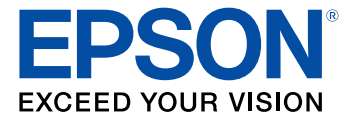

# **Guide de l'utilisateur ET-7700**

# **Table des matières**

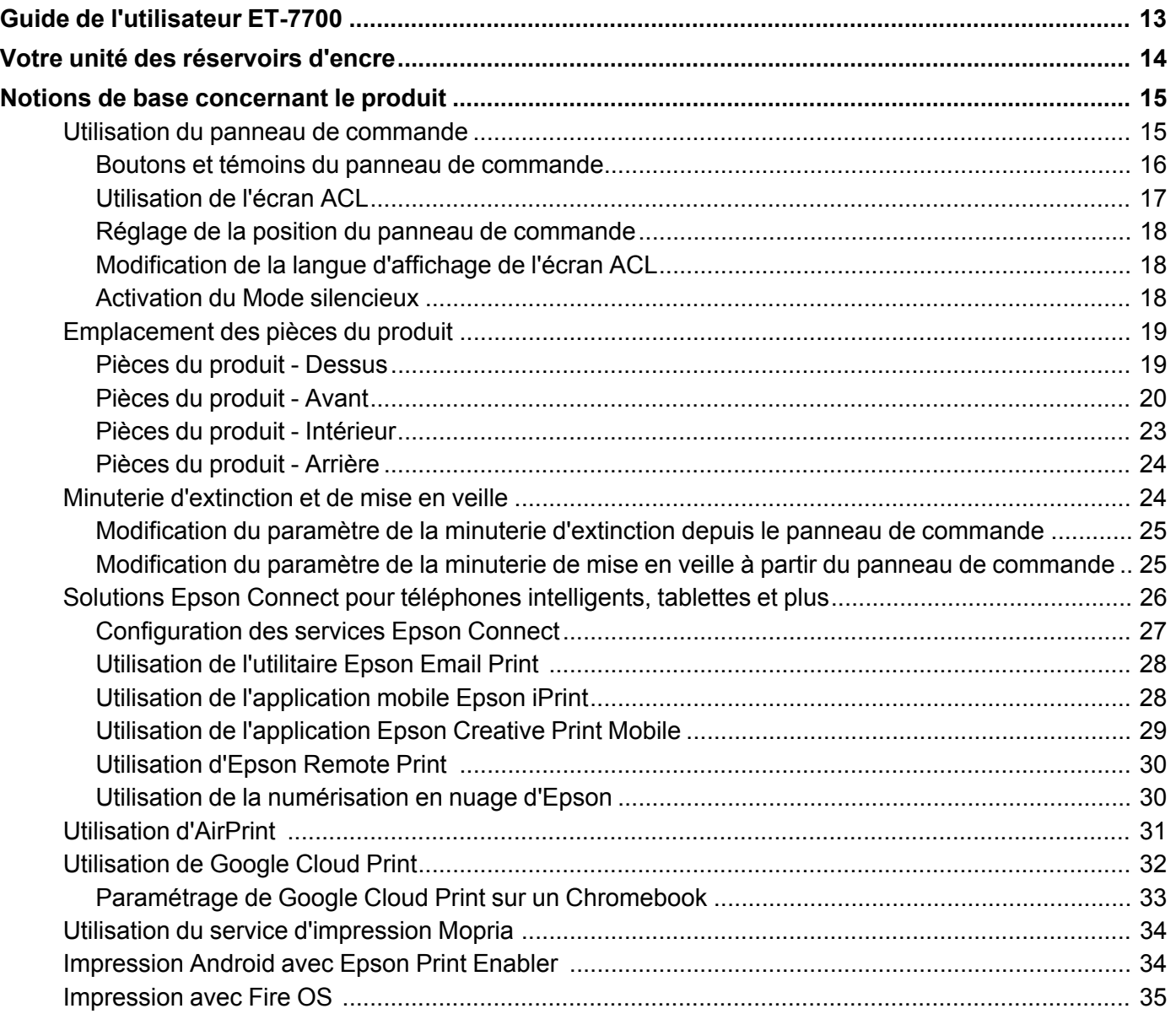

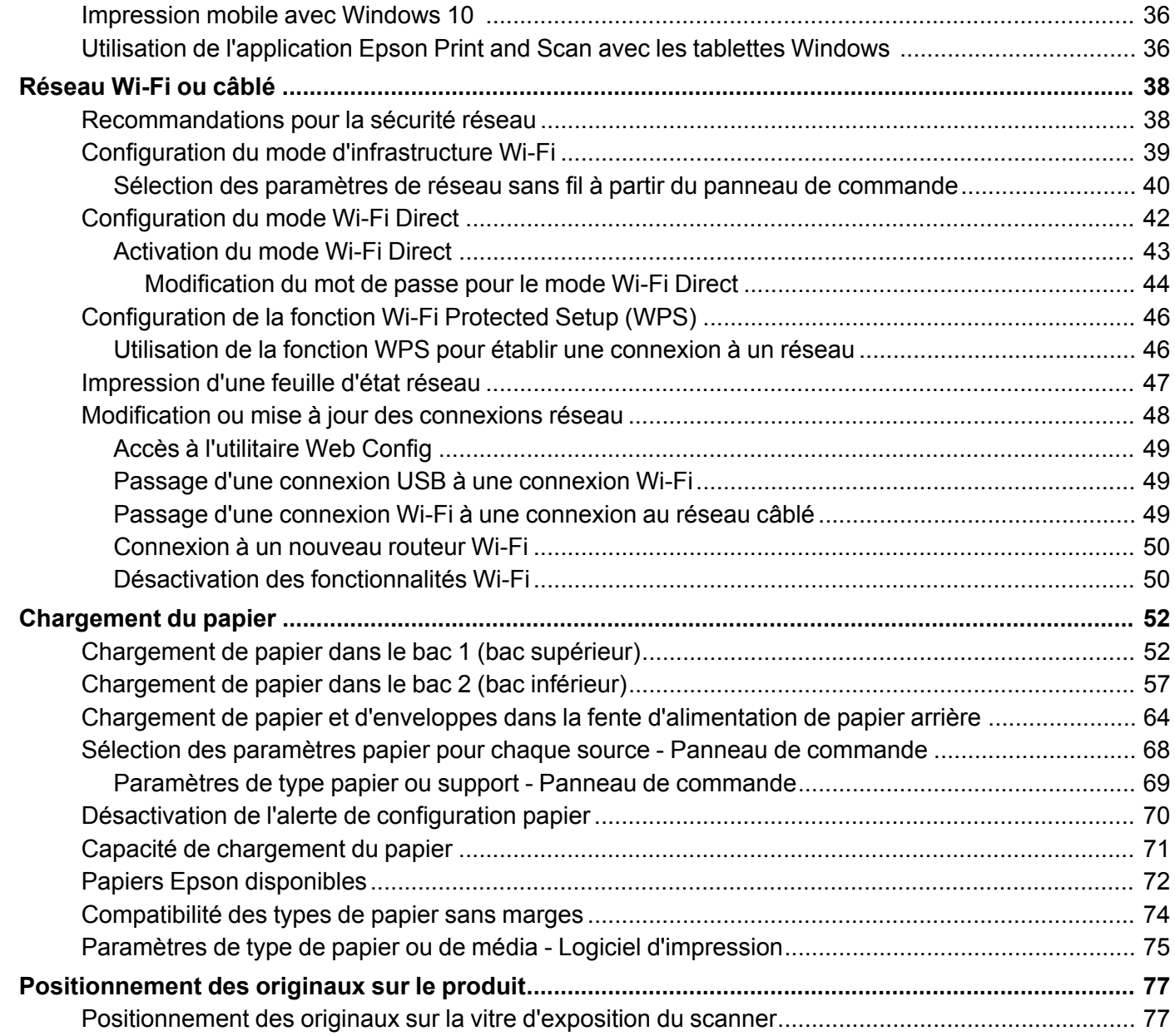

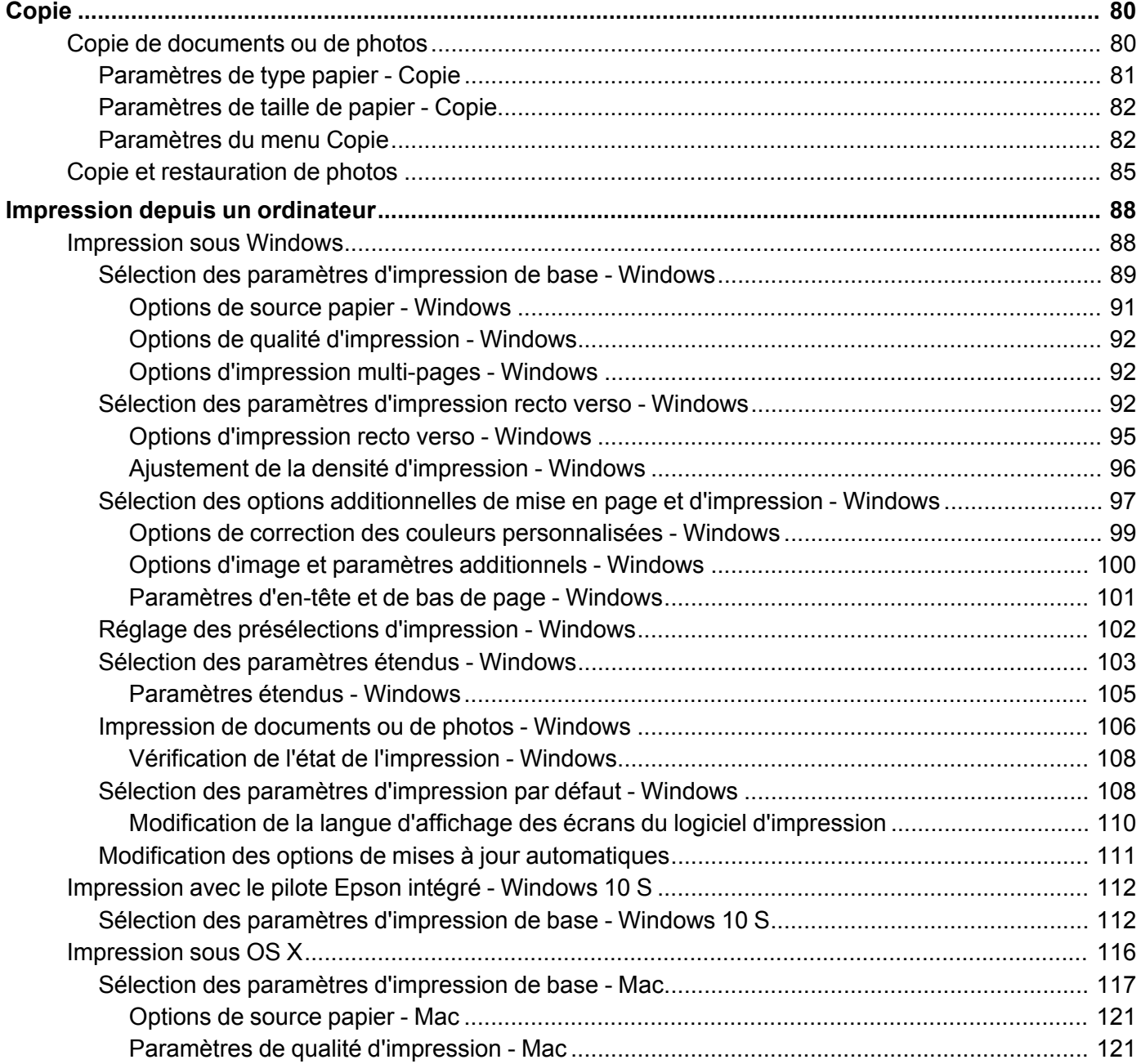

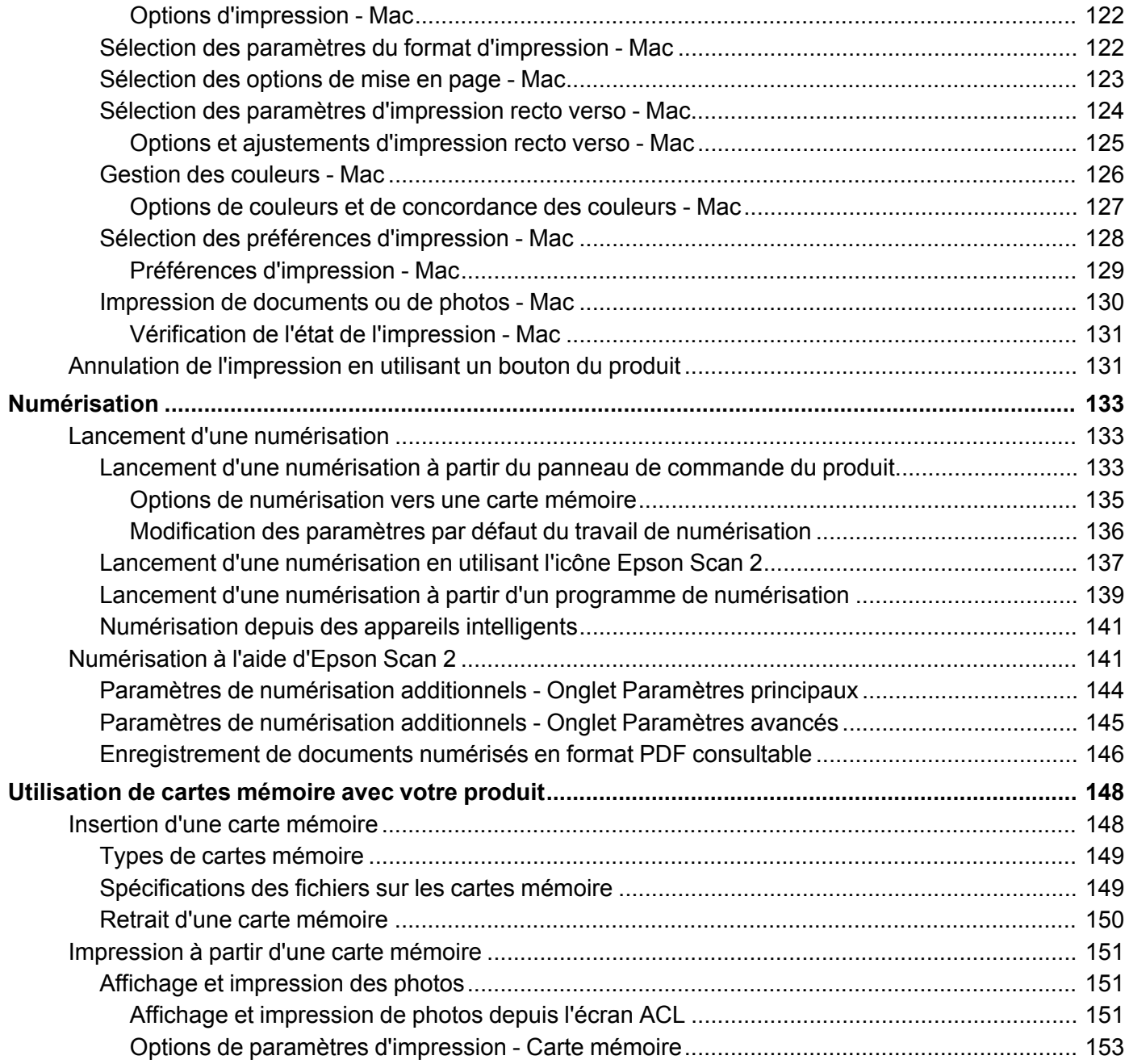

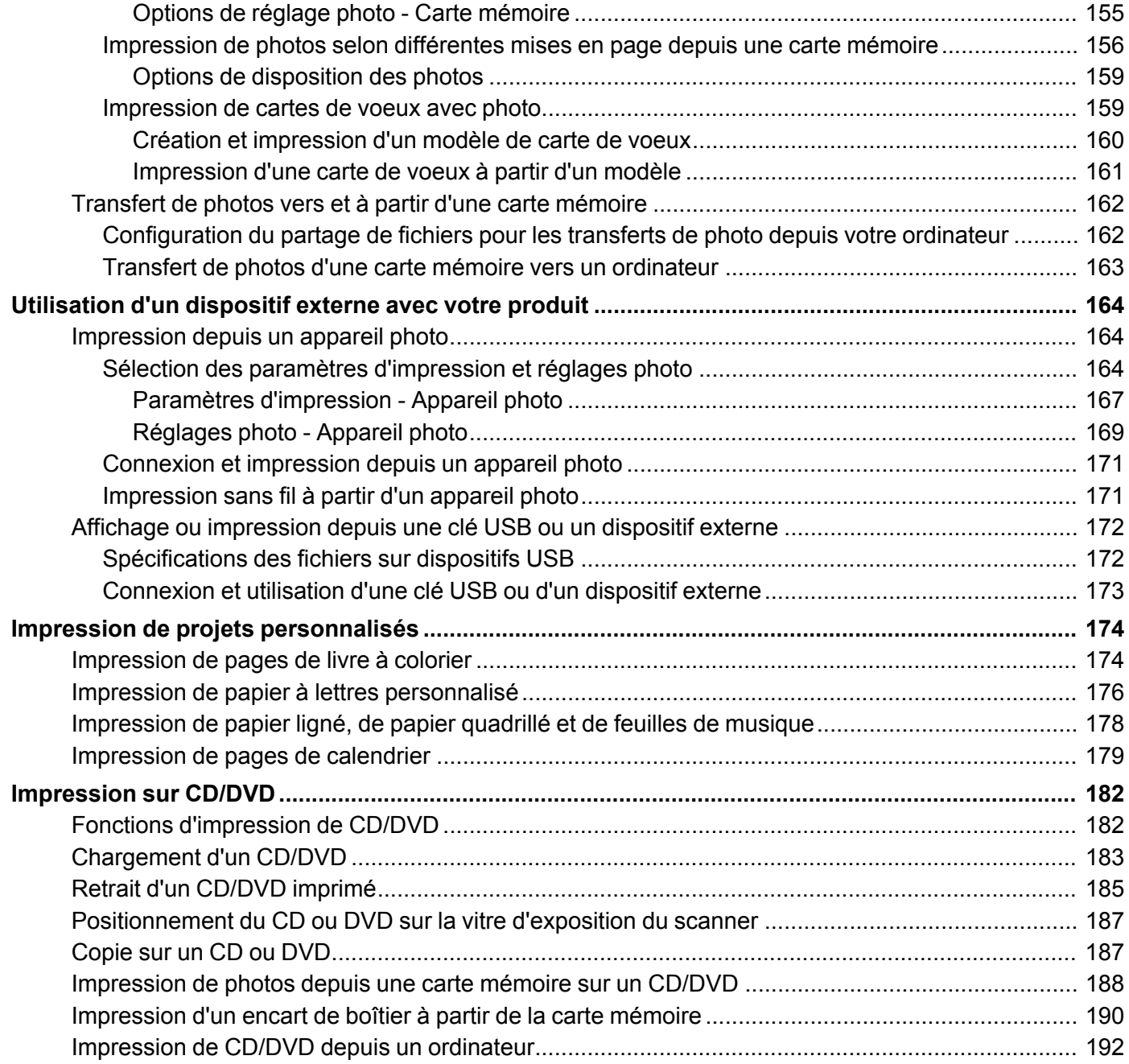

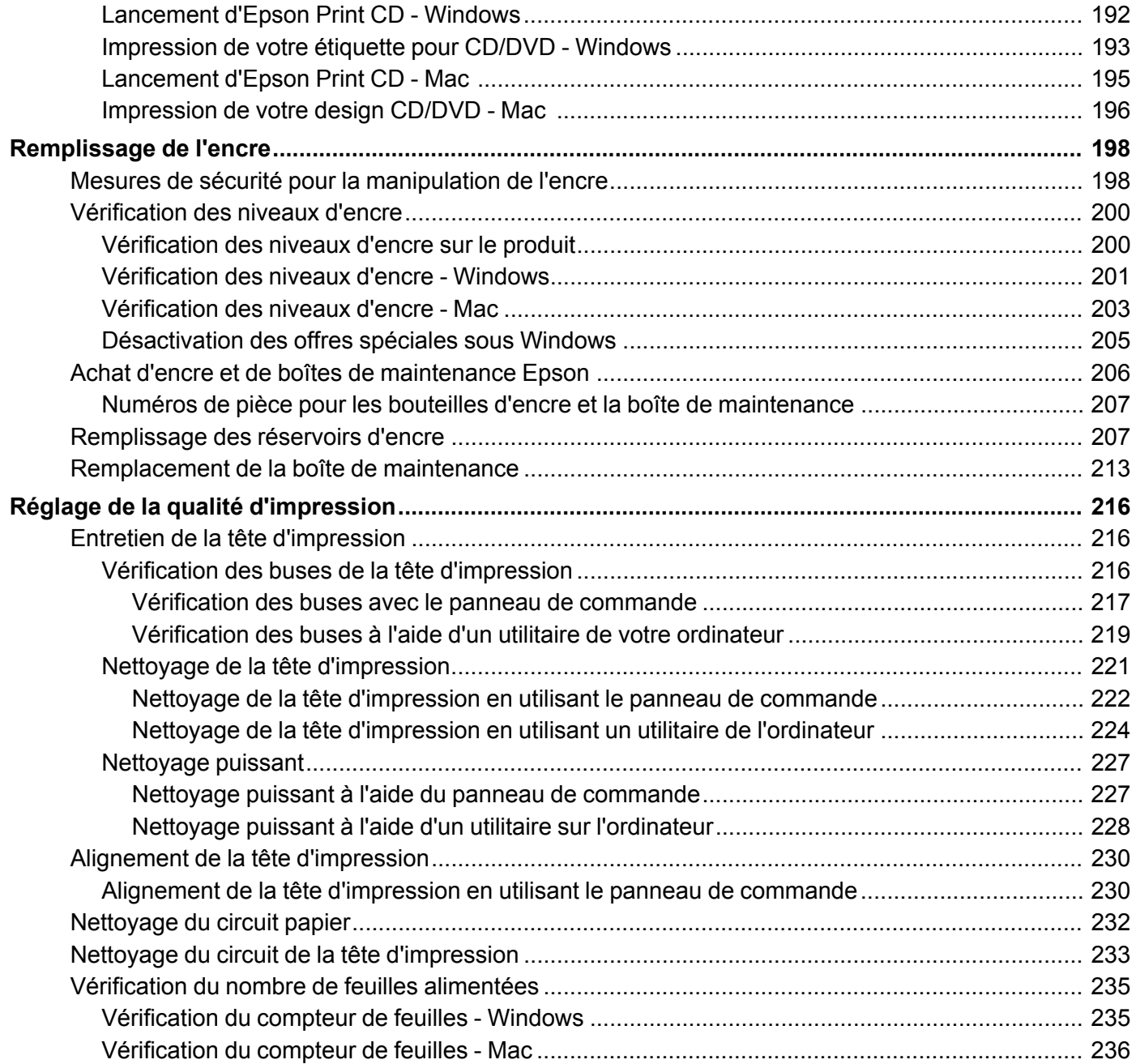

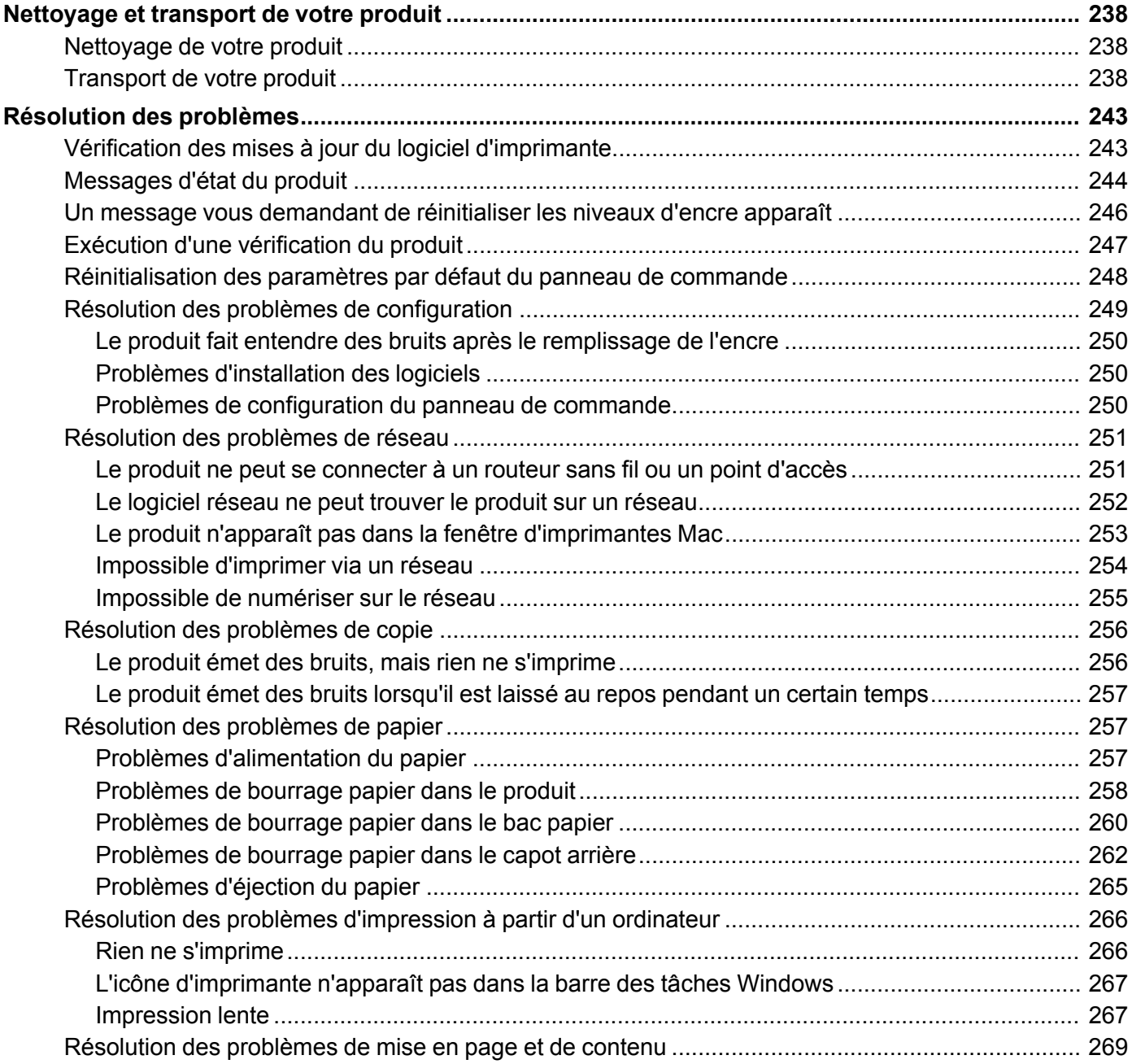

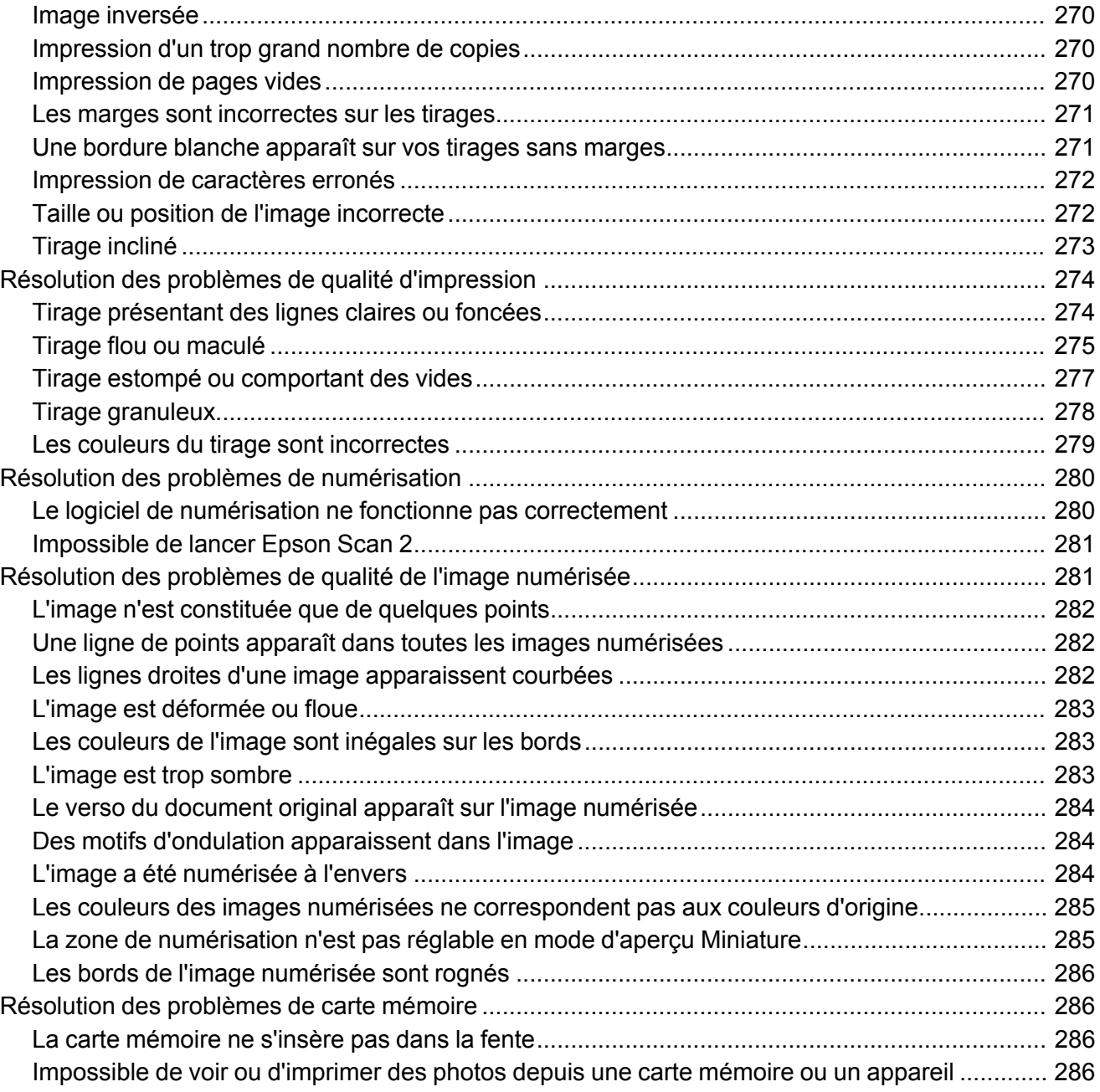

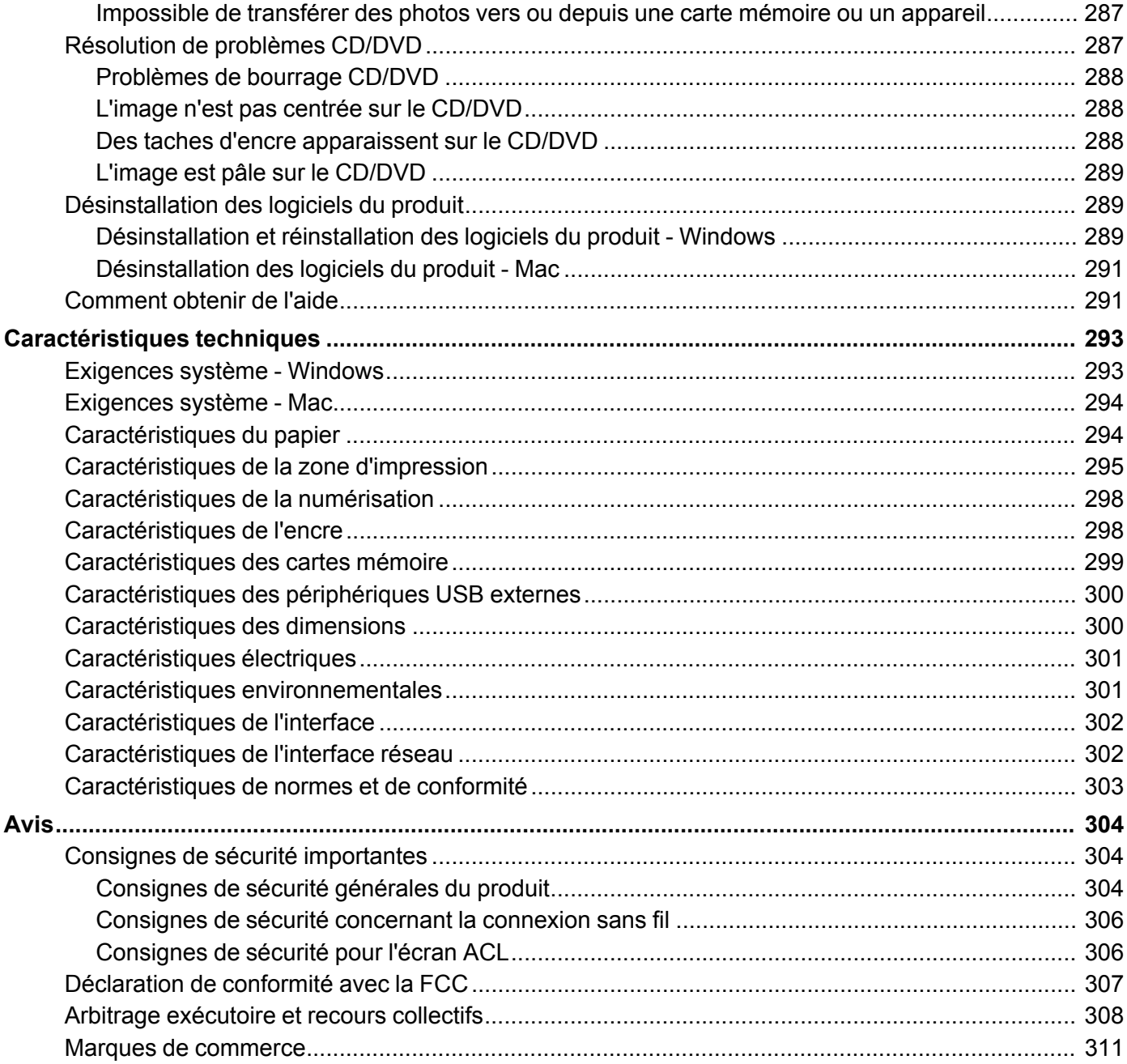

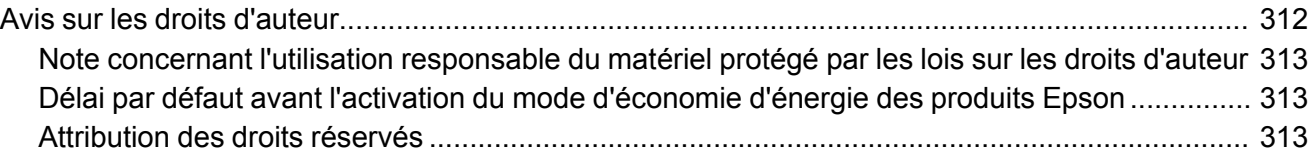

# <span id="page-12-0"></span>**Guide de l'utilisateur ET-7700**

Bienvenue au *Guide de l'utilisateur* de l'appareil ET-7700. Pour une version PDF imprimable de ce guide, cliquez ici.

# <span id="page-13-0"></span>**Votre unité des réservoirs d'encre**

Vérifiez régulièrement les niveaux d'encre dans les réservoirs du produit. Pour des résultats d'impression optimaux, remplissez les réservoirs d'encre jusqu'à la ligne la plus haute au moins une fois par année.

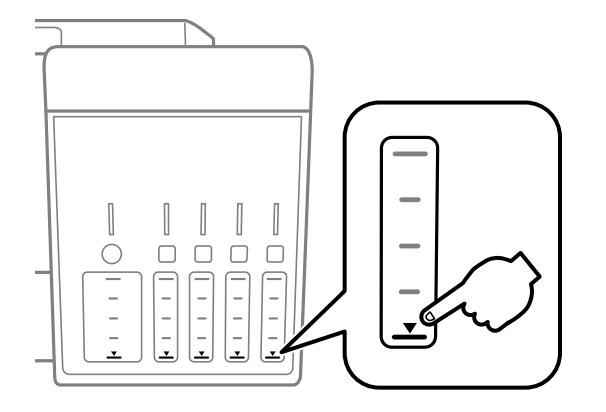

**Remarque:** Le produit possède un système d'alerte de niveau d'encre faible. L'utilisateur doit remplir les réservoirs d'encre correctement pour assurer la précision de ce système. Le produit ne peut pas mesurer directement les niveaux d'encre dans les réservoirs. Il estime plutôt la quantité d'encre restante en faisant le suivi interne de l'utilisation de l'encre. Le système d'alerte de niveau d'encre faible pourrait générer des messages inexacts si les réservoirs d'encre ne sont pas remplis selon ces instructions.

Pour confirmer les quantités réelles d'encre restante, vérifiez visuellement les niveaux d'encre dans les réservoirs d'encre. Si vous continuez d'utiliser le produit lorsque l'encre est épuisée, vous pourriez l'endommager.

Pour remplir les réservoirs et réinitialiser les niveaux d'encre, cliquez sur le lien ci-dessous.

#### **Sujets reliés** [Remplissage](#page-197-0) de l'encre

# <span id="page-14-0"></span>**Notions de base concernant le produit**

Consultez ces sections pour en savoir plus sur les fonctionnalités de base de votre produit.

Utilisation du panneau de [commande](#page-14-1) [Emplacement](#page-18-0) des pièces du produit Minuterie [d'extinction](#page-23-1) et de mise en veille Solutions Epson Connect pour téléphones [intelligents,](#page-25-0) tablettes et plus [Utilisation](#page-30-0) d'AirPrint [Utilisation](#page-31-0) de Google Cloud Print Utilisation du service [d'impression](#page-33-0) Mopria [Impression](#page-33-1) Android avec Epson Print Enabler [Impression](#page-34-0) avec Fire OS [Impression](#page-35-0) mobile avec Windows 10 Utilisation de [l'application](#page-35-1) Epson Print and Scan avec les tablettes Windows

# <span id="page-14-1"></span>**Utilisation du panneau de commande**

Consultez ces sections pour en savoir plus sur la façon d'utiliser le panneau de commande et de configurer ses paramètres.

Boutons et témoins du panneau de [commande](#page-15-0) [Utilisation](#page-16-0) de l'écran ACL Réglage de la position du panneau de [commande](#page-17-0) [Modification](#page-17-1) de la langue d'affichage de l'écran ACL Activation du Mode [silencieux](#page-17-2)

**Sujet parent:** Notions de base [concernant](#page-14-0) le produit

# <span id="page-15-0"></span>**Boutons et témoins du panneau de commande**

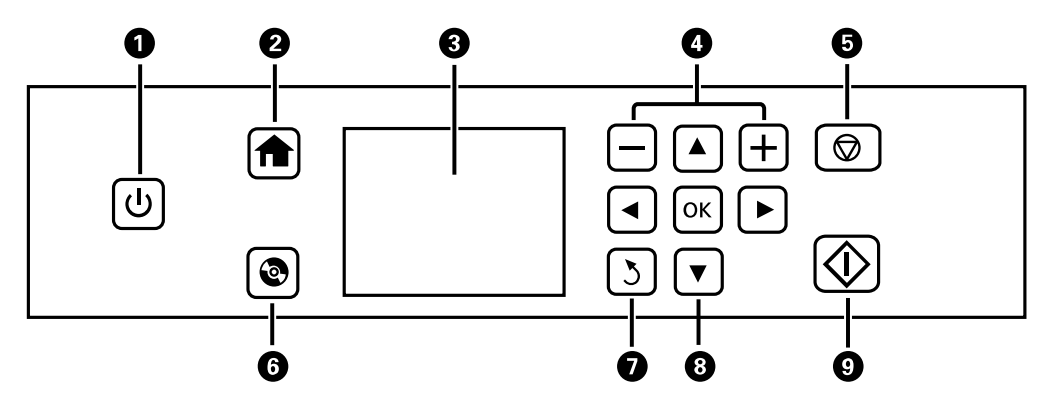

- 1 Bouton et témoin  $\circlearrowleft$  d'alimentation
- 2 Bouton  $\bigoplus$  d'accueil
- 3 Écran ACL
- 4 Boutons **+** et **–**
- 5 Bouton  $\otimes$  d'annulation
- 6 Bouton de CD
- 7 Bouton 3 de retour
- 8 Boutons fléchés et bouton **OK**
- 9 Bouton  $\Diamond$  de démarrage

**Sujet parent:** Utilisation du panneau de [commande](#page-14-1)

# <span id="page-16-0"></span>**Utilisation de l'écran ACL**

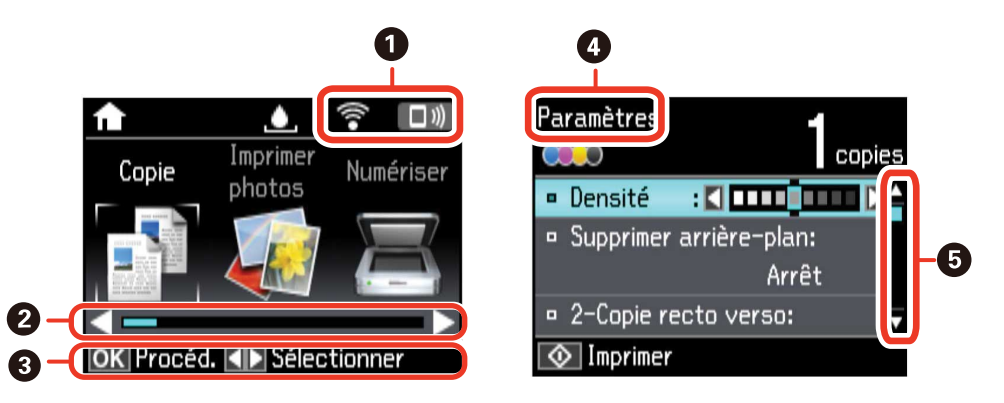

- 1 Affiche l'état du réseau.
- 2 Fait défiler les options vers la gauche ou vers la droite (lorsque cette barre est affichée)
- 3 Affiche les options de bouton disponibles.
- 4 Affiche le nom de l'écran.
- 5 Fait défiler les options vers le haut ou vers le bas (lorsque cette barre est affichée)

Pour voir une liste des icônes et une description de leur utilisation, sélectionnez **Aide** > **Liste des icônes** sur l'écran ACL.

**Sujet parent:** Utilisation du panneau de [commande](#page-14-1)

# <span id="page-17-0"></span>**Réglage de la position du panneau de commande**

Vous pouvez ajuster la position du panneau de commande pour le rendre plus facile d'accès. Soulevez ou abaissez le panneau selon l'angle souhaité comme indiqué.

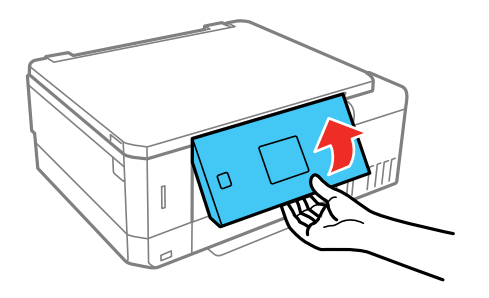

**Sujet parent:** Utilisation du panneau de [commande](#page-14-1)

# <span id="page-17-1"></span>**Modification de la langue d'affichage de l'écran ACL**

Vous pouvez modifier la langue d'affichage utilisée sur l'écran ACL.

- 1. Appuyez sur le bouton  $\bigoplus$  d'accueil, si nécessaire.
- 2. Appuyez sur les boutons fléchés pour sélectionner **Paramètres** et appuyez sur le bouton **OK**.
- 3. Sélectionnez **Configuration de l'imprimante** et appuyez sur le bouton **OK**.
- 4. Sélectionnez **Langue/Language** et appuyez sur le bouton **OK**.
- 5. Sélectionnez une langue et appuyez sur le bouton **OK**.
- 6. Appuyez sur le bouton  $\bigoplus$  d'accueil pour quitter.

**Sujet parent:** Utilisation du panneau de [commande](#page-14-1)

# <span id="page-17-2"></span>**Activation du Mode silencieux**

Vous pouvez réduire le bruit que le produit émet en activant le paramètre Mode silencieux.

**Remarque:** L'activation de ce paramètre peut réduire la vitesse d'impression.

- 1. Appuyez sur le bouton **de** d'accueil, si nécessaire.
- 2. Appuyez sur les boutons fléchés pour sélectionner **Paramètres** et appuyez sur le bouton **OK**.
- 3. Sélectionnez **Configuration de l'imprimante** et appuyez sur le bouton **OK**.
- 4. Sélectionnez **Mode silencieux** et appuyez sur le bouton **OK**.
- 5. Sélectionnez **Activé** et appuyez sur le bouton **OK**.
- 6. Appuyez sur le bouton  $\bigoplus$  d'accueil pour quitter.

**Sujet parent:** Utilisation du panneau de [commande](#page-14-1)

# <span id="page-18-0"></span>**Emplacement des pièces du produit**

Consultez ces sections afin d'identifier les pièces de votre produit.

Pièces du produit - [Dessus](#page-18-1) Pièces du [produit](#page-19-0) - Avant Pièces du produit - [Intérieur](#page-22-0)

Pièces du [produit](#page-23-0) - Arrière

**Sujet parent:** Notions de base [concernant](#page-14-0) le produit

### <span id="page-18-1"></span>**Pièces du produit - Dessus**

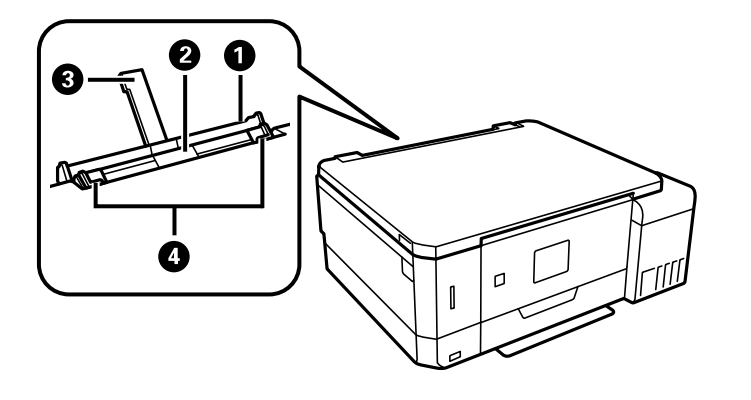

- 1 Capot de la fente d'alimentation de papier arrière
- 2 Fente d'alimentation de papier arrière
- 3 Support d'alimentation de papier arrière
- 4 Guide-papier de la fente d'alimentation de papier arrière

**Sujet parent:** [Emplacement](#page-18-0) des pièces du produit

# <span id="page-19-0"></span>**Pièces du produit - Avant**

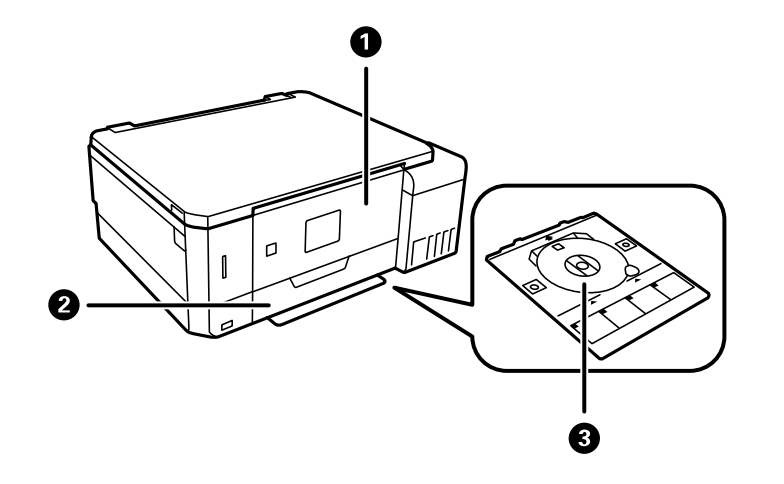

- Panneau de commande
- Capot avant

Plateau CD/DVD

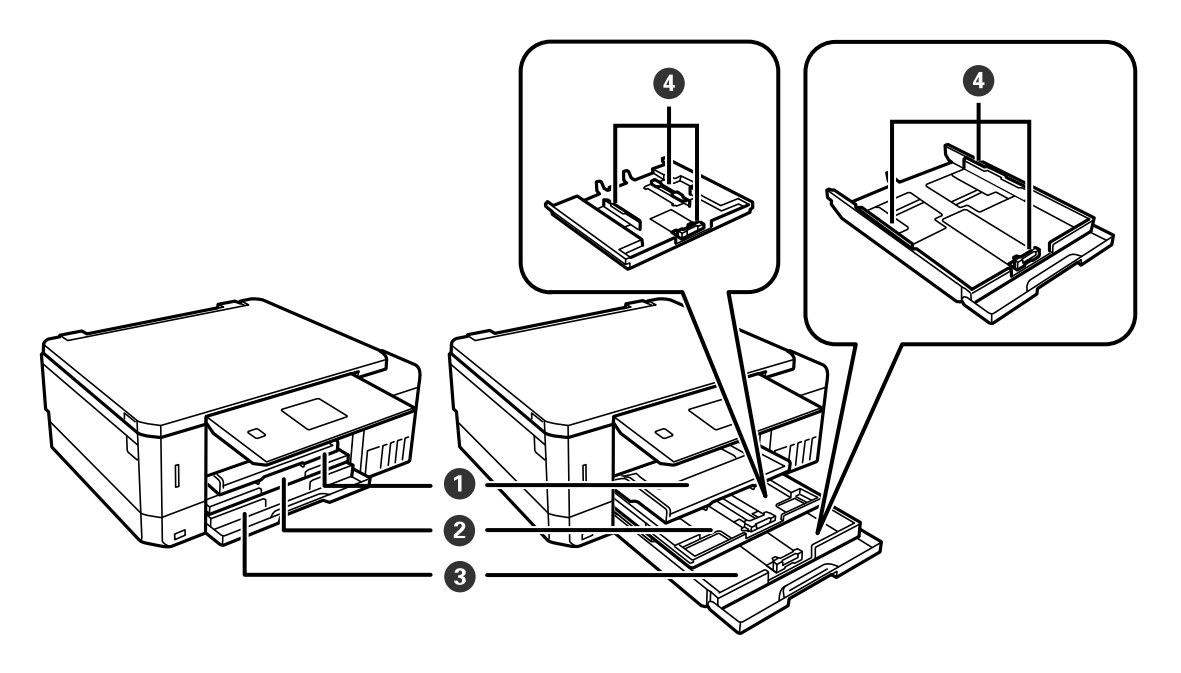

- Plateau de sortie
- Bac 1 (bac supérieur)
- Bac 2 (bac inférieur)

Guide-papier du bac

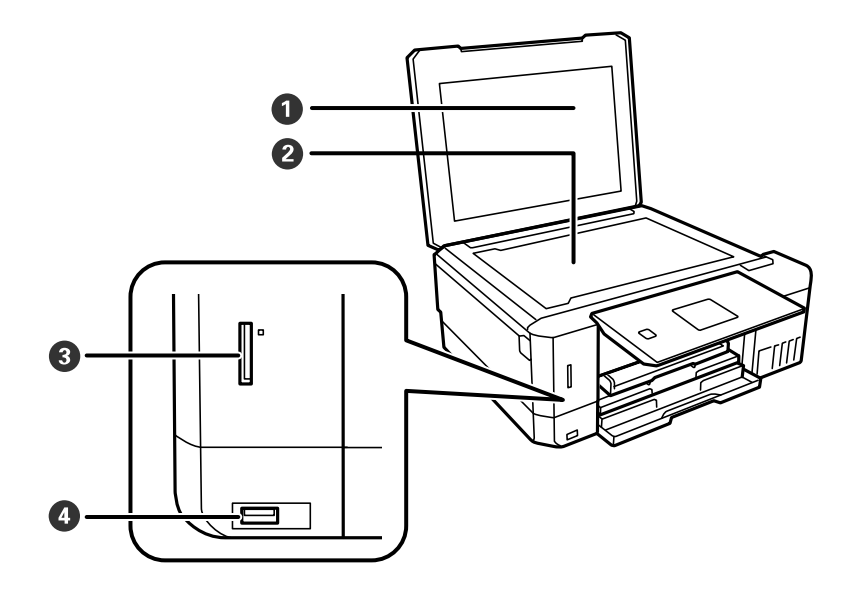

- Capot du scanner
- Vitre d'exposition
- Logement pour cartes mémoire
- 4 Port USB de type A pour les appareils externes

**Sujet parent:** [Emplacement](#page-18-0) des pièces du produit

# <span id="page-22-0"></span>**Pièces du produit - Intérieur**

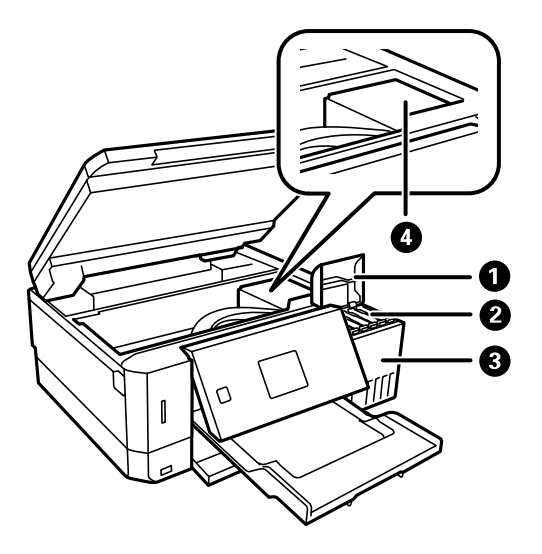

- Couvercle des réservoirs d'encre
- Réservoirs d'encre
- Unité du réservoir d'encre
- Tête d'impression

**Sujet parent:** [Emplacement](#page-18-0) des pièces du produit

### <span id="page-23-0"></span>**Pièces du produit - Arrière**

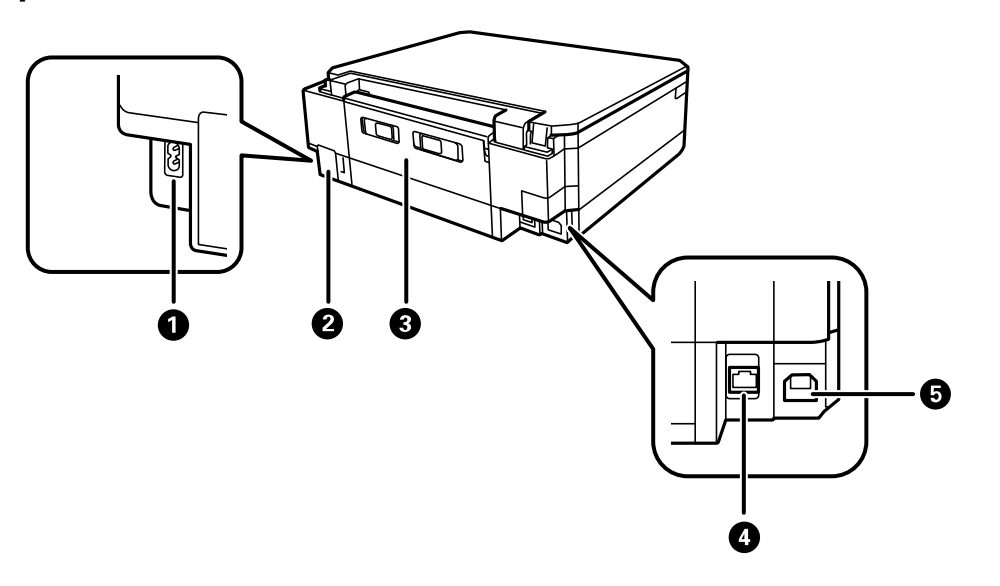

- 1 Entrée CA
- 2 Couvercle de la boîte de maintenance
- 3 Capot arrière (unité recto verso)
- 4 Port **USB**
- 5 Port **LAN**

**Sujet parent:** [Emplacement](#page-18-0) des pièces du produit

# <span id="page-23-1"></span>**Minuterie d'extinction et de mise en veille**

Le produit passe en mode de mise en veille ou s'éteint automatiquement s'il n'est pas utilisé pendant une certaine période de temps. Vous pouvez régler le délai avant la mise hors tension, mais si vous augmentez ce délai, l'efficacité énergétique du produit sera réduite.

[Modification](#page-24-0) du paramètre de la minuterie d'extinction depuis le panneau de commande [Modification](#page-24-1) du paramètre de la minuterie de mise en veille à partir du panneau de commande

**Sujet parent:** Notions de base [concernant](#page-14-0) le produit

# <span id="page-24-0"></span>**Modification du paramètre de la minuterie d'extinction depuis le panneau de commande**

Vous pouvez utiliser le panneau de commande de l'imprimante pour modifier le délai avant que le produit ne s'éteigne automatiquement.

- 1. Appuyez sur le bouton  $\bigoplus$  d'accueil, si nécessaire.
- 2. Appuyez sur les boutons fléchés pour sélectionner **Paramètres** et appuyez sur le bouton **OK**.
- 3. Sélectionnez **Configuration de l'imprimante** et appuyez sur le bouton **OK**.
- 4. Sélectionnez **Minuterie d'extinction** et appuyez sur le bouton **OK**.

L'écran suivant s'affiche :

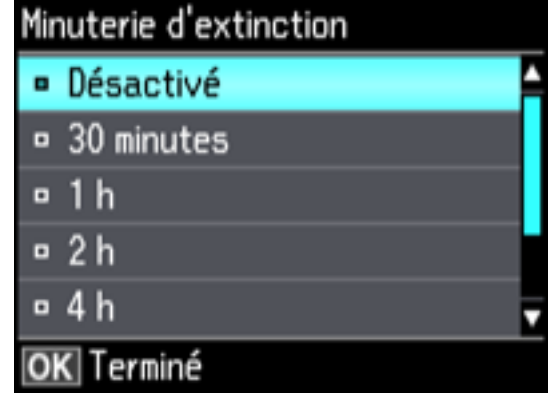

- 5. Sélectionnez le délai après lequel vous souhaitez que le produit s'éteigne automatiquement lorsqu'il n'est pas en cours d'utilisation et appuyez sur le bouton **OK**.
- 6. Appuyez sur le bouton  $\bigoplus$  d'accueil pour quitter.

**Sujet parent:** Minuterie [d'extinction](#page-23-1) et de mise en veille

### <span id="page-24-1"></span>**Modification du paramètre de la minuterie de mise en veille à partir du panneau de commande**

Vous pouvez utiliser le panneau de commande du produit pour modifier la période de temps avant que le produit ne passe en mode de mise en veille.

1. Appuyez sur le bouton  $\bigoplus$  d'accueil, si nécessaire.

- 2. Appuyez sur les boutons fléchés pour sélectionner **Paramètres** et appuyez sur le bouton **OK**.
- 3. Sélectionnez **Configuration de l'imprimante** et appuyez sur le bouton **OK**.
- 4. Sélectionnez **Minuteur de mise en veille** et appuyez sur le bouton **OK**. L'écran suivant s'affiche :

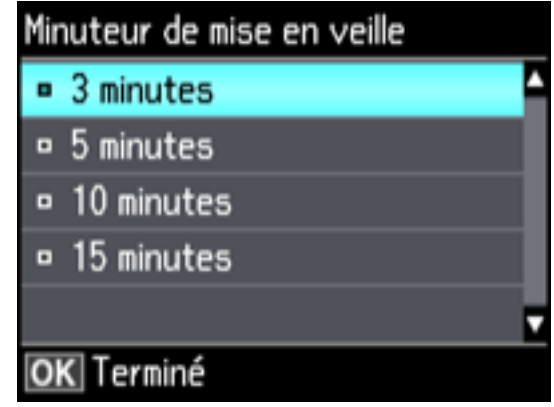

- 5. Sélectionnez la période de temps souhaitée avant que le produit ne passe en mode veille et appuyez sur le bouton **OK**.
- 6. Appuyez sur le bouton  $\bigoplus$  d'accueil pour quitter.

**Sujet parent:** Minuterie [d'extinction](#page-23-1) et de mise en veille

# <span id="page-25-0"></span>**Solutions Epson Connect pour téléphones intelligents, tablettes et plus**

Utilisez votre téléphone intelligent, votre tablette ou votre ordinateur pour imprimer et numériser des documents, des photos, des courriels et des pages Web depuis votre domicile, votre bureau ou à travers le monde entier.

**Remarque:** Si vous utilisez votre produit Epson avec le système d'exploitation Windows 10 S, vous ne pouvez pas utiliser le logiciel décrit dans cette section. En outre, vous ne pouvez pas télécharger et installer les logiciels Epson depuis le site Web d'Epson si vous utilisez Windows 10 S; vous devez absolument les obtenir dans le Magasin Windows.

Imprimez depuis n'importe où avec ces solutions Epson Connect :

• Epson Email Print

- Application Epson iPrint Mobile
- Epson Remote Print

Numérisez et envoyez un fichier par courriel ou téléversez-le vers un service en ligne directement depuis votre produit Epson avec la numérisation en nuage d'Epson ou l'application Epson iPrint Mobile.

[Configuration](#page-26-0) des services Epson Connect [Utilisation](#page-27-0) de l'utilitaire Epson Email Print Utilisation de [l'application](#page-27-1) mobile Epson iPrint Utilisation de [l'application](#page-28-0) Epson Creative Print Mobile [Utilisation](#page-29-0) d'Epson Remote Print Utilisation de la [numérisation](#page-29-1) en nuage d'Epson

**Sujet parent:** Notions de base [concernant](#page-14-0) le produit

# <span id="page-26-0"></span>**Configuration des services Epson Connect**

Si l'adresse courriel de votre produit n'a pas été activée lors de la configuration de votre produit afin que vous puissiez l'utiliser avec Epson Connect, vous pouvez l'activer à partir du panneau de commande.

- 1. Appuyez sur le bouton **de** d'accueil, si nécessaire.
- 2. Appuyez sur les boutons fléchés pour sélectionner **Paramètres** et appuyez sur le bouton **OK**.
- 3. Sélectionnez **Services Epson Connect** et appuyez sur le bouton **OK**.

L'écran suivant s'affiche :

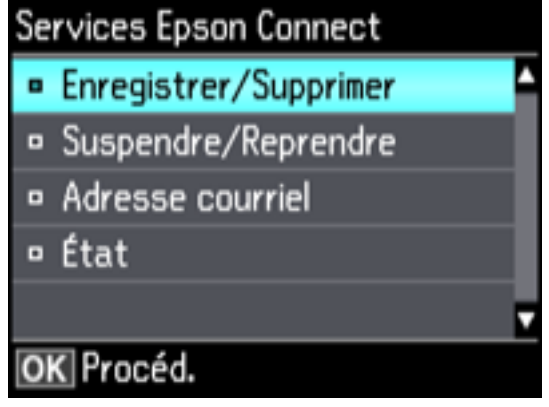

4. Sélectionnez **Enregistrer/Supprimer** et appuyez sur le bouton **OK**.

- 5. Sélectionnez **Oui** et appuyez sur le bouton **OK**.
- 6. Suivez les instructions à l'écran afin d'activer l'adresse courriel de votre produit.

**Sujet parent:** Solutions Epson Connect pour téléphones [intelligents,](#page-25-0) tablettes et plus

# <span id="page-27-0"></span>**Utilisation de l'utilitaire Epson Email Print**

Avec l'utilitaire Epson Email Print, vous pouvez imprimer à partir de n'importe quel dispositif pouvant envoyer un courriel, tel qu'un téléphone intelligent, une tablette ou un ordinateur portable. Vous n'avez qu'à activer l'adresse courriel unique de votre produit. Lorsque vous souhaitez imprimer, joignez un fichier PDF, un document Microsoft Office ou une photo à un courriel et envoyez-le à votre produit. Le courriel et les pièces jointes s'imprimeront automatiquement.

- 1. Connectez votre produit à votre réseau. Consultez le lien ci-après.
- 2. Si vous n'avez pas déjà configuré Email Print lors de l'installation des logiciels du produit, consultez le lien ci-dessous pour utiliser le panneau de commande afin d'activer votre adresse courriel unique. Visitez [epson.ca/connect](https://www.epson.ca/epson-connect-wireless-printing) pour en apprendre davantage sur Email Print, pour créer un compte Epson Connect et pour enregistrer votre produit sur le service Epson Connect.
- 3. Vous êtes prêt à envoyer et imprimer des courriels avec l'adresse Email Print de votre produit.

**Remarque:** Visitez le site Web [epsonconnect.com](http://www.epsonconnect.com) et accédez à votre compte Epson Connect afin de personnaliser le courriel de votre produit, de régler les paramètres d'impression et de configurer d'autres services Epson Connect.

**Sujet parent:** Solutions Epson Connect pour téléphones [intelligents,](#page-25-0) tablettes et plus

#### **Tâches associées**

[Configuration](#page-26-0) des services Epson Connect

#### **Sujets reliés**

[Réseau](#page-37-0) Wi-Fi ou câblé

# <span id="page-27-1"></span>**Utilisation de l'application mobile Epson iPrint**

Utilisez cette application Apple et Android gratuite pour imprimer et numériser avec des produits Epson qui sont connectés à un réseau. Epson iPrint vous permet d'imprimer des PDF, des documents Microsoft Office, des photos et des pages Web via un réseau sans fil. Vous pouvez numériser et sauvegarder un fichier sur votre appareil, l'envoyer sous forme de courriel ou le téléverser vers un service en ligne tel que Box, Dropbox, Evernote ou Google Drive.

1. Connectez votre produit à votre réseau sans fil. Consultez le lien ci-après.

- 2. Visitez [epson.ca/connect](https://www.epson.ca/connect) pour en apprendre davantage sur Epson iPrint et pour vérifier la compatibilité de votre appareil mobile.
- 3. Téléchargez Epson iPrint dans l'App Store d'Apple ou sur Google Play.
- 4. Connectez votre dispositif mobile au même réseau sans fil que votre produit.
- 5. Ouvrez l'application Epson iPrint et sélectionnez votre produit Epson.

Vous êtes prêt à imprimer ou numériser avec votre appareil mobile et votre produit Epson.

**Sujet parent:** Solutions Epson Connect pour téléphones [intelligents,](#page-25-0) tablettes et plus

#### **Sujets reliés**

[Réseau](#page-37-0) Wi-Fi ou câblé

# <span id="page-28-0"></span>**Utilisation de l'application Epson Creative Print Mobile**

Utilisez cette application Apple et Android gratuite pour :

- Accéder à des photos et les imprimer depuis votre appareil mobile, incluant des photos Instagram et Facebook
- Créer des cartes de voeux personnalisées et de la papeterie
- Imprimer sur des CD/DVD
- Transformer vos photos en page de livre à colorier

**Remarque:** Certaines fonctionnalités pourraient ne pas être prises en charge par votre produit.

- 1. Connectez votre produit à votre réseau sans fil. Consultez le lien ci-après.
- 2. Visitez [epson.ca/connect](https://www.epson.ca/connect) pour en apprendre plus sur Epson Creative Print et pour vérifier la compatibilité de votre dispositif mobile et votre produit Epson.
- 3. Téléchargez Epson Creative Print dans l'App Store d'Apple ou sur Google Play.
- 4. Connectez votre dispositif mobile au même réseau sans fil que votre produit.
- 5. Ouvrez Epson Creative Print.

Vous êtes prêt à laisser place à votre créativité avec votre appareil mobile et votre produit Epson.

**Sujet parent:** Solutions Epson Connect pour téléphones [intelligents,](#page-25-0) tablettes et plus

#### **Sujets reliés**

#### [Réseau](#page-37-0) Wi-Fi ou câblé

### <span id="page-29-0"></span>**Utilisation d'Epson Remote Print**

Lorsque le logiciel Epson Remote Print est installé sur votre ordinateur de bureau ou votre ordinateur portable, vous pouvez imprimer à l'aide d'un produit ayant une adresse courriel Epson peu importe où il se trouve dans le monde.

- 1. Connectez votre produit Epson à votre réseau sans fil. Consultez le lien ci-après.
- 2. Si vous n'avez pas déjà configuré un compte Epson Connect lors de l'installation des logiciels de votre produit, visitez [epsonconnect.com](http://www.epsonconnect.com) afin de créer votre compte et d'enregistrer votre produit sur le service Epson Connect.

**Remarque:** Notez l'adresse courriel de votre produit.

- 3. Visitez le site Web [epsonconnect.com](http://www.epsonconnect.com) pour en apprendre davantage sur Remote Print et pour les instructions de téléchargement du logiciel.
- 4. Téléchargez et installez le logiciel Remote Print.
- 5. Saisissez l'adresse courriel et la clé d'accès optionnelle du produit Epson pendant la configuration de Remote Print.
- 6. Vous êtes prêt à imprimer à distance. Sélectionnez la commande d'impression dans l'application sur votre ordinateur de bureau ou votre ordinateur portable et choisissez l'option Remote Print pour votre produit Epson.

**Sujet parent:** Solutions Epson Connect pour téléphones [intelligents,](#page-25-0) tablettes et plus

#### **Sujets reliés**

[Réseau](#page-37-0) Wi-Fi ou câblé

# <span id="page-29-1"></span>**Utilisation de la numérisation en nuage d'Epson**

Les services de numérisation en nuage d'Epson vous permettent de numériser et d'envoyer un fichier par courriel ou de le téléverser vers un service en ligne directement depuis votre produit Epson. Enregistrez une adresse courriel ou un service en ligne comme Box, DropBox, Evernote ou Google Drive sur votre compte Epson Connect.

- 1. Connectez votre produit Epson à votre réseau. Consultez le lien ci-après.
- 2. Si vous n'avez pas déjà configuré un compte Epson Connect lors de l'installation des logiciels de votre produit, visitez [epsonconnect.com](http://www.epsonconnect.com) afin de créer votre compte et d'enregistrer votre produit sur le service Epson Connect.

**Remarque:** Notez l'adresse courriel et le mot de passe de votre produit.

- 3. Visitez [epson.ca/epsonconnect-fr](http://www.epsonconnect.com) afin d'accéder à votre compte avec l'adresse courriel et le mot de passe que vous avez sélectionnés.
- 4. Sélectionnez votre produit, sélectionnez **Numér. vers Cloud** et sélectionnez **Liste des destinations**.
- 5. Cliquez sur **Ajouter**, puis suivez les instructions à l'écran pour créer votre liste de destinations.
- 6. Vous êtes prêt à utiliser la numérisation en nuage. Sélectionnez le paramètre de numérisation en nuage (ou cloud) sur le panneau de commande de votre produit Epson.

**Sujet parent:** Solutions Epson Connect pour téléphones [intelligents,](#page-25-0) tablettes et plus

#### **Sujets reliés**

[Réseau](#page-37-0) Wi-Fi ou câblé

# <span id="page-30-0"></span>**Utilisation d'AirPrint**

AirPrint permet l'impression sans fil instantanée depuis un iPhone, iPad, iPod touch et Mac sans avoir à installer des pilotes ou télécharger un logiciel.

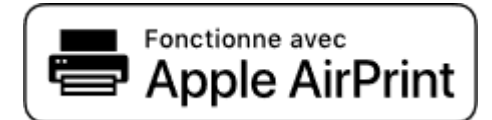

**Remarque:** Si vous avez désactivé les messages de configuration de papier sur le panneau de commande de votre produit, vous ne pouvez pas utiliser AirPrint. Consultez le lien ci-après pour activer les messages, au besoin.

- 1. Chargez du papier dans votre produit.
- 2. Configurez votre produit pour l'impression sans fil. Consultez le lien ci-après.
- 3. Connectez votre dispositif Apple au même réseau sans fil que votre produit.
- 4. Imprimez depuis votre dispositif avec votre produit.

**Remarque:** Pour obtenir plus de détails, consultez la page d'AirPrint sur le site Web d'Apple.

**Sujet parent:** Notions de base [concernant](#page-14-0) le produit

#### **Tâches associées**

Sélection des [paramètres](#page-67-0) papier pour chaque source - Panneau de commande

#### **Sujets reliés**

[Réseau](#page-37-0) Wi-Fi ou câblé

# <span id="page-31-0"></span>**Utilisation de Google Cloud Print**

Si vous avez un compte Google, vous pouvez imprimer avec un produit Epson depuis votre appareil Apple ou Android. Vous pouvez également imprimer depuis un Chromebook et le navigateur Google Chrome sans avoir besoin de pilote ou de câble.

- 1. Connectez votre produit Epson à votre réseau sans fil. Consultez le lien ci-après.
- 2. Notez l'adresse IP de votre produit en vérifiant l'état du réseau. Consultez le lien ci-après.
- 3. Connectez votre ordinateur ou votre appareil Apple ou Android au même réseau sans fil que votre produit Epson.
- 4. Entrez l'adresse IP de votre produit dans la barre d'adresse d'un navigateur Web.
- 5. Sélectionnez l'option **Services Google Cloud Print**.

**Remarque:** Si vous ne voyez pas l'option **Services Google Cloud Print**, éteignez votre produit, puis rallumez-le. Si l'option n'apparaît toujours pas, sélectionnez l'option **Mettre à jour le micrologiciel** et suivez les instructions à l'écran pour mettre à jour votre produit.

#### 6. Cliquez sur **Enregistrer**.

- 7. Cochez la case pour accepter les conditions d'utilisation et cliquez sur **Suivant**.
- 8. Cliquez sur **OK** pour accéder à la page d'ouverture d'une session.

Une nouvelle fenêtre de votre navigateur s'ouvrira.

- 9. Entrez le nom d'utilisateur et le mot de passe de votre compte Google et cliquez sur **Connexion**, ou, si vous n'avez pas de compte, cliquez sur **Créer un compte** et suivez les instructions à l'écran.
- 10. Cliquez sur **Terminer l'enregistrement de l'imprimante** pour terminer la configuration et imprimer une page de test.

Votre produit est maintenant lié à votre compte Google et vous pouvez y accéder depuis un Chromebook, un ordinateur, un appareil Apple ou un appareil Android avec un accès Internet. Visitez le site de [soutien](https://www.epson.ca/Soutien/Imprimantes/Service-pour-appareils-mobiles-et-en-nuage/Soutien-pour-Google-Cloud-Print/s/SPT_GPRINT-NS) Epson pour Google Cloud Print (Canada) pour plus de détails sur la façon d'utiliser Google Cloud Print, ou le site Web de [Google](http://www.google.com/cloudprint/learn/index.html) Cloud Print pour une liste des applications [compatibles](http://www.google.com/cloudprint/learn/apps.html) (site Web disponible en anglais seulement).

[Paramétrage](#page-32-0) de Google Cloud Print sur un Chromebook

**Sujet parent:** Notions de base [concernant](#page-14-0) le produit

#### **Tâches associées**

[Impression](#page-46-0) d'une feuille d'état réseau

**Sujets reliés** [Réseau](#page-37-0) Wi-Fi ou câblé

# <span id="page-32-0"></span>**Paramétrage de Google Cloud Print sur un Chromebook**

À l'aide d'un compte Google, vous pouvez imprimer à partir d'un Chromebook sans pilote ou câble.

- 1. Connectez votre produit Epson à votre réseau sans fil. Consultez le lien ci-après.
- 2. Allumez votre Chromebook et connectez-le au même réseau sans fil que votre produit.

**Remarque:** Consultez la documentation de votre Chromebook pour obtenir plus de détails sur la connexion à un réseau.

- 3. Effectuez l'une des étapes suivantes :
	- Cliquez sur **Ajouter à Google Cloud Print** à l'écran de notification qui s'affiche dans le coin de l'écran de votre Chromebook.

**Remarque:** Si vous n'apercevez pas de notification, vérifiez si un chiffre s'affiche dans la zone d'état dans le coin inférieur droit de votre écran. Cliquez sur ce chiffre pour ouvrir le menu des notifications, puis cliquez sur **Ajouter à Google Cloud Print**.

- Ouvrez un navigateur Web et saisissez **chrome://devices** dans la barre d'adresse. Passez à l'étape 4.
- Si un écran d'enregistrement s'affiche, cliquez sur **Enregistrer**.
- 4. Cliquez sur **Ajouter un périphérique**.
- 5. Cliquez sur le bouton **S'inscrire** qui s'affiche à côté de votre produit.
- 6. Cliquez sur **S'inscrire** à l'écran de confirmation. L'écran ACL de votre produit affiche un message de confirmation.
- 7. Sélectionnez **OK** ou appuyez sur le bouton **OK** de votre produit pour confirmer la connexion à Google Cloud Print et imprimer une page de test.

Votre produit est maintenant lié à votre compte Google et vous pouvez y accéder depuis un Chromebook, un iPhone ou un téléphone Android avec un accès Internet. Visitez le site de [soutien](https://www.epson.ca/Soutien/Imprimantes/Service-pour-appareils-mobiles-et-en-nuage/Soutien-pour-Google-Cloud-Print/s/SPT_GPRINT-NS) Epson pour [Google](https://www.epson.ca/Soutien/Imprimantes/Service-pour-appareils-mobiles-et-en-nuage/Soutien-pour-Google-Cloud-Print/s/SPT_GPRINT-NS) Cloud Print (Canada) pour plus de détails sur la façon d'utiliser Google Cloud Print, ou le site Web de [Google](http://www.google.com/cloudprint/learn/index.html) Cloud Print pour une liste des applications [compatibles](http://www.google.com/cloudprint/learn/apps.html) (site Web disponible en anglais seulement).

**Sujet parent:** [Utilisation](#page-31-0) de Google Cloud Print

**Sujets reliés**

[Réseau](#page-37-0) Wi-Fi ou câblé

# <span id="page-33-0"></span>**Utilisation du service d'impression Mopria**

Vous pouvez utiliser le service d'impression Mopria afin d'imprimer depuis votre tablette ou téléphone Android (Android v4.4 ou une version plus récente) vers votre produit Epson ou tout produit provenant d'autres manufacturiers certifié pour l'utilisation avec Mopria. Vous pouvez télécharger le service d'impression Mopria depuis Google Play.

**Remarque:** Pour obtenir plus de détails concernant le service d'impression Mopria, [cliquez](https://www.epson.com/epson-connect-wireless-printing-partner-solutions?pg=7#sn) ici (É.-U.) ou [cliquez](https://www.epson.ca/epson-connect-wireless-printing-partner-solutions?pg=7#sn) ici (Canada).

- 1. Connectez votre produit Epson à votre réseau sans fil. Consultez le lien ci-après.
- 2. Téléchargez le service d'impression Mopria depuis Google Play avec votre appareil Android.

**Remarque:** Mopria pourrait être préinstallé sur certains appareils Samsung Galaxy.

- 3. Accédez aux **Paramètres** sur votre appareil Android, sélectionnez **Impression** et activez le service d'impression Mopria.
- 4. Connectez votre appareil Android au même réseau sans fil que votre produit.
- 5. Vous êtes prêt à imprimer. À partir d'une application Android comme Chrome ou Gmail, appuyez sur l'icône de menu et sélectionnez **Imprimer**. Puis, sélectionnez **Toutes les imprimantes**, sélectionnez votre produit Epson, réglez les paramètres d'impression et imprimez.

**Sujet parent:** Notions de base [concernant](#page-14-0) le produit

#### **Sujets reliés**

[Réseau](#page-37-0) Wi-Fi ou câblé

# <span id="page-33-1"></span>**Impression Android avec Epson Print Enabler**

Vous pouvez imprimer sans fil des documents, des courriels et des pages Web directement de votre tablette ou votre téléphone Android (Android version 4.4 ou ultérieure). En quelques étapes seulement, votre appareil Android détectera le produit Epson à proximité et imprimera.

- 1. Connectez votre produit Epson à votre réseau sans fil. Consultez le lien ci-après.
- 2. Téléchargez le plugiciel Epson Print Enabler depuis Google Play sur votre appareil Android.
- 3. Accédez aux **Paramètres** de votre appareil Android, sélectionnez **Impression** et activez le plugiciel Epson.
- 4. Connectez votre appareil Android au même réseau sans fil que votre produit.
- 5. Vous êtes prêt à imprimer. À partir d'une application Android comme Chrome ou Gmail, appuyez sur l'icône de menu et imprimez ce qui se trouve à l'écran.

**Remarque:** Si vous ne voyez pas votre produit, appuyez sur **Toutes les imprimantes** et sélectionnez votre produit.

**Sujet parent:** Notions de base [concernant](#page-14-0) le produit

#### **Sujets reliés** [Réseau](#page-37-0) Wi-Fi ou câblé

# <span id="page-34-0"></span>**Impression avec Fire OS**

Vous pouvez imprimer sans fil depuis les tablettes et les téléphones Amazon Fire vers votre produit Epson connecté à un réseau. Vous n'avez pas besoin d'installer un logiciel, de télécharger des pilotes ou de brancher des câbles. Vous pouvez envoyer ce qui se trouve à l'écran vers un produit Epson en quelques étapes seulement sous Courriel, Contacts et WPS Office.

- 1. Connectez votre produit Epson à votre réseau sans fil. Consultez le lien ci-après.
- 2. Connectez votre appareil Amazon au même réseau sans fil que votre produit.
- 3. Vous êtes prêt à imprimer. Depuis votre application Amazon, appuyez sur l'option d'impression et sélectionnez votre produit afin d'imprimer ce qui se trouve à l'écran.

**Remarque:** Si un message s'affiche indiquant qu'un plugiciel est nécessaire, appuyez sur **OK**, puis sur **Télécharger**. Si votre produit Amazon Fire utilise Fire OS 5 ou une version plus récente, votre appareil utilise automatiquement l'application du service d'impression Mopria intégrée pour imprimer.

Visitez [epson.ca/connect](https://www.epson.ca/connect) pour en apprendre davantage sur l'impression avec Fire OS (une des nombreuses solutions Epson Connect de nos partenaires) et pour vérifier la compatibilité de votre appareil mobile.

**Sujet parent:** Notions de base [concernant](#page-14-0) le produit

#### **Sujets reliés**

[Réseau](#page-37-0) Wi-Fi ou câblé

# <span id="page-35-0"></span>**Impression mobile avec Windows 10**

Vous pouvez imprimer sans fil depuis les tablettes et les téléphones Windows 10 vers votre produit Epson situé à proximité et connecté à un réseau. Vous n'avez pas besoin d'installer un logiciel, de télécharger des pilotes ou de brancher des câbles. Repérez l'option d'impression dans votre application Windows 10 afin d'envoyer ce qui se trouve à l'écran vers un produit Epson.

- 1. Connectez votre produit Epson à votre réseau sans fil. Consultez le lien ci-après.
- 2. Connectez votre appareil mobile Windows 10 au même réseau sans fil que votre produit.
- 3. Vous êtes prêt à imprimer. Depuis votre application Windows 10, appuyez sur l'option d'impression et sélectionnez votre produit afin d'imprimer ce qui se trouve à l'écran.

Visitez [epson.ca/connect](https://www.epson.ca/connect) pour en apprendre davantage sur l'impression avec Windows 10 Mobile (une des nombreuses solutions Epson Connect de nos partenaires) et pour vérifier la compatibilité de votre appareil mobile.

**Sujet parent:** Notions de base [concernant](#page-14-0) le produit

**Sujets reliés**

[Réseau](#page-37-0) Wi-Fi ou câblé

# <span id="page-35-1"></span>**Utilisation de l'application Epson Print and Scan avec les tablettes Windows**

Vous pouvez utiliser l'application gratuite Epson Print and Scan pour imprimer des photos et numériser depuis votre tablette Pro ou Surface RT Windows (Windows 8 ou version ultérieure) avec les produits Epson connectés à un réseau. Cette application vous permet de numériser et saisir des images directement vers votre tablette ou vers Microsoft OneDrive.

**Remarque:** L'application Epson Print and Scan ne prend pas en charge l'impression mobile avec Windows 10.

- 1. Connectez votre produit Epson à votre réseau sans fil. Consultez le lien ci-après.
- 2. Téléchargez l'application Epson Print and Scan depuis la boutique d'applications Microsoft Windows Store.
- 3. Connectez votre tablette Windows 10 au même réseau sans fil que votre produit.
- 4. Ouvrez l'application Epson Print and Scan et sélectionnez votre produit Epson. Vous êtes prêt à imprimer et à numériser.
Visitez [epson.ca/connect](https://www.epson.ca/connect) pour en apprendre davantage sur l'application Epson Print and Scan. **Sujet parent:** Notions de base [concernant](#page-14-0) le produit **Sujets reliés** [Réseau](#page-37-0) Wi-Fi ou câblé

# <span id="page-37-0"></span>**Réseau Wi-Fi ou câblé**

Consultez ces sections pour utiliser votre produit sur un réseau Wi-Fi ou câblé.

[Recommandations](#page-37-1) pour la sécurité réseau

Configuration du mode [d'infrastructure](#page-38-0) Wi-Fi

[Configuration](#page-41-0) du mode Wi-Fi Direct

[Configuration](#page-45-0) de la fonction Wi-Fi Protected Setup (WPS)

[Impression](#page-46-0) d'une feuille d'état réseau

[Modification](#page-47-0) ou mise à jour des connexions réseau

# <span id="page-37-1"></span>**Recommandations pour la sécurité réseau**

Pour aider à prévenir l'accès non autorisé à votre produit sur un réseau, vous devriez protéger votre environnement réseau en prenant les mesures de sécurité appropriées.

Les mesures de sécurité énumérées ci-dessous peuvent aider à diminuer les risques d'intrusion tels que la perte de données, l'utilisation des lignes téléphoniques et de télécopie et autres :

## • **Activation de la sécurité sur le LAN sans fil**

Activez la sécurité appropriée sur le LAN sans fil que vous planifiez utiliser avec votre produit. La sécurité réseau telle qu'un mot de passe réseau peut prévenir l'interception de trafic via le LAN sans fil. Il est possible que votre fournisseur de service Internet ait déjà activé un mot de passe pour votre routeur. Consultez votre fournisseur de service Internet et la documentation du routeur pour obtenir des instructions sur la façon de changer le mot de passe et de sécuriser votre réseau.

### • **Connectez le produit seulement à un réseau protégé par un pare-feu**

Votre produit pourrait être exposé à des menaces en matière de sécurité s'il est connecté directement à Internet. Connectez-le plutôt à un routeur ou via une connexion réseau protégée par un pare-feu. Votre fournisseur de service Internet pourrait avoir installé un pare-feu sur le routeur; vérifiez auprès du fournisseur pour obtenir une confirmation. Pour des résultats optimaux, configurez et utilisez une adresse IP privée pour votre connexion réseau.

### • **Modifiez le mot de passe administrateur par défaut de votre produit**

Si votre produit est doté d'une option de réglage d'un mot de passe administrateur, modifiez le mot de passe administrateur par défaut pour empêcher l'accès à des données personnelles stockées sur le produit (telles que les identifiants, les mots de passe et les listes de contacts) par des utilisateurs non autorisés.

## **Sujet parent:** [Réseau](#page-37-0) Wi-Fi ou câblé

# <span id="page-38-0"></span>**Configuration du mode d'infrastructure Wi-Fi**

Vous pouvez configurer votre produit afin qu'il communique avec votre ordinateur en utilisant un routeur ou un point d'accès sans fil. Le routeur ou le point d'accès sans fil peuvent être connectés à votre ordinateur via un réseau câblé ou sans fil.

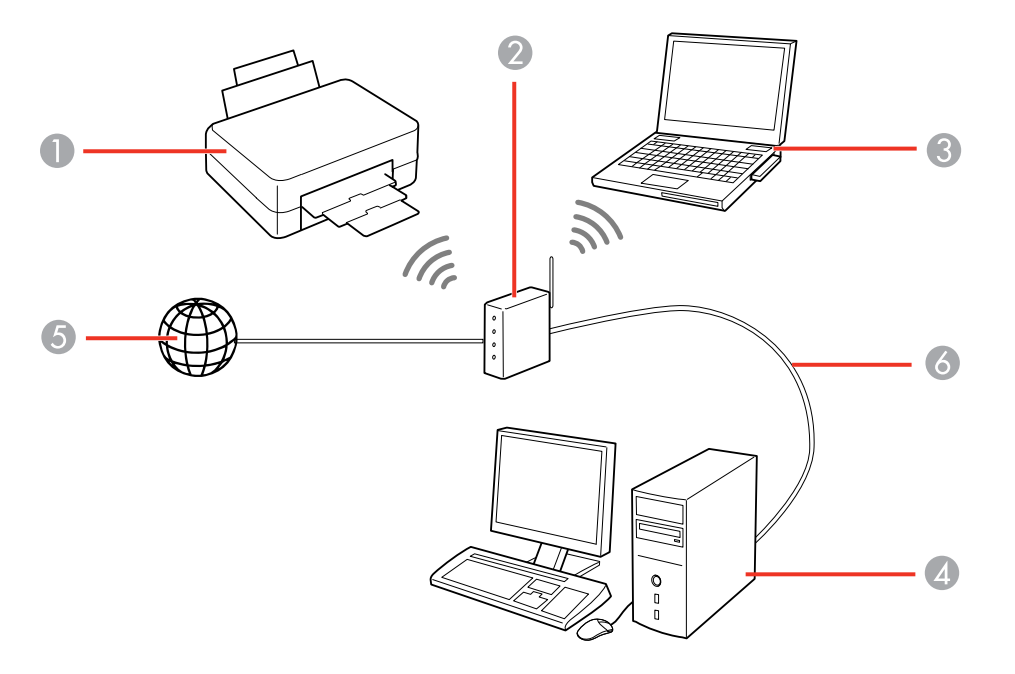

- 1 Produit Epson
- 2 Routeur ou point d'accès sans fil
- 3 Ordinateur avec une interface sans fil
- 4 Ordinateur
- 5 Internet
- 6 Câble Ethernet (utilisé seulement pour une connexion câblée au routeur ou au point d'accès sans fil)

Sélection des [paramètres](#page-39-0) de réseau sans fil à partir du panneau de commande **Sujet parent:** [Réseau](#page-37-0) Wi-Fi ou câblé

## <span id="page-39-0"></span>**Sélection des paramètres de réseau sans fil à partir du panneau de commande**

Vous pouvez sélectionner ou modifier les paramètres de réseau sans fil en utilisant le panneau de commande du produit.

Pour connecter votre produit sur un réseau sans fil, suivez les instructions sur l'affiche *Point de départ* et installez le logiciel nécessaire. Le programme d'installation vous guidera à travers la configuration réseau.

- 1. Appuyez sur le bouton **de** d'accueil, si nécessaire.
- 2. Appuyez sur les boutons fléchés pour sélectionner **Conf. Wi-Fi** et appuyez sur le bouton **OK**.
- 3. Appuyez sur le bouton **OK** pour sélectionner **Wi-Fi (recommandé)**.
- 4. Appuyez sur le bouton **OK**.

L'écran suivant s'affiche :

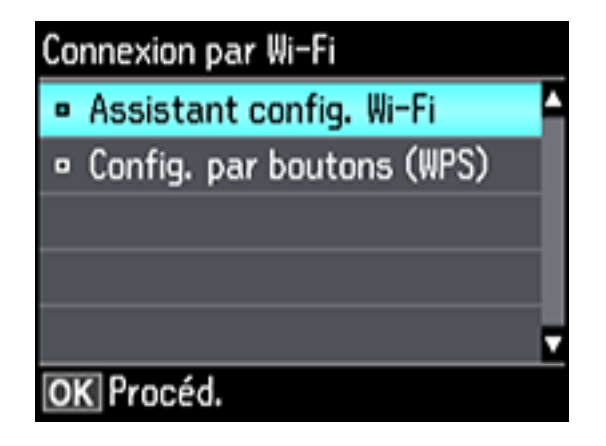

- 5. Sélectionnez **Assistant config. Wi-Fi** et appuyez sur le bouton **OK**.
- 6. Appuyez sur les boutons fléchés du haut ou du bas pour sélectionner le nom du réseau sans fil et appuyez sur le bouton **OK**. Si vous ne voyez pas le nom de votre réseau sans fil, vous pouvez l'entrer manuellement.

**Remarque:** Pour saisir manuellement le nom du réseau sans fil, sélectionnez **Autres réseaux** et appuyez sur le bouton **OK**. Entrez le nom de réseau comme décrit à l'étape suivante.

7. Entrez le mot de passe sans fil (ou le nom du réseau, puis le mot de passe).

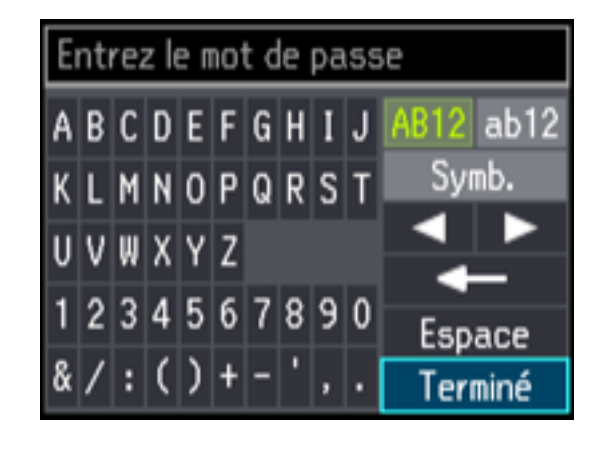

- Appuyez sur les boutons fléchés pour mettre en surbrillance un caractère ou un bouton de fonction affiché sur le clavier. Ensuite, appuyez sur le bouton **OK** pour le sélectionner.
- Pour modifier la casse ou utiliser les symboles, sélectionnez **AB12** (majuscule), **ab12** (minuscule) ou **Symb.** et appuyez sur le bouton **OK**. Ensuite, mettez en surbrillance un chiffre ou un symbole et appuyez sur le bouton **OK** pour le sélectionner.
- Pour saisir une espace, sélectionnez **Espace** et appuyez sur le bouton **OK**.
- Pour supprimer des caractères, sélectionnez la flèche de défilement arrière et appuyez sur le bouton **OK**.
- Lorsque vous avez terminé de saisir les caractères, sélectionnez **Terminé** et appuyez sur le bouton **OK**.
- 8. Appuyez sur le bouton **OK** pour confirmer les paramètres Wi-Fi.
- 9. Si vous voulez imprimer un rapport d'état du réseau, sélectionnez **Oui** et appuyez sur le bouton **OK**. (Sinon, sélectionnez **Non**.)

Votre produit devrait maintenant être connecté au réseau.

**Remarque:** Si le symbole de connexion Wi-Fi n'est pas affiché sur l'écran ACL, il est possible que vous ayez sélectionné le mauvais nom de réseau ou saisi un mauvais mot de passe. Répétez ces étapes pour essayer de nouveau.

**Sujet parent:** Configuration du mode [d'infrastructure](#page-38-0) Wi-Fi

#### **Sujets reliés**

[Modification](#page-47-0) ou mise à jour des connexions réseau

# <span id="page-41-0"></span>**Configuration du mode Wi-Fi Direct**

Vous pouvez configurer votre produit afin qu'il communique directement avec votre ordinateur ou un autre dispositif sans qu'un routeur ou qu'un point d'accès sans fil ne soit requis.

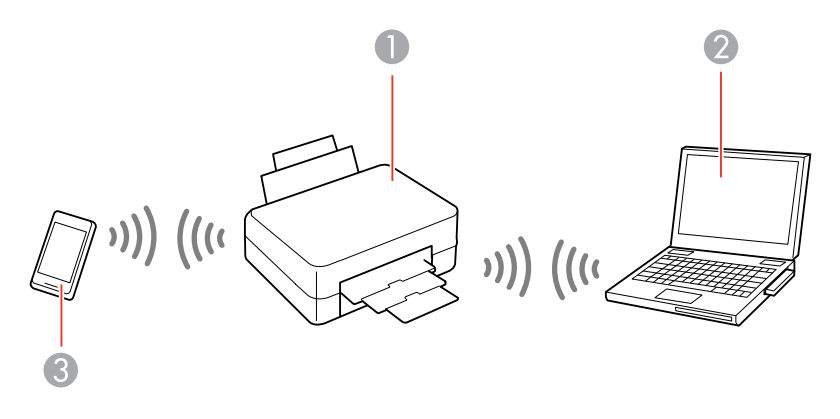

- 1 Produit Epson
- 2 Ordinateur avec une interface sans fil
- 3 Autre dispositif sans fil

Votre produit passe en mode point d'accès et agit comme point d'accès réseau pour un maximum de 4 dispositifs. Lorsqu'il fonctionne sous ce mode, votre produit affiche le symbole de connexion Wi-Fi Direct sur l'écran ACL.

**Remarque:** Les appareils connectés ne peuvent pas communiquer entre eux via la connexion à votre produit.

#### [Activation](#page-42-0) du mode Wi-Fi Direct

**Sujet parent:** [Réseau](#page-37-0) Wi-Fi ou câblé

## <span id="page-42-0"></span>**Activation du mode Wi-Fi Direct**

Vous pouvez activer le mode Wi-Fi Direct pour permettre la communication entre votre produit et votre ordinateur ou d'autres dispositifs sans qu'un routeur ou un point d'accès sans fil ne soit requis.

- 1. Appuyez sur le bouton  $\bigoplus$  d'accueil, si nécessaire.
- 2. Appuyez sur les boutons fléchés pour sélectionner **Conf. Wi-Fi** et appuyez sur le bouton **OK**.
- 3. Appuyez sur les boutons fléchés pour sélectionner **Wi-Fi Direct** et appuyez sur le bouton **OK**.
- 4. Appuyez sur le bouton **OK**.
- 5. Appuyez sur le bouton **OK** de nouveau.
- 6. Appuyez sur le bouton **OK** pour confirmer les paramètres Wi-Fi.

Un écran comme celui-ci s'affiche :

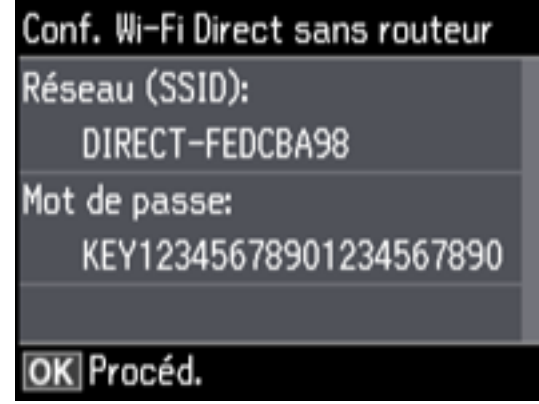

- 7. Appuyez sur le bouton **OK**.
- 8. Appuyez sur le bouton **OK** pour quitter.

Le symbole de connexion  $\Box$  s'affichera sur l'écran ACL et vous devriez être en mesure de vous connecter directement au produit à partir de votre ordinateur ou votre dispositif, puis d'imprimer. Si vous imprimez depuis un ordinateur, assurez-vous que vous avez installé les logiciels réseau tel que décrit sur l'affiche *Point de départ*.

**Remarque:** Notez le SSID et le mot de passe qui apparaissent à l'écran.

Si le symbole de connexion  $\Box$ ) n'est pas affiché sur l'écran ACL, le mode Wi-Fi Direct n'est pas activé. Répétez ces étapes pour essayer de nouveau.

[Modification](#page-43-0) du mot de passe pour le mode Wi-Fi Direct

**Sujet parent:** [Configuration](#page-41-0) du mode Wi-Fi Direct

#### <span id="page-43-0"></span>**Modification du mot de passe pour le mode Wi-Fi Direct**

Vous pouvez modifier le mot de passe du mode Wi-Fi Direct à partir du panneau de commande.

- 1. Appuyez sur le bouton  $\bigoplus$  d'accueil, si nécessaire.
- 2. Appuyez sur les boutons fléchés pour sélectionner **Conf. Wi-Fi** et appuyez sur le bouton **OK**.
- 3. Appuyez sur les boutons fléchés pour sélectionner **Wi-Fi Direct** et appuyez sur le bouton **OK**.
- 4. Appuyez sur le bouton **OK**.
- 5. Appuyez sur le bouton **OK** de nouveau.
- 6. Appuyez sur le bouton fléché du bas pour sélectionner **Modifier**.

**Remarque:** Si vous avez déjà connecté des appareils et des ordinateurs à votre produit via Wi-Fi Direct, ils seront déconnectés lorsque vous modifierez le mot de passe.

7. Sélectionnez **Oui**.

8. Entrez un nouveau mot de passe.

**Remarque:** Le mot de passe doit avoir un minimum de 8 caractères et un maximum de 22 caractères.

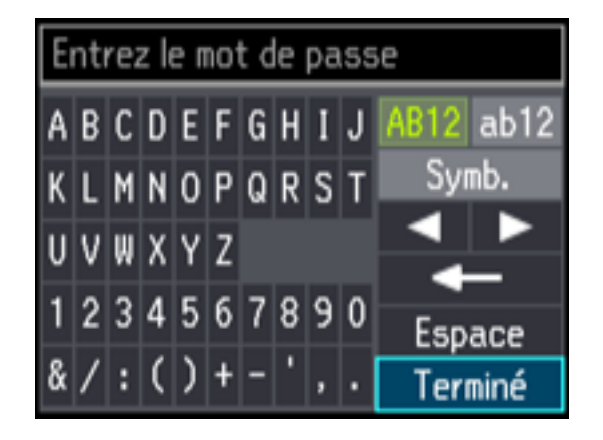

- Appuyez sur les boutons fléchés pour mettre en surbrillance un caractère ou un bouton de fonction affiché sur le clavier. Ensuite, appuyez sur le bouton **OK** pour le sélectionner.
- Pour modifier la casse ou utiliser les symboles, sélectionnez **AB12** (majuscule), **ab12** (minuscule) ou **Symb.** et appuyez sur le bouton **OK**. Ensuite, mettez en surbrillance un chiffre ou un symbole et appuyez sur le bouton **OK** pour le sélectionner.
- Pour saisir une espace, sélectionnez **Espace** et appuyez sur le bouton **OK**.
- Pour supprimer des caractères, sélectionnez la flèche de défilement arrière et appuyez sur le bouton **OK**.
- Lorsque vous avez terminé de saisir les caractères, sélectionnez **Terminé** et appuyez sur le bouton **OK**.
- 9. Appuyez sur le bouton **OK** pour confirmer les paramètres Wi-Fi.

Un écran comme celui-ci s'affiche :

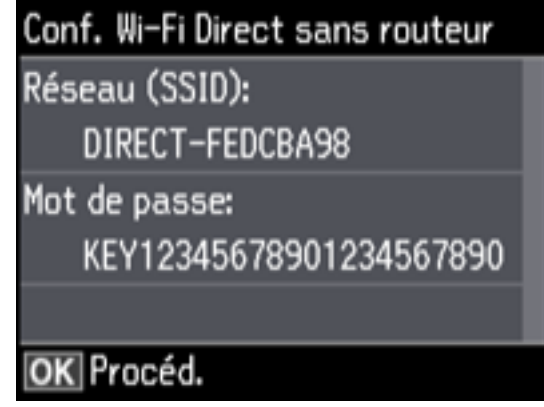

- 10. Appuyez sur le bouton **OK**.
- 11. Appuyez sur le bouton **OK** pour quitter.

**Sujet parent:** [Activation](#page-42-0) du mode Wi-Fi Direct

# <span id="page-45-0"></span>**Configuration de la fonction Wi-Fi Protected Setup (WPS)**

Si votre réseau utilise un point d'accès ou un routeur sans fil compatible avec la fonction WPS, vous pouvez rapidement connecter votre produit au réseau en utilisant la technologie Wi-Fi Protected Setup (WPS).

**Remarque:** Pour vérifier si votre routeur est compatible avec la fonction WPS, essayez de trouver un bouton **WPS** sur votre routeur ou point d'accès. S'il n'y a pas de bouton tangible, il est possible qu'il y ait un bouton WPS virtuel dans le logiciel de votre dispositif. Vérifiez la documentation de votre produit de réseau pour obtenir plus de détails.

Utilisation de la fonction WPS pour établir une [connexion](#page-45-1) à un réseau

**Sujet parent:** [Réseau](#page-37-0) Wi-Fi ou câblé

## <span id="page-45-1"></span>**Utilisation de la fonction WPS pour établir une connexion à un réseau**

Si vous avez un point d'accès ou un routeur sans fil compatible avec la fonction WPS, vous pouvez utiliser la technologie Wi-Fi Protected Setup (WPS) pour connecter votre produit au réseau.

- 1. Appuyez sur le bouton  $\bigoplus$  d'accueil sur le produit, au besoin.
- 2. Appuyez sur les boutons fléchés pour sélectionner **Paramètres** et appuyez sur le bouton **OK**.
- 3. Sélectionnez **Paramètres réseau** et appuyez sur le bouton **OK**.
- 4. Sélectionnez **Configuration Wi-Fi** et appuyez sur le bouton **OK**.

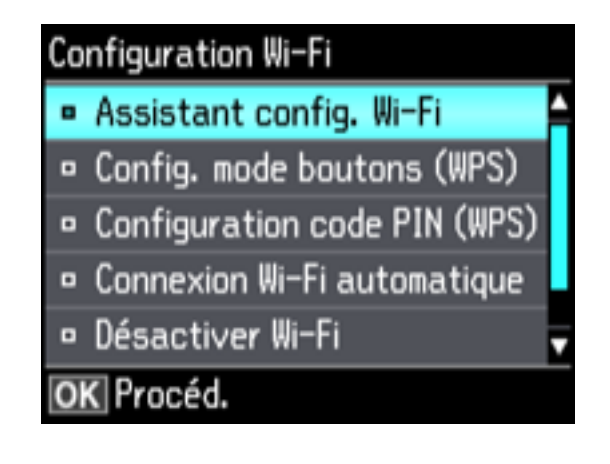

- 5. Sélectionnez **Config. mode boutons (WPS)** et appuyez sur le bouton **OK**.
- 6. Suivez les instructions sur l'écran ACL pour compléter la configuration WPS.

Votre produit devrait maintenant afficher le symbole WiFi sur l'écran ACL. Si ce n'est pas le cas, répétez ces étapes pour essayer de nouveau.

**Sujet parent:** [Configuration](#page-45-0) de la fonction Wi-Fi Protected Setup (WPS)

# <span id="page-46-0"></span>**Impression d'une feuille d'état réseau**

Vous pouvez imprimer une feuille d'état réseau pour vous aider à déterminer les causes des problèmes qui peuvent survenir lors de l'utilisation de votre produit sur un réseau. Assurez-vous qu'il y a du papier chargé dans le bac.

- 1. Appuyez sur le bouton  $\bigoplus$  d'accueil, si nécessaire.
- 2. Appuyez sur les boutons fléchés pour sélectionner **Paramètres** et appuyez sur le bouton **OK**.
- 3. Sélectionnez **Paramètres réseau** et appuyez sur le bouton **OK**.
- 4. Sélectionnez **État du réseau** et appuyez sur le bouton **OK**.

Un écran comme celui-ci s'affiche :

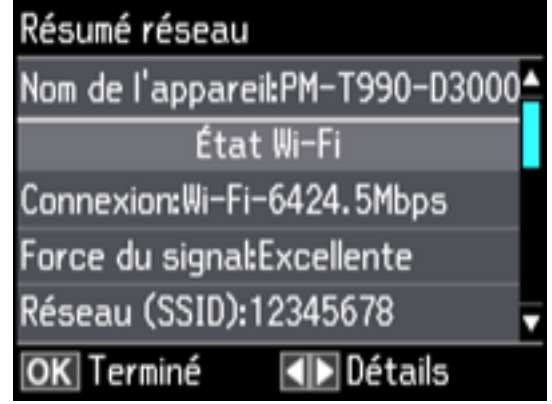

**Remarque:** Si vous avez établi une connexion à un réseau, la puissance du signal sera aussi affichée.

- 5. Appuyez sur le bouton fléché de gauche ou de droite pour voir les options additionnelles.
- 6. Appuyez sur les boutons fléchés du haut ou du bas pour sélectionner **Impression feuille d'état** et appuyez sur le bouton **OK**.
- 7. Appuyez sur le bouton  $\Diamond$  de démarrage pour imprimer la feuille d'état réseau.

(Appuyez sur le bouton  $\mathcal Q$  d'annulation si vous voulez annuler l'opération.)

Examinez les paramètres apparaissant sur la feuille d'état réseau afin de diagnostiquer tout problème.

**Sujet parent:** [Réseau](#page-37-0) Wi-Fi ou câblé

# <span id="page-47-0"></span>**Modification ou mise à jour des connexions réseau**

Consultez les sections suivantes pour modifier ou mettre à jour la façon dont votre produit se connecte à un réseau.

Accès à [l'utilitaire](#page-48-0) Web Config Passage d'une [connexion](#page-48-1) USB à une connexion Wi-Fi Passage d'une [connexion](#page-48-2) Wi-Fi à une connexion au réseau câblé [Connexion](#page-49-0) à un nouveau routeur Wi-Fi Désactivation des [fonctionnalités](#page-49-1) Wi-Fi

**Sujet parent:** [Réseau](#page-37-0) Wi-Fi ou câblé

## <span id="page-48-0"></span>**Accès à l'utilitaire Web Config**

Vous pouvez sélectionner les paramètres réseau de votre produit et confirmer son état de fonctionnement en utilisant un navigateur Web. Pour ce faire, vous devez accéder à l'utilitaire Web Config intégré à votre produit depuis votre ordinateur ou un autre dispositif connecté au même réseau que votre produit.

- 1. Imprimez une feuille d'état réseau.
- 2. Repérez l'adresse IP de votre produit dans la liste de la feuille d'état réseau.
- 3. Sur votre ordinateur ou un autre dispositif connecté au même réseau que votre produit, ouvrez un navigateur Web.
- 4. Entrez l'adresse IP de votre produit dans la barre d'adresse.

Les options de l'utilitaire Web Config disponibles s'affichent.

**Sujet parent:** [Modification](#page-47-0) ou mise à jour des connexions réseau

#### **Tâches associées**

[Impression](#page-46-0) d'une feuille d'état réseau

## <span id="page-48-1"></span>**Passage d'une connexion USB à une connexion Wi-Fi**

Si vous avez connecté le produit à votre ordinateur en utilisant une connexion USB, vous pouvez passer à une connexion Wi-Fi.

- 1. Débranchez le câble USB de votre produit.
- 2. Désinstallez les logiciels de votre produit.
- 3. Téléchargez et installez les logiciels de votre produit à partir du site Web d'Epson en utilisant les instructions de la feuille *Point de départ*.

**Sujet parent:** [Modification](#page-47-0) ou mise à jour des connexions réseau

### **Concepts associés**

[Désinstallation](#page-288-0) des logiciels du produit

## <span id="page-48-2"></span>**Passage d'une connexion Wi-Fi à une connexion au réseau câblé**

Si vous avez déjà établi une connexion sans fil entre le produit et votre ordinateur, vous pouvez passer à une connexion au réseau câblé au besoin.

1. Désactivez les fonctionnalités Wi-Fi du produit.

- 2. Branchez une des extrémités d'un câble réseau Ethernet au port **LAN** du produit.
- 3. Branchez l'autre extrémité dans un port LAN disponible de votre routeur ou point d'accès.
- 4. Désinstallez les logiciels de votre produit.
- 5. Téléchargez et installez les logiciels de votre produit à partir du site Web d'Epson.
- 6. Suivez les instructions à l'écran pour installer les logiciels.
- 7. Lorsque l'écran de sélection de la connexion s'affiche, sélectionnez **Connexion à un réseau câblé**.
- 8. Si un écran de sélection de la configuration apparaît, sélectionnez **Configuration de l'imprimante pour la première fois**.
- 9. Continuez de suivre les instructions à l'écran.

**Sujet parent:** [Modification](#page-47-0) ou mise à jour des connexions réseau

#### **Tâches associées**

Désactivation des [fonctionnalités](#page-49-1) Wi-Fi

## <span id="page-49-0"></span>**Connexion à un nouveau routeur Wi-Fi**

Si vous changez le routeur sans fil que vous utilisiez sur le réseau, vous devez mettre à jour la connexion Wi-Fi de votre produit au nouveau routeur.

**Remarque:** Si vous passez à un routeur sans fil 5 GHz, réglez-le de façon à ce qu'il fonctionne en mode bibande (2,4 GHz et 5 GHz). Consultez la documentation de votre routeur pour les instructions.

- 1. Effectuez l'une des étapes suivantes :
	- **Windows** : Désinstallez les logiciels de votre produit.
	- **Mac** : Passez à l'étape suivante.
- 2. Téléchargez et installez les logiciels de votre produit à partir du site Web d'Epson en utilisant les instructions de la feuille *Point de départ*.

**Sujet parent:** [Modification](#page-47-0) ou mise à jour des connexions réseau

### **Concepts associés**

[Désinstallation](#page-288-0) des logiciels du produit

## <span id="page-49-1"></span>**Désactivation des fonctionnalités Wi-Fi**

Il est possible que vous deviez désactiver les fonctionnalités Wi-Fi de votre produit si vous modifiez le type de connexion réseau ou si vous devez résoudre un problème avec votre connexion réseau.

**Remarque:** Avant de désactiver les fonctionnalités Wi-Fi, assurez-vous de noter le SSID (nom de réseau) et le mot de passe de votre produit ainsi que tous les paramètres réseau sélectionnés pour les services Epson Connect que vous utilisez.

- 1. Appuyez sur le bouton **de** d'accueil, si nécessaire.
- 2. Appuyez sur les boutons fléchés pour sélectionner **Paramètres** et appuyez sur le bouton **OK**.
- 3. Sélectionnez **Paramètres réseau** et appuyez sur le bouton **OK**.
- 4. Sélectionnez **Configuration Wi-Fi** et appuyez sur le bouton **OK**.

L'écran suivant s'affiche :

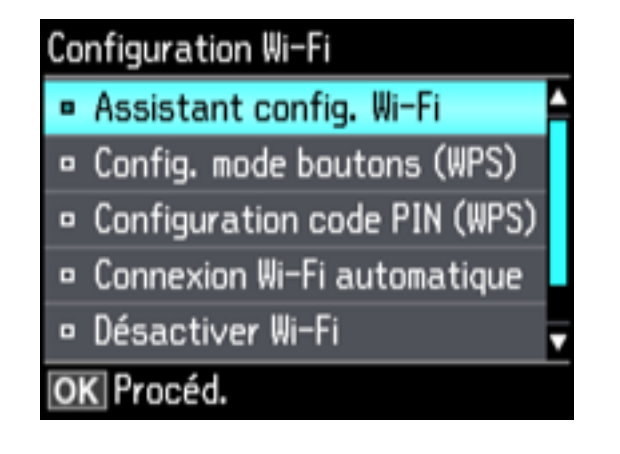

- 5. Sélectionnez **Désactiver Wi-Fi** et appuyez sur le bouton **OK**.
- 6. Sélectionnez **Oui** et appuyez sur le bouton **OK** pour désactiver le Wi-Fi.

**Sujet parent:** [Modification](#page-47-0) ou mise à jour des connexions réseau

# <span id="page-51-1"></span>**Chargement du papier**

Avant d'imprimer, chargez le papier qui convient à votre travail d'impression.

[Chargement](#page-51-0) de papier dans le bac 1 (bac supérieur)

[Chargement](#page-56-0) de papier dans le bac 2 (bac inférieur)

Chargement de papier et d'enveloppes dans la fente [d'alimentation](#page-63-0) de papier arrière

Sélection des [paramètres](#page-67-0) papier pour chaque source - Panneau de commande

[Désactivation](#page-69-0) de l'alerte de configuration papier

Capacité de [chargement](#page-70-0) du papier

Papiers Epson [disponibles](#page-71-0)

[Compatibilité](#page-73-0) des types de papier sans marges

Paramètres de type de papier ou de média - Logiciel [d'impression](#page-74-0)

# <span id="page-51-0"></span>**Chargement de papier dans le bac 1 (bac supérieur)**

Vous pouvez charger du papier photo de ces formats dans le bac papier supérieur :

- $\cdot$  3,5  $\times$  5 po (89  $\times$  127 mm)
- $\cdot$  4 × 6 po (102 × 152 mm)
- $\cdot$  5 × 7 po (127 × 178 mm)
- Rapport  $16:9$  (4  $\times$  7,1 po [102  $\times$  181 mm])
- A6 (4,1  $\times$  5,8 po [105  $\times$  148 mm])

**Remarque:** Ne retirez pas ou n'insérez pas le bac papier pendant l'impression.

1. Fermez le plateau de sortie, au besoin.

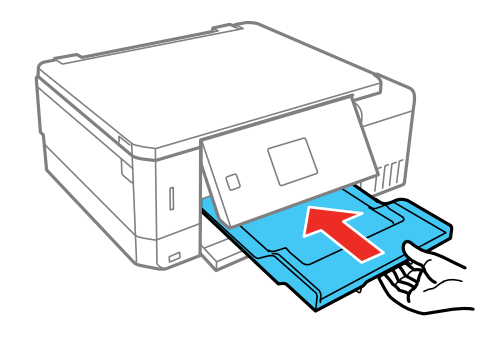

**Remarque:** Lorsque vous insérez le plateau de sortie, vous pourriez sentir une légère résistance et entendre du bruit. C'est normal.

2. Levez le panneau de commande.

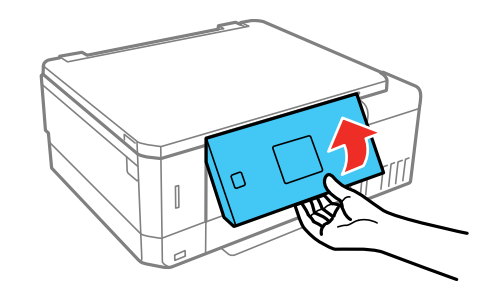

3. Ouvrez le capot avant.

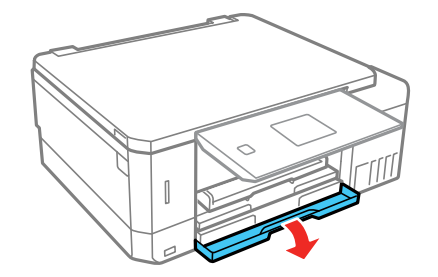

4. Sortez le bac papier supérieur en tirant. Le bac supérieur est identifié tel qu'illustré.

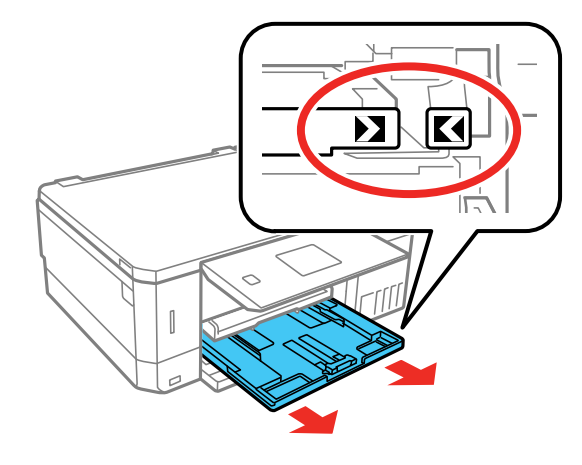

**Remarque:** Si le bac est positionné vers l'arrière du produit et qu'il est difficile d'accès, mettez le produit hors tension, puis mettez-le sous tension afin de réinitialiser la position du bac.

5. Faites glisser les guide-papier vers les côtés.

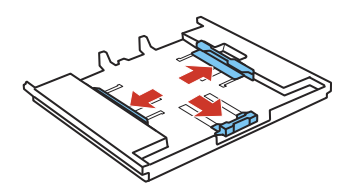

6. Placez le guide-papier avant en position appropriée pour la taille de papier que vous utilisez.

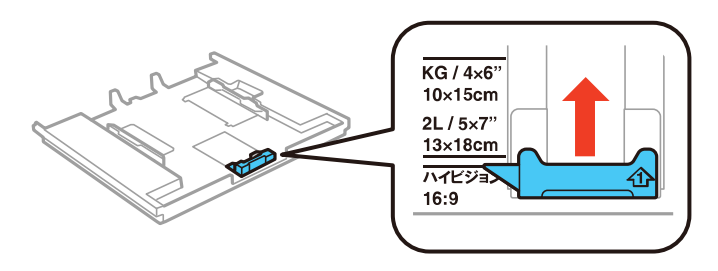

7. Insérez le papier dans le bac avec la face d'impression ou le côté glacé vers le bas.

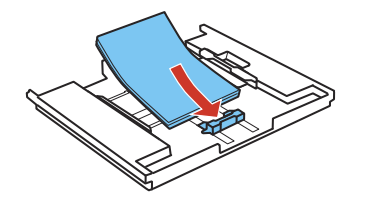

**Remarque:** Assurez-vous que le papier est chargé contre le guide-papier avant et qu'il ne dépasse pas le symbole de triangle à l'arrière du bac.

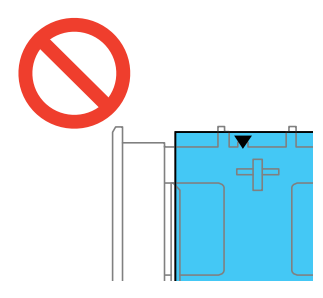

8. Faites glisser les guide-papier latéraux contre le papier, sans trop serrer.

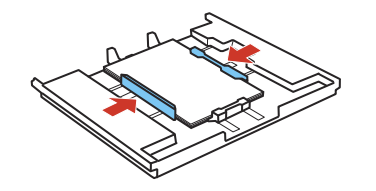

**Remarque:** Assurez-vous que le papier est sous les languettes des guide-papier.

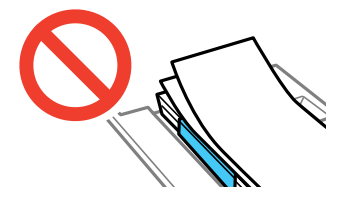

9. Maintenez le bac à plat, et insérez-le dans votre produit jusqu'à ce que les flèches du plateau soient alignées avec celles du produit.

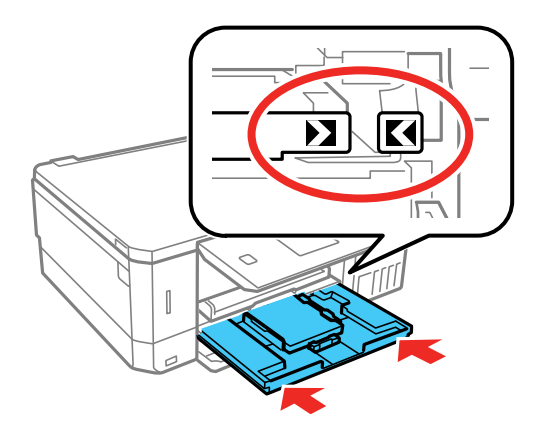

10. Abaissez le panneau de commande et allongez le plateau de sortie.

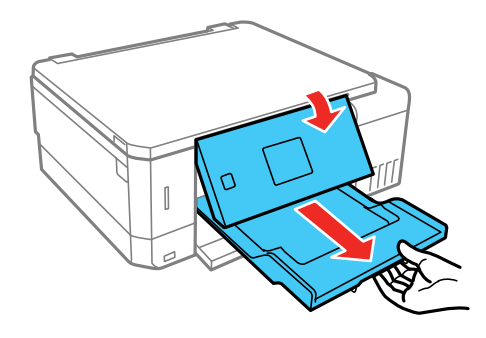

11. À l'écran ACL du produit, sélectionnez la taille et le type de papier que vous avez chargé.

Suivez toujours ces directives de chargement du papier :

- Ne chargez que le nombre de feuilles recommandé.
- Chargez le papier côté court en premier et face d'impression vers le bas.
- Assurez-vous que le papier est sous les languettes des guide-papier et ne dépasse pas l'extrémité du bac papier.
- Consultez l'emballage du papier pour des directives de chargement supplémentaires.

**Sujet parent:** [Chargement](#page-51-1) du papier

#### **Références associées**

Capacité de [chargement](#page-70-0) du papier [Paramètres](#page-68-0) de type papier ou support - Panneau de commande

### **Tâches associées**

[Chargement](#page-56-0) de papier dans le bac 2 (bac inférieur) Chargement de papier et d'enveloppes dans la fente [d'alimentation](#page-63-0) de papier arrière

# <span id="page-56-0"></span>**Chargement de papier dans le bac 2 (bac inférieur)**

Vous pouvez charger du papier jusqu'à cette taille dans le bac papier inférieur : Légal (8,5 × 14 po  $[216 \times 356$  mm]).

**Remarque:** Ne retirez pas ou n'insérez pas le bac papier pendant l'impression.

1. Fermez le plateau de sortie, au besoin.

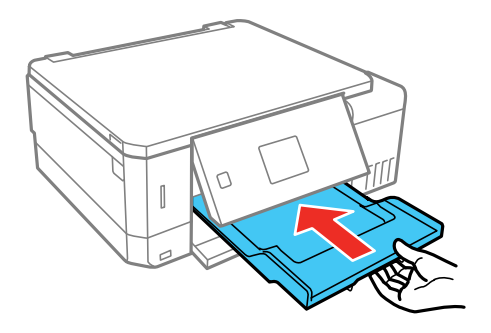

**Remarque:** Lorsque vous insérez le plateau de sortie, vous pourriez sentir une légère résistance et entendre du bruit. C'est normal.

2. Levez le panneau de commande.

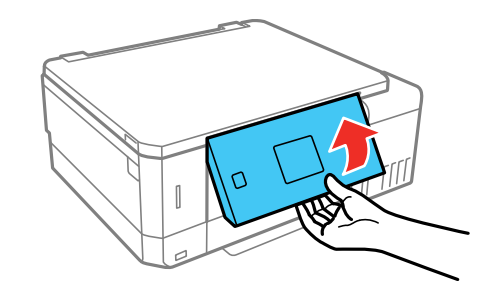

3. Ouvrez le capot avant.

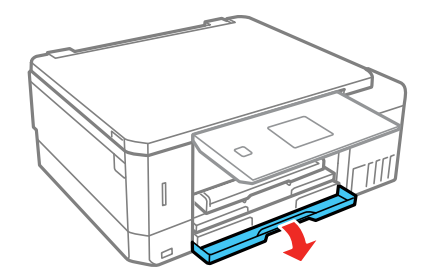

4. Tirez le couvercle avant pour sortir le bac papier inférieur.

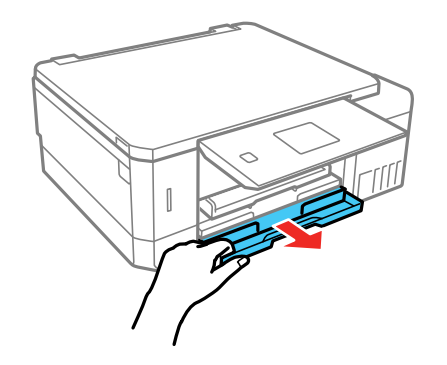

5. Faites glisser les guide-papier vers les côtés.

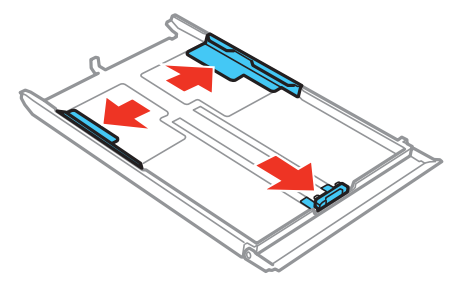

6. Placez le guide-papier avant selon la taille de papier que vous utilisez.

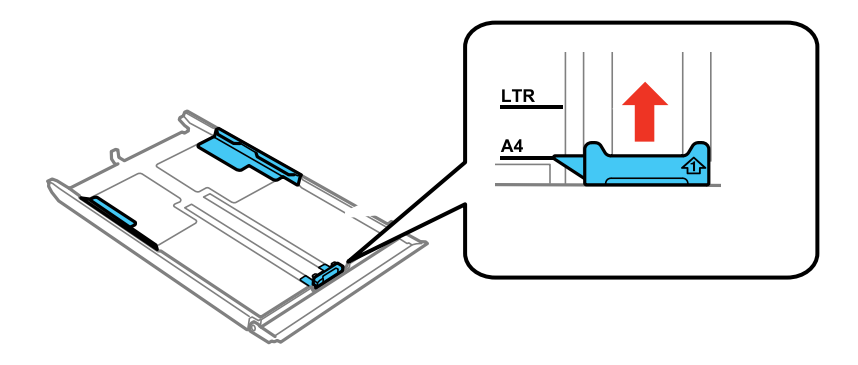

- 7. Effectuez l'une des étapes suivantes :
	- Insérez le papier avec la face d'impression ou le côté glacé vers le bas.

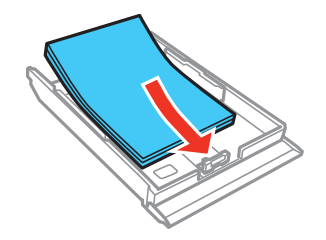

• Insérez jusqu'à 10 enveloppes, face d'impression vers le bas et rabat vers la gauche, tel qu'illustré.

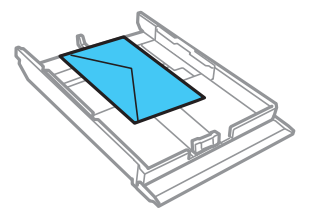

• Pour le papier de format légal, retirez le plateau de CD/DVD du produit. Appuyez sur le bouton sur le bac et tirez le bac tel qu'illustré. Chargez le papier avec la face d'impression ou le côté glacé vers le bas.

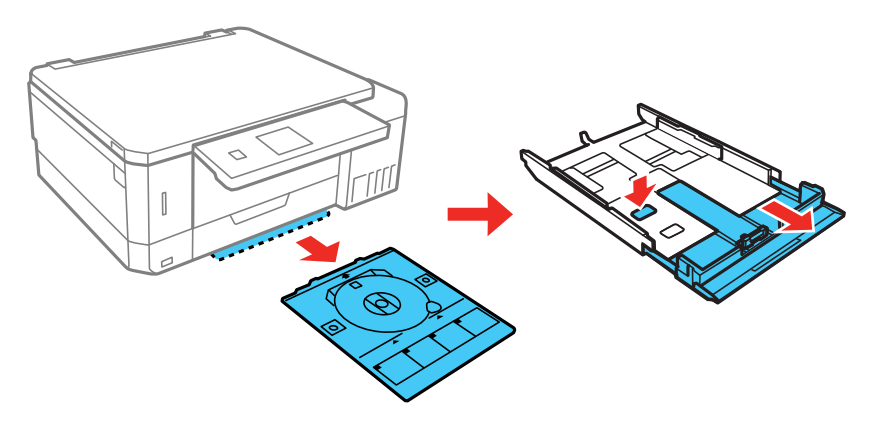

**Remarque:** Assurez-vous que le papier est chargé contre le guide-papier avant et qu'il ne dépasse pas le symbole de triangle à l'arrière du bac.

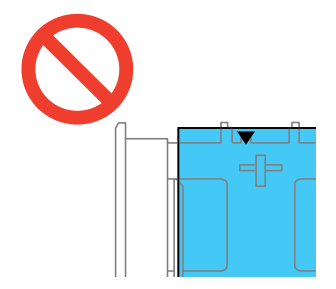

8. Faites glisser les guide-papier latéraux contre le papier, sans trop serrer.

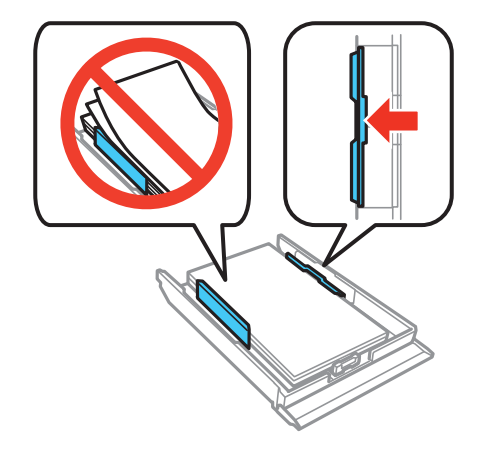

**Remarque:** Assurez-vous que le papier est sous les languettes des guide-papier.

9. Maintenez le bac à plat lorsque vous l'insérez dans votre produit.

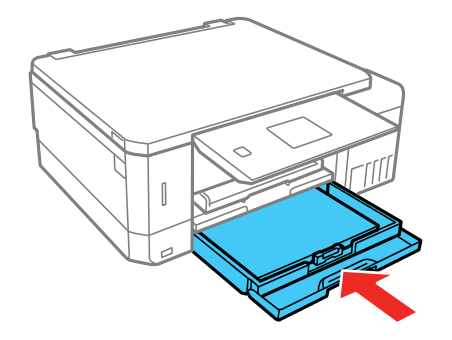

**Remarque:** Laissez suffisamment d'espace à l'avant du produit pour permettre la sortie complète du papier.

10. Abaissez le panneau de commande et allongez le plateau de sortie.

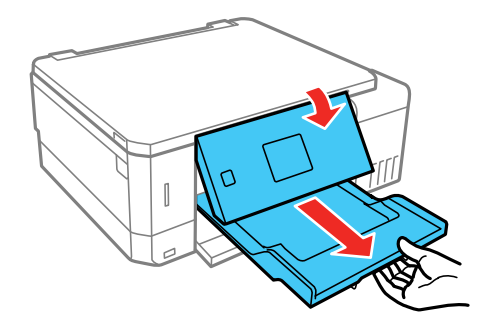

11. À l'écran ACL du produit, sélectionnez la taille et le type de papier que vous avez chargé.

Suivez toujours ces directives de chargement du papier :

- Ne chargez que le nombre de feuilles recommandé.
- Chargez le papier côté court en premier et face d'impression vers le bas.
- Assurez-vous que le papier est sous les languettes des guide-papier et ne dépasse pas l'extrémité du bac papier.
- Si vous avez de la difficulté à charger une pile d'enveloppes, pressez chaque enveloppe afin de la rendre lisse avant de la charger ou chargez une seule enveloppe à la fois.
- Si la qualité d'impression diminue lors de l'impression de plusieurs enveloppes, essayez de charger une seule enveloppe à la fois.
- Consultez l'emballage du papier pour des directives de chargement supplémentaires.

**Sujet parent:** [Chargement](#page-51-1) du papier

#### **Références associées**

Capacité de [chargement](#page-70-0) du papier [Paramètres](#page-68-0) de type papier ou support - Panneau de commande

#### **Tâches associées**

[Chargement](#page-51-0) de papier dans le bac 1 (bac supérieur) Chargement de papier et d'enveloppes dans la fente [d'alimentation](#page-63-0) de papier arrière

# <span id="page-63-0"></span>**Chargement de papier et d'enveloppes dans la fente d'alimentation de papier arrière**

Vous pouvez charger une enveloppe, une feuille de papier standard ou une feuille de papier cartonné dans la fente d'alimentation de papier arrière.

- 1. Envoyez votre travail d'impression avant de charger le papier dans la fente d'alimentation de papier arrière. Assurez-vous de sélectionner **Fente insertion arrière** comme paramètre Alimentation sur votre ordinateur.
- 2. Levez le panneau de commande.

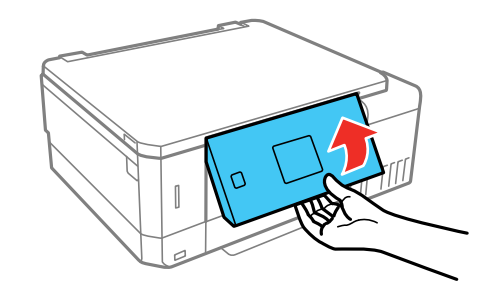

3. Ouvrez le capot avant.

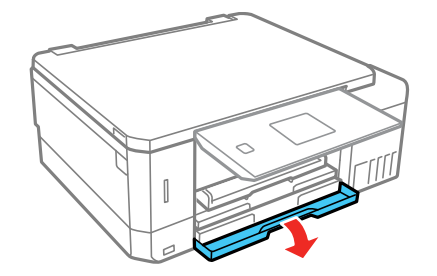

4. Sortez le plateau de sortie et abaissez le panneau de commande.

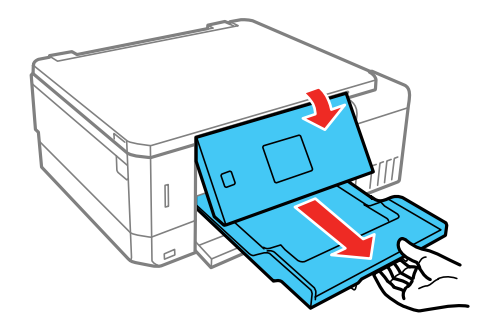

- 5. Lorsque le travail d'impression a été envoyé au produit, un message vous invitant à charger du papier s'affiche à l'écran ACL. Suivez les instructions à l'écran et passez à l'étape suivante.
- 6. Ouvrez le couvercle de la fente d'alimentation de papier arrière.

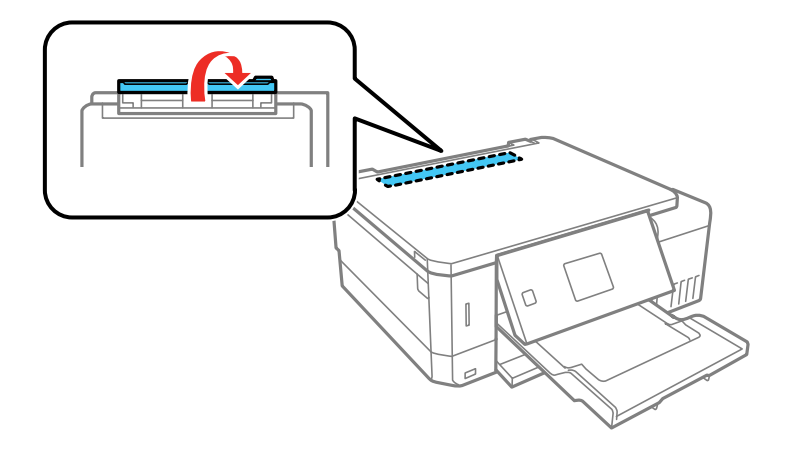

7. Levez le support de papier.

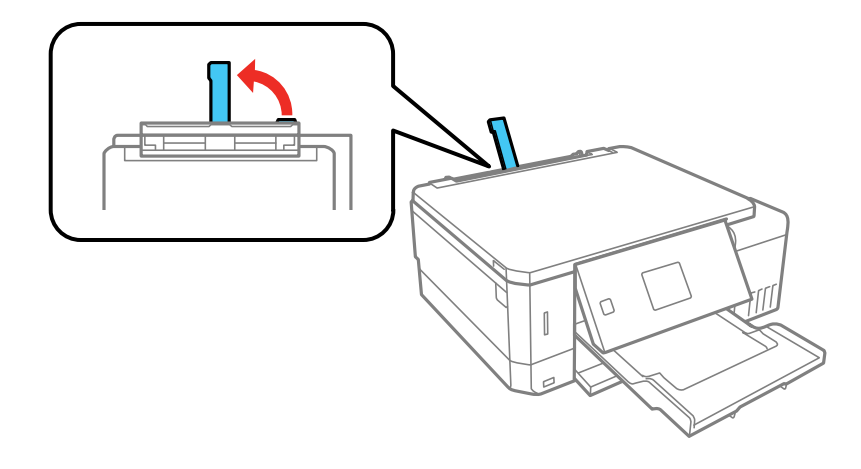

8. Faites glisser les guide-papier vers l'extérieur.

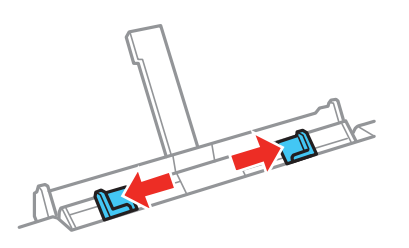

- 9. Choisissez l'une des méthodes suivantes :
	- Chargez une feuille de papier avec la face d'impression vers le haut et environ 2 po (5 cm) dans la fente.

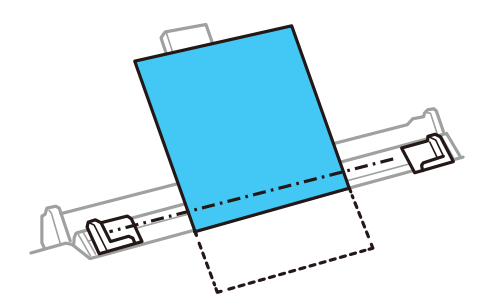

• Chargez une enveloppe côté court en premier, avec le rabat vers le bas et le côté du rabat vers la gauche.

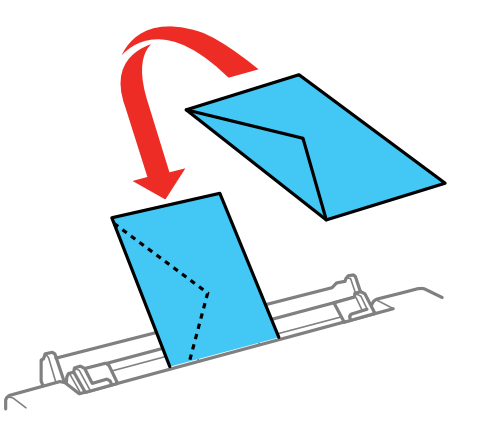

10. Faites glisser les guide-papier contre le papier ou l'enveloppe, sans trop serrer.

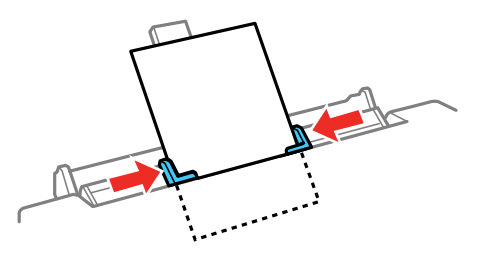

11. Appuyez sur le bouton  $\Diamond$  de démarrage pour commencer l'impression.

Suivez toujours ces directives de chargement du papier :

- Chargez une seule feuille ou enveloppe à la fois.
- Chargez le papier côté court en premier, peu importe l'orientation de votre document.
- Chargez le papier avec la face d'impression vers le haut.
- Chargez le papier à en-tête ou préimprimé bord supérieur en premier.
- Consultez l'emballage du papier pour des directives de chargement supplémentaires.

**Remarque:** Vous pouvez charger une feuille de papier perforée sur l'un des côtés longs, mais pas pour l'impression recto verso.

**Sujet parent:** [Chargement](#page-51-1) du papier

**Références associées** Capacité de [chargement](#page-70-0) du papier

## **Tâches associées**

[Chargement](#page-51-0) de papier dans le bac 1 (bac supérieur) [Chargement](#page-56-0) de papier dans le bac 2 (bac inférieur) Sélection des paramètres [d'impression](#page-88-0) de base - Windows Sélection des paramètres [d'impression](#page-116-0) de base - Mac

# <span id="page-67-0"></span>**Sélection des paramètres papier pour chaque source - Panneau de commande**

Vous pouvez changer la taille du papier et le type de papier par défaut pour chaque source à l'aide du panneau de commande situé sur le produit.

- 1. Appuyez sur le bouton  $\bigoplus$  d'accueil, si nécessaire.
- 2. Appuyez sur les boutons fléchés pour sélectionner **Paramètres** et appuyez sur le bouton **OK**.
- 3. Sélectionnez **Configuration de l'imprimante** et appuyez sur le bouton **OK**.
- 4. Sélectionnez **Configuration source papier** et appuyez sur le bouton **OK**. L'écran suivant s'affiche :

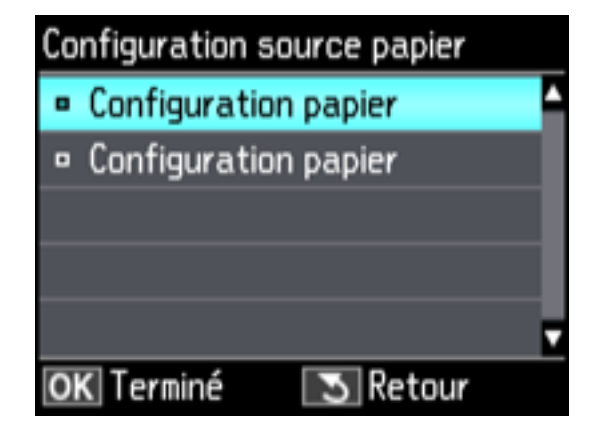

**Remarque:** Pour désactiver l'affichage automatique de l'écran de sélection des paramètres de papier lorsque vous chargez du papier dans les bacs, réglez le paramètre **Configuration papier** à **Arrêt**.

- 5. Sélectionnez **Configuration papier** et appuyez sur le bouton **OK**.
- 6. Sélectionnez la source papier que vous souhaitez modifier.
- 7. Sélectionnez **Taille du papier**.
- 8. Sélectionnez la taille du papier que vous avez chargé.
- 9. Sélectionnez **Type de papier**.
- 10. Sélectionnez le type de papier que vous avez chargé.
- 11. Appuyez sur le bouton  $\Im$  de retour pour sélectionner une autre source de papier à modifier ou appuyez sur le bouton **fo** d'accueil pour quitter.

[Paramètres](#page-68-0) de type papier ou support - Panneau de commande

**Sujet parent:** [Chargement](#page-51-1) du papier

## <span id="page-68-0"></span>**Paramètres de type papier ou support - Panneau de commande**

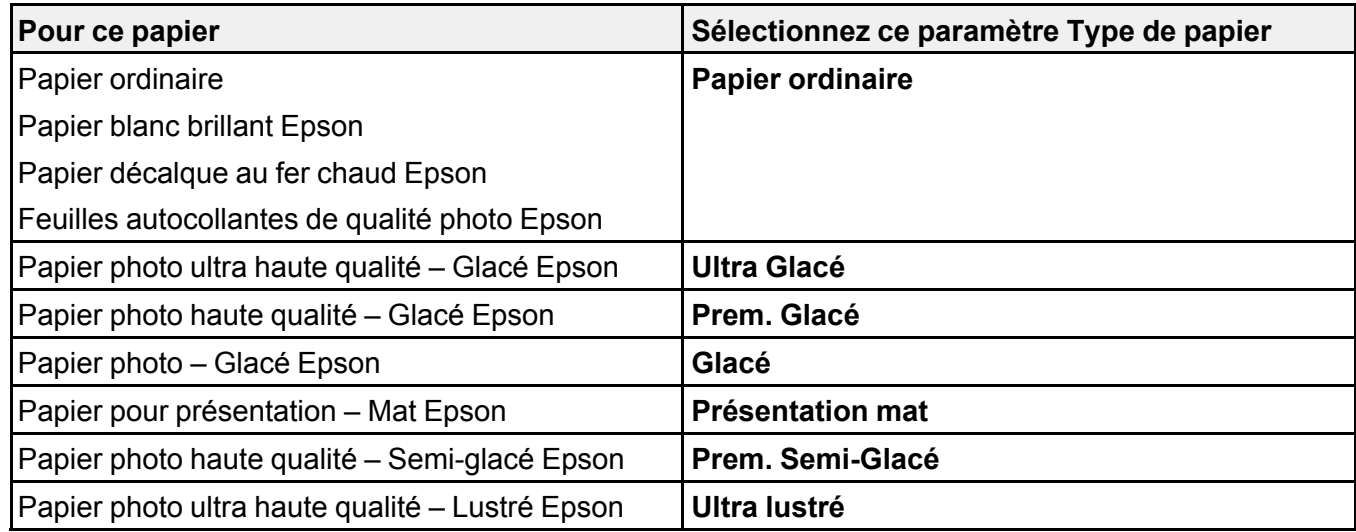

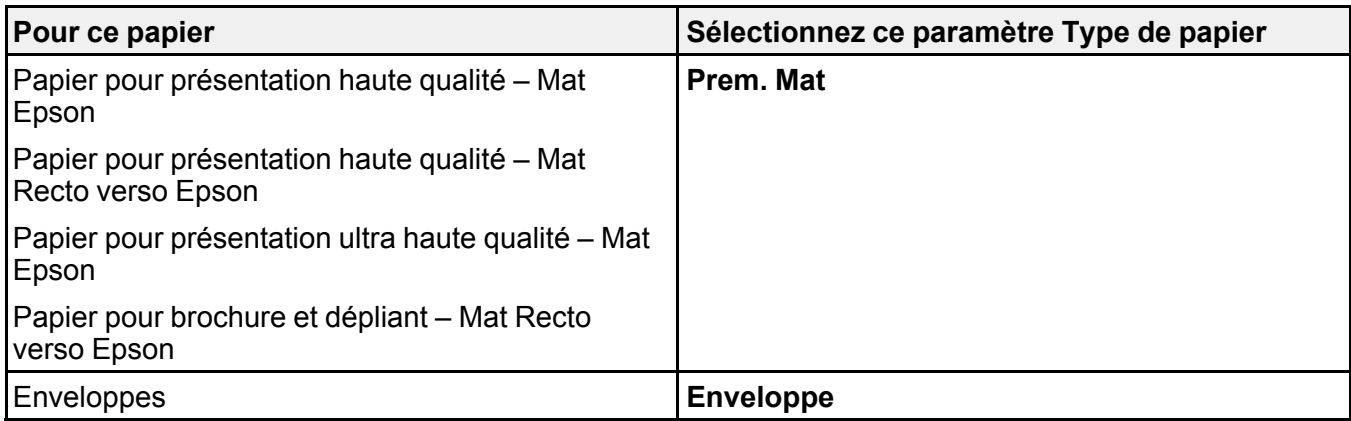

**Sujet parent:** Sélection des [paramètres](#page-67-0) papier pour chaque source - Panneau de commande

## <span id="page-69-0"></span>**Désactivation de l'alerte de configuration papier**

L'alerte de configuration papier vous avertit lorsque les paramètres de papier ne correspondent pas au papier chargé. Vous pouvez désactiver cette fonctionnalité à partir du panneau de commande du produit.

- 1. Appuyez sur le bouton **de** d'accueil, si nécessaire.
- 2. Appuyez sur les boutons fléchés pour sélectionner **Paramètres** et appuyez sur le bouton **OK**.
- 3. Sélectionnez **Fonctions Guide** et appuyez sur le bouton **OK**.

L'écran suivant s'affiche :

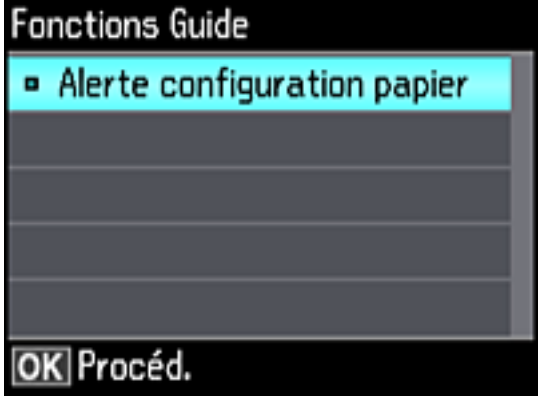

- 4. Sélectionnez **Alerte configuration papier** et appuyez sur le bouton **OK**.
- 5. Sélectionnez **Arrêt** et appuyez sur le bouton **OK**.
- 6. Appuyez sur le bouton  $\bigoplus$  d'accueil pour quitter.

**Sujet parent:** [Chargement](#page-51-1) du papier

# <span id="page-70-0"></span>**Capacité de chargement du papier**

Consultez ce tableau pour connaître la capacité de chargement des bacs papier. Vous pouvez charger une seule feuille de papier ou une seule enveloppe à la fois dans la fente d'alimentation de papier arrière.

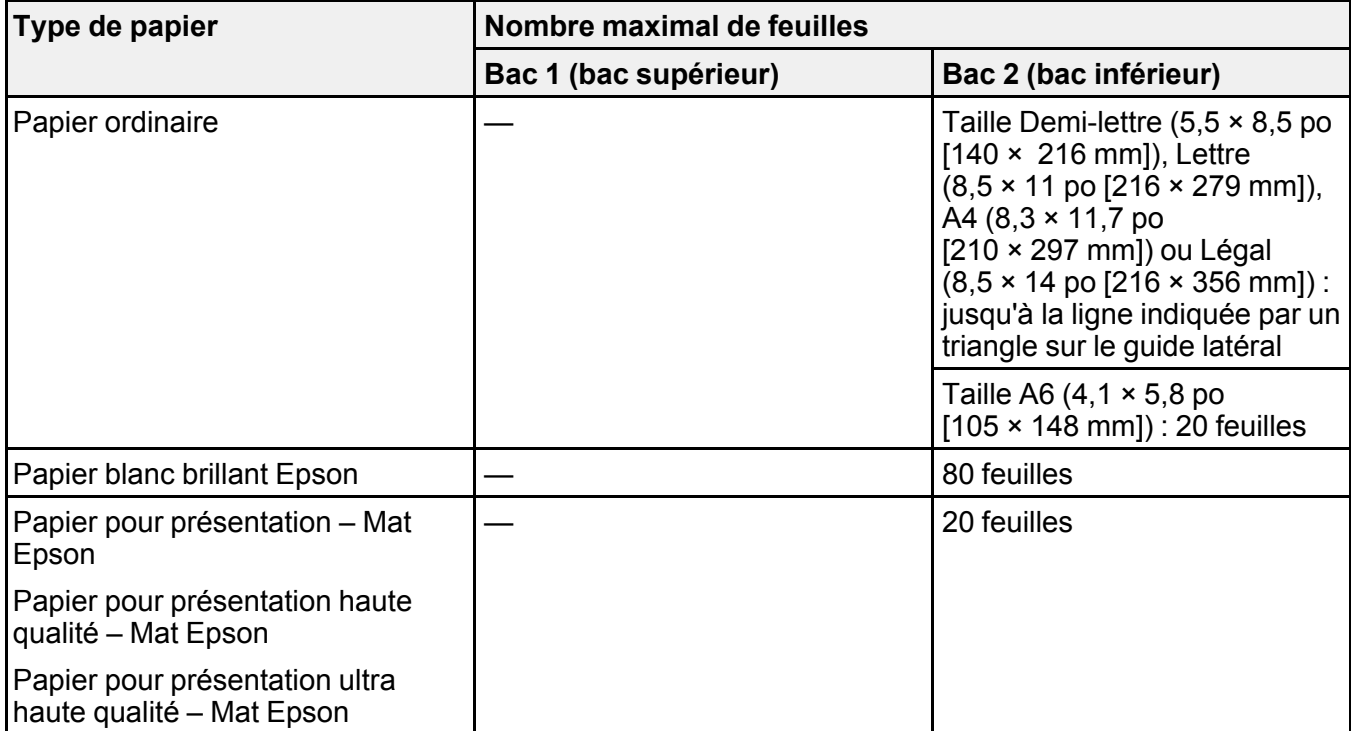

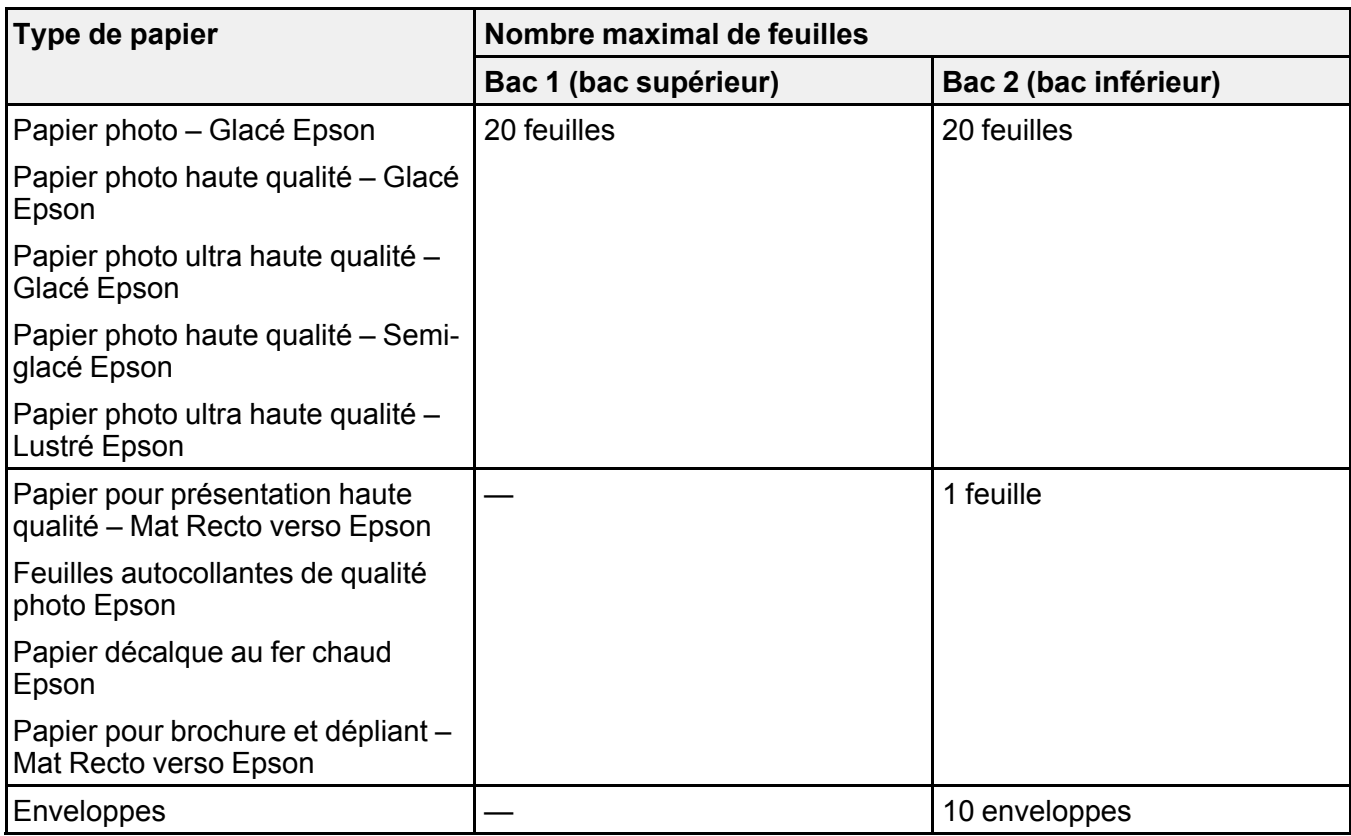

**Sujet parent:** [Chargement](#page-51-1) du papier

# <span id="page-71-0"></span>**Papiers Epson disponibles**

Vous pouvez acheter de l'encre et du papier d'origine Epson à l'adresse [epson.com](https://www.epson.com) (États-Unis) ou [epson.ca](https://www.epson.ca) (Canada). Vous pouvez également vous procurer d'autres fournitures auprès d'un revendeur Epson autorisé. Pour trouver le revendeur le plus près de chez vous, composez le 1 800 807-7766.

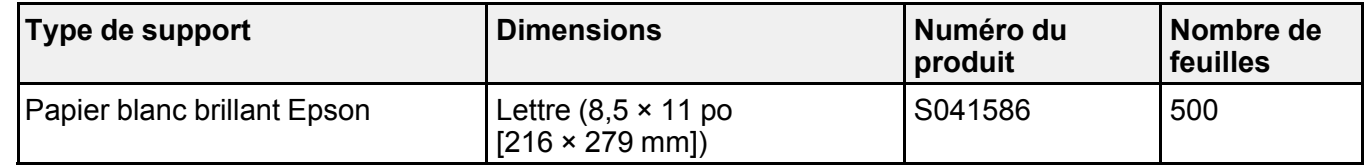
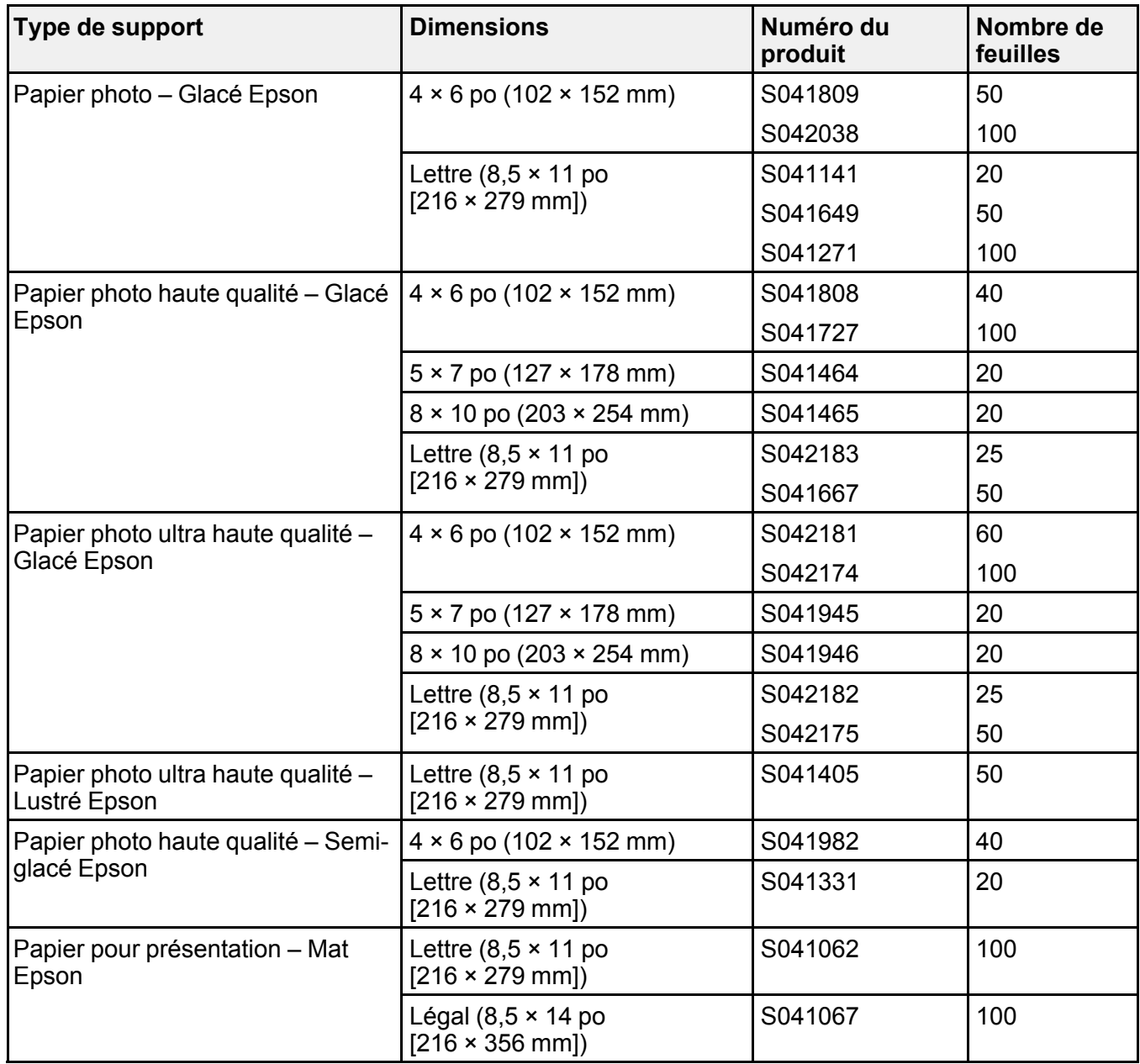

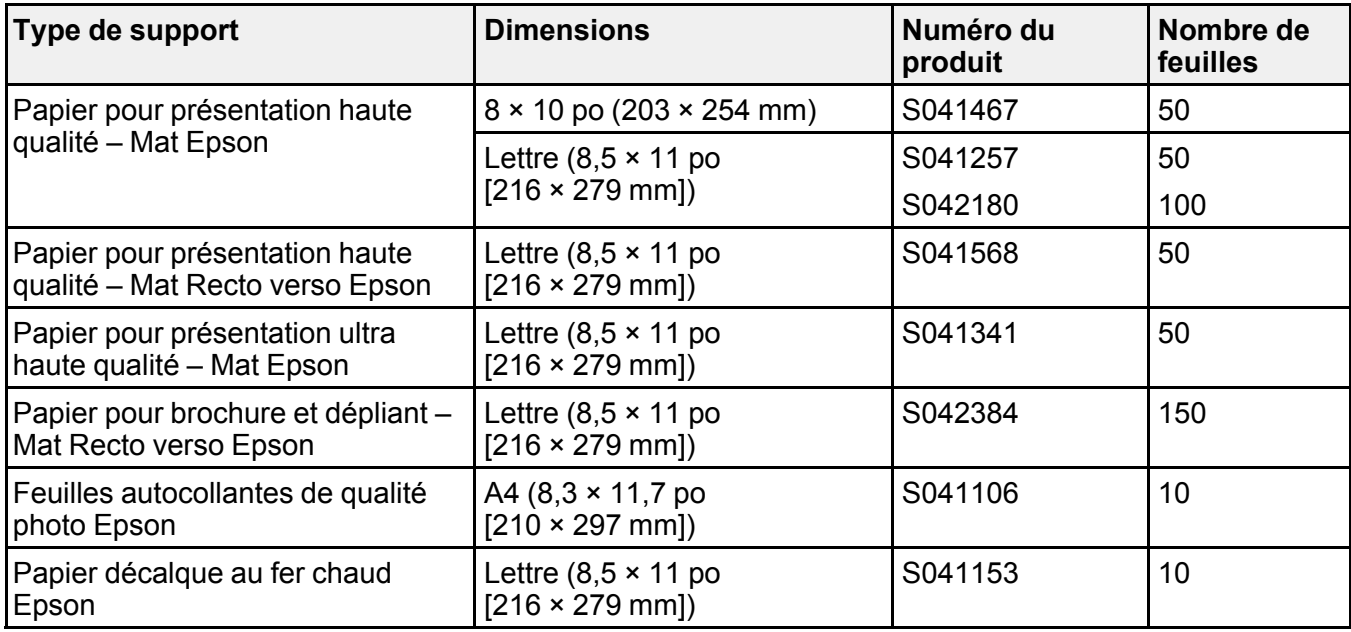

**Sujet parent:** [Chargement](#page-51-0) du papier

## <span id="page-73-0"></span>**Compatibilité des types de papier sans marges**

Vous pouvez imprimer des photos sans marges sur ces types et formats de papier compatibles :

#### **Types de papier sans marges**

- Papier photo Glacé Epson
- Papier photo haute qualité Glacé Epson
- Papier photo ultra haute qualité Glacé Epson
- Papier photo haute qualité Semi-glacé Epson
- Papier pour présentation haute qualité Mat Epson
- Papier pour présentation haute qualité Mat Recto verso Epson

#### **Formats de papier sans marges**

- $4 \times 6$  po (102  $\times$  152 mm)
- $\cdot$  5 × 7 po (127 × 178 mm)
- $\cdot$  8 × 10 po (203 × 254 mm)
- Lettre  $(8,5 \times 11 \text{ po} [216 \times 279 \text{ mm}])$
- A4  $(8,3 \times 11,7 \text{ po}$  [210  $\times$  297 mm])

**Sujet parent:** [Chargement](#page-51-0) du papier

## <span id="page-74-0"></span>**Paramètres de type de papier ou de média - Logiciel d'impression**

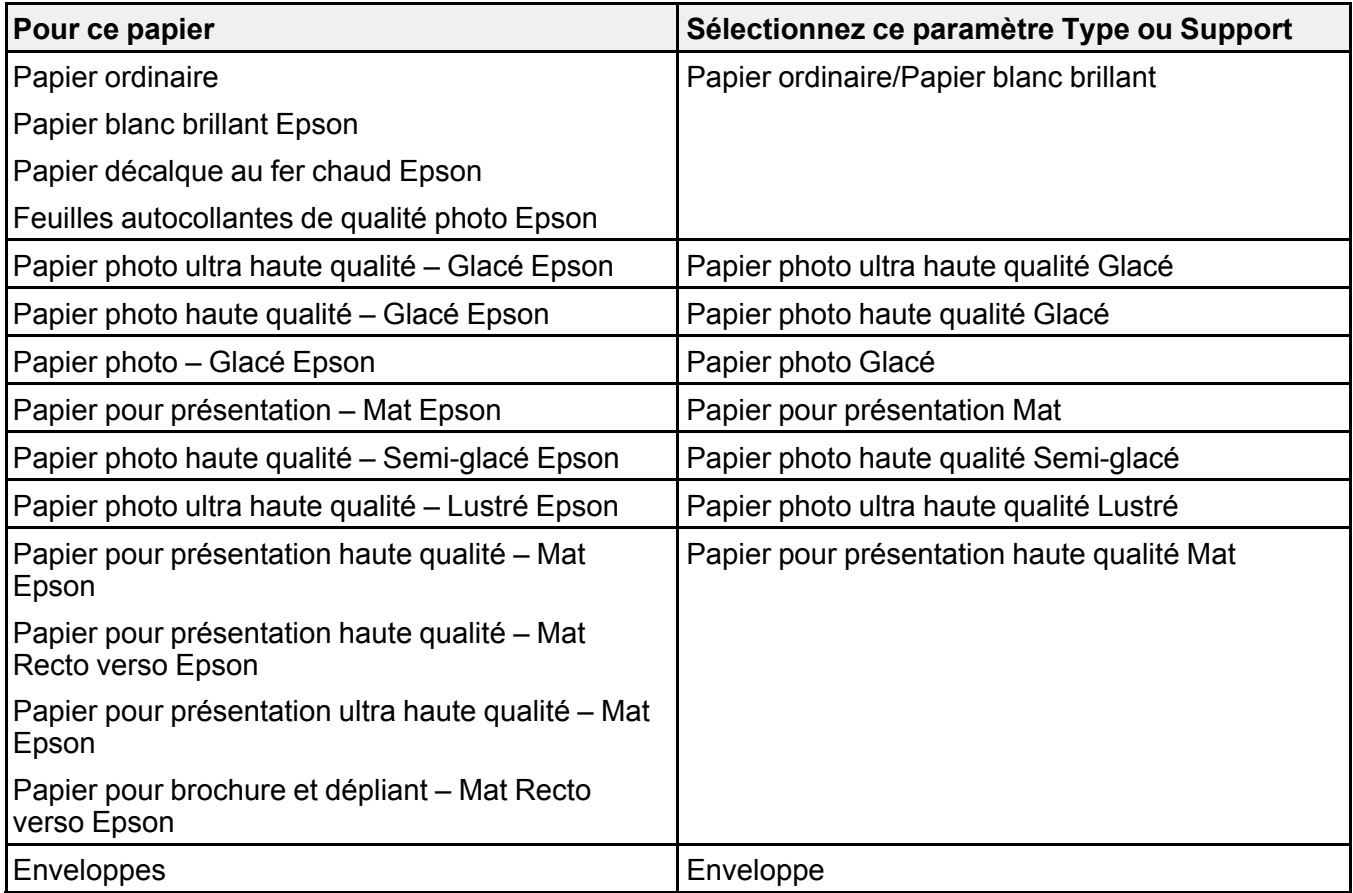

**Remarque:** Les paramètres listés ici ne sont disponibles que si vous imprimez depuis votre ordinateur. Ils ne s'appliquent pas aux paramètres du panneau de commande de votre produit.

**Sujet parent:** [Chargement](#page-51-0) du papier

# <span id="page-76-1"></span>**Positionnement des originaux sur le produit**

Suivez ces instructions pour placer des photos ou documents originaux sur le produit.

**Mise en garde:** Ne placez rien sur le dessus de votre produit et n'utilisez pas son capot comme surface d'écriture afin d'éviter de l'endommager.

[Positionnement](#page-76-0) des originaux sur la vitre d'exposition du scanner

**Sujets reliés** [Copie](#page-79-0)

### [Numérisation](#page-132-0)

## <span id="page-76-0"></span>**Positionnement des originaux sur la vitre d'exposition du scanner**

Les originaux que vous placez sur la vitre d'exposition du scanner ne doivent pas dépasser les formats suivants : Lettre (8,5 × 11 po [216 × 279 mm]) ou A4 (8,3 × 11,7 po [210 × 297 mm]).

1. Soulevez le capot.

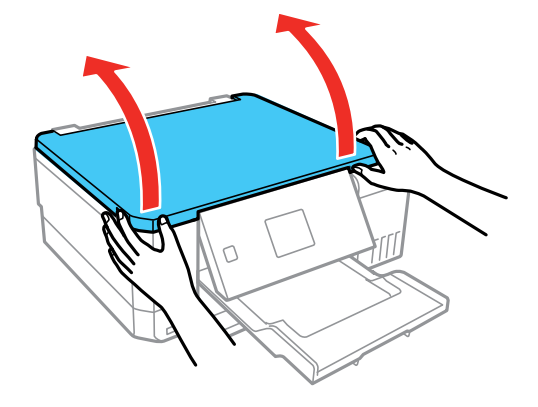

2. Placez l'original face vers le bas sur la vitre d'exposition du scanner, avec le bord supérieur de l'original orienté vers le coin indiqué. Faites glisser l'original près des bords du coin indiqué.

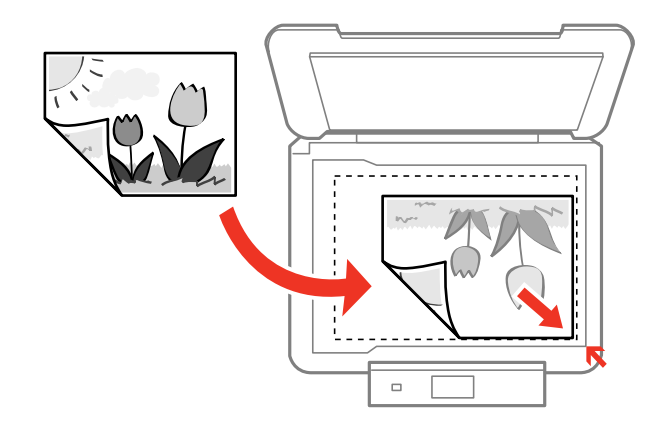

**Remarque:** Vous pouvez placer plusieurs originaux sur la vitre d'exposition du scanner. Assurezvous que les originaux sont à au moins 0,20 po (5 mm) l'un de l'autre et du bord de la vitre d'exposition du scanner.

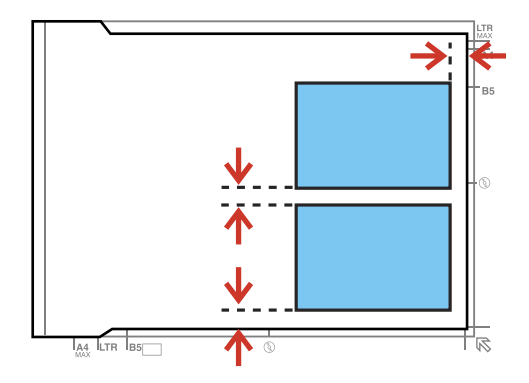

3. Si vous copiez deux pages d'un livre sur une feuille, placez le livre tel que montré pour copier la première page, puis tournez le livre tel que montré pour copier la deuxième page.

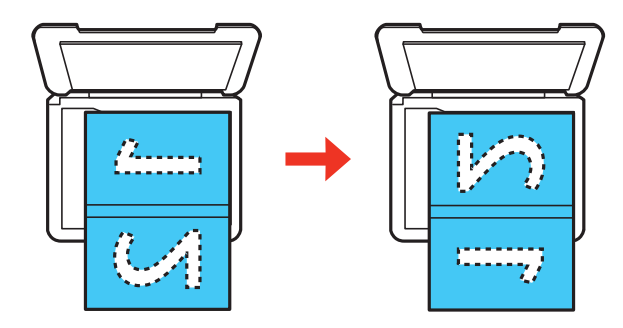

4. Fermez doucement le capot afin d'éviter de déplacer l'original. **Sujet parent:** [Positionnement](#page-76-1) des originaux sur le produit

# <span id="page-79-0"></span>**Copie**

Consultez les informations suivantes pour copier des documents ou photos à l'aide de votre produit.

**Remarque:** Il se peut que la taille des copies ne soit pas identique à celle du document original.

Copie de [documents](#page-79-1) ou de photos Copie et [restauration](#page-84-0) de photos

## <span id="page-79-1"></span>**Copie de documents ou de photos**

Vous pouvez copier des documents ou des photos sur différents formats et types de papier, y compris les papiers spéciaux Epson.

- 1. Placez l'original de votre document ou photo sur la vitre d'exposition du scanner.
- 2. Chargez le papier sur lequel vous souhaitez imprimer.

**Remarque:** Ne chargez que le nombre de feuilles recommandé.

3. Appuyez sur les boutons fléchés pour sélectionner **Copie** et appuyez sur le bouton **OK**.

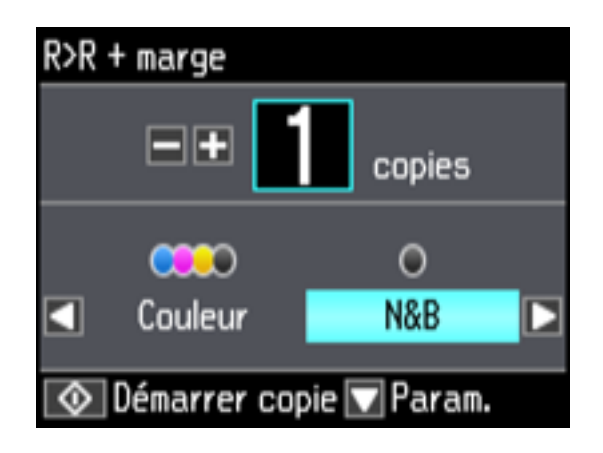

- 4. Pour imprimer plus d'une copie, appuyez sur le bouton **+** ou **–** pour sélectionner le nombre désiré (jusqu'à 99).
- 5. Appuyez sur le bouton fléché de gauche ou de droite pour sélectionner **Couleur** ou **N&B**.
- 6. Pour voir et modifier des paramètres de copie additionnels, appuyez sur le bouton fléché du bas pour sélectionner **Param.** > **Réglages papier et copie** et appuyez sur le bouton **OK**.
- 7. Lorsque vous êtes prêt à copier, appuyez sur le bouton  $\Diamond$  de démarrage.

**Remarque:** Pour annuler la copie, appuyez sur le bouton  $\mathcal{D}$  d'annulation.

[Paramètres](#page-80-0) de type papier - Copie [Paramètres](#page-81-0) de taille de papier - Copie [Paramètres](#page-81-1) du menu Copie **Sujet parent:** [Copie](#page-79-0) **Références associées** Papiers Epson [disponibles](#page-71-0) **Tâches associées** [Positionnement](#page-76-0) des originaux sur la vitre d'exposition du scanner **Sujets reliés**

[Chargement](#page-51-0) du papier

## <span id="page-80-0"></span>**Paramètres de type papier - Copie**

Sélectionnez un paramètre **Type de papier** qui correspond au papier que vous avez chargé.

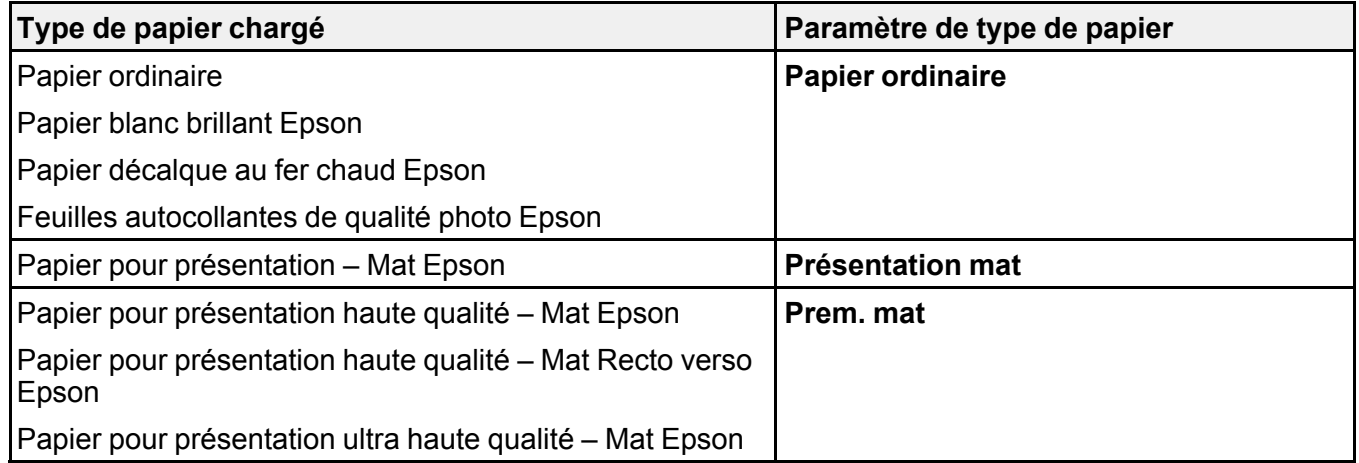

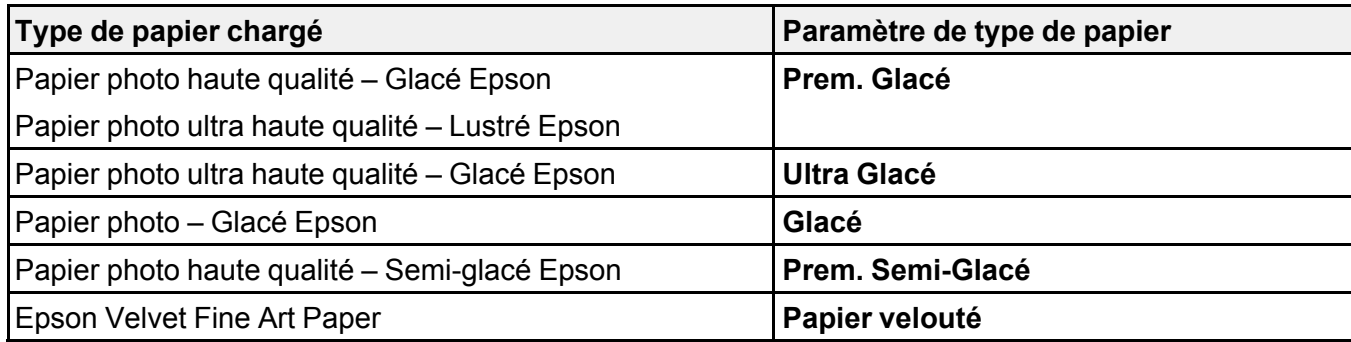

**Sujet parent:** Copie de [documents](#page-79-1) ou de photos

### <span id="page-81-0"></span>**Paramètres de taille de papier - Copie**

Sélectionnez le paramètre **Taille du papier** qui correspond au papier que vous avez chargé.

**Remarque:** Vous pouvez seulement copier sur ces formats de papier.

- $\cdot$  4 × 6 po (102 × 152 mm)
- $\cdot$  5 × 7 po (127 × 178 mm)
- $\cdot$  8 × 10 po (203 × 254 mm)
- A4  $(8,3 \times 11,7 \text{ po} [210 \times 297 \text{ mm}])$
- Lettre  $(8,5 \times 11 \text{ po} [216 \times 279 \text{ mm}])$

**Sujet parent:** Copie de [documents](#page-79-1) ou de photos

### <span id="page-81-1"></span>**Paramètres du menu Copie**

Sélectionnez les paramètres du menu Copie que vous voulez utiliser pour vos copies.

**Remarque:** Certains paramètres pourraient ne pas être disponibles, selon les autres paramètres de copie sélectionnés.

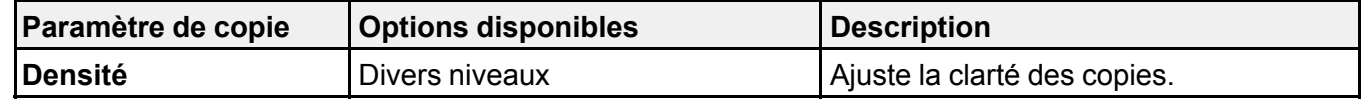

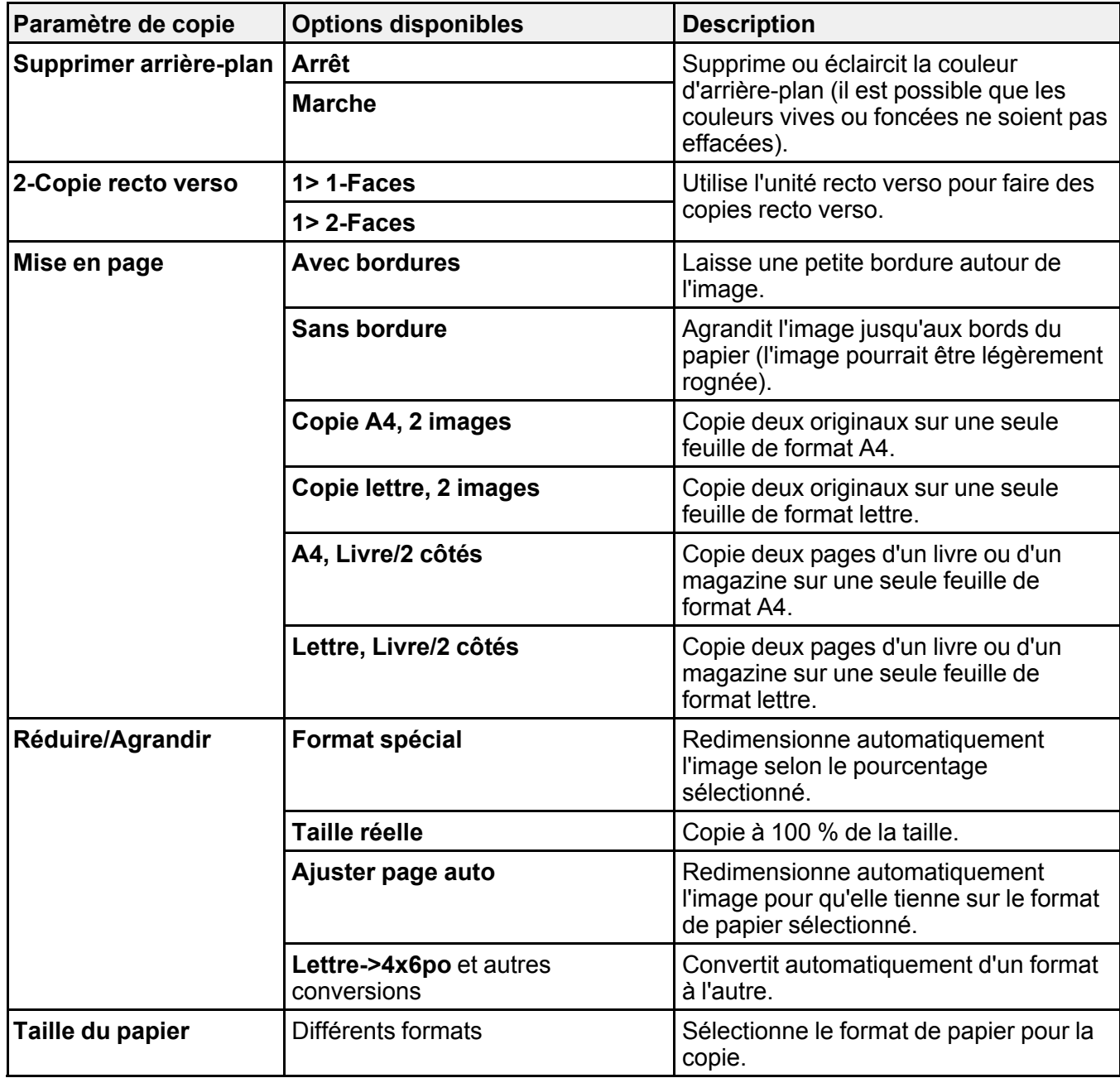

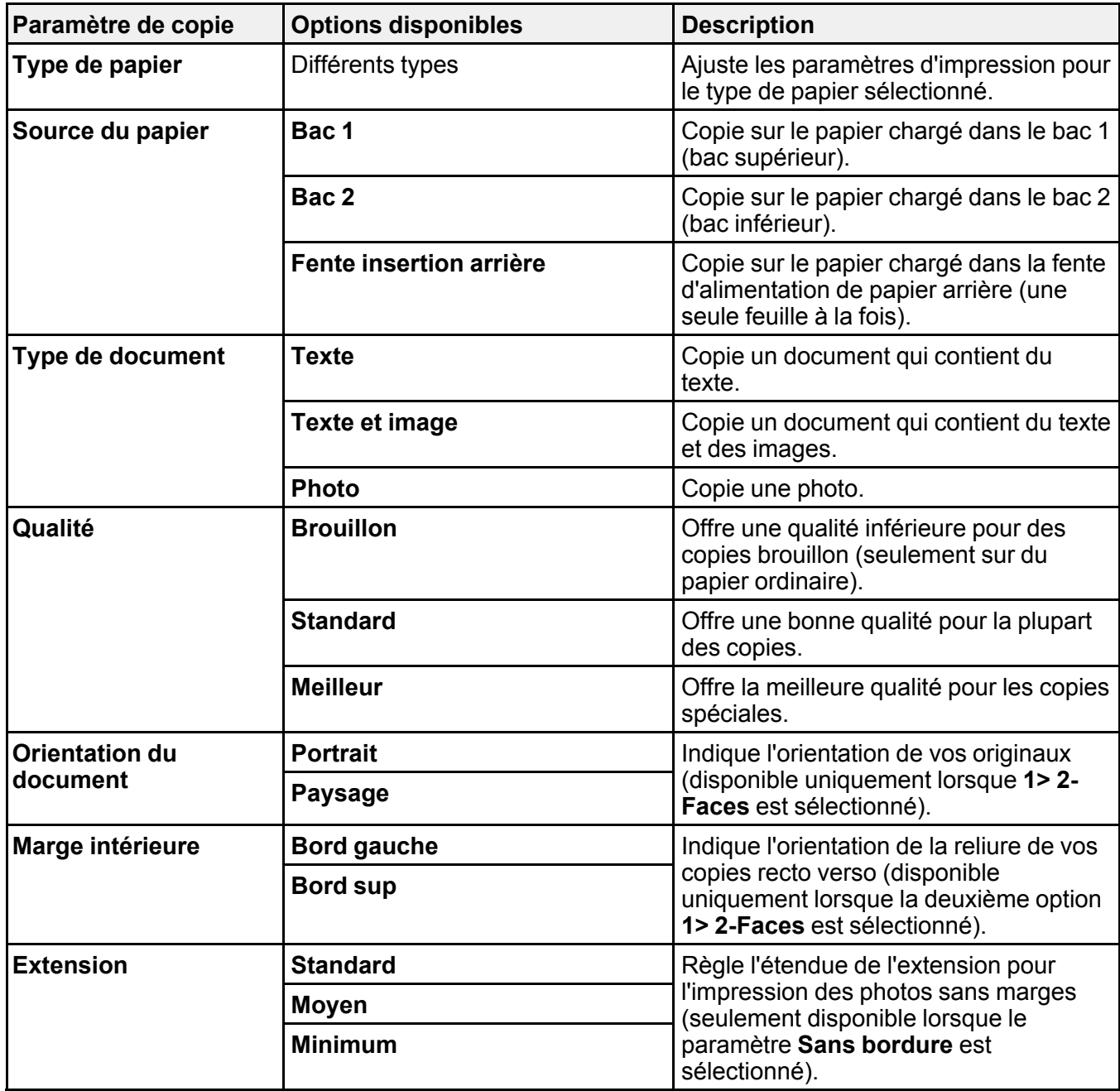

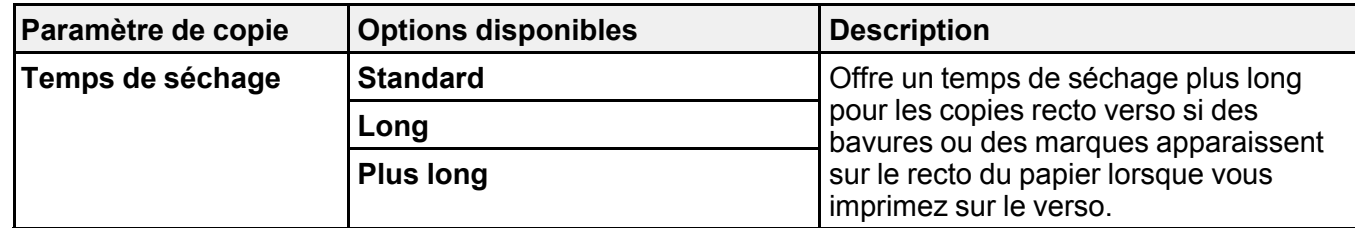

**Sujet parent:** Copie de [documents](#page-79-1) ou de photos

#### **Références associées**

[Paramètres](#page-80-0) de type papier - Copie [Paramètres](#page-81-0) de taille de papier - Copie

## <span id="page-84-0"></span>**Copie et restauration de photos**

Vous pouvez restaurer les couleurs des photos aux couleurs ternes lors de la copie.

- 1. Chargez du papier dans le produit.
- 2. Appuyez sur le bouton  $\bigoplus$  d'accueil, si nécessaire.
- 3. Appuyez sur les boutons fléchés pour sélectionner **Autres fonctions** et appuyez sur le bouton **OK**.
- 4. Sélectionnez **Copier/Restaurer des photos** et appuyez sur le bouton **OK**. L'écran suivant s'affiche :

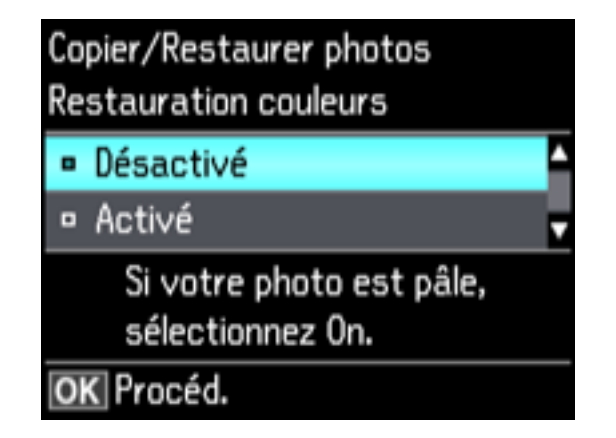

5. Sélectionnez **Activé** et appuyez sur le bouton **OK**.

6. Placez jusqu'à deux photos originales sur le produit.

**Remarque:** Appuyez sur les boutons fléchés du haut et du bas pour des instructions sur le placement des photos sur le produit.

- 7. Appuyez sur le bouton  $\Diamond$  de démarrage.
- 8. Appuyez sur le bouton **+** ou **–** pour sélectionner le nombre de copies de la photo (jusqu'à 99).
- 9. Si vous avez placé deux originaux sur le scanner, appuyez sur les boutons fléchés de droite ou de gauche pour voir le deuxième document original, puis appuyez sur le bouton **+** ou **–** pour imprimer une ou plusieurs copies de la photo (jusqu'à 99).
- 10. Pour afficher les paramètres des photos, appuyez sur le bouton fléché du bas.
- 11. Effectuez l'une ou plusieurs des étapes suivantes :
	- Pour changer les paramètres d'affichage de l'écran ACL, sélectionnez **Mode d'affichage**, appuyez sur le bouton **OK**, puis sélectionnez le paramètre désiré.
	- Pour modifier les paramètres d'impression, sélectionnez **Réglages papier et copie**, appuyez sur le bouton **OK** et sélectionnez les paramètres nécessaires.
	- Pour régler l'image de la copie, sélectionnez **Ajustements photo**, appuyez sur le bouton **OK** et sélectionnez les paramètres nécessaires.
	- Pour ajouter un filtre noir et blanc, sélectionnez **Filtre**, appuyez sur le bouton **OK** et sélectionnez **N&B**.
	- Pour rogner ou zoomer sur vos photos, sélectionnez **Découper/Zoom**, appuyez sur le bouton **OK**, puis appuyez sur **+** ou **–** et utilisez les boutons fléchés pour régler le cadrage de l'image.
- 12. Lorsque vous êtes prêt à imprimer, appuyez sur le bouton  $\mathcal Q$  de démarrage.

**Remarque:** Pour annuler la copie, appuyez sur le bouton  $\mathcal{D}$  d'annulation.

#### **Sujet parent:** [Copie](#page-79-0)

#### **Références associées**

[Paramètres](#page-80-0) de type papier - Copie [Paramètres](#page-81-0) de taille de papier - Copie [Paramètres](#page-81-1) du menu Copie

#### **Tâches associées**

[Positionnement](#page-76-0) des originaux sur la vitre d'exposition du scanner

## **Sujets reliés**

[Chargement](#page-51-0) du papier

# <span id="page-87-1"></span>**Impression depuis un ordinateur**

Avant d'imprimer depuis votre ordinateur, assurez-vous que vous avez configuré votre produit et installé les logiciels tel que décrit sur l'affiche *Point de départ*.

**Remarque:** Si vous avez une connexion Internet, nous vous recommandons de visiter régulièrement le site Web de soutien d'Epson pour voir s'il existe des mises à jour du logiciel d'impression pour votre produit. Si un écran de mise à jour du logiciel apparaît, cliquez sur **Activer la vérification automatique** et cliquez sur **OK**. La mise à jour parcourra votre ordinateur pour s'assurer que vous possédez la version la plus récente du logiciel. Suivez les instructions à l'écran.

[Impression](#page-87-0) sous Windows [Impression](#page-111-0) avec le pilote Epson intégré - Windows 10 S [Impression](#page-115-0) sous OS X Annulation de [l'impression](#page-130-0) en utilisant un bouton du produit

## <span id="page-87-0"></span>**Impression sous Windows**

Vous pouvez imprimer avec votre produit au moyen de n'importe quelle application Windows, tel que décrit dans les sections qui suivent.

**Remarque:** Si vous utilisez votre produit Epson avec le système d'exploitation Windows 10 S, vous ne pouvez pas utiliser le logiciel décrit dans cette section. En outre, vous ne pouvez pas télécharger et installer les logiciels Epson depuis le site Web d'Epson si vous utilisez Windows 10 S; vous devez absolument les obtenir dans le Magasin Windows.

Sélection des paramètres [d'impression](#page-88-0) de base - Windows Sélection des paramètres [d'impression](#page-91-0) recto verso - Windows Sélection des options [additionnelles](#page-96-0) de mise en page et d'impression - Windows Réglage des [présélections](#page-101-0) d'impression - Windows Sélection des [paramètres](#page-102-0) étendus - Windows Impression de [documents](#page-105-0) ou de photos - Windows Sélection des paramètres [d'impression](#page-107-0) par défaut - Windows Modification des options de mises à jour [automatiques](#page-110-0) **Sujet parent:** [Impression](#page-87-1) depuis un ordinateur

### <span id="page-88-0"></span>**Sélection des paramètres d'impression de base - Windows**

Sélectionnez les paramètres de base pour le document ou la photo que vous souhaitez imprimer.

- 1. Ouvrez une photo ou un document pour l'impression.
- 2. Sélectionnez la commande d'impression dans votre application.

**Remarque:** Vous devrez peut-être sélectionner une icône sur votre écran, l'option **Imprimer** du menu **Fichier**, ou une autre commande. Consultez l'utilitaire d'aide de votre application pour plus de détails.

3. Au besoin, sélectionnez le nom de votre produit comme imprimante que vous souhaitez utiliser.

**Remarque:** Vous pourriez aussi devoir sélectionner **Propriétés** ou **Préférences** pour voir les paramètres d'impression.

L'onglet Principal de la fenêtre des paramètres d'impression s'affiche :

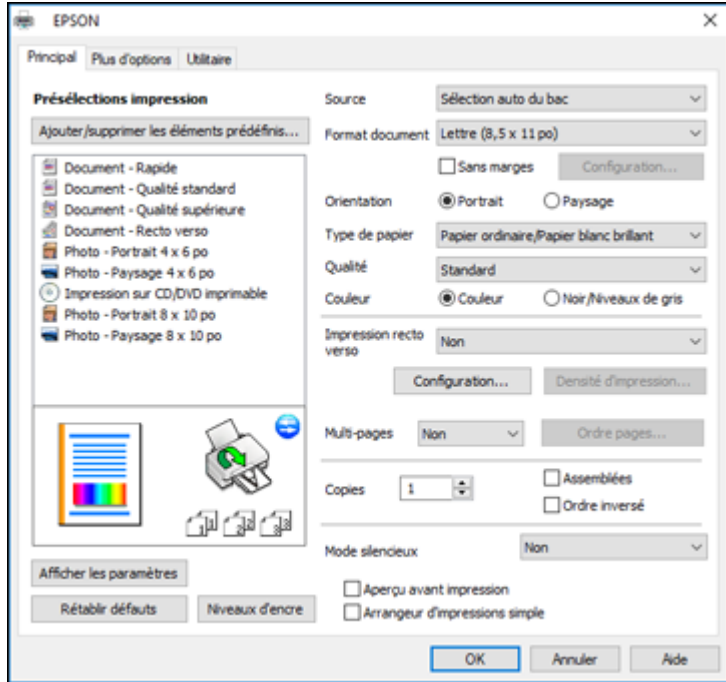

- 4. Pour le paramètre **Source**, sélectionnez où vous avez chargé le papier sur lequel vous désirez imprimer.
- 5. Sélectionnez la taille du papier que vous avez chargé pour le paramètre **Format document**.
- 6. Si vous imprimez une photo sans marges, sélectionnez **Sans marges**. Vous pouvez cliquer sur **Configuration** pour accéder à des options additionnelles de l'impression sans marges.

**Remarque:** Vous devez sélectionner un type et une taille de papier sans marges compatibles avec l'impression sans marges. Consultez la liste de compatibilité des papiers sans marges pour obtenir plus de détails.

7. Sélectionnez l'orientation de votre document.

**Remarque:** Pour l'impression sur une enveloppe, sélectionnez **Paysage**.

8. Au paramètre **Type de papier**, indiquez le type de papier que vous avez chargé.

**Remarque:** Le nom du paramètre pourrait ne pas correspondre exactement au nom du papier. Vérifiez la liste des paramètres de type de papier pour plus de détails.

- 9. Sélectionnez le paramètre **Qualité** qui correspond à la qualité d'impression que vous souhaitez utiliser.
- 10. Sélectionnez une option de couleur :
	- Pour imprimer un document ou une photo couleur, sélectionnez le paramètre **Couleur**.
	- Pour imprimer du texte et des graphiques en noir ou en nuances de gris, sélectionnez le paramètre **Noir/Niveaux de gris**.
- 11. Pour imprimer sur les deux côtés du papier, sélectionnez une option d'**Impression recto verso**.
- 12. Pour imprimer plusieurs pages sur une seule feuille ou une seule image sur plusieurs feuilles, sélectionnez l'un des paramètres du menu **Multi-Pages** et sélectionnez les options souhaitées pour votre travail d'impression.
- 13. Pour imprimer plusieurs copies et déterminer l'ordre d'impression, sélectionnez les options correspondantes dans le menu **Copies**.
- 14. Pour réduire le bruit lors de l'impression lorsque vous sélectionnez **Papier ordinaire/Papier blanc brillant**, activez **Mode silencieux** (l'impression sera plus lente).
- 15. Pour prévisualiser votre travail avant d'imprimer, sélectionnez **Aperçu avant impression**.

16. Pour enregistrer votre travail d'impression en tant que projet qui peut être modifié et combiné à d'autres travaux d'impression, sélectionnez **Arrangeur d'impressions simple**.

Options de source papier - [Windows](#page-90-0)

Options de qualité [d'impression](#page-91-1) - Windows

Options [d'impression](#page-91-2) multi-pages - Windows

**Sujet parent:** [Impression](#page-87-0) sous Windows

#### **Références associées**

[Compatibilité](#page-73-0) des types de papier sans marges Paramètres de type de papier ou de média - Logiciel [d'impression](#page-74-0)

#### **Tâches associées**

Sélection des paramètres [d'impression](#page-91-0) recto verso - Windows Impression de [documents](#page-105-0) ou de photos - Windows

#### <span id="page-90-0"></span>**Options de source papier - Windows**

Vous pouvez sélectionner l'une des options disponibles dans le menu Source pour imprimer sur le papier chargé dans cette source.

#### **Automatique**

Sélectionne automatiquement la source de papier selon la taille de papier sélectionnée.

#### **Bac 1**

Sélectionne le papier dans le bac 1 comme source de papier.

#### **Bac 2**

Sélectionne le papier dans le bac 2 comme source de papier.

#### **Bac 1 > Bac 2**

Sélectionne le papier dans le bac papier 1 comme source de papier, puis sélectionne automatiquement le bac papier 2 lorsque le bac papier 1 est vide.

#### **Fente d'alim. man. arr.**

Sélectionne le papier dans la fente d'alimentation de papier arrière comme source de papier.

#### **Plateau CD/DVD**

Sélectionne le CD ou le DVD chargé dans le plateau CD/DVD.

**Sujet parent:** Sélection des paramètres [d'impression](#page-88-0) de base - Windows

#### <span id="page-91-1"></span>**Options de qualité d'impression - Windows**

Vous pouvez sélectionner l'une des options de qualité d'impression disponibles pour affiner la qualité de votre impression. Certains paramètres peuvent ne pas être disponibles, selon les paramètres de type de papier et de marges que vous avez choisis.

#### **Brouillon**

Pour l'impression d'un brouillon sur papier ordinaire.

#### **Standard**

Pour l'impression normale de texte et d'images.

#### **Haute**

Pour l'impression de photos et de graphiques avec une qualité d'impression élevée.

#### **Plus d'options**

Ouvre une fenêtre qui permet de choisir parmi plusieurs niveaux de vitesse et de qualité.

**Sujet parent:** Sélection des paramètres [d'impression](#page-88-0) de base - Windows

#### <span id="page-91-2"></span>**Options d'impression multi-pages - Windows**

Vous pouvez sélectionner l'une des options disponibles au paramètre Multi-Pages pour configurer votre travail d'impression multi-pages.

#### **2 en 1 et 4 en 1**

Imprime 2 ou 4 pages sur une feuille de papier. Cliquez sur le bouton **Ordre page** pour sélectionner la mise en page et les options de reliure.

#### **Poster 2 × 1, Poster 2 × 2, Poster 3 × 3, Poster 4 × 4**

Imprime une image sur plusieurs feuilles de papier pour créer un grand poster. Cliquez sur le bouton **Configuration** pour sélectionner la mise en page de l'image et les options directrices.

**Sujet parent:** Sélection des paramètres [d'impression](#page-88-0) de base - Windows

### <span id="page-91-0"></span>**Sélection des paramètres d'impression recto verso - Windows**

Vous pouvez imprimer sur les deux faces du papier en sélectionnant l'une des options pour le paramètre **Impression recto verso** de l'onglet Principal.

**Remarque:** Certaines options peuvent être présélectionnées ou peuvent ne pas être disponibles selon les autres paramètres que vous avez choisis ou si vous accédez au produit par réseau.

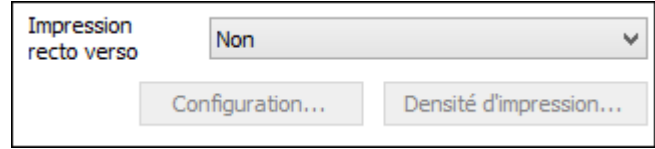

- 1. Sélectionnez une des options suivantes du paramètre **Impression recto verso** :
	- **Auto (Bord long de reliure)** pour imprimer votre travail d'impression recto verso en orientant automatiquement le papier sur le bord long.
	- **Auto (Bord court de reliure)** pour imprimer votre travail d'impression recto verso en orientant automatiquement le papier sur le bord court.
	- **Manuel (Bord long de reliure)** pour imprimer votre travail d'impression recto verso sur un côté. Un message vous invitera ensuite à orienter le papier sur le bord long afin d'imprimer sur l'autre côté (recommandé pour les types de papier qui ne supportent pas l'impression recto verso automatique).
	- **Manuel (Bord court de reliure)** pour imprimer votre travail d'impression recto verso sur un côté. Un message vous invitera ensuite à orienter le papier sur le bord court afin d'imprimer sur l'autre côté (recommandé pour les types de papier qui ne supportent pas l'impression recto verso automatique).
- 2. Cliquez sur le bouton **Configuration**.

Cette fenêtre s'affiche :

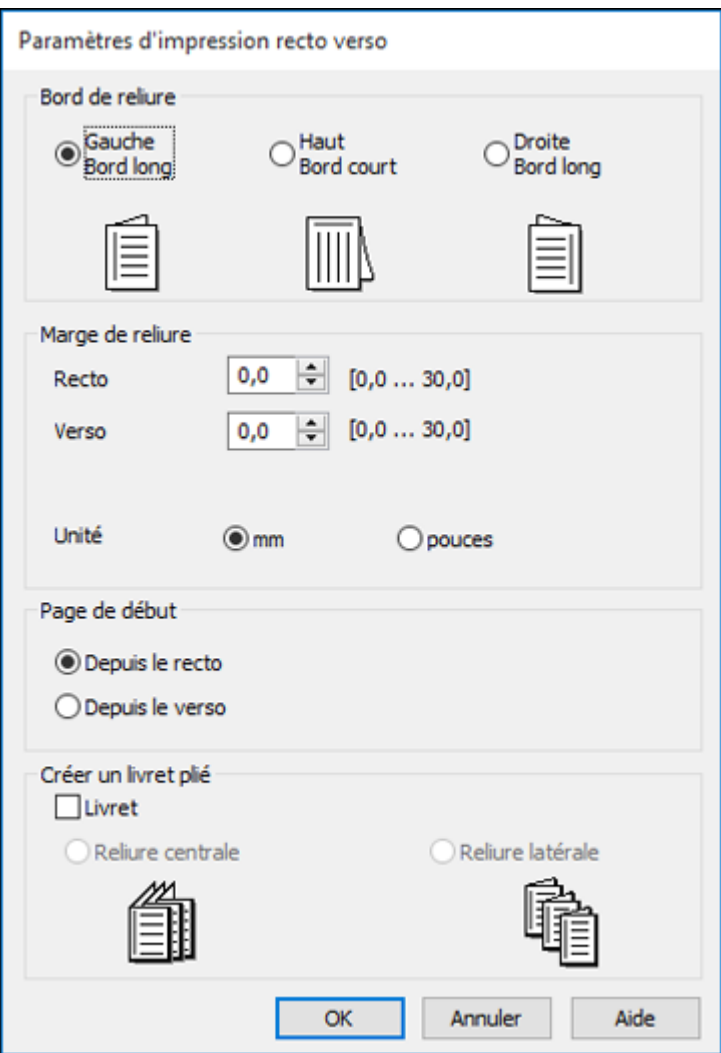

- 3. Sélectionnez les options d'impression recto verso que vous voulez utiliser.
- 4. Cliquez sur **OK** pour retourner à l'onglet Principal.
- 5. Cliquez sur le bouton **Densité d'impression**.

Cette fenêtre s'affiche :

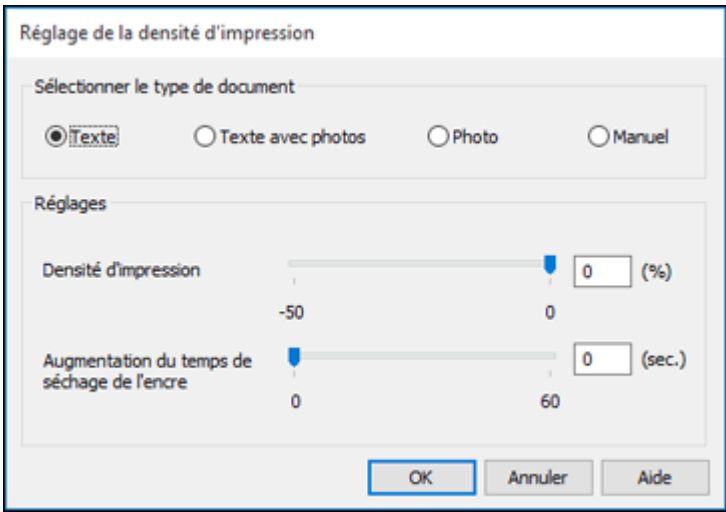

- 6. Sélectionnez le type de document que vous imprimez pour le paramètre Sélectionner le type de document. Le logiciel règle automatiquement les options du paramètre **Réglages** en fonction du type de document.
- 7. Au besoin, sélectionnez les options **Réglages** que vous souhaitez utiliser.
- 8. Cliquez sur **OK** pour retourner à l'onglet Principal.
- 9. Imprimez une copie d'essai de votre document recto verso pour tester les paramètres sélectionnés.
- 10. Suivez les instructions pouvant s'afficher à l'écran pendant l'impression.

Options [d'impression](#page-94-0) recto verso - Windows

Ajustement de la densité [d'impression](#page-95-0) - Windows

**Sujet parent:** [Impression](#page-87-0) sous Windows

#### **Tâches associées**

Sélection des paramètres [d'impression](#page-88-0) de base - Windows

#### <span id="page-94-0"></span>**Options d'impression recto verso - Windows**

Vous pouvez sélectionner n'importe laquelle des options disponibles dans la fenêtre Configuration marge de reliure pour configurer les impressions recto verso.

#### **Options Bord de reliure**

Sélectionnez un paramètre pour orienter la reliure de l'impression recto verso dans la direction souhaitée.

#### **Marge de reliure**

Sélectionnez des options pour définir une marge plus large afin de permettre la reliure.

#### **Page de début**

Choisissez si l'impression débute sur le recto ou le verso de la page.

#### **Options Créer un livret plié**

Cochez la case **Livret** et une option de reliure pour imprimer les pages recto verso sous forme de livret.

**Sujet parent:** Sélection des paramètres [d'impression](#page-91-0) recto verso - Windows

#### <span id="page-95-0"></span>**Ajustement de la densité d'impression - Windows**

Vous pouvez choisir n'importe laquelle des options disponibles dans la fenêtre Réglage de la densité d'impression pour ajuster la qualité d'impression recto verso.

#### **Densité d'impression**

Définit le niveau de couverture d'encre pour l'impression recto verso.

#### **Augmentation du temps de séchage de l'encre**

Définit le temps requis pour le séchage de l'encre après l'impression sur un côté du papier avant l'impression de l'autre côté lors de l'impression recto verso pour empêcher l'encre de s'estomper.

**Sujet parent:** Sélection des paramètres [d'impression](#page-91-0) recto verso - Windows

### <span id="page-96-0"></span>**Sélection des options additionnelles de mise en page et d'impression - Windows**

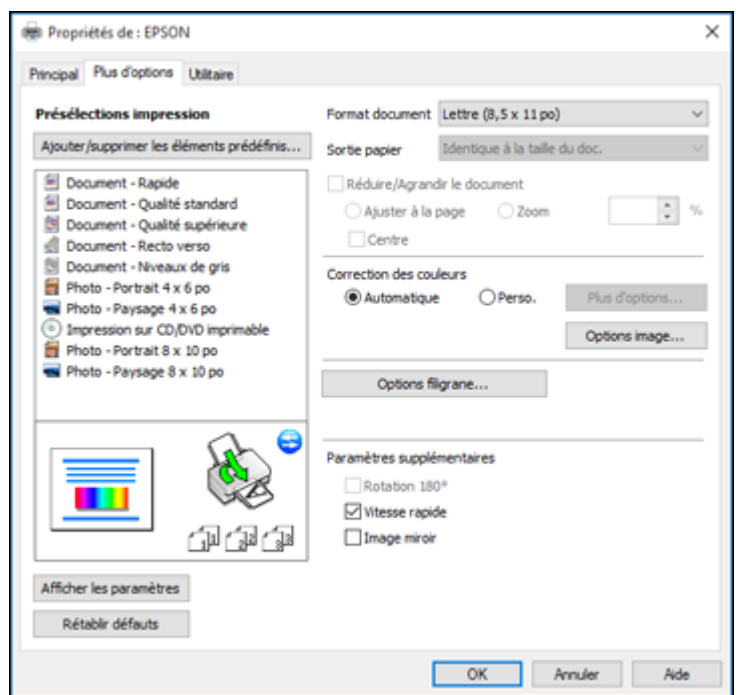

Vous pouvez choisir parmi plusieurs options additionnelles de mise en page et d'impression pour votre document ou votre photo sous l'onglet Plus d'options.

- 1. Pour redimensionner le document ou la photo à l'impression, cochez la case **Réduire/Agrandir le document** et sélectionnez l'un de ces paramètres de taille :
	- Sélectionnez l'option **Ajuster à la page** pour ajuster la taille de votre image en fonction du papier chargé. Sélectionnez la taille du document ou de la photo pour le paramètre **Format document**, et la taille de votre papier pour le paramètre **Sortie papier**. Si vous voulez centrer votre image sur le papier, choisissez l'option **Centre**.
	- Sélectionnez l'option **Zoom** pour réduire ou agrandir le document ou la photo d'un pourcentage spécifique. Sélectionnez le pourcentage dans la case **%**.
- 2. Sélectionnez l'une des options de Correction des couleurs suivantes :
	- Sélectionnez **Automatique** pour ajuster automatiquement la netteté, la luminosité, le contraste et la saturation des couleurs de votre image.
- Sélectionnez **Perso.** et cliquez sur le bouton **Plus d'options** pour ajuster manuellement les paramètres de correction des couleurs ou pour désactiver la gestion des couleurs dans le logiciel de votre imprimante.
- Sélectionnez **Options image** pour accéder aux paramètres additionnels permettant d'améliorer les images imprimées.

**Remarque:** Vous pouvez aussi sélectionner des paramètres **Impression universelle en couleur**.

- 3. Pour ajouter les fonctions suivantes, cliquez sur le bouton **Options filigrane** :
	- **Filigrane** : Ajoute un filigrane visible sur votre tirage.
	- **En-tête/Bas de page** : Ajoute des informations telles que la date et l'heure dans le haut ou le bas de votre tirage.

**Remarque:** Cliquez sur le bouton **Configuration** pour personnaliser le texte et l'endroit où s'affichera l'en-tête ou le bas de page.

4. Sélectionnez au besoin des paramètres additionnels pour personnaliser votre impression.

Options de correction des couleurs [personnalisées](#page-98-0) - Windows Options d'image et paramètres [additionnels](#page-99-0) - Windows [Paramètres](#page-100-0) d'en-tête et de bas de page - Windows

**Sujet parent:** [Impression](#page-87-0) sous Windows

#### <span id="page-98-0"></span>**Options de correction des couleurs personnalisées - Windows**

Vous pouvez sélectionner l'une des options disponibles dans la fenêtre Correction des couleurs pour personnaliser les couleurs de l'image de votre travail d'impression.

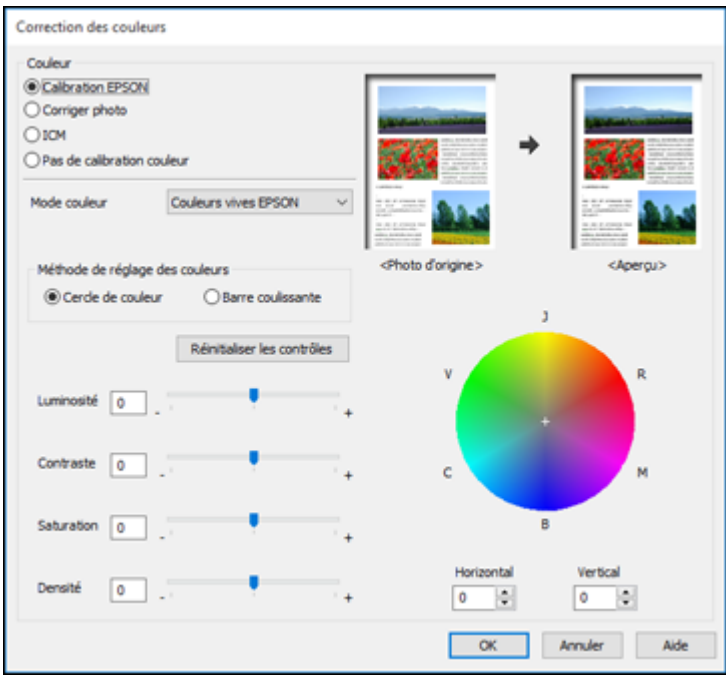

#### **Calibration EPSON**

Permet de sélectionner un paramètre **Mode couleur**, des paramètres individuels de **Luminosité**, **Contraste**, **Saturation** et **Densité** et des tonalités de couleur individuelles. Selon le Mode couleur sélectionné, vous pouvez aussi régler la densité des demi-tons en utilisant le paramètre **Gamma**.

#### **Corriger photo**

Améliore la couleur, le contraste et la netteté des photos avec défauts.

**Remarque:** La fonction Corriger photo utilise une technologie de reconnaissance des visages avancée afin d'optimiser les photos comportant des visages. Pour que le réglage fonctionne, les deux yeux et le nez de la personne doivent être visibles. Si votre photo comprend un visage avec une dominante de couleur intentionnelle, comme une statue, il convient de désactiver l'option **Corriger photo** pour que les effets de couleur spéciaux soient conservés.

#### **ICM**

Permet de gérer les couleurs à l'aide des profils de couleur installés.

#### **Pas de calibration couleur**

Désactive les réglages couleur effectués par le logiciel d'impression afin que vous puissiez n'utiliser que les réglages couleur de votre application.

**Sujet parent:** Sélection des options [additionnelles](#page-96-0) de mise en page et d'impression - Windows

#### <span id="page-99-0"></span>**Options d'image et paramètres additionnels - Windows**

Vous pouvez sélectionner des options d'image et des paramètres additionnels pour personnaliser votre impression. Certaines options peuvent être présélectionnées ou peuvent ne pas être disponibles selon les autres paramètres que vous avez choisis.

#### **Options image**

#### **Souligner le texte**

Ajuste la densité du texte imprimé pour augmenter la lisibilité.

#### **Souligner les lignes fines**

Ajuste la densité des lignes imprimées pour augmenter la lisibilité.

#### **Contour lissé**

Adoucit les bords irréguliers dans les images à basse résolution telles que les saisies d'écran ou les images provenant du Web.

#### **Corriger yeux rouges**

Réduit ou supprime les yeux rouges des photos.

#### **Imprimer le texte en noir**

Imprime le texte de couleur en noir.

#### **Pour le texte en couleur**

Imprime le texte de couleur sur un arrière-plan à motif ou souligné.

#### **Pour les graphiques et les images en couleur**

Imprime les graphiques et les images de couleur avec des motifs superposés.

#### **Pour le texte, les graphiques et les images en couleur**

Imprime le texte, les graphiques et les images de couleur avec des motifs superposés.

#### **Options d'amélioration**

Définit les paramètres d'amélioration pour l'Impression universelle en couleur pour le texte, les graphiques et les images.

#### **Options de paramètres additionnels**

#### **Rotation 180º**

Imprime l'image avec une rotation de 180º par rapport à son orientation d'origine.

#### **Vitesse rapide**

Accélère l'impression, mais peut réduire la qualité d'impression.

#### **Image miroir**

Inverse l'image imprimée de gauche à droite.

**Sujet parent:** Sélection des options [additionnelles](#page-96-0) de mise en page et d'impression - Windows

#### <span id="page-100-0"></span>**Paramètres d'en-tête et de bas de page - Windows**

Vous pouvez sélectionner tout paramètre d'en-tête/de bas de page pour ajouter des en-têtes ou des bas de page lorsque vous imprimez. Ils peuvent être imprimés dans le haut ou le bas de vos pages, soit à gauche, à droite ou dans le centre de la page.

**Remarque:** Ces paramètres ne sont pas enregistrés avec votre document.

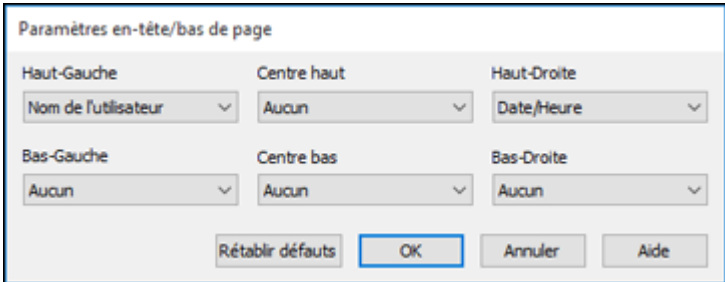

Vous pouvez choisir d'imprimer les informations suivantes :

- Nom de l'utilisateur
- Nom de l'ordinateur
- Date
- Date/Heure
- Nombre assemblées (numéro de copie)

**Remarque:** Le nom de l'utilisateur, le nom de l'ordinateur, la date et l'heure proviennent du panneau de commande Windows de votre ordinateur.

**Sujet parent:** Sélection des options [additionnelles](#page-96-0) de mise en page et d'impression - Windows

## <span id="page-101-0"></span>**Réglage des présélections d'impression - Windows**

Pour un accès rapide aux réglages d'impression les plus courants, vous pouvez choisir une présélection d'impression depuis l'onglet Principal ou l'onglet Plus d'options.

**Remarque:** Vous pouvez créer votre propre élément prédéfini en cliquant sur le bouton **Ajouter/supprimer les éléments prédéfinis**.

1. Cliquez sur l'onglet **Principal** ou sur l'onglet **Plus d'options**.

Les options **Présélections impression** disponibles s'affichent à gauche :

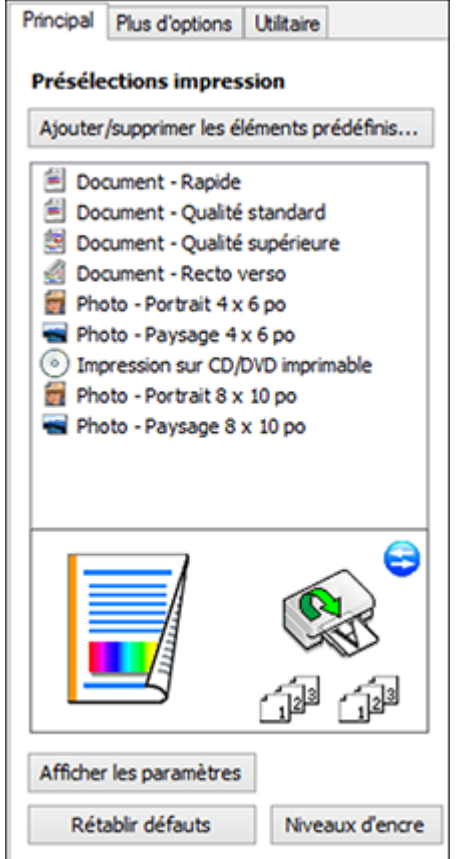

- 2. Placez votre curseur sur l'une des options **Présélections impression** pour afficher la liste de ses paramètres.
- 3. Cliquez sur une présélection que vous souhaitez modifier, ou utilisez l'une des options disponibles à l'écran pour contrôler vos présélections d'impression.
- 4. Pour choisir une présélection d'impression, sélectionnez-la.
- 5. Cliquez sur **OK**.

**Sujet parent:** [Impression](#page-87-0) sous Windows

### <span id="page-102-0"></span>**Sélection des paramètres étendus - Windows**

Vous pouvez choisir parmi plusieurs paramètres additionnels qui s'appliquent à tous les travaux d'impression que vous envoyez à votre produit.

- 1. Accédez au Bureau de Windows et cliquez avec le bouton de droite de la souris sur l'icône correspondant à votre produit dans le coin droit de la barre des tâches Windows, ou cliquez sur la flèche du haut et cliquez sur **a** avec le bouton de droite de la souris.
- 2. Sélectionnez **Paramètres imprimante**.
- 3. Cliquez sur l'onglet **Utilitaire**.

Les options de maintenance s'affichent :

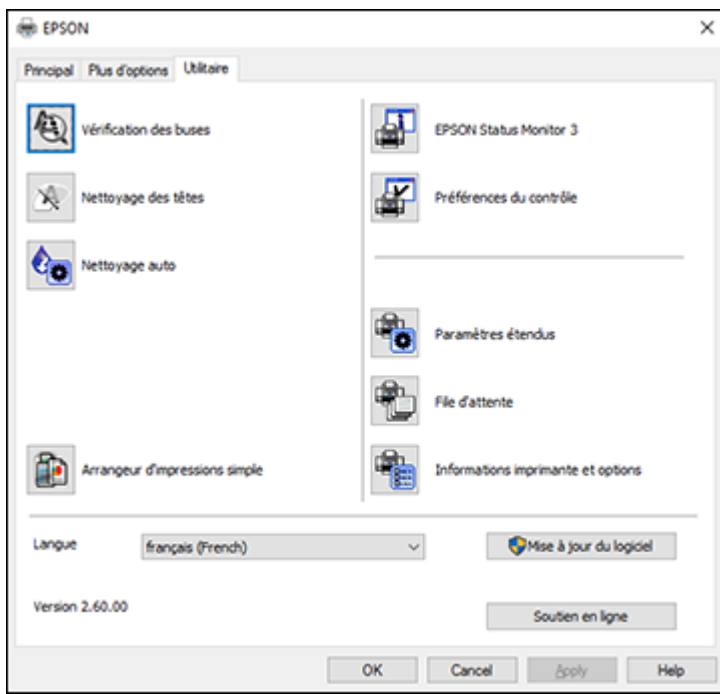

4. Cliquez sur le bouton **Paramètres étendus**.

Cette fenêtre s'affiche :

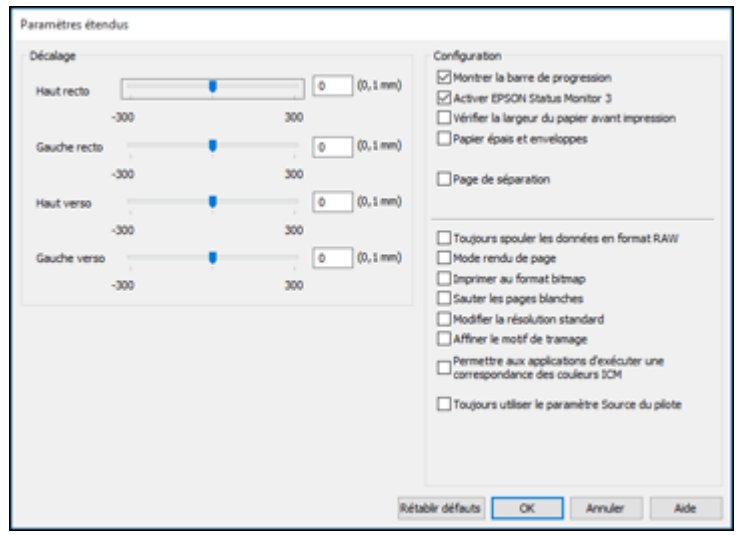

- 5. Sélectionnez l'un des paramètres étendus pour personnaliser votre impression.
- 6. Cliquez sur **OK** pour fermer la fenêtre des Paramètres étendus.
- 7. Cliquez sur **OK** pour fermer la fenêtre du logiciel d'impression.

#### [Paramètres](#page-104-0) étendus - Windows

#### **Sujet parent:** [Impression](#page-87-0) sous Windows

#### <span id="page-104-0"></span>**Paramètres étendus - Windows**

Vous pouvez choisir parmi ces réglages dans la fenêtre Paramètres étendus.

#### **Montrer la barre de progression**

Affiche le progrès des travaux d'impression au fur et à mesure qu'ils sont imprimés.

#### **Activer EPSON Status Monitor 3**

Permet au produit de faire le suivi de l'encre et du papier, ainsi que d'autres problèmes.

#### **Vérifier la largeur du papier avant impression**

Permet d'éviter l'impression au-delà des marges du papier si le paramètre de taille papier est incorrect, mais peut réduire la vitesse d'impression.

#### **Papier épais et enveloppes**

Empêche le maculage lorsque vous imprimez sur des enveloppes ou tout autre papier épais.

#### **Page de séparation**

Avant chaque document, imprime une page de séparation affichant le titre, l'utilisateur, la date et l'heure.

#### **Toujours spouler les données en format RAW**

Augmente la vitesse d'impression et pourrait résoudre d'autres problèmes d'impression.

#### **Mode rendu de page**

Augmente la vitesse d'impression lorsqu'elle est extrêmement lente ou lorsque la tête d'impression s'arrête durant l'impression.

#### **Imprimer au format bitmap**

Augmente la vitesse d'impression lorsqu'elle est extrêmement lente ou lorsque la tête d'impression s'arrête durant l'impression et que l'ajustement d'autres paramètres ne règle pas le problème.

#### **Sauter les pages blanches**

Permet de configurer le produit afin qu'il n'imprime pas les pages sans texte ou image.

#### **Modifier la résolution standard**

Réduit la résolution des données d'impression pour corriger des problèmes d'impression.

#### **Affiner le motif de tramage**

Imprime des graphiques avec un motif de trame plus fin.

#### **Permettre aux applications d'exécuter une correspondance des couleurs ICM**

Permet aux applications d'effectuer la correspondance des couleurs ICM.

#### **Toujours utiliser le paramètre Source du pilote**

Imprime en utilisant le paramètre de source papier du pilote d'imprimante, plutôt que celui de votre application.

**Sujet parent:** Sélection des [paramètres](#page-102-0) étendus - Windows

## <span id="page-105-0"></span>**Impression de documents ou de photos - Windows**

Une fois que vous avez sélectionné vos paramètres d'impression, vous êtes prêt à sauvegarder vos paramètres et à imprimer.

1. Cliquez sur **OK** pour sauvegarder vos paramètres.

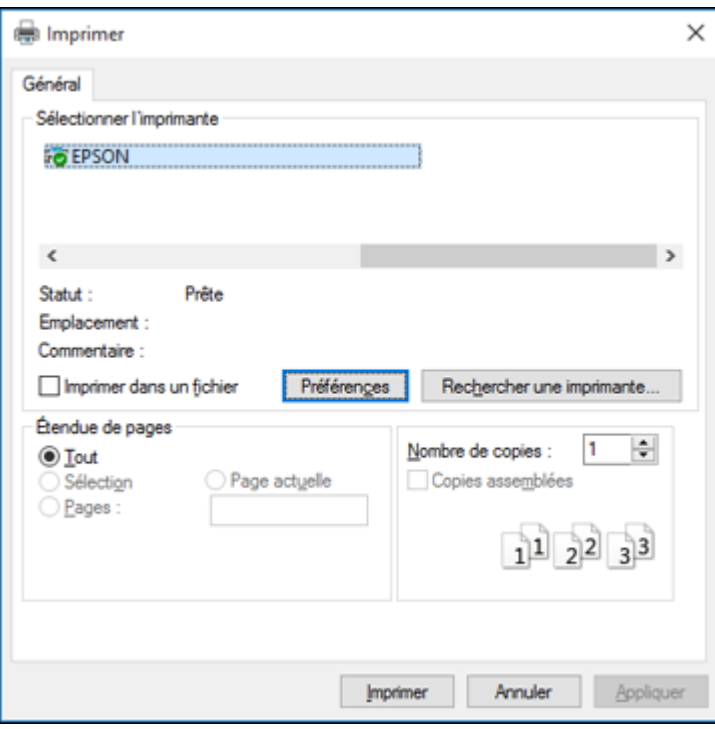

Une fenêtre d'impression de l'application semblable à celle-ci s'affiche :

2. Cliquez sur **OK** ou **Imprimer** pour lancer l'impression. Vérification de l'état de [l'impression](#page-107-1) - Windows **Sujet parent:** [Impression](#page-87-0) sous Windows

#### <span id="page-107-1"></span>**Vérification de l'état de l'impression - Windows**

Pendant l'impression, la fenêtre suivante s'affiche pour indiquer la progression du travail. Cette fenêtre permet de contrôler l'impression et de vérifier les niveaux d'encre.

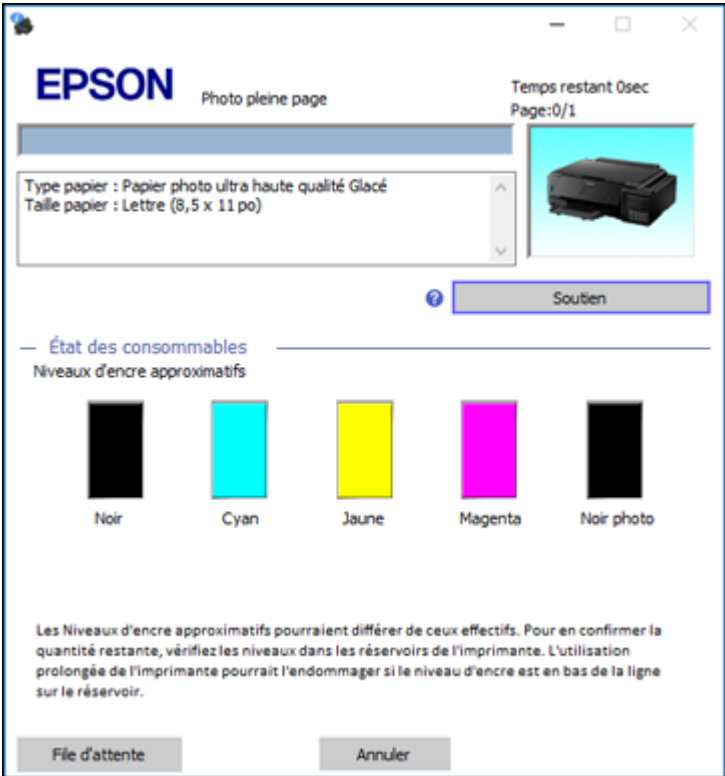

- Pour annuler l'impression, cliquez sur **Annuler**.
- Pour voir la file des travaux d'impression, cliquez sur **File d'attente**.

**Sujet parent:** Impression de [documents](#page-105-0) ou de photos - Windows

## <span id="page-107-0"></span>**Sélection des paramètres d'impression par défaut - Windows**

Lorsque vous modifiez vos paramètres d'impression dans un programme, les modifications s'appliquent uniquement lorsque vous imprimez durant cette session. Si vous souhaitez modifier les paramètres
d'impression que vous utilisez dans tous les programmes Windows, vous pouvez sélectionner de nouveaux paramètres d'impression par défaut.

- 1. Accédez au Bureau de Windows et cliquez avec le bouton de droite de la souris sur l'icône correspondant à votre produit dans le coin droit de la barre des tâches Windows, ou cliquez sur la flèche du haut et cliquez sur **a** avec le bouton de droite de la souris.
- 2. Sélectionnez **Paramètres imprimante**.

La fenêtre des paramètres de l'imprimante s'affiche :

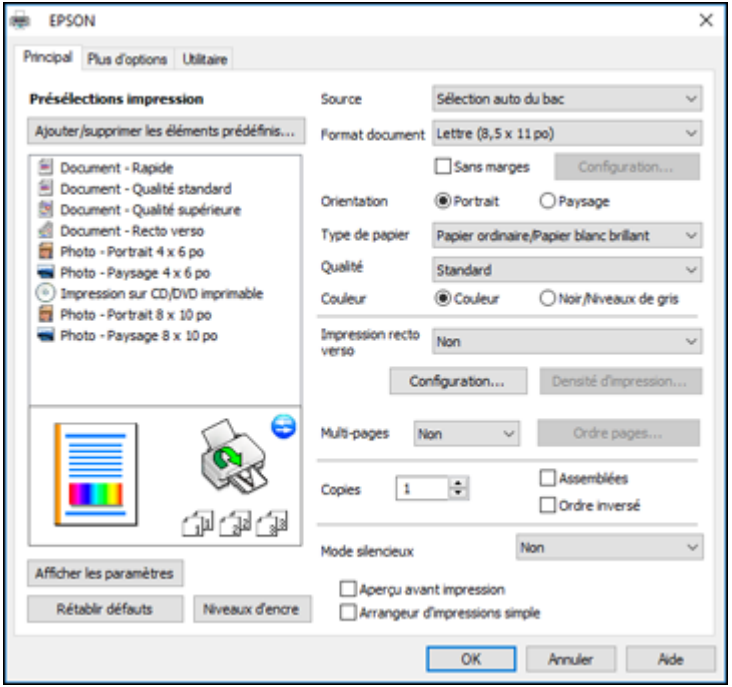

- 3. Sélectionnez les options d'impression que vous souhaitez utiliser comme paramètres par défaut dans tous vos programmes Windows.
- 4. Cliquez sur **OK**.

Ces paramètres sont désormais les valeurs par défaut sélectionnées pour l'impression. Vous pourrez les modifier au besoin lors d'une session d'impression dans un programme. Modification de la langue d'affichage des écrans du logiciel [d'impression](#page-109-0)

**Sujet parent:** [Impression](#page-87-0) sous Windows

## <span id="page-109-0"></span>**Modification de la langue d'affichage des écrans du logiciel d'impression**

Vous pouvez modifier la langue d'affichage utilisée pour les écrans du logiciel d'impression sous Windows.

- 1. Accédez au Bureau de Windows et cliquez avec le bouton de droite de la souris sur l'icône correspondant à votre produit dans le coin droit de la barre des tâches Windows, ou cliquez sur la flèche du haut et cliquez sur **a** avec le bouton de droite de la souris.
- 2. Sélectionnez **Paramètres imprimante**.

La fenêtre des paramètres de l'imprimante s'affiche.

3. Cliquez sur l'onglet **Utilitaire**.

Les options de maintenance s'affichent :

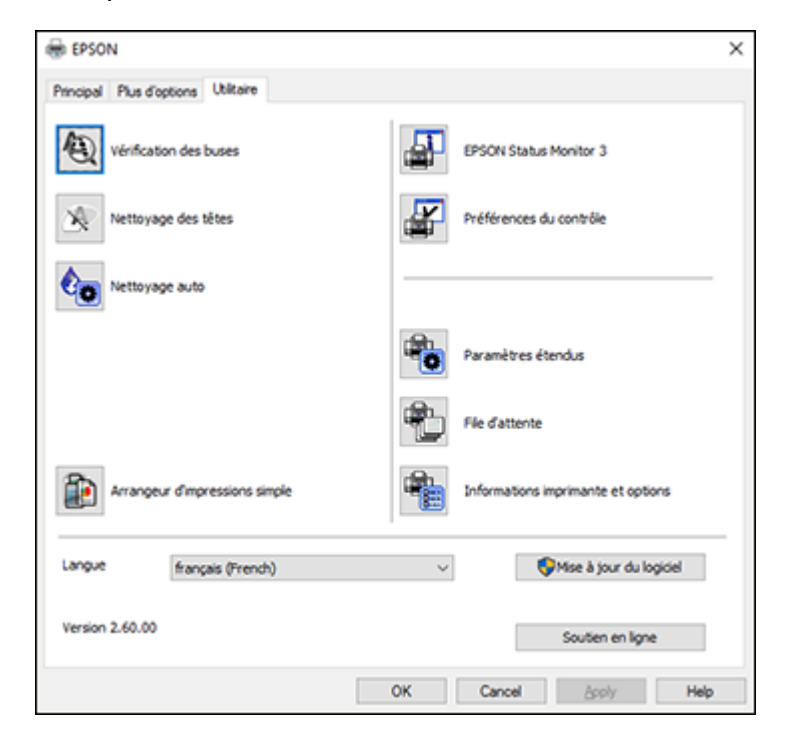

4. Sélectionnez la langue que vous souhaitez utiliser au paramètre **Langue**.

5. Cliquez sur **OK** pour fermer la fenêtre du logiciel d'impression.

Les écrans du logiciel d'impression s'afficheront dans la langue que vous avez choisie la prochaine fois que vous accéderez au logiciel d'impression.

**Sujet parent:** Sélection des paramètres [d'impression](#page-107-0) par défaut - Windows

# **Modification des options de mises à jour automatiques**

Le logiciel d'impression de Windows vérifie automatiquement si des mises à jour sont disponibles pour les logiciels du produit. Vous pouvez modifier la fréquence à laquelle le logiciel vérifie si des mises à jour sont disponibles. Vous pouvez également désactiver cette fonction.

- 1. Accédez au Bureau de Windows et cliquez avec le bouton de droite de la souris sur l'icône correspondant à votre produit dans le coin droit de la barre des tâches Windows, ou cliquez sur la flèche du haut et cliquez sur **a** avec le bouton de droite de la souris.
- 2. Sélectionnez **Configuration de la mise à jour des logiciels**.

Cette fenêtre s'affiche :

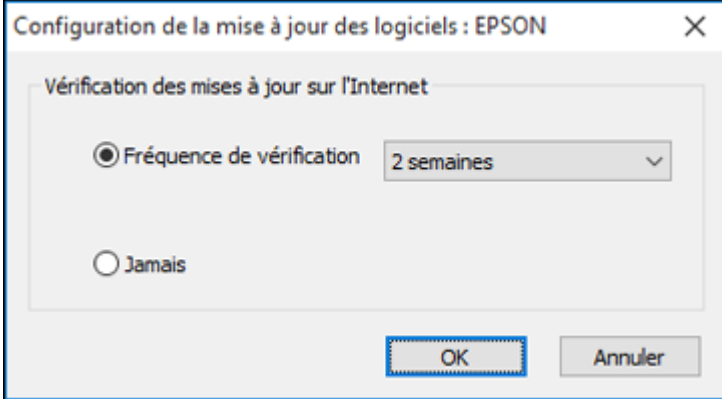

- 3. Effectuez l'une des étapes suivantes :
	- Pour modifier la fréquence à laquelle le logiciel doit vérifier si des mises à jour sont disponibles, sélectionnez un paramètre dans le menu **Fréquence de vérification**.
	- Pour désactiver la fonction des mises à jour automatiques, sélectionnez l'option **Jamais**.
- 4. Cliquez sur **OK** pour quitter.

**Remarque:** Si vous choisissez de désactiver la fonction des mises à jour automatiques, vous pouvez tout de même vérifier manuellement si des mises à jour sont disponibles.

**Sujet parent:** [Impression](#page-87-0) sous Windows

#### **Tâches associées**

Vérification des mises à jour du logiciel [d'imprimante](#page-242-0)

# <span id="page-111-1"></span>**Impression avec le pilote Epson intégré - Windows 10 S**

Vous pouvez imprimer avec le pilote d'imprimante Epson intégré au moyen de n'importe quelle application d'impression sous Windows 10 S, tel que décrit dans les sections qui suivent.

**Remarque:** Sous Windows 10 S, le pilote Epson intégré n'inclut pas tous les paramètres d'impression disponibles pour votre produit. Pour imprimer à l'aide de paramètres additionnels, téléchargez et installez l'utilitaire Epson Print and Scan depuis le Magasin Windows. Vous ne pouvez pas télécharger et installer les logiciels Epson depuis le site Web d'Epson si vous utilisez Windows 10 S; vous devez absolument les obtenir dans le Magasin Windows.

Sélection des paramètres [d'impression](#page-111-0) de base - Windows 10 S

**Sujet parent:** [Impression](#page-87-1) depuis un ordinateur

# <span id="page-111-0"></span>**Sélection des paramètres d'impression de base - Windows 10 S**

Sélectionnez les paramètres pour votre travail d'impression dans votre application Windows 10 S.

- 1. Ouvrez une photo ou un document pour l'impression.
- 2. Sélectionnez la commande d'impression dans votre application.

**Remarque:** Vous devrez peut-être sélectionner une icône sur votre écran, l'option **Imprimer** du menu **Fichier**, ou une autre commande. Consultez l'utilitaire d'aide de votre application pour plus de détails.

3. Au besoin, sélectionnez le nom de votre produit comme imprimante que vous souhaitez utiliser.

**Remarque:** Vous pourriez aussi devoir sélectionner **Propriétés** ou **Préférences** pour voir les paramètres d'impression.

Une fenêtre comme celle-ci apparaît :

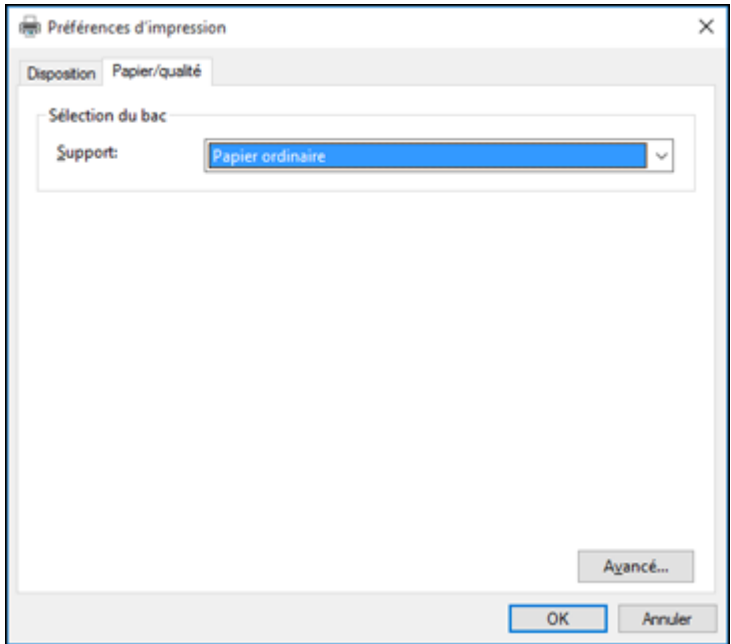

4. Sélectionnez le type de papier que vous avez chargé pour le paramètre **Support**.

**Remarque:** Le nom du paramètre pourrait ne pas correspondre exactement au nom du papier. Vérifiez la liste des paramètres de type ou de support pour plus de détails.

5. Cliquez sur l'onglet **Avancé**.

Une fenêtre comme celle-ci apparaît :

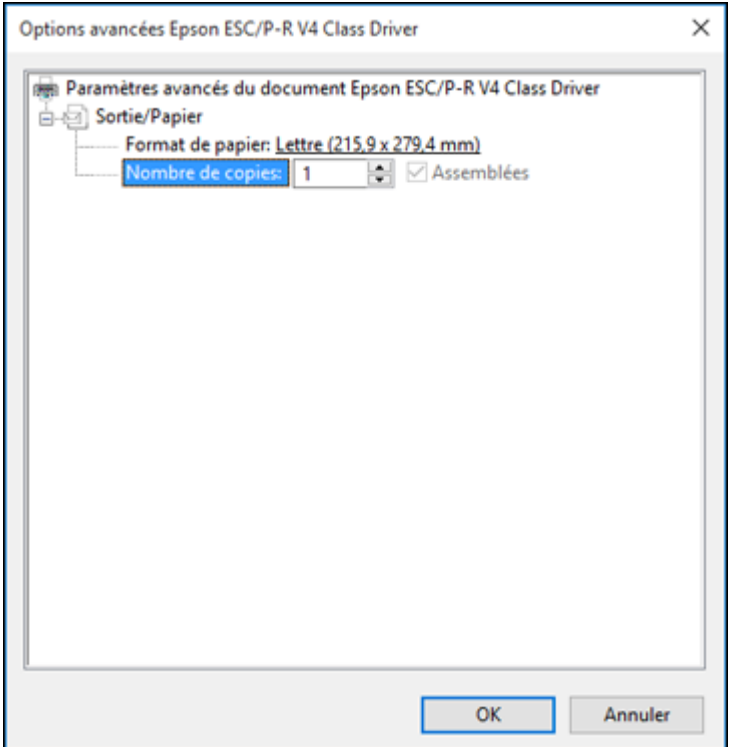

- 6. Au paramètre **Taille du papier**, indiquez la taille du papier que vous avez chargé.
- 7. Pour imprimer plusieurs copies, sélectionnez ou entrez le nombre désiré au paramètre **Nombre de copies**.
- 8. Pour imprimer plusieurs copies de documents multi-pages en groupes de documents, cochez la case **Assemblées**.
- 9. Cliquez sur **OK**.

Vous retournez à la fenêtre des préférences d'impression.

10. Sélectionnez l'onglet **Disposition**.

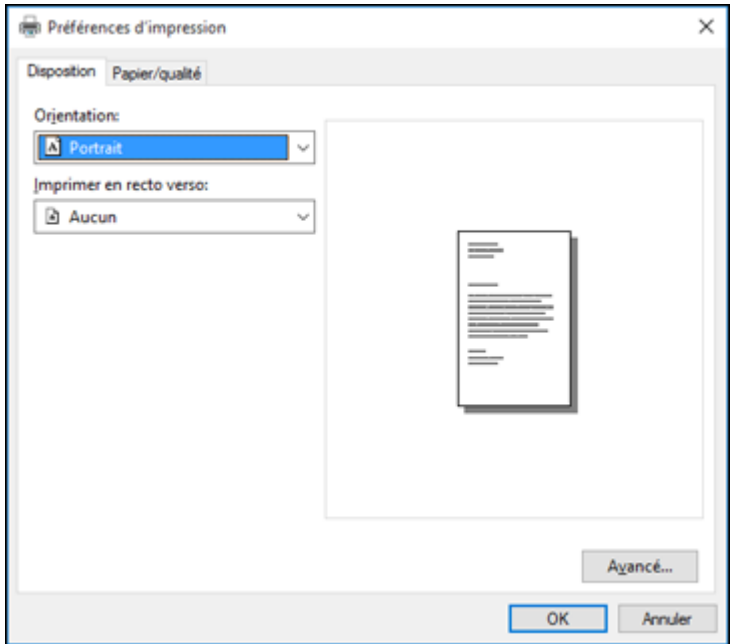

11. Sélectionnez l'orientation de votre document au paramètre **Orientation**.

12. Pour imprimer recto verso, sélectionnez l'une des options **Imprimer en recto verso** selon l'orientation de la page désirée. L'icône accompagnant chaque option illustre son orientation.

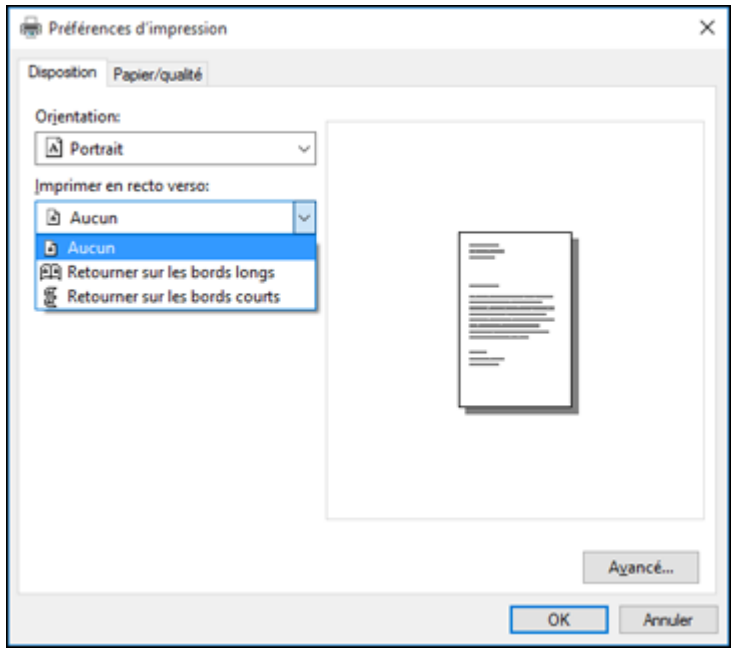

13. Cliquez sur **OK** pour sauvegarder vos paramètres.

La fenêtre **Imprimer** de votre application s'affiche.

14. Cliquez sur **OK** ou **Imprimer** pour lancer l'impression.

**Sujet parent:** [Impression](#page-111-1) avec le pilote Epson intégré - Windows 10 S

# <span id="page-115-0"></span>**Impression sous OS X**

Vous pouvez imprimer avec votre produit au moyen de n'importe quelle application d'impression Mac, tel que décrit dans les sections qui suivent.

**Remarque:** Si vous avez une connexion Internet, nous vous recommandons de visiter régulièrement le site Web de soutien d'Epson pour voir s'il existe des mises à jour du logiciel d'impression pour votre produit.

Sélection des paramètres [d'impression](#page-116-0) de base - Mac Sélection des paramètres du format [d'impression](#page-121-0) - Mac [Sélection](#page-122-0) des options de mise en page - Mac Sélection des paramètres [d'impression](#page-123-0) recto verso - Mac Gestion des [couleurs](#page-125-0) - Mac Sélection des préférences [d'impression](#page-127-0) - Mac Impression de [documents](#page-129-0) ou de photos - Mac **Sujet parent:** [Impression](#page-87-1) depuis un ordinateur

# <span id="page-116-0"></span>**Sélection des paramètres d'impression de base - Mac**

Sélectionnez les paramètres de base pour le document ou la photo que vous souhaitez imprimer.

- 1. Ouvrez une photo ou un document pour l'impression.
- 2. Sélectionnez la commande d'impression dans votre application.

**Remarque:** Vous devrez peut-être sélectionner une icône d'impression à l'écran, l'option **Imprimer** dans le menu Fichier ou une autre commande. Consultez l'utilitaire d'aide de votre application pour plus de détails.

3. Sélectionnez votre produit pour le paramètre **Imprimante**.

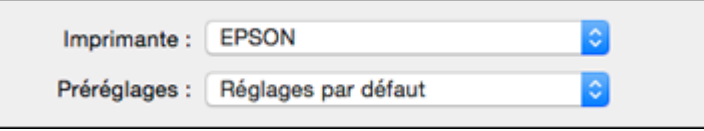

4. Au besoin, cliquez sur la flèche à côté du paramètre Imprimante ou sur le bouton **Afficher les détails** afin d'agrandir la fenêtre d'impression.

La fenêtre agrandie des paramètres d'impression pour votre produit s'affiche :

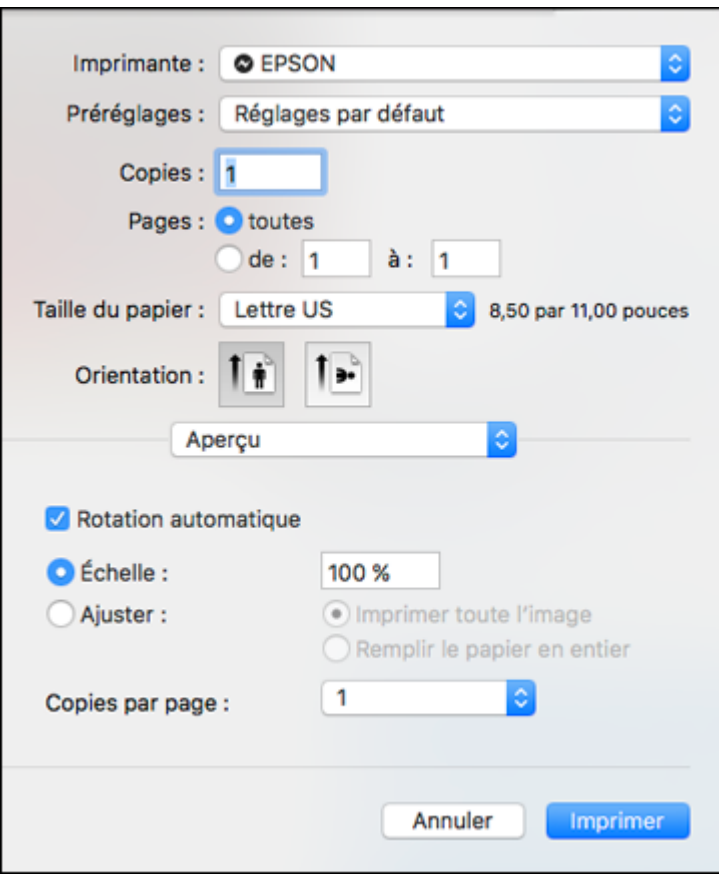

**Remarque:** La fenêtre d'impression peut être différente selon votre version du système d'exploitation Mac et l'application que vous utilisez.

5. Réglez les paramètres **Copies** et **Pages** au besoin.

**Remarque:** Si vous ne voyez pas ces paramètres dans la fenêtre d'impression, vérifiez s'ils apparaissent dans votre application avant d'imprimer.

6. Sélectionnez les options de mise en page **Taille du papier** et **Orientation**.

**Remarque:** Si vous ne voyez pas ces paramètres dans la fenêtre d'impression, vérifiez s'ils apparaissent dans votre application avant d'imprimer. Ils peuvent être accessibles en sélectionnant **Format d'impression** à partir du menu Fichier.

- 7. Sélectionnez les paramètres propres à l'application qui apparaissent à l'écran tels que ceux illustrés dans l'image précédente pour l'application Aperçu.
- 8. Sélectionnez **Configuration imprimante** à partir du menu contextuel.

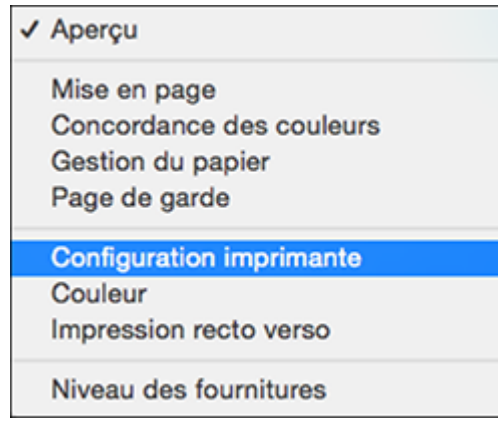

Ces paramètres s'affichent :

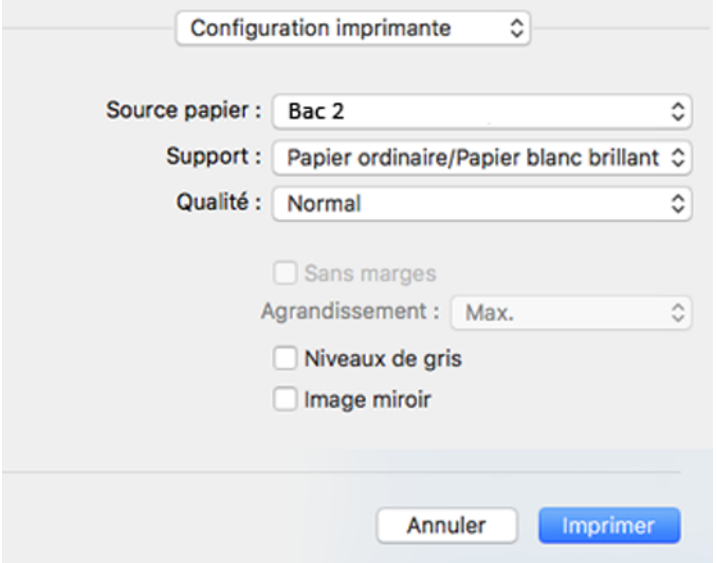

- 9. Sélectionnez le **Support** à partir duquel vous souhaitez imprimer.
- 10. Sélectionnez le type de papier que vous avez chargé pour le paramètre **Support**.

**Remarque:** Le nom du paramètre pourrait ne pas correspondre exactement au nom du papier. Vérifiez la liste des paramètres de type ou de support pour plus de détails.

- 11. Sélectionnez le paramètre **Qualité** que vous souhaitez utiliser.
- 12. Sélectionnez l'une des options d'impression disponibles.

[Options](#page-120-0) de source papier - Mac Paramètres de qualité [d'impression](#page-120-1) - Mac Options [d'impression](#page-121-1) - Mac **Sujet parent:** [Impression](#page-115-0) sous OS X **Références associées**

Paramètres de type de papier ou de média - Logiciel [d'impression](#page-74-0)

#### **Tâches associées**

Sélection des paramètres du format [d'impression](#page-121-0) - Mac Impression de [documents](#page-129-0) ou de photos - Mac

#### <span id="page-120-0"></span>**Options de source papier - Mac**

Vous pouvez sélectionner l'une des options disponibles dans le menu Source papier pour imprimer sur le papier chargé dans cette source.

#### **Automatique**

Sélectionne automatiquement la source de papier selon la taille de papier sélectionnée.

#### **Bac 1**

Sélectionne le papier dans le bac 1 comme source de papier.

#### **Bac 2**

Sélectionne le papier dans le bac 2 comme source de papier.

#### **Fente d'alim. man. arr.**

Sélectionne le papier dans la fente d'alimentation de papier arrière comme source de papier.

**Sujet parent:** Sélection des paramètres [d'impression](#page-116-0) de base - Mac

#### <span id="page-120-1"></span>**Paramètres de qualité d'impression - Mac**

Vous pouvez sélectionner l'une des options de **Qualité d'impression** pour affiner la qualité de votre impression. Certains paramètres peuvent ne pas être disponibles, selon les paramètres de type de papier et de marges que vous avez choisis.

#### **Brouillon**

Pour l'impression d'un brouillon sur papier photo.

## **Économie rapide**

Pour l'impression la plus rapide avec une qualité brouillon.

## **Économie**

Pour l'impression rapide avec une qualité réduite.

#### **Normal**

Pour l'impression normale de texte et d'images.

#### **Fin**

Pour l'impression de texte et de graphiques avec une bonne qualité et vitesse d'impression.

#### **Qualité**

Pour l'impression de photos et de graphiques avec une bonne qualité et vitesse d'impression.

#### **Qualité optimale**

Pour la meilleure qualité d'impression, mais la vitesse d'impression la plus lente.

**Sujet parent:** Sélection des paramètres [d'impression](#page-116-0) de base - Mac

## <span id="page-121-1"></span>**Options d'impression - Mac**

Vous pouvez sélectionner l'une des options d'impression pour personnaliser votre impression. Certaines options peuvent ne pas être disponibles selon les autres paramètres que vous avez choisis.

#### **Agrandissement**

Si vous avez choisi un paramètre de taille de papier sans marges, cette option règle les paramètres d'agrandissement de l'image pour contrôler l'impression sur les bords des travaux d'impression sans marges.

#### **Niveaux de gris**

Imprime le texte et les graphiques en noir ou en nuances de gris.

## **Image miroir**

Permet de retourner l'image imprimée horizontalement.

**Remarque:** Si vous sélectionnez l'option **Min.** pour le paramètre Agrandissement, il est possible que des bordures blanches apparaissent sur votre photo.

**Sujet parent:** Sélection des paramètres [d'impression](#page-116-0) de base - Mac

# <span id="page-121-0"></span>**Sélection des paramètres du format d'impression - Mac**

Selon l'application que vous utilisez, il est possible que vous puissiez sélectionner les paramètres de taille et d'orientation du papier à partir de la fenêtre d'impression.

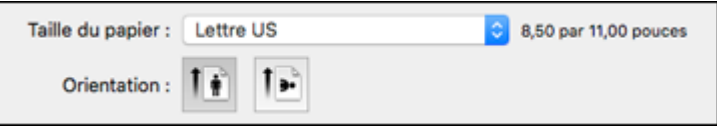

**Remarque:** Si vous ne voyez pas ces paramètres dans la fenêtre d'impression, vérifiez s'ils apparaissent dans votre application avant d'imprimer. Ils peuvent être accessibles en sélectionnant **Format d'impression** à partir du menu Fichier.

1. Au paramètre **Taille du papier**, indiquez la taille du papier que vous avez chargé. Si vous imprimez une photo sans marges, cochez la case **Sans marges** ou sélectionnez une taille de papier avec une option **Sans marges**. Vous pouvez également sélectionner un paramètre personnalisé pour créer une taille de papier sur mesure, mais le paramètre Qualité sera limité à **Normal**.

**Remarque:** Vous devez sélectionner un type et une taille de papier sans marges compatibles avec l'impression sans marges. Consultez la liste de compatibilité des papiers sans marges pour obtenir plus de détails.

2. Sélectionnez l'orientation de votre document ou photo comme indiqué dans la fenêtre d'impression.

**Remarque:** Pour l'impression sur une enveloppe, sélectionnez l'icône ...

**Remarque:** Vous pouvez réduire ou agrandir la taille de l'image imprimée en sélectionnant **Gestion du papier** dans le menu contextuel et en sélectionnant une option de report à l'échelle.

**Sujet parent:** [Impression](#page-115-0) sous OS X

#### **Références associées**

[Compatibilité](#page-73-0) des types de papier sans marges

## <span id="page-122-0"></span>**Sélection des options de mise en page - Mac**

Vous pouvez choisir parmi différentes options de mise en page pour votre document ou photo en sélectionnant **Mise en page** à partir du menu contextuel de la fenêtre d'impression.

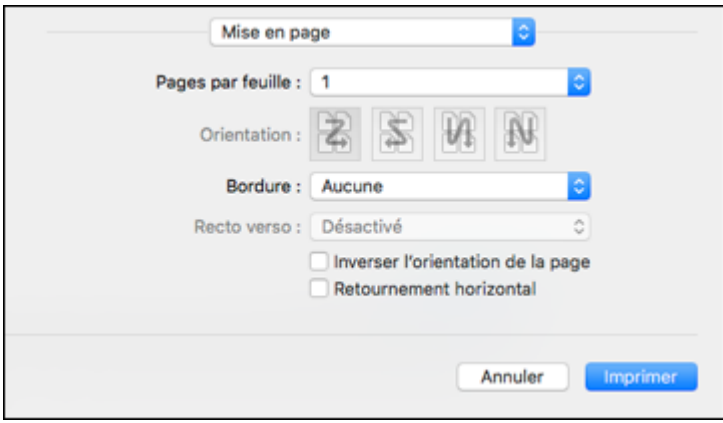

- Pour imprimer plusieurs pages sur une seule feuille de papier, sélectionnez le nombre de pages dans le menu contextuel **Pages par feuille**. Déterminez l'ordre dans lequel les pages sont imprimées en réglant le paramètre **Orientation**.
- Pour imprimer une bordure autour de chaque page, sélectionnez l'un des paramètres de ligne dans le menu contextuel **Bordure**.
- Vous pouvez inverser ou faire pivoter l'image en sélectionnant **Inverser l'orientation de la page** ou **Retournement horizontal**.

**Sujet parent:** [Impression](#page-115-0) sous OS X

# <span id="page-123-0"></span>**Sélection des paramètres d'impression recto verso - Mac**

Vous pouvez imprimer sur les deux faces du papier en sélectionnant **Impression recto verso** à partir du menu déroulant de la fenêtre d'impression.

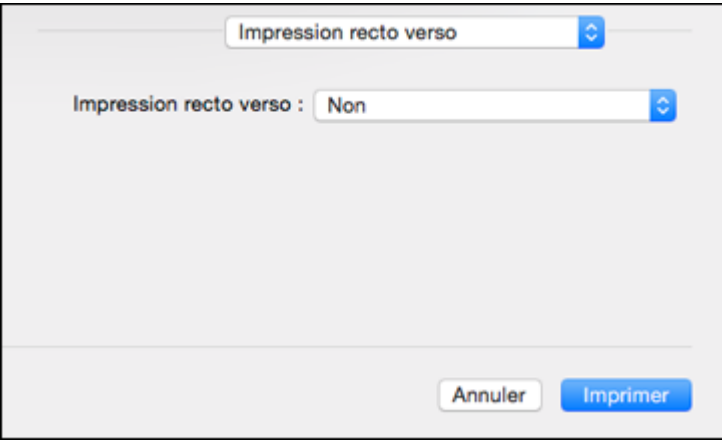

**Remarque:** Certaines options peuvent être présélectionnées ou peuvent ne pas être disponibles selon les autres paramètres que vous avez choisis ou si vous accédez au produit par réseau. Cet écran peut varier selon la version de Mac OS que vous utilisez.

1. Sélectionnez une des options du paramètre **Impression recto verso**.

2. Sélectionnez le type de document que vous imprimez pour le paramètre **Type de document**. Le logiciel règle automatiquement les options Ajustements en fonction du type de document.

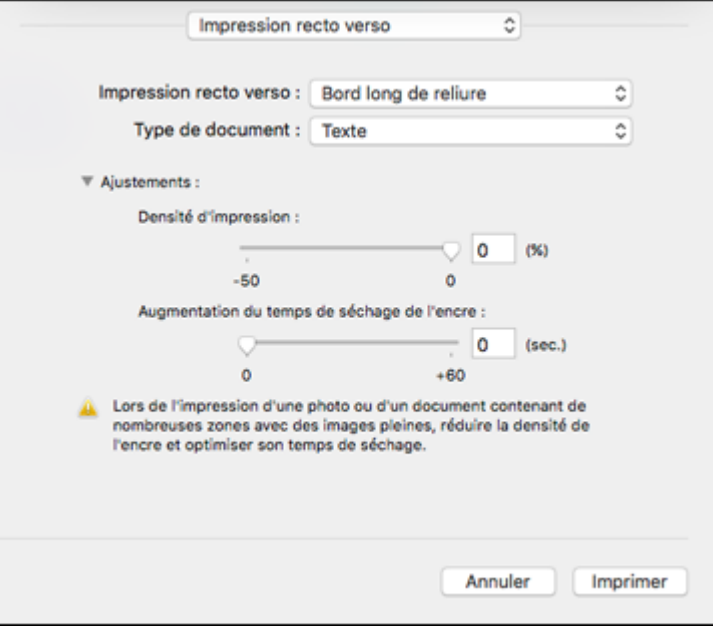

- 3. Si nécessaire, personnalisez les paramètres Ajustements en suivant les instructions à l'écran.
- 4. Imprimez une copie d'essai de votre document recto verso pour tester les paramètres sélectionnés.
- 5. Suivez les instructions pouvant s'afficher à l'écran pendant l'impression.

Options et ajustements [d'impression](#page-124-0) recto verso - Mac

**Sujet parent:** [Impression](#page-115-0) sous OS X

#### <span id="page-124-0"></span>**Options et ajustements d'impression recto verso - Mac**

Vous pouvez sélectionner n'importe laquelle des options disponibles dans le menu déroulant **Impression recto verso** ou **Paramètres de sortie** pour configurer les impressions recto verso.

**Options d'impression recto verso**

#### **Bord long de reliure**

Oriente les pages imprimées recto verso afin qu'elles soient reliées par le bord long du papier.

#### **Bord court de reliure**

Oriente les pages imprimées recto verso afin qu'elles soient reliées par le bord court du papier.

### **Ajustements**

## **Densité**

Définit le niveau de couverture d'encre pour l'impression recto verso.

## **Augmentation du temps de séchage de l'encre**

Définit le temps requis pour le séchage de l'encre après l'impression sur un côté du papier (avant l'impression de l'autre côté) lors de l'impression recto verso.

**Sujet parent:** Sélection des paramètres [d'impression](#page-123-0) recto verso - Mac

# <span id="page-125-0"></span>**Gestion des couleurs - Mac**

Vous pouvez modifier les paramètres de Concordance des couleurs et de Couleur afin d'affiner les couleurs de vos impressions. Vous pouvez aussi désactiver la gestion des couleurs dans le logiciel d'impression.

1. Sélectionnez **Concordance des couleurs** à partir du menu contextuel de la fenêtre d'impression.

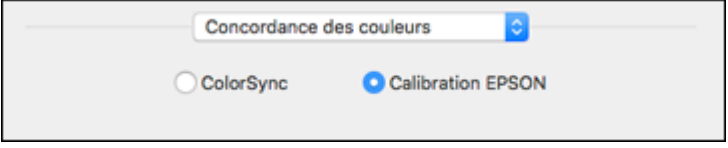

2. Sélectionnez l'une des options disponibles.

3. Sélectionnez **Couleur** à partir du menu contextuel de la fenêtre d'impression.

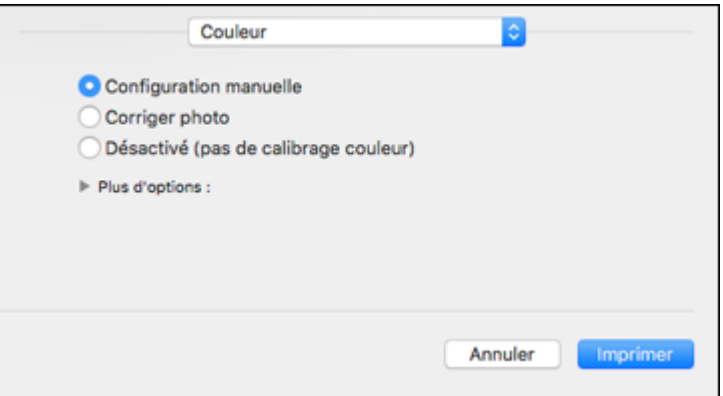

**Remarque:** Les paramètres disponibles dans le menu Couleur dépendent de l'option que vous avez sélectionnée dans le menu Concordance des couleurs.

4. Sélectionnez l'une des options disponibles.

Options de couleurs et de [concordance](#page-126-0) des couleurs - Mac

**Sujet parent:** [Impression](#page-115-0) sous OS X

#### <span id="page-126-0"></span>**Options de couleurs et de concordance des couleurs - Mac**

Vous pouvez choisir des options parmi ces paramètres dans les menus **Concordance des couleurs** et **Couleur**.

#### **Paramètres Concordance des couleurs**

#### **Calibration EPSON**

Permet de gérer la couleur en utilisant les commandes dans votre logiciel d'impression ou de désactiver la gestion des couleurs.

#### **ColorSync**

Imprime en utilisant des profils de couleur standards pour le produit et le papier afin de faire concorder les couleurs de l'image. Vous pouvez personnaliser la méthode de conversion et les paramètres de filtrage depuis le menu contextuel ColorSync dans la fenêtre d'impression.

#### **Paramètres Couleur**

#### **Paramètres manuels**

Permet de sélectionner des réglages de couleur manuels. Cliquez sur la flèche à côté de **Plus d'options** et sélectionnez les paramètres de **Luminosité**, **Contraste**, **Saturation** et les tons de couleur individuels. Vous pouvez également sélectionner un paramètre de **Mode couleurs** pour l'impression de photos et de graphiques, et le paramètre **Corriger yeux rouges** pour réduire ou supprimer les yeux rouges dans les photos. Selon le Mode couleur sélectionné, vous pouvez aussi régler la densité des demi-tons en utilisant le paramètre **Gamma**.

#### **Corriger photo**

Améliore la couleur, le contraste et la netteté des photos avec défauts. Cliquez sur la flèche près de **Plus d'options** et sélectionnez le paramètre **Corriger yeux rouges** pour réduire ou supprimer les yeux rouges dans les photos.

**Remarque:** La fonction Corriger photo utilise une technologie de reconnaissance des visages avancée afin d'optimiser les photos comportant des visages. Pour que le réglage fonctionne, les deux yeux et le nez de la personne doivent être visibles. Si votre photo comprend un visage avec une dominante de couleur intentionnelle, comme une statue, il convient de désactiver l'option **Corriger photo** pour que les effets de couleur spéciaux soient conservés.

#### **Désactivé (pas de calibrage couleur)**

Désactive les réglages couleur effectués par le logiciel d'impression afin que vous puissiez n'utiliser que les réglages couleur de votre application.

**Remarque:** Un profil ICC est nécessaire si les réglages couleur sont désactivés.

**Sujet parent:** Gestion des [couleurs](#page-125-0) - Mac

## <span id="page-127-0"></span>**Sélection des préférences d'impression - Mac**

Vous pouvez choisir parmi plusieurs préférences d'impression qui s'appliquent à tous les travaux d'impression que vous envoyez à votre produit.

- 1. Sous le menu Apple ou sur le Dock, sélectionnez **Préférences Système**.
- 2. Sélectionnez **Imprimantes et fax** ou **Imprimantes et scanners**, choisissez votre produit et sélectionnez **Options et fournitures**.
- 3. Sélectionnez **Pilotes** ou **Options**.

Un écran comme celui-ci s'affiche :

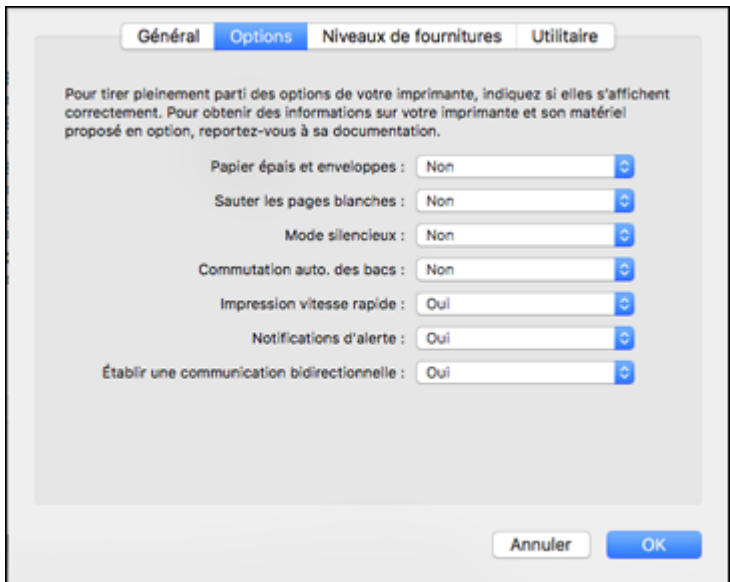

- 4. Choisissez parmi les préférences d'impression disponibles.
- 5. Cliquez sur **OK**.

Préférences [d'impression](#page-128-0) - Mac

**Sujet parent:** [Impression](#page-115-0) sous OS X

## <span id="page-128-0"></span>**Préférences d'impression - Mac**

Vous pouvez choisir parmi ces paramètres sous l'onglet **Options** ou **Pilote**.

### **Papier épais et enveloppes**

Empêche le maculage lorsque vous imprimez sur des enveloppes ou tout autre papier épais.

## **Sauter les pages blanches**

Permet de configurer le produit afin qu'il n'imprime pas les pages sans texte ou image.

#### **Mode silencieux**

Réduit le bruit lors de l'impression, mais peut diminuer la vitesse d'impression.

#### **Commutation auto. des bacs**

Bascule automatiquement à l'autre bac lorsque l'un des bacs ne contient plus de papier.

#### **Impression vitesse rapide**

Accélère l'impression, mais peut réduire la qualité d'impression.

## **Notifications d'alerte**

Permet de choisir de recevoir ou non les avertissements du logiciel d'impression pour différentes conditions d'exploitation.

## **Établir une communication bidirectionnelle**

Permet au produit de communiquer avec l'ordinateur. Ne modifiez pas le réglage par défaut pour ce paramètre à moins que vous éprouviez des difficultés lorsque vous partagez plusieurs imprimantes.

**Sujet parent:** Sélection des préférences [d'impression](#page-127-0) - Mac

# <span id="page-129-0"></span>**Impression de documents ou de photos - Mac**

Une fois que vous avez sélectionné vos paramètres d'impression, vous êtes prêt à imprimer.

Cliquez sur **Imprimer** dans le bas de la fenêtre d'impression.

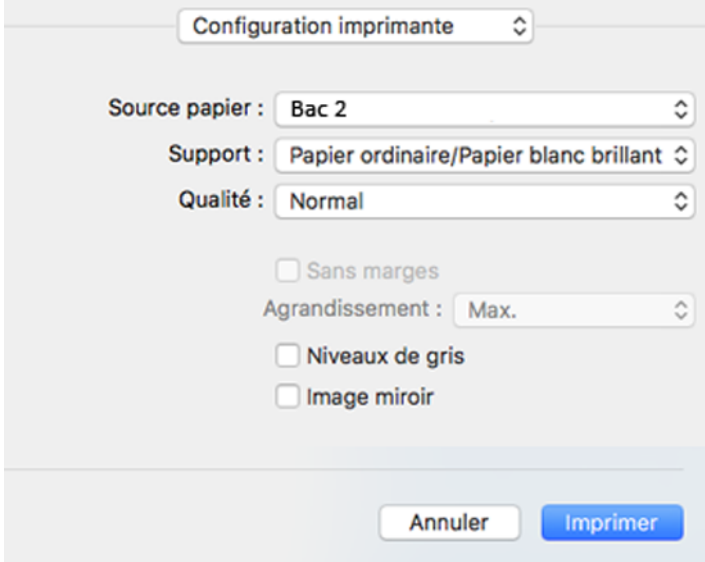

Vérification de l'état de [l'impression](#page-130-0) - Mac **Sujet parent:** [Impression](#page-115-0) sous OS X

## <span id="page-130-0"></span>**Vérification de l'état de l'impression - Mac**

Pendant l'impression, vous pouvez suivre la progression du travail d'impression, contrôler l'impression et vérifier les niveaux d'encre.

1. Cliquez sur l'icône de l'imprimante lorsqu'elle s'affiche sur le Dock.

La fenêtre d'état de l'impression s'affiche :

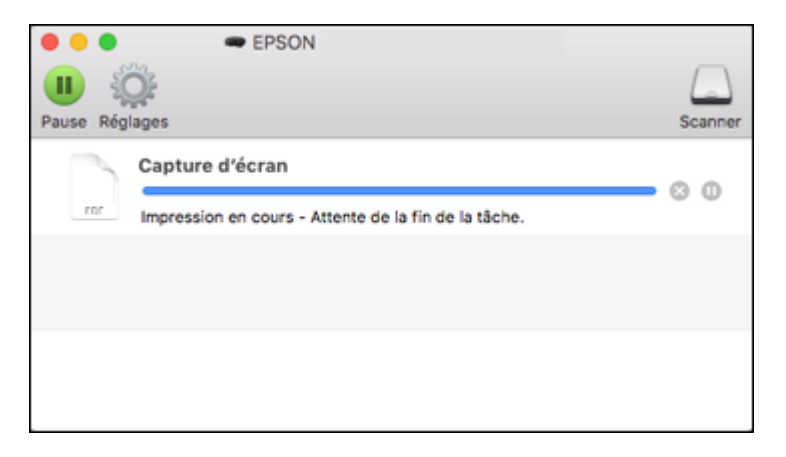

- 2. Sélectionnez, au besoin, les options suivantes selon votre version de Mac OS :
	- Pour annuler l'impression, cliquez sur le travail d'impression et cliquez sur **contrats de la partimer**.
	- Pour mettre en pause une impression, cliquez dessus, puis cliquez sur **would allo sur Suspendre**. Pour reprendre l'impression d'un travail interrompu, cliquez sur le travail en attente, puis cliquez sur **Deu sur Reprendre.**
	- Pour suspendre tous les travaux d'impression dans la file d'attente, cliquez sur **Pause** ou sur **Mettre l'imprimante en pause**.
	- Pour afficher d'autres informations d'impression, cliquez sur **Réglages** ou **Niveaux des fournitures**.

**Sujet parent:** Impression de [documents](#page-129-0) ou de photos - Mac

# **Annulation de l'impression en utilisant un bouton du produit**

Si vous devez annuler l'impression, appuyez sur le bouton  $\mathcal{D}$  d'annulation sur votre produit.

**Sujet parent:** [Impression](#page-87-1) depuis un ordinateur

# <span id="page-132-2"></span>**Numérisation**

Vous pouvez numériser vos originaux et les enregistrer sous forme de fichiers numériques.

Lancement d'une [numérisation](#page-132-0)

[Numérisation](#page-140-0) à l'aide d'Epson Scan 2

# <span id="page-132-0"></span>**Lancement d'une numérisation**

Après avoir placé les originaux sur votre produit pour les numériser, lancez la numérisation en utilisant l'une des méthodes présentées dans ces sections.

Lancement d'une [numérisation](#page-132-1) à partir du panneau de commande du produit Lancement d'une [numérisation](#page-136-0) en utilisant l'icône Epson Scan 2 Lancement d'une [numérisation](#page-138-0) à partir d'un programme de numérisation [Numérisation](#page-140-1) depuis des appareils intelligents

**Sujet parent:** [Numérisation](#page-132-2)

# <span id="page-132-1"></span>**Lancement d'une numérisation à partir du panneau de commande du produit**

Vous pouvez numériser une image vers votre ordinateur en utilisant les boutons du panneau de commande du produit.

Votre produit sélectionne automatiquement les paramètres de numérisation par défaut appropriés, mais vous pouvez les voir ou les changer au besoin.

1. Assurez-vous d'avoir installé les logiciels du produit et d'avoir relié le produit à l'ordinateur ou au réseau.

**Remarque:** Redémarrez votre ordinateur après avoir installé les logiciels du produit afin de pouvoir numériser depuis le panneau de commande. De plus, assurez-vous que le programme Event Manager n'est pas bloqué par votre pare-feu ou un logiciel de sécurité.

- 2. Appuyez sur le bouton  $\bigoplus$  d'accueil, si nécessaire.
- 3. Appuyez sur les boutons fléchés pour sélectionner **Numériser** et appuyez sur le bouton **OK**.

Un écran comme celui-ci s'affiche :

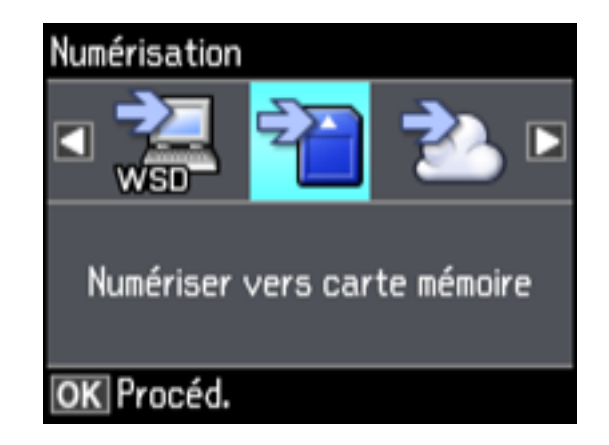

- 4. Sélectionnez une option de numérisation et appuyez sur le bouton **OK**.
	- La fonctionnalité **Numériser vers carte mémoire** sauvegarde votre fichier numérisé sur une carte mémoire et vous permet de sélectionner le format, la qualité et d'autres paramètres du fichier.
	- La fonctionnalité **Numérisation vers Cloud** envoie vos fichiers numérisés vers une destination que vous avez enregistrée avec Epson Connect.

**Remarque:** Pour utiliser cette fonctionnalité, vous devez avoir enregistré un compte de nuage avec Epson Connect.

- La fonctionnalité **Numériser vers l'ordinateur (JPEG)** sauvegarde votre numérisation en fichier JPEG sur votre ordinateur ou comme saisie d'image sur un Mac.
- La fonctionnalité **Numériser vers l'ordinateur (PDF)** sauvegarde votre numérisation en fichier PDF sur votre ordinateur ou comme saisie d'image sur un Mac.
- La fonctionnalité **Numériser vers l'ordinateur (Courriel)** numérise votre original et le met en pièce jointe d'un message dans votre programme de courriel. Vous pouvez sélectionner le programme de courriel que vous désirez utiliser et changer la taille de la photo, si nécessaire, à partir d'un écran d'options sur votre ordinateur.

**Remarque:** Cette option fonctionne avec les courriels de type Mapi, comme Microsoft Outlook, Windows Live Mail, Mac Mail et Entourage, mais ne fonctionne pas avec les courriels sur Internet comme Gmail.

• La fonctionnalité **Numériser vers l'ordinateur (WSD)** vous permet de gérer la numérisation sans fil sur Windows.

**Remarque:** Pour utiliser cette fonctionnalité, vous devez d'abord activer WSD (Services Web pour appareils) sur l'ordinateur vers lequel vous voulez numériser.

- 5. Pour numériser vers votre PC, choisissez la façon dont vous avez connecté votre produit à l'ordinateur :
	- Si votre produit est connecté directement à votre ordinateur à l'aide d'un câble USB, sélectionnez **Connexion USB**.
	- Si votre produit est connecté à votre ordinateur par un réseau, sélectionnez le nom de l'ordinateur dans la liste.
- 6. Appuyez sur le bouton  $\Diamond$  de démarrage pour commencer la numérisation.

Options de [numérisation](#page-134-0) vers une carte mémoire Modification des paramètres par défaut du travail de [numérisation](#page-135-0)

**Sujet parent:** Lancement d'une [numérisation](#page-132-0)

#### <span id="page-134-0"></span>**Options de numérisation vers une carte mémoire**

Sélectionnez les options **Numériser vers carte mémoire** que vous voulez utiliser.

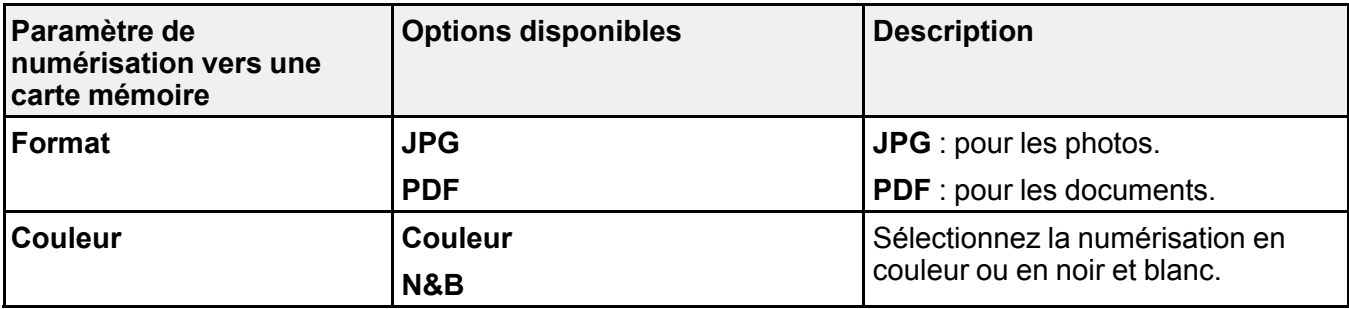

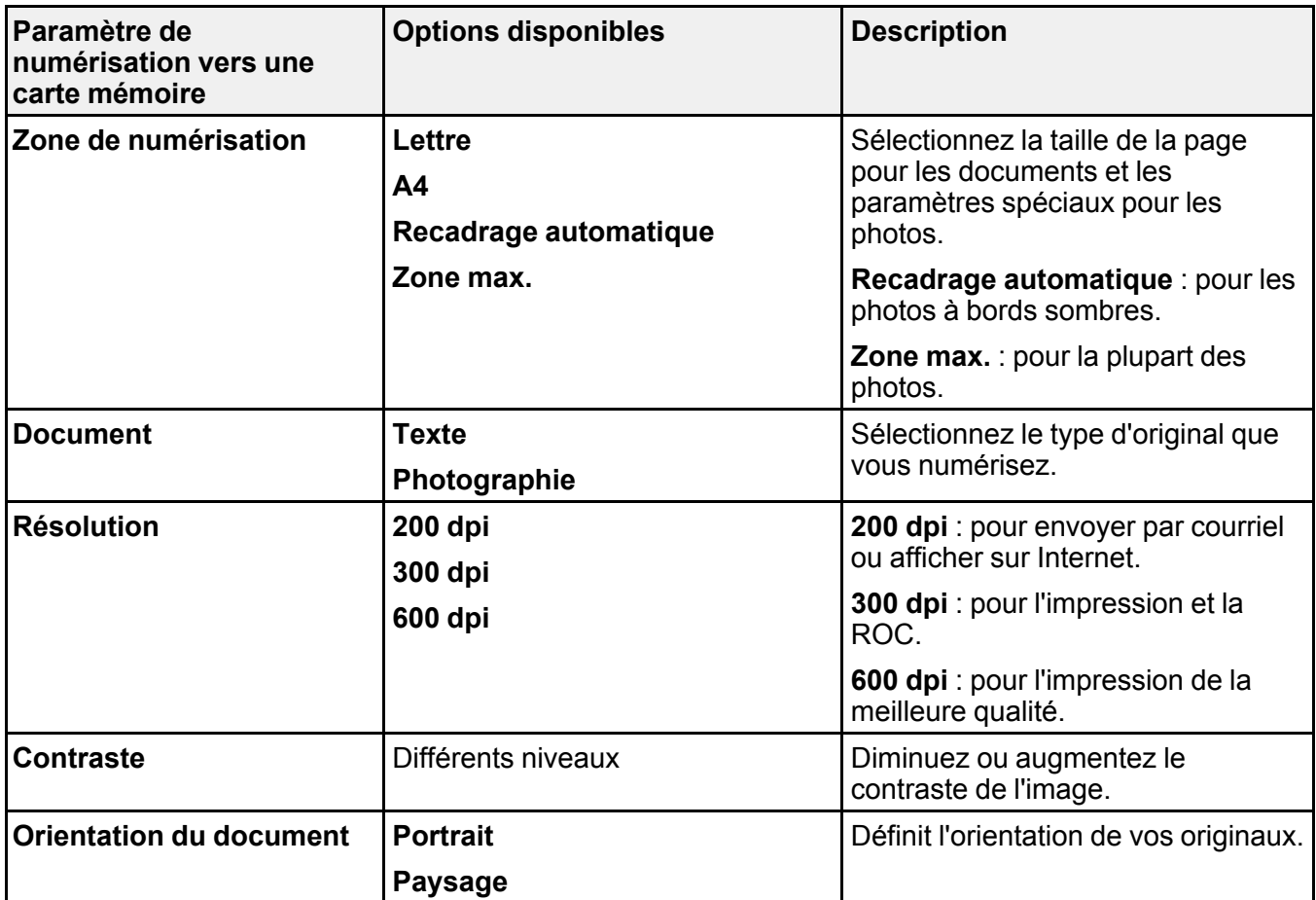

**Sujet parent:** Lancement d'une [numérisation](#page-132-1) à partir du panneau de commande du produit

## <span id="page-135-0"></span>**Modification des paramètres par défaut du travail de numérisation**

Vous pouvez voir ou modifier les paramètres du travail de numérisation par défaut utilisés par votre produit. Pour ce faire, utilisez le programme Event Manager.

- 1. Effectuez l'une des étapes suivantes pour ouvrir Event Manager :
	- **Windows 10 :** Cliquez sur , sélectionnez **EPSON Software** > **Event Manager**.
	- **Windows 8.x** : Naviguez vers l'écran **Applications** et sélectionnez **Event Manager**.
- Windows (autres versions) : Cliquez sur  $\bullet$  ou Démarrer > Tous les programmes ou **Programmes** > **EPSON Software** > **Event Manager**.
- **Mac** : Ouvrez le dossier **Applications**, cliquez sur **Epson Software** et sélectionnez **Event Manager**.
- 2. Ouvrez la liste déroulante **Scanner** (Windows) ou **Sélectionner le scanner** (Mac) et sélectionnez votre produit, si nécessaire.
- 3. Cliquez sur **Définir les paramètres du travail**.
- 4. Ouvrez la liste déroulante **Modifier les paramètres du travail** et sélectionnez les paramètres de travail de numérisation que vous souhaitez voir ou modifier.
- 5. Sélectionnez les paramètres selon vos besoins.
- 6. Cliquez sur **OK**.
- 7. Cliquez sur **Fermer** pour fermer la fenêtre d'Event Manager.

**Sujet parent:** Lancement d'une [numérisation](#page-132-1) à partir du panneau de commande du produit

# <span id="page-136-0"></span>**Lancement d'une numérisation en utilisant l'icône Epson Scan 2**

Vous pouvez lancer le programme Epson Scan 2 pour sélectionner les paramètres de numérisation et enregistrer l'image numérisée dans un fichier.

**Remarque:** Si vous utilisez votre produit Epson avec le système d'exploitation Windows 10 S, vous ne pouvez pas utiliser le logiciel décrit dans cette section. En outre, vous ne pouvez pas télécharger et installer les logiciels Epson depuis le site Web d'Epson si vous utilisez Windows 10 S; vous devez absolument les obtenir dans le Magasin Windows.

- **Windows 10** : Cliquez sur **E** et sélectionnez **EPSON** > **Epson Scan 2**.
- **Windows 8.x** : Naviguez vers l'écran **Applications** et sélectionnez **Epson Scan 2**.
- Windows (autres versions) : Cliquez sur  $\bullet$  ou Démarrer, puis sélectionnez Tous les programmes ou **Programmes**. Sélectionnez **EPSON** > **Epson Scan 2** > **Epson Scan 2**.
- **Mac :** Ouvrez le dossier **Applications**, ouvrez le dossier **Epson Software** et sélectionnez **Epson Scan 2**.

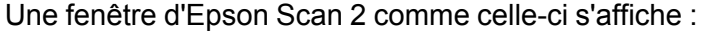

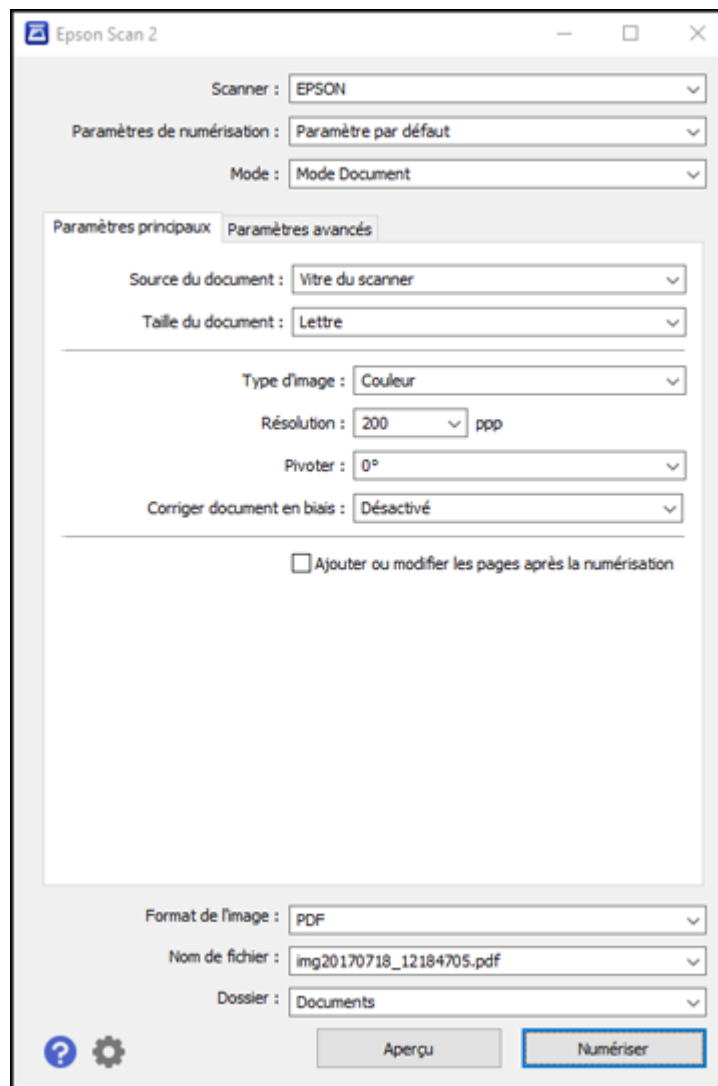

**Sujet parent:** Lancement d'une [numérisation](#page-132-0)

# <span id="page-138-0"></span>**Lancement d'une numérisation à partir d'un programme de numérisation**

Vous pouvez lancer Epson Scan 2 à partir d'un programme de numérisation compatible TWAIN pour sélectionner les paramètres de numérisation, numériser et ouvrir l'image numérisée dans le programme.

**Remarque:** Si vous utilisez votre produit Epson avec le système d'exploitation Windows 10 S, vous ne pouvez pas utiliser le logiciel décrit dans cette section. En outre, vous ne pouvez pas télécharger et installer les logiciels Epson depuis le site Web d'Epson si vous utilisez Windows 10 S; vous devez absolument les obtenir dans le Magasin Windows.

- 1. Ouvrez votre programme de numérisation et sélectionnez son option de numérisation. (Consultez l'aide de votre programme de numérisation pour obtenir les instructions.)
- 2. Sélectionnez votre produit.

**Remarque:** Dans certains programmes, vous pourriez devoir d'abord choisir votre produit comme la « source ». Si vous voyez une option **Sélectionner la source**, sélectionnez-la et choisissez votre produit. Sous Windows, ne sélectionnez pas une option **WIA** pour votre produit; cela ne fonctionnera pas correctement.

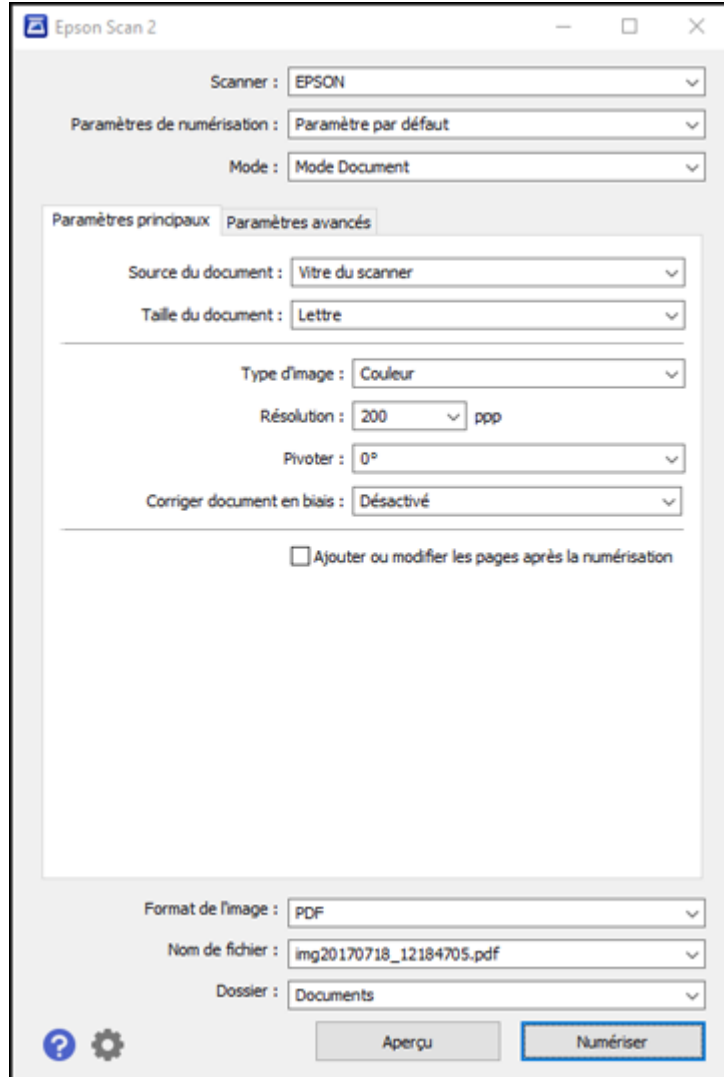

Une fenêtre d'Epson Scan 2 comme celle-ci s'affiche :

**Sujet parent:** Lancement d'une [numérisation](#page-132-0)

# <span id="page-140-1"></span>**Numérisation depuis des appareils intelligents**

Avec l'application Epson iPrint, vous pouvez utiliser votre téléphone intelligent ou votre tablette iOS ou Android pour numériser des photos ou des documents originaux sur votre produit connecté à un réseau et les enregistrer comme fichier numérique sur votre appareil.

Suivez le lien ici pour obtenir plus d'informations sur l'application Epson iPrint.

**Sujet parent:** Lancement d'une [numérisation](#page-132-0)

## **Tâches associées**

Utilisation de [l'application](#page-27-0) mobile Epson iPrint

# <span id="page-140-0"></span>**Numérisation à l'aide d'Epson Scan 2**

Epson Scan 2 numérise automatiquement vos documents et les enregistre en format PDF dans le dossier Documents ou Mes documents, ou les affiche dans un programme de numérisation. Vous pouvez sélectionner les paramètres ainsi que prévisualiser et modifier les paramètres du fichier numérisé, au besoin.

**Remarque:** Si vous utilisez votre produit Epson avec le système d'exploitation Windows 10 S, vous ne pouvez pas utiliser le logiciel décrit dans cette section. En outre, vous ne pouvez pas télécharger et installer les logiciels Epson depuis le site Web d'Epson si vous utilisez Windows 10 S; vous devez absolument les obtenir dans le Magasin Windows.

1. Lancez Epson Scan 2.

Cette fenêtre s'affiche :

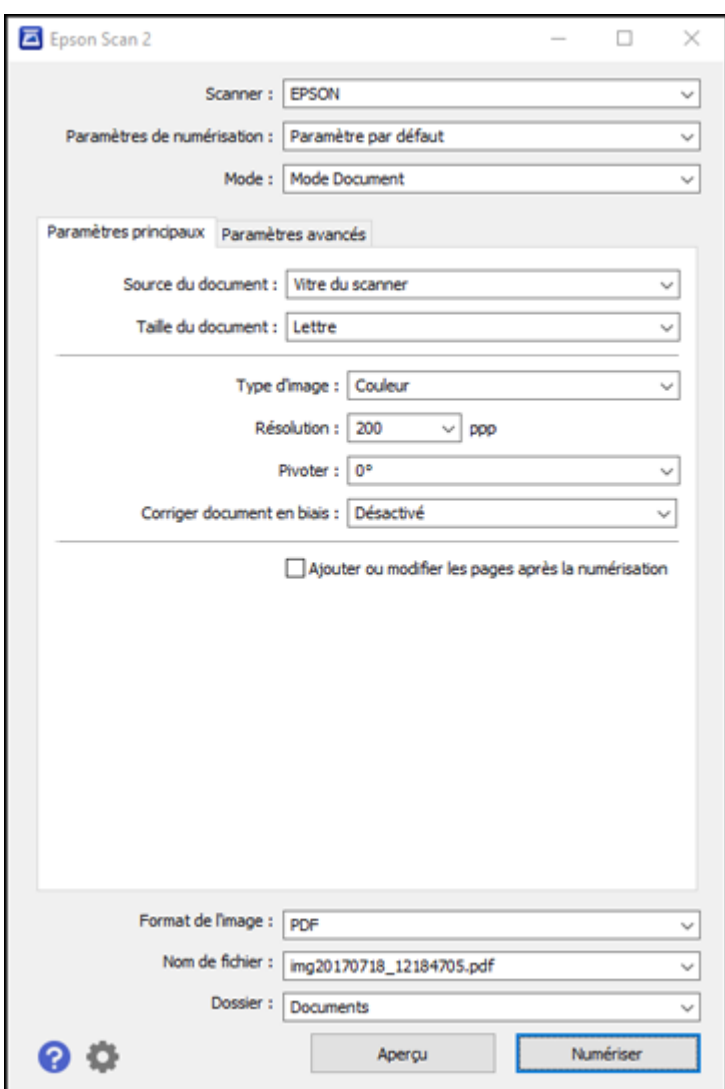

2. Sélectionnez le paramètre **Mode** correspondant au type de document original que vous numérisez.

- 3. Sélectionnez le paramètre **Source du document** qui correspond à l'emplacement où vous avez placé les originaux.
- 4. Sélectionnez le paramètre **Taille du document** correspondant à la taille de votre document original. Vous pouvez également sélectionner **Personnaliser** pour entrer une taille personnalisée, si nécessaire.
- 5. Sélectionnez le type de votre image originale et la méthode de numérisation au paramètre **Type d'image**.
- 6. Sélectionnez le paramètre **Résolution** que vous souhaitez utiliser pour la numérisation.
- 7. Sélectionnez le paramètre **Pivoter** pour faire pivoter l'image numérisée.
- 8. Sélectionnez le paramètre **Corriger document en biais** pour corriger l'inclinaison des originaux, du contenu des images, ou des deux.
- 9. Cliquez sur le bouton **Aperçu**.

Epson Scan 2 permet de prévisualiser l'original et d'afficher le résultat dans la fenêtre Epson Scan 2.

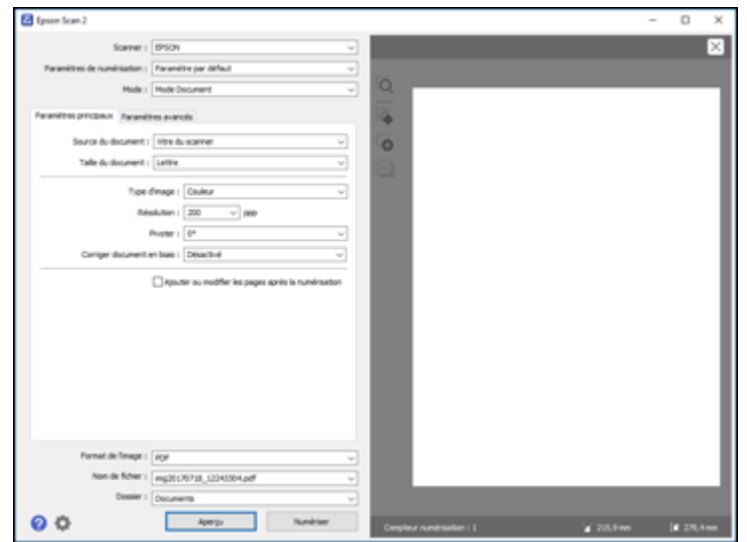

- 10. Choisissez l'une des méthodes suivantes :
	- Si vous numérisez en Mode Document, sélectionnez les paramètres additionnels que vous souhaitez utiliser sous l'onglet Paramètres avancés.
- Si vous numérisez en Mode Photo, sélectionnez les options **Gestion couleurs** et **Options miniatures** selon vos besoins.
- 11. Cliquez sur l'onglet **Paramètres avancés** et sélectionnez les paramètres que vous souhaitez utiliser.
- 12. Au paramètre **Format de l'image**, sélectionnez le format dans lequel vous voulez enregistrer vos fichiers numérisés. Si nécessaire, sélectionnez **Options**, puis choisissez les options de format désirées.
- 13. Dans le champ **Nom de fichier**, entrez le nom désiré pour votre fichier numérisé. Si nécessaire, sélectionnez **Paramètres** pour modifier les options du nom de fichier.
- 14. Au paramètre **Dossier**, sélectionnez l'emplacement dans lequel vous voulez enregistrer vos fichiers numérisés. Si nécessaire, cliquez sur **Sélectionner** pour créer un nouveau dossier.
- 15. Cliquez sur **Numériser**.

Le produit numérisera votre original et enregistrera le fichier numérisé dans l'emplacement spécifié.

Paramètres de [numérisation](#page-143-0) additionnels - Onglet Paramètres principaux Paramètres de [numérisation](#page-144-0) additionnels - Onglet Paramètres avancés [Enregistrement](#page-145-0) de documents numérisés en format PDF consultable

**Sujet parent:** [Numérisation](#page-132-2)

# <span id="page-143-0"></span>**Paramètres de numérisation additionnels - Onglet Paramètres principaux**

Vous pouvez sélectionner ces paramètres de numérisation additionnels sous l'onglet Paramètres principaux d'Epson Scan 2. Il est possible que certains paramètres ne soient pas disponibles, selon les autres paramètres sélectionnés.

## **Corriger document en biais**

Corrige les originaux inclinés ou le contenu incliné des images, ou les deux.

## **Ajouter ou Éditer page**

Permet d'ajouter, de retirer ou de modifier les pages d'un travail, incluant la modification de l'ordre des pages et la rotation des pages.

**Remarque:** Pour enregistrer plusieurs pages dans un seul fichier, vous devez sélectionner un format de fichier qui prend en charge les originaux de plusieurs pages comme **PDF** ou **Multi-TIFF**. Si vous sélectionnez un autre format de fichier, chaque page ou image numérisée sera enregistrée dans un fichier séparé.

**Sujet parent:** [Numérisation](#page-140-0) à l'aide d'Epson Scan 2
### **Paramètres de numérisation additionnels - Onglet Paramètres avancés**

Vous pouvez sélectionner ces paramètres de numérisation additionnels sous l'onglet Paramètres avancés d'Epson Scan 2. Il est possible que certains paramètres ne soient pas disponibles, selon les autres paramètres sélectionnés.

#### **Supprimer arrière-plan**

Supprime l'arrière-plan des originaux.

#### **Optimisation du texte**

Améliore l'apparence des lettres dans les documents contenant du texte.

#### **Segmentation zone auto**

Rend les images en noir et blanc plus claires et la reconnaissance de texte plus précise en séparant le texte des graphiques.

#### **Seuil Noir/Blanc**

Règle le niveau de délimitation des zones noires du texte et du dessin au trait, et améliore ainsi la reconnaissance des caractères des applications de ROC (reconnaissance optique de caractères).

#### **Accentuer la couleur**

Améliore les tons de la couleur sélectionnée dans l'image numérisée. Ce paramètre n'est disponible que si vous sélectionnez **Niveaux de gris** ou **Noir & Blanc** au paramètre Type d'image.

#### **Luminosité**

Règle les paramètres de luminosité et d'assombrissement de l'image.

#### **Contraste**

Règle la différence entre les zones claires et sombres de l'image.

#### **Gamma**

Règle la densité des tons moyens de l'image numérisée.

#### **Netteté**

Accentue les bords de différentes zones de votre image. Désactivez ce paramètre pour atténuer les bords.

#### **Détramage**

Supprime l'effet d'ondulation qui caractérise parfois les zones d'image subtilement ombrées, p. ex., les tons chair. Cette option améliore également les résultats lors de la numérisation d'images provenant de magazines ou de journaux. (Les résultats du détramage n'apparaissent que dans l'image numérisée et non à l'aperçu.)

#### **Remplissage des bords**

Corrige l'ombrage autour des bords de l'image en remplissant les ombres avec du blanc ou du noir.

#### **Sortie d'image double**

Numérise l'image d'origine deux fois selon différents paramètres de sortie (Windows seulement).

**Sujet parent:** [Numérisation](#page-140-0) à l'aide d'Epson Scan 2

### **Enregistrement de documents numérisés en format PDF consultable**

Vous pouvez numériser un document et enregistrer le texte dans un PDF consultable. Dans un PDF consultable, le texte est reconnu en utilisant la reconnaissance optique de caractères (ROC), puis intégré dans la numérisation originale.

**Remarque:** Le composant Epson Scan 2 OCR Component requis est installé automatiquement lorsque vous installez les logiciels de numérisation de votre produit tel qu'indiqué sur l'affiche *Point de départ*. Si vous les installez individuellement, assurez-vous d'installer également ce composant pour pouvoir effectuer la reconnaissance optique de caractères.

- 1. Chargez votre original dans le produit pour la numérisation.
- 2. Lancez Epson Scan 2.
- 3. Sélectionnez vos paramètres de numérisation.
- 4. Cliquez sur **Aperçu** et réglez la zone que vous souhaitez numériser, au besoin.
- 5. Sélectionnez **PDF consultable** comme paramètre Format de l'image.
- 6. Sélectionnez **Options** depuis la liste Format de l'image.

Cette fenêtre s'affiche :

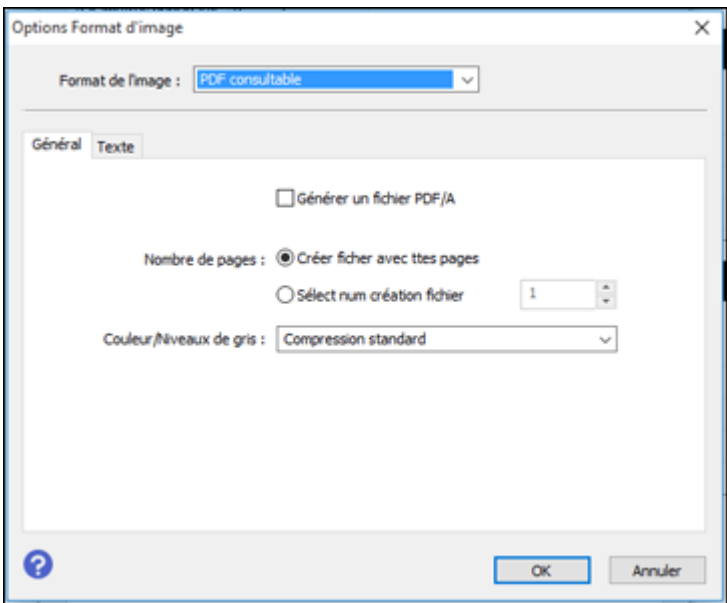

- 7. Sélectionnez l'une des options sur l'onglet **Général**.
- 8. Sélectionnez l'onglet **Texte**.
- 9. Assurez-vous que la langue utilisée dans le document est sélectionnée comme paramètre **Langue du texte**.
- 10. Cliquez sur **OK**.
- 11. Confirmez le paramètre Nom de fichier et sélectionnez le paramètre **Dossier** pour votre document.
- 12. Cliquez sur **Numériser**.

L'image numérisée est enregistrée comme PDF consultable.

**Sujet parent:** [Numérisation](#page-140-0) à l'aide d'Epson Scan 2

# <span id="page-147-1"></span>**Utilisation de cartes mémoire avec votre produit**

Suivez ces instructions pour utiliser une carte mémoire insérée dans votre produit.

Insertion d'une carte [mémoire](#page-147-0)

[Impression](#page-150-0) à partir d'une carte mémoire

[Transfert](#page-161-0) de photos vers et à partir d'une carte mémoire

## <span id="page-147-0"></span>**Insertion d'une carte mémoire**

Insérez une seule carte mémoire à la fois dans le logement de cartes mémoire de votre produit.

- 1. Assurez-vous que la carte mémoire et les fichiers qu'elle contient sont compatibles avec votre produit avant d'insérer la carte.
- 2. Insérez votre carte mémoire dans le logement, en veillant à ce que la carte soit orientée correctement.

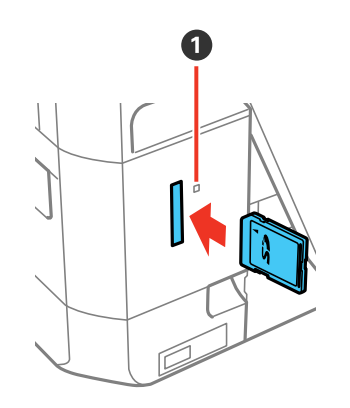

1 Témoin d'accès à la carte mémoire

**Remarque:** Ne poussez pas la carte à fond dans le logement. Insérez-la seulement jusqu'à sentir une résistance.

Le témoin d'accès à la carte mémoire clignote, puis reste allumé.

**Mise en garde:** Ne retirez pas la carte mémoire et n'éteignez pas votre produit quand le témoin d'accès de la carte mémoire clignote, ou vous risquez de perdre les données qui s'y trouvent.

Types de cartes [mémoire](#page-148-0) [Spécifications](#page-148-1) des fichiers sur les cartes mémoire Retrait d'une carte [mémoire](#page-149-0) **Sujet parent:** [Utilisation](#page-147-1) de cartes mémoire avec votre produit

### <span id="page-148-0"></span>**Types de cartes mémoire**

Vous pouvez insérer les types de cartes mémoire suivants dans votre produit.

**Remarque:** Les cartes marquées d'un astérisque nécessitent un adaptateur (\*); consultez la documentation de votre adaptateur pour des détails sur son utilisation.

Vous pouvez insérer les cartes suivantes dans la fente pour carte mémoire :

- $\cdot$  SD : 2 Go
- $\cdot$  SDHC  $\cdot$  32 Go
- SDXC : 64 Go
- miniSD $*$   $\cdot$  2 Go
- miniSDHC<sup>\*</sup>: 32 Go
- microSD\* : 2 Go
- microSDHC\* : 32 Go
- microSDXC<sup>\*</sup>: 64 Go

**Sujet parent:** Insertion d'une carte [mémoire](#page-147-0)

### <span id="page-148-1"></span>**Spécifications des fichiers sur les cartes mémoire**

Vous pouvez insérer dans votre produit des cartes mémoire contenant des fichiers conformes aux spécifications suivantes.

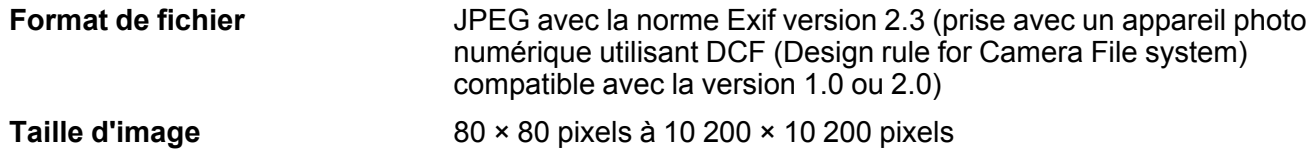

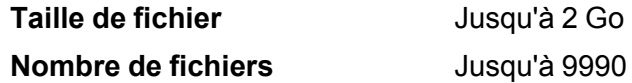

**Remarque:** Les fichiers 2.0 DCF enregistrés dans la mémoire intégrée de l'appareil photo ne sont pas pris en charge.

**Sujet parent:** Insertion d'une carte [mémoire](#page-147-0)

### <span id="page-149-0"></span>**Retrait d'une carte mémoire**

Lorsque vous avez fini d'utiliser une carte mémoire, vérifiez si la carte peut être retirée du produit sans risque.

**Mise en garde:** Ne retirez pas une carte mémoire et n'éteignez pas votre produit quand le témoin d'accès à la carte mémoire clignote, ou vous risquez de perdre les données qui s'y trouvent.

1. Assurez-vous que le témoin d'accès à la carte mémoire ne clignote pas.

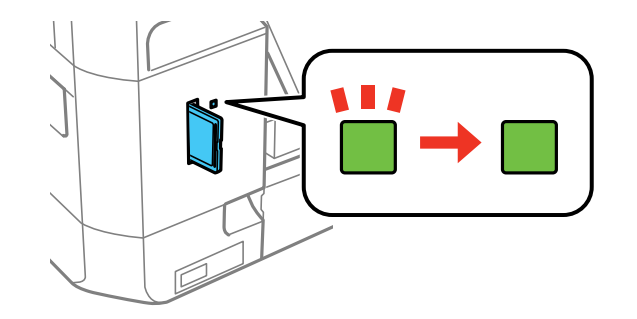

- 2. Si votre produit est connecté à votre ordinateur via un câble USB, choisissez l'une des options suivantes :
	- **Windows** : Ouvrez **Poste de travail**, **Ordinateur**, **Windows Explorer** ou l'utilitaire **Explorateur de fichiers**. Cliquez avec le bouton de droite de la souris sur le nom de votre carte mémoire (apparaissant comme disque amovible) et sélectionnez **Éjecter**.
	- **Mac** : Faites glisser l'icône du disque amovible pour votre carte mémoire du bureau ou de la fenêtre de l'ordinateur vers la corbeille.
- 3. Poussez sur la carte mémoire, puis tirez-la hors de son logement.

**Sujet parent:** Insertion d'une carte [mémoire](#page-147-0)

## <span id="page-150-0"></span>**Impression à partir d'une carte mémoire**

Consultez les sections suivantes pour imprimer des photos à partir d'une carte mémoire insérée dans le produit.

Affichage et [impression](#page-150-1) des photos [Impression](#page-155-0) de photos selon différentes mises en page depuis une carte mémoire [Impression](#page-158-0) de cartes de voeux avec photo

**Sujet parent:** [Utilisation](#page-147-1) de cartes mémoire avec votre produit

### <span id="page-150-1"></span>**Affichage et impression des photos**

Pour afficher et imprimer des photos sur votre écran ACL, consultez les sections suivantes.

Affichage et [impression](#page-150-2) de photos depuis l'écran ACL

Options de paramètres [d'impression](#page-152-0) - Carte mémoire

Options de réglage photo - Carte [mémoire](#page-154-0)

**Sujet parent:** [Impression](#page-150-0) à partir d'une carte mémoire

#### <span id="page-150-2"></span>**Affichage et impression de photos depuis l'écran ACL**

Vous pouvez choisir des photos, les afficher et les imprimer à partir de l'écran ACL.

- 1. Appuyez sur le bouton  $\bigoplus$  d'accueil, si nécessaire.
- 2. Appuyez sur les boutons fléchés pour sélectionner **Imprimer photos** et appuyez sur le bouton **OK**. Une photo de votre carte mémoire est affichée :

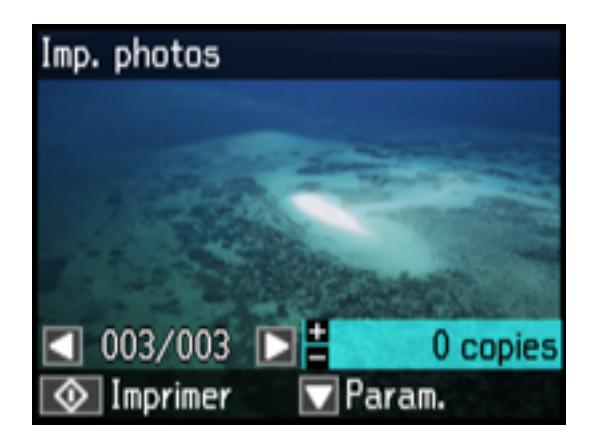

- 3. Appuyez sur le bouton fléché de gauche ou de droite pour faire défiler vos photos et en afficher une que vous désirez visionner ou imprimer.
- 4. Appuyez sur le bouton **+** ou **–** pour sélectionner le nombre de copies de la photo (jusqu'à 99).
- 5. Pour voir et sélectionner des photos additionnelles à imprimer, répétez les étapes ci-dessus.
- 6. Pour accéder aux paramètres additionnels, appuyez sur la flèche du haut.

L'écran suivant s'affiche :

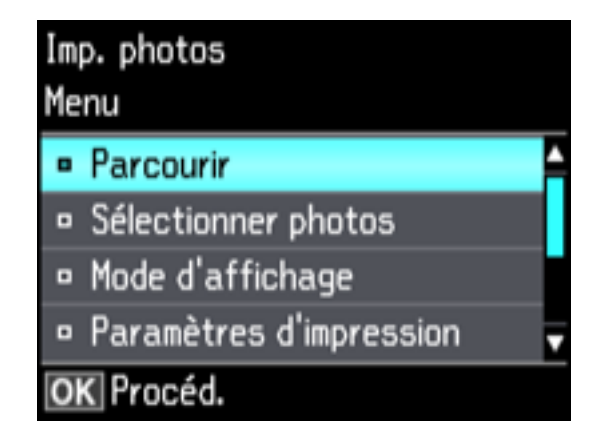

- 7. Choisissez l'une des méthodes suivantes :
	- Pour trier les photos par date, sélectionnez **Parcourir**, appuyez sur le bouton **OK** deux fois et sélectionnez les photos que vous souhaitez.
	- Pour changer les photos et le nombre d'exemplaires à imprimer, sélectionnez **Sélectionner photos**, appuyez sur le bouton **OK**, puis sélectionnez les paramètres nécessaires.
	- Pour changer les paramètres d'affichage de l'écran ACL, sélectionnez **Mode d'affichage**, appuyez sur le bouton **OK**, puis sélectionnez le paramètre désiré.
	- Pour modifier les paramètres d'impression, sélectionnez **Paramètres d'impression**, appuyez sur le bouton **OK** et sélectionnez les paramètres nécessaires.
	- Pour modifier l'apparence (par exemple, la luminosité et le contraste) de vos photos imprimées, sélectionnez **Ajustements photo**, appuyez sur **OK** et sélectionnez les paramètres nécessaires.
	- Pour ajouter un ton sépia ou un filtre noir et blanc à la photo que vous avez affichée ou imprimée, sélectionnez **Filtre**, appuyez sur le bouton **OK** et sélectionnez les paramètres nécessaires.
- Pour rogner vos photos ou zoomer dans celles-ci, sélectionnez **Découper/Zoom**, appuyez sur le bouton **OK**, puis appuyez sur le bouton **+** ou **–** pour modifier le cadrage de l'image, ou sur le bouton **f** d'accueil pour faire tourner la photo. Appuyez sur le bouton **OK** deux fois lorsque vous avez terminé.
- 8. Lorsque vous êtes prêt à imprimer, appuyez sur le bouton  $\hat{\mathcal{Q}}$  de démarrage.

**Remarque:** Pour annuler l'impression, appuyez sur le bouton  $\mathcal{D}$  d'annulation.

**Sujet parent:** Affichage et [impression](#page-150-1) des photos

#### **Références associées**

Options de réglage photo - Carte [mémoire](#page-154-0)

Options de paramètres [d'impression](#page-152-0) - Carte mémoire

#### <span id="page-152-0"></span>**Options de paramètres d'impression - Carte mémoire**

Sélectionnez les options de **Paramètres d'impression** que vous voulez utiliser pour imprimer les photos affichées sur l'écran ACL.

**Remarque:** Pour revenir aux paramètres d'impression par défaut, appuyez sur le bouton d'annulation, sélectionnez **Non** et appuyez sur le bouton **OK**.

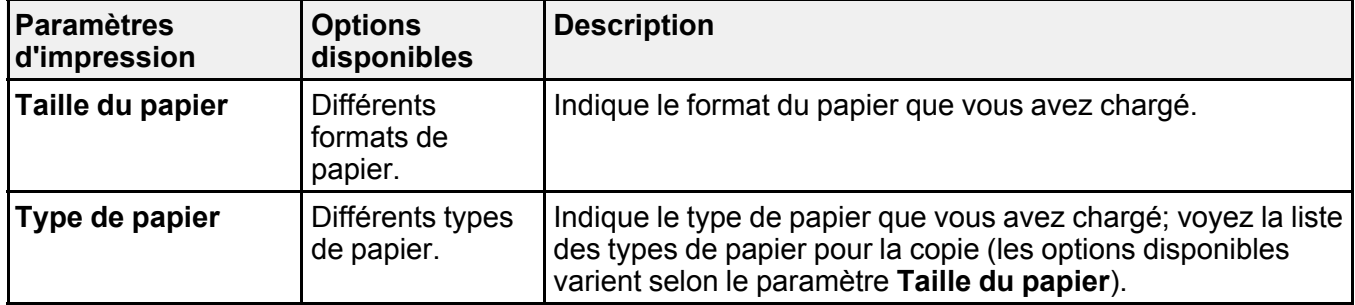

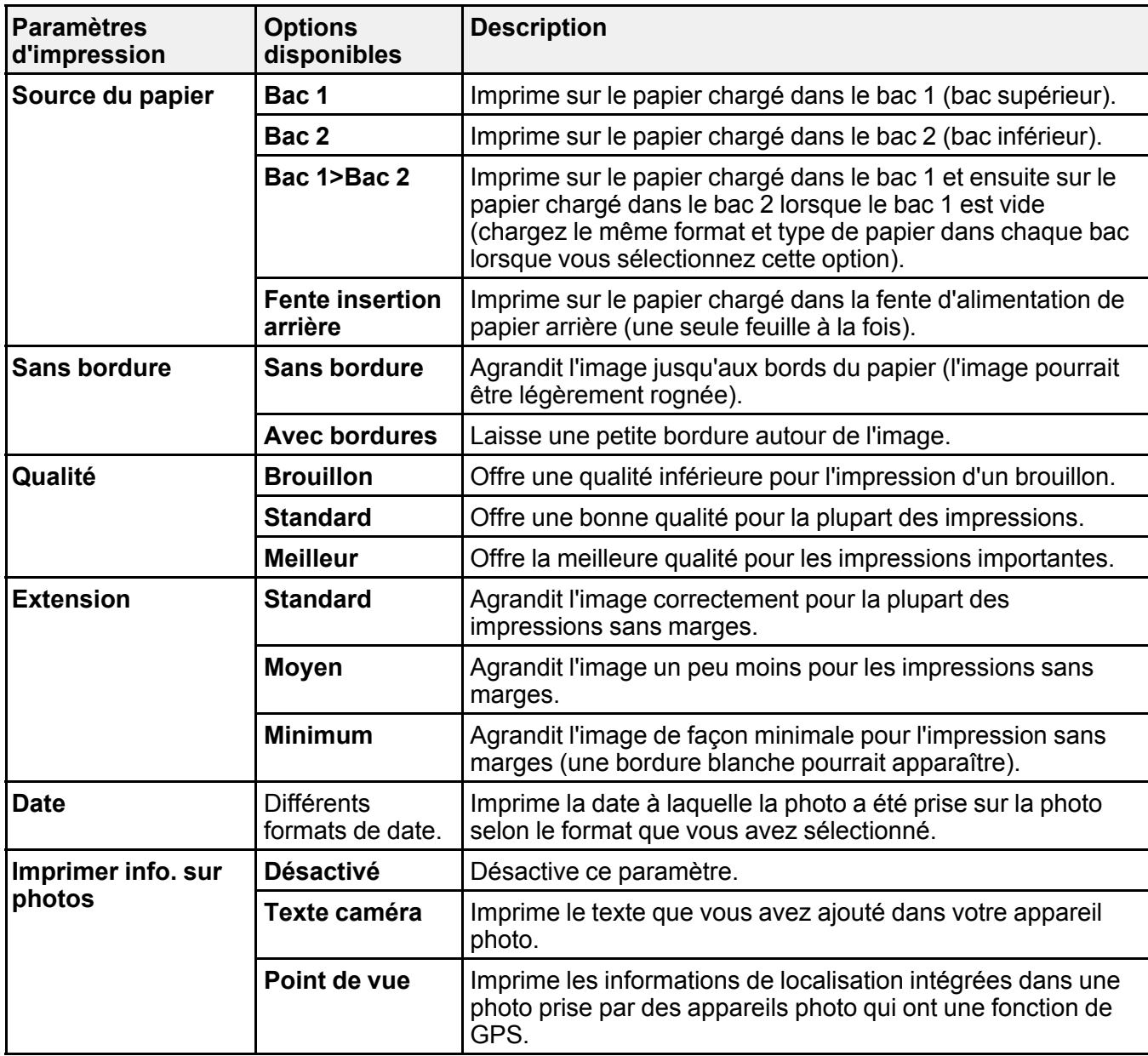

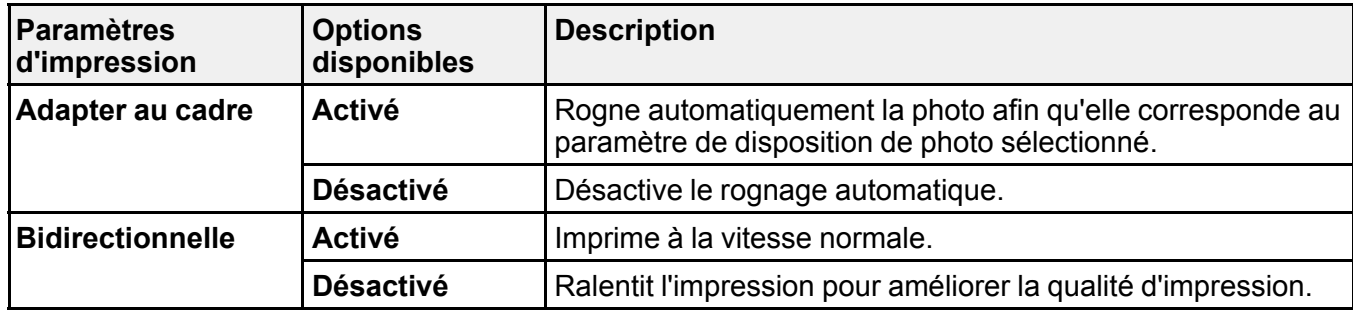

**Sujet parent:** Affichage et [impression](#page-150-1) des photos

#### **Références associées**

Options de réglage photo - Carte [mémoire](#page-154-0) [Paramètres](#page-80-0) de type papier - Copie [Paramètres](#page-81-0) de taille de papier - Copie

#### **Tâches associées**

Affichage et [impression](#page-150-2) de photos depuis l'écran ACL

#### <span id="page-154-0"></span>**Options de réglage photo - Carte mémoire**

Sélectionnez les options **Ajustements photo** voulues quand vous regardez et imprimez les photos affichées sur l'écran ACL. Les modifications n'affectent que la copie imprimée de la photo, et non pas le fichier original.

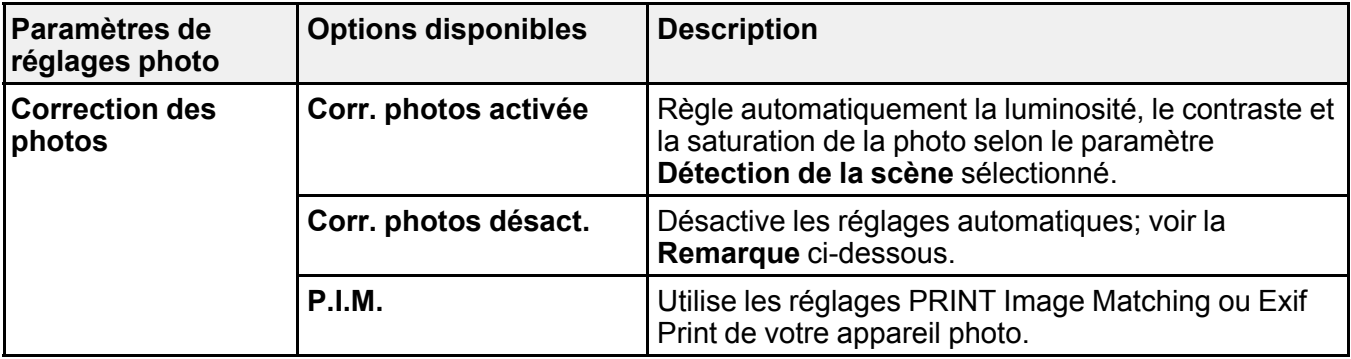

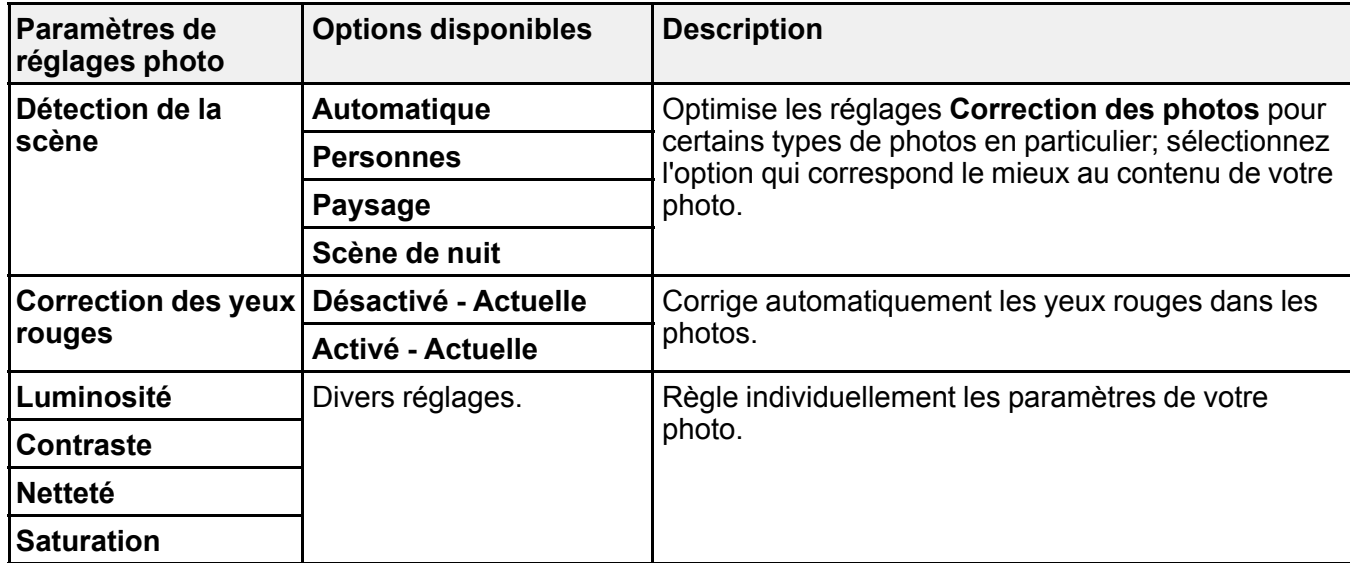

**Remarque: Correct. photos** utilise une technologie de reconnaissance des visages avancée afin d'optimiser les photos comportant des visages. Pour que le réglage fonctionne, les deux yeux et le nez de la personne doivent être visibles. Si votre photo comprend un visage avec une dominante de couleur intentionnelle, comme une statue, il convient de désactiver l'option **Correction des photos** pour que les effets de couleur spéciaux soient conservés.

**Sujet parent:** Affichage et [impression](#page-150-1) des photos

#### **Références associées**

Options de paramètres [d'impression](#page-152-0) - Carte mémoire

#### **Tâches associées**

Affichage et [impression](#page-150-2) de photos depuis l'écran ACL

### <span id="page-155-0"></span>**Impression de photos selon différentes mises en page depuis une carte mémoire**

Vous pouvez imprimer une ou plusieurs photos depuis une carte mémoire dans des formats spéciaux sur différentes tailles de papier photo.

- 1. Chargez du papier photo dans votre produit.
- 2. Appuyez sur le bouton  $\bigoplus$  d'accueil, si nécessaire.
- 3. Appuyez sur les boutons fléchés pour sélectionner **Autres fonctions** et appuyez sur le bouton **OK**.

4. Sélectionnez **Feuille de mise en page photo** et appuyez sur le bouton **OK**.

L'écran suivant s'affiche :

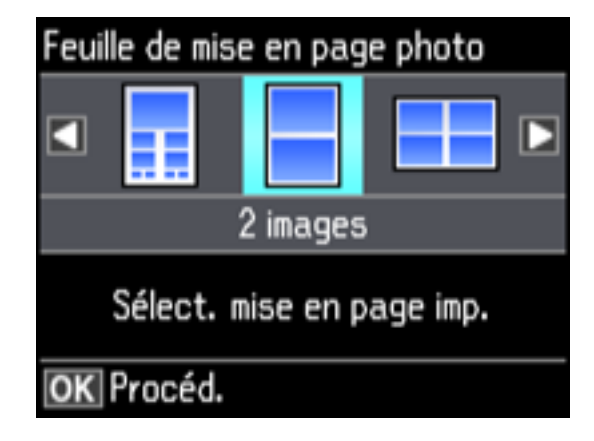

5. Sélectionnez l'une des options de mise page et appuyez sur le bouton **OK**. L'écran suivant s'affiche :

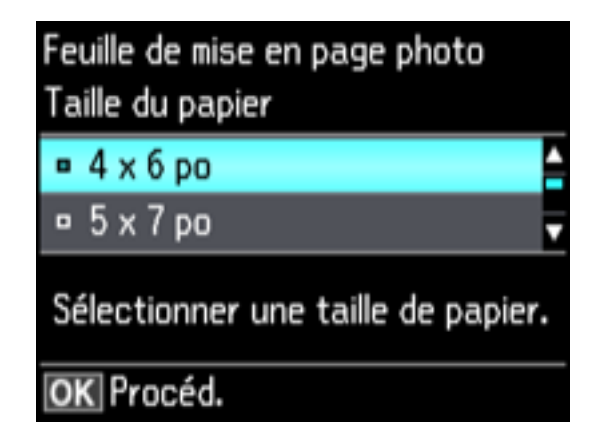

- 6. Sélectionnez le paramètre **Taille du papier** qui correspond au papier que vous avez chargé et appuyez sur le bouton **OK**.
- 7. Sélectionnez le paramètre **Type de papier** qui correspond au papier que vous avez chargé et appuyez sur le bouton **OK**.

Selon la disposition que vous avez sélectionnée, vous pourriez voir cet écran :

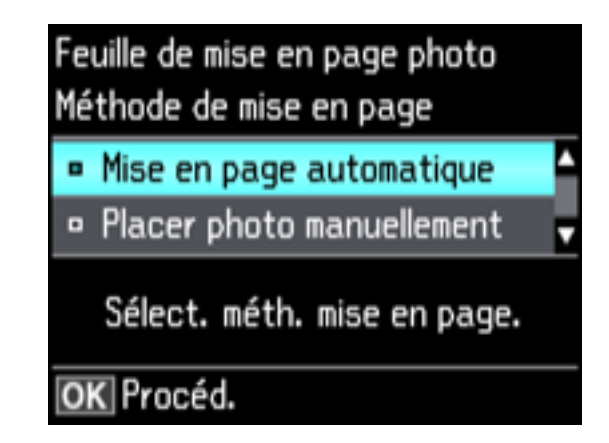

- 8. Si vous voyez l'écran ci-dessus, choisissez l'une des options suivantes :
	- Pour laisser votre produit placer les photos automatiquement selon la disposition choisie, sélectionnez **Mise en page automatique**, puis appuyez sur le bouton **OK**. Appuyez sur le bouton **+** pour sélectionner une photo à imprimer. Si vous avez besoin de désélectionner une photo, appuyez sur le bouton **–**. Une fois que vous avez terminé, appuyez sur le bouton **OK**.
	- Pour placer manuellement les photos, sélectionnez **Placer photo manuellement** et appuyez sur le bouton **OK**. Appuyez sur les boutons fléchés pour changer les options de disposition, en appuyant sur le bouton **OK** pour confirmer chaque placement de photo.

**Remarque:** Si votre produit n'avance pas automatiquement à l'écran suivant quand vous avez fini de placer les photos, appuyez sur les boutons fléchés pour sélectionner **Terminé**, puis appuyez sur le bouton **OK**.

- 9. Si vous souhaitez modifier les paramètres d'impression de la feuille de mise en page photo, appuyez sur le bouton fléché du haut ou du bas pour sélectionner **Menu**, puis appuyez sur le bouton **OK**.
- 10. Appuyez sur le bouton **+** ou **–** pour sélectionner un ou plusieurs exemplaires de chaque feuille de photos (jusqu'à 99).
- 11. Appuyez sur le bouton **OK**.
- 12. Pour imprimer plus d'un exemplaire de la feuille dispo photo, appuyez sur le bouton **+** ou **–** pour en sélectionner le nombre (jusqu'à 99).

13. Lorsque vous êtes prêt à imprimer, appuyez sur le bouton  $\mathcal Q$  de démarrage.

**Remarque:** Pour annuler l'impression, appuyez sur le bouton  $\mathcal{D}$  d'annulation.

#### Options de [disposition](#page-158-1) des photos

**Sujet parent:** [Impression](#page-150-0) à partir d'une carte mémoire

#### **Références associées**

[Paramètres](#page-80-0) de type papier - Copie [Paramètres](#page-81-0) de taille de papier - Copie

#### **Sujets reliés**

[Chargement](#page-51-0) du papier

#### <span id="page-158-1"></span>**Options de disposition des photos**

Sélectionnez la disposition que vous voulez utiliser lors de l'impression des photos.

#### **Ensemble image**

Imprime une photo en plusieurs formats sur une seule feuille.

#### **2 images, 4 images, 8 images ou 20 images**

Imprime 2, 4, 8 ou 20 photos sur une seule feuille.

#### **1/2 supérieure ou Moitié inférieure**

Imprime une photo dans la moitié supérieure ou inférieure de la feuille.

#### **Photo d'identité**

Imprime 4 photos de format carte d'identité sur une seule feuille.

#### **Couverture CD**

Imprime une photo sur la moitié supérieure d'un encart plié de boîtier CD.

#### **Index CD**

Imprime 24 à 48 images miniatures sur un encart CD plié.

**Sujet parent:** [Impression](#page-155-0) de photos selon différentes mises en page depuis une carte mémoire

### <span id="page-158-0"></span>**Impression de cartes de voeux avec photo**

Vous pouvez imprimer des cartes de voeux personnalisées en utilisant des photos stockées sur votre carte mémoire ou sur tout autre appareil, puis en y ajoutant du texte à la main ou à l'imprimante.

Tout d'abord, sélectionnez la photo et imprimez un modèle sur du papier ordinaire. Ensuite, remplissez le modèle, ajoutez votre message et imprimez vos cartes.

Création et [impression](#page-159-0) d'un modèle de carte de voeux

#### [Impression](#page-160-0) d'une carte de voeux à partir d'un modèle

**Sujet parent:** [Impression](#page-150-0) à partir d'une carte mémoire

#### <span id="page-159-0"></span>**Création et impression d'un modèle de carte de voeux**

Avant de commencer, assurez-vous que du papier ordinaire est chargé et que votre carte mémoire est insérée.

- 1. Appuyez sur le bouton **de** d'accueil, si nécessaire.
- 2. Appuyez sur les boutons fléchés pour sélectionner **Autres fonctions** et appuyez sur le bouton **OK**.
- 3. Sélectionnez **Imprimer cartes avec photo** et appuyez sur le bouton **OK**.

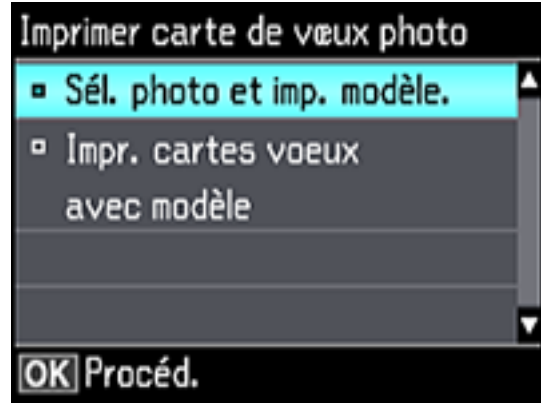

- 4. Sélectionnez **Sél. photo et imp. modèle** et appuyez sur le bouton **OK**.
- 5. Appuyez sur le bouton fléché de gauche ou de droite pour sélectionner la photo que vous voulez et appuyez sur le bouton **OK**.
- 6. Sélectionnez **Lettre** pour imprimer trois cartes sur une seule feuille, ou **4 x 6po** pour imprimer une carte unique. Ensuite, appuyez sur le bouton **OK**.
- 7. Sélectionnez le type de papier que vous prévoyez utiliser, puis appuyez sur le bouton **OK**.
- 8. Sélectionnez les autres paramètres d'impression au besoin, en appuyant sur le bouton **OK** après chaque sélection.
- 9. Lorsque vous êtes prêt à imprimer votre modèle de carte de voeux, appuyez sur le bouton  $\Diamond$  de démarrage.

**Sujet parent:** [Impression](#page-158-0) de cartes de voeux avec photo

#### **Tâches associées**

#### [Impression](#page-160-0) d'une carte de voeux à partir d'un modèle

#### <span id="page-160-0"></span>**Impression d'une carte de voeux à partir d'un modèle**

Une fois que votre modèle de carte de voeux est imprimé, remplissez-le pour créer votre carte et ajouter votre message.

1. Utilisez un stylo ou un crayon noir pour remplir les cercles et sélectionner le style de texte et les effets de texte.

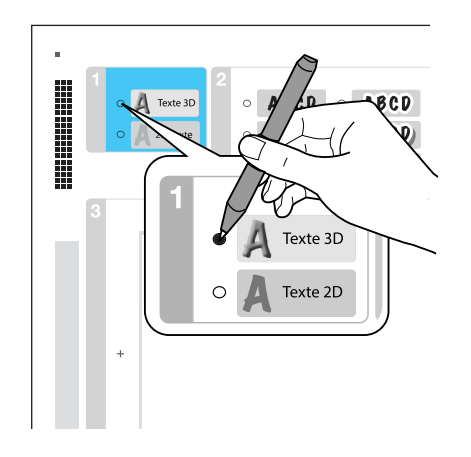

2. Ajoutez votre message à la carte de voeux, dans la case prévue à cet effet. Vous pouvez l'écrire à la main, imprimer un message et le coller dans la boîte, ou dessiner une image.

**Remarque:** Lorsque vous ajoutez le texte, placez-le selon la même orientation que la photo.

- 3. Chargez du papier de format Lettre (8,5 × 11 po [216 × 279 mm]) dans le bac 2 (inférieur), ou du papier de format 4 × 6 po (102 × 152 mm) dans le bac 1 (supérieur).
- 4. Sélectionnez **Impr. cartes voeux avec modèle** et appuyez sur le bouton **OK**. (Si l'option n'apparaît pas, appuyez sur le bouton d'accueil et sélectionnez **Autres fonctions** > **Imprimer cartes avec photo** > **Impr. cartes voeux avec modèle**.)
- 5. Suivez les instructions figurant sur l'écran ACL pour placer le modèle face à numériser vers le bas sur la vitre d'exposition, avec le triangle bleu dans le coin avant droit.
- 6. Fermez le capot et appuyez sur le bouton **OK**.
- 7. Pour imprimer plus d'une copie, appuyez sur le bouton **+** ou **–** pour sélectionner le nombre désiré (jusqu'à 99).
- 8. Lorsque vous êtes prêt à imprimer, appuyez sur le bouton  $\Diamond$  de démarrage.

**Remarque:** Pour annuler l'impression, appuyez sur le bouton  $\mathcal{D}$  d'annulation.

Lorsque vous avez terminé l'impression, découpez vos cartes de voeux, si nécessaire.

**Sujet parent:** [Impression](#page-158-0) de cartes de voeux avec photo

#### **Tâches associées**

Création et [impression](#page-159-0) d'un modèle de carte de voeux

## <span id="page-161-0"></span>**Transfert de photos vers et à partir d'une carte mémoire**

Vous pouvez transférer des photos vers et à partir d'une carte mémoire insérée dans votre produit et un ordinateur qui y est connecté.

[Configuration](#page-161-1) du partage de fichiers pour les transferts de photo depuis votre ordinateur Transfert de photos d'une carte mémoire vers un [ordinateur](#page-162-0)

**Sujet parent:** [Utilisation](#page-147-1) de cartes mémoire avec votre produit

### <span id="page-161-1"></span>**Configuration du partage de fichiers pour les transferts de photo depuis votre ordinateur**

Avant de transférer des photos depuis un ordinateur vers une carte mémoire insérée dans l'un des logements pour cartes mémoire de votre produit, vous devrez peut-être configurer les paramètres de partage de fichiers de votre produit.

**Mise en garde:** Retirez la carte mémoire avant de modifier ce paramètre ou vous risquez de perdre les données de la carte mémoire. Ne retirez pas une carte mémoire et n'éteignez pas votre produit quand le témoin d'accès de la carte mémoire clignote, ou vous risquez de perdre les données qui s'y trouvent.

- 1. Retirez les cartes mémoire des logements du produit.
- 2. Appuyez sur le bouton  $\bigoplus$  d'accueil, si nécessaire.
- 3. Appuyez sur les boutons fléchés pour sélectionner **Paramètres** et appuyez sur le bouton **OK**.
- 4. Sélectionnez **Config. partage de fichier** et appuyez sur le bouton **OK**.
- 5. Sélectionnez votre type de connexion et appuyez sur le bouton **OK**.

**Sujet parent:** [Transfert](#page-161-0) de photos vers et à partir d'une carte mémoire

**Tâches associées**

Retrait d'une carte [mémoire](#page-149-0)

### <span id="page-162-0"></span>**Transfert de photos d'une carte mémoire vers un ordinateur**

Vous pouvez transférer des photos vers et à partir d'une carte mémoire insérée dans un logement de votre produit et un ordinateur qui y est connecté.

**Remarque:** Ne transférez pas de photos vers ou à partir d'une carte mémoire pendant que vous imprimez des documents depuis cette carte mémoire.

- 1. Assurez-vous que votre produit est connecté à votre ordinateur.
- 2. Insérez une carte mémoire dans un logement pour cartes mémoire de votre produit.
- 3. Suivez l'une des méthodes suivantes pour accéder à votre carte mémoire à partir de votre ordinateur :
	- **Windows** : Ouvrez **Ordinateur**, **Poste de travail**, **Windows Explorer** ou l'utilitaire **Explorateur de fichiers**, puis sélectionnez l'icône du disque amovible.
	- **Mac avec une connexion USB** : Repérez l'icône du disque amovible sur votre bureau ou votre fenêtre d'ordinateur, puis sélectionnez-la.
	- **Mac avec une connexion réseau** : Sélectionnez l'icône du disque dur sur votre bureau ou votre fenêtre d'ordinateur, sélectionnez votre produit dans la section **PARTAGÉS** de la barre latérale (il est possible que vous deviez agrandir la barre latérale pour voir le nom), puis sélectionnez **MEMORYCARD**.
- 4. Sélectionnez le dossier qui contient vos photos.
- 5. Faites glisser les photos que vous souhaitez transférer vers le dossier désiré sur votre ordinateur ou sur la carte mémoire.

**Remarque:** Notez que les photos nouvellement transférées sur une carte mémoire ne s'afficheront pas automatiquement sur l'écran ACL du produit. Attendez que le témoin d'accès de la carte mémoire cesse de clignoter, puis retirez et réinsérez la carte pour mettre à jour les photos affichées.

**Sujet parent:** [Transfert](#page-161-0) de photos vers et à partir d'une carte mémoire

#### **Tâches associées**

Insertion d'une carte [mémoire](#page-147-0)

# <span id="page-163-2"></span>**Utilisation d'un dispositif externe avec votre produit**

Suivez les instructions de ces sections pour utiliser votre produit avec un dispositif externe, tel qu'un appareil photo, un téléphone intelligent ou un autre dispositif.

[Impression](#page-163-0) depuis un appareil photo

Affichage ou [impression](#page-171-0) depuis une clé USB ou un dispositif externe

## <span id="page-163-0"></span>**Impression depuis un appareil photo**

Si vous avez un appareil photo numérique qui prend en charge l'impression PictBridge, vous pouvez imprimer vos photos directement depuis l'appareil photo. Consultez le manuel de l'appareil photo pour savoir s'il est compatible.

**Remarque:** Vos photos doivent être enregistrées en format JPEG et avoir entre 80 × 80 pixels et 10 200 × 10 200 pixels. Epson ne peut garantir la compatibilité de votre appareil photo. Il est possible que certaines combinaisons de type, de format de papier et de disposition ne soient pas prises en charge, selon l'appareil photo et les réglages du produit Epson.

Sélection des paramètres [d'impression](#page-163-1) et réglages photo Connexion et [impression](#page-170-0) depuis un appareil photo [Impression](#page-170-1) sans fil à partir d'un appareil photo

**Sujet parent:** [Utilisation](#page-163-2) d'un dispositif externe avec votre produit

### <span id="page-163-1"></span>**Sélection des paramètres d'impression et réglages photo**

Avant d'imprimer à partir de votre appareil photo, vous pouvez apporter des modifications à l'image et sélectionner les paramètres d'impression pour vos photos. Les modifications apportées à l'image n'affectent que la copie imprimée de la photo, et non pas le fichier original.

1. Appuyez sur le bouton  $\bigoplus$  d'accueil, si nécessaire.

2. Appuyez sur les boutons fléchés pour sélectionner **Paramètres** et appuyez sur le bouton **OK**.

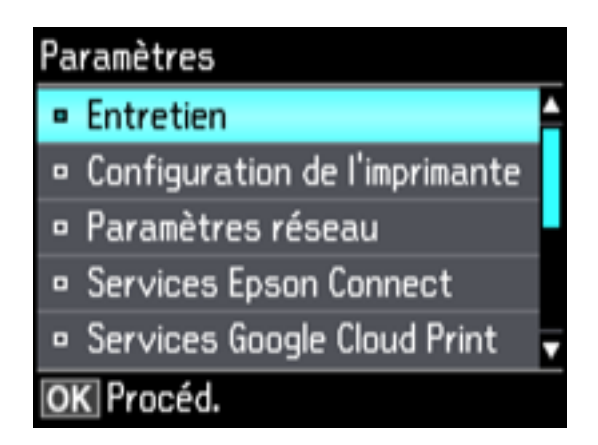

3. Sélectionnez **Config. périph. externe** et appuyez sur le bouton **OK**.

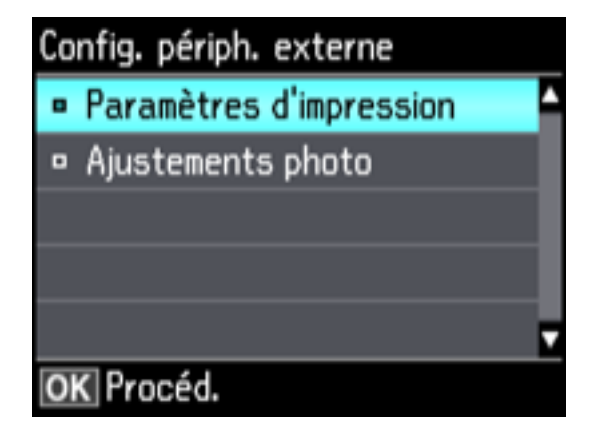

4. Sélectionnez **Paramètres d'impression** et appuyez sur le bouton **OK**.

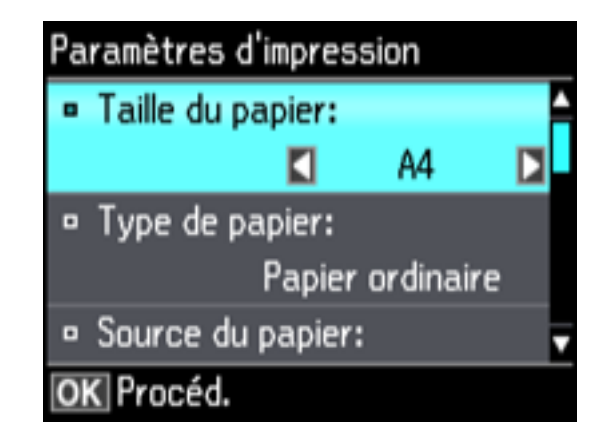

- 5. Sélectionnez les paramètres d'impression que vous souhaitez utiliser.
- 6. Lorsque vous avez terminé, appuyez sur le bouton  $\delta$  de retour.
- 7. Sélectionnez **Ajustements photo** et appuyez sur le bouton **OK**.

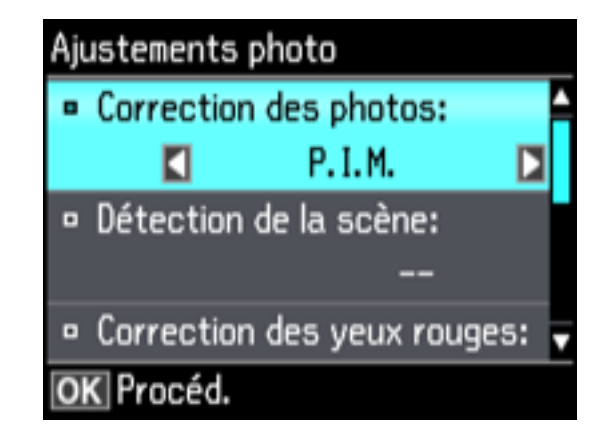

8. Sélectionnez les réglages photo que vous souhaitez utiliser, puis appuyez sur le bouton  $\bigoplus$  d'accueil pour quitter.

Après avoir sélectionné les paramètres, vous êtes prêt à connecter votre appareil photo et à imprimer vos photos.

Paramètres [d'impression](#page-166-0) - Appareil photo [Réglages](#page-168-0) photo - Appareil photo

**Sujet parent:** [Impression](#page-163-0) depuis un appareil photo

**Tâches associées**

Connexion et [impression](#page-170-0) depuis un appareil photo

### <span id="page-166-0"></span>**Paramètres d'impression - Appareil photo**

Sélectionnez ces options de paramètres d'impression lorsque vous imprimez des photos depuis votre appareil photo.

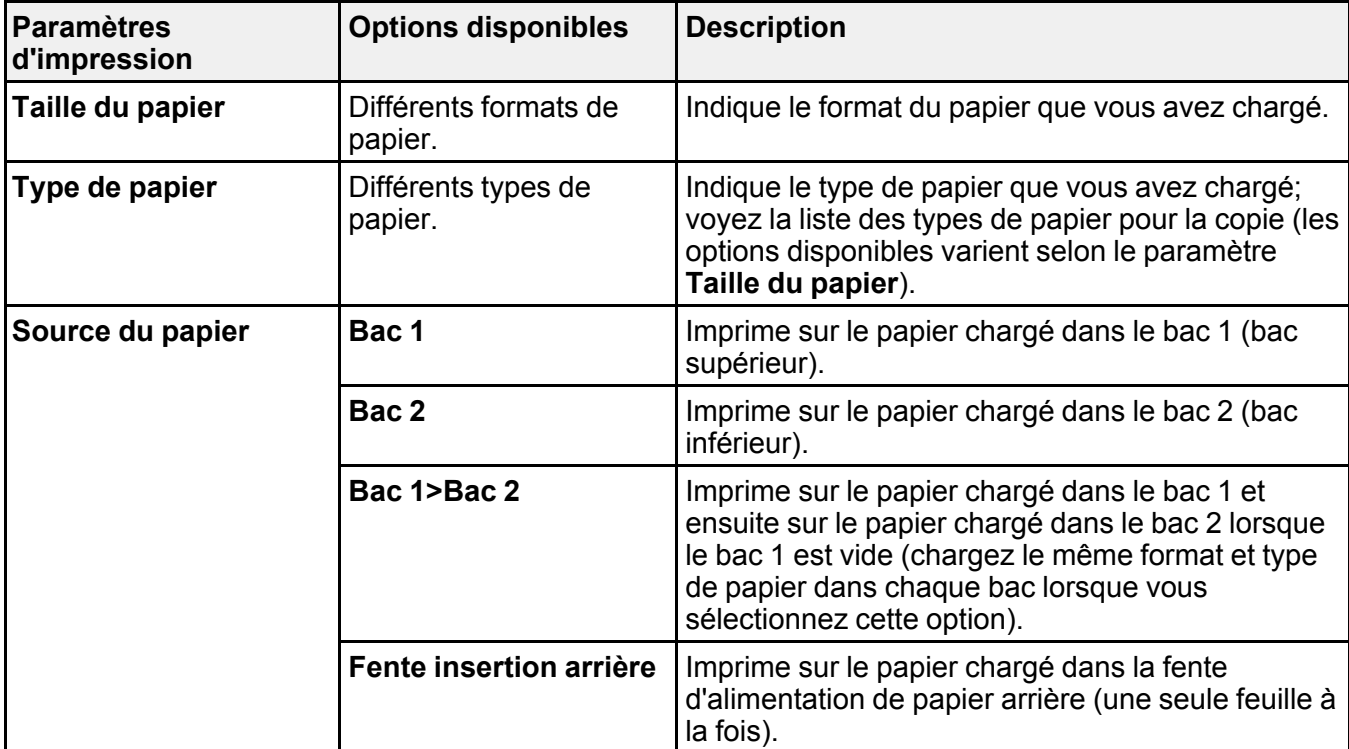

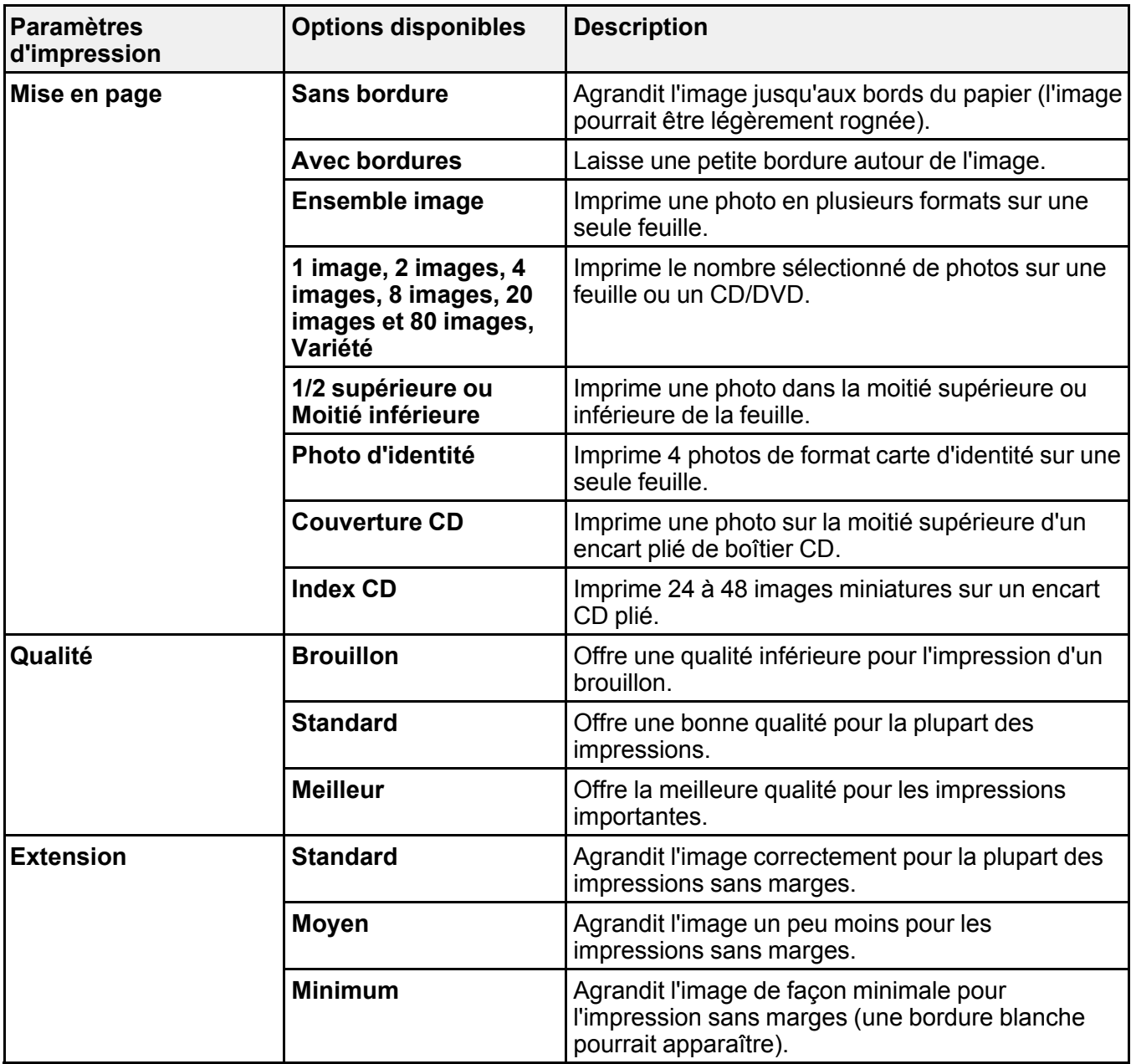

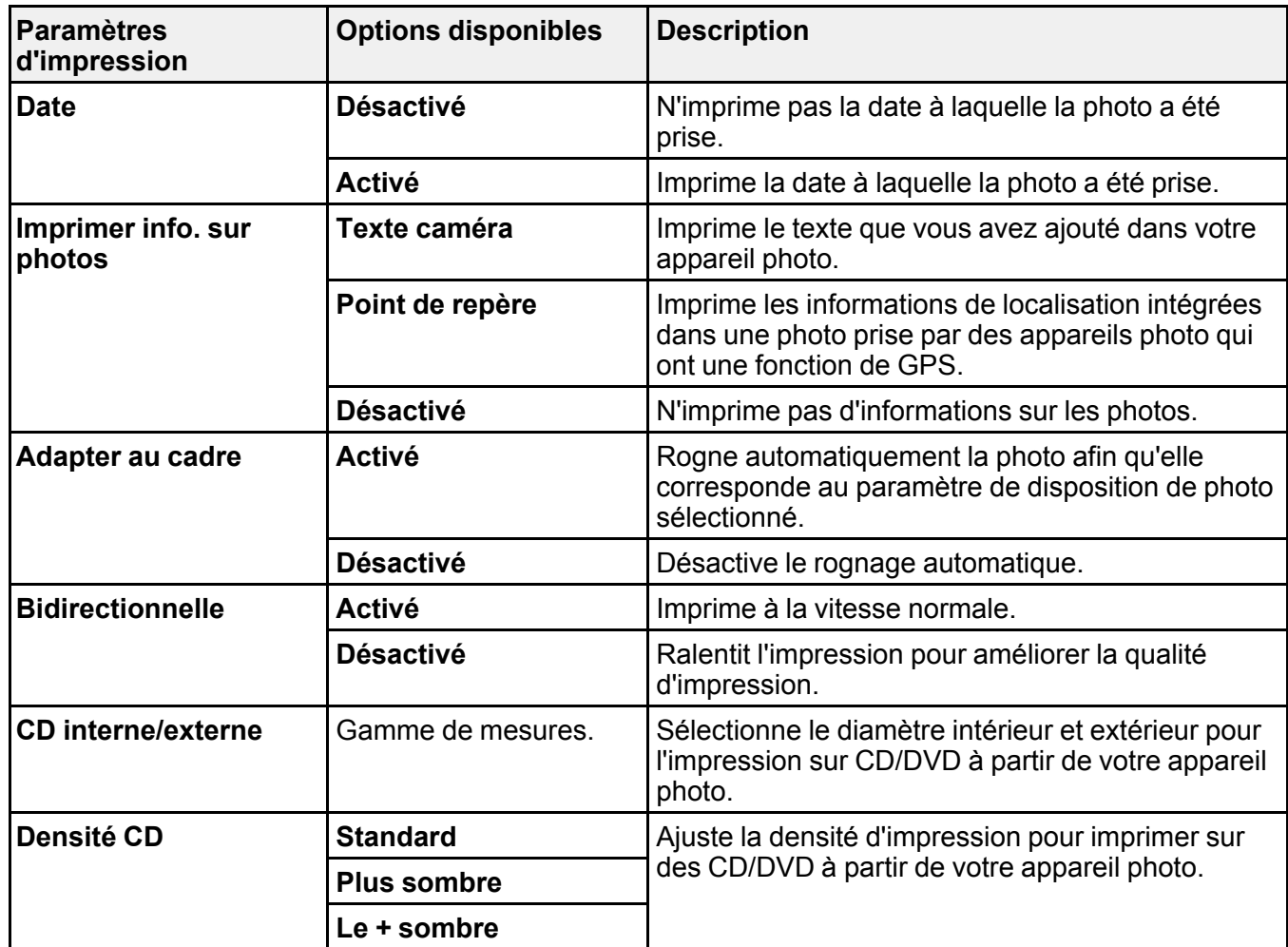

**Sujet parent:** Sélection des paramètres [d'impression](#page-163-1) et réglages photo

#### **Références associées**

[Paramètres](#page-80-0) de type papier - Copie [Paramètres](#page-81-0) de taille de papier - Copie

#### <span id="page-168-0"></span>**Réglages photo - Appareil photo**

Sélectionnez ces options d'ajustement photo lorsque vous imprimez des photos depuis votre appareil photo. Les modifications n'affectent que la copie imprimée de la photo, et non pas le fichier original.

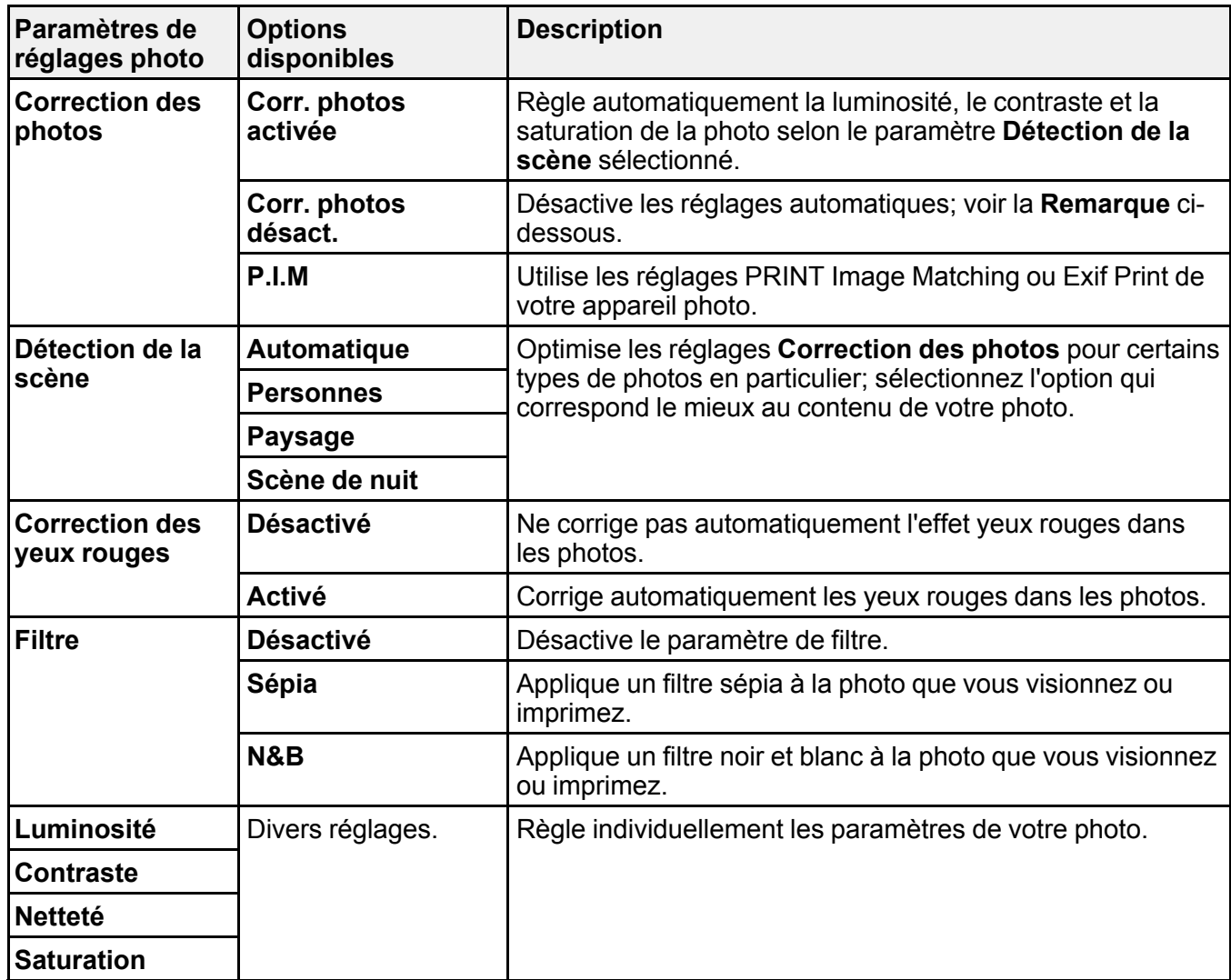

**Remarque: Correction des photos** utilise une technologie de reconnaissance des visages avancée afin d'optimiser les photos comportant des visages. Pour que le réglage fonctionne, les deux yeux et le nez de la personne doivent être visibles. Si votre photo comprend un visage avec une dominante de couleur intentionnelle, comme une statue, il convient de désactiver l'option **Correction des photos** pour que les effets de couleur spéciaux soient conservés.

#### **Sujet parent:** Sélection des paramètres [d'impression](#page-163-1) et réglages photo

### <span id="page-170-0"></span>**Connexion et impression depuis un appareil photo**

Avant de connecter votre appareil photo, assurez-vous que le produit est sous tension mais non en cours d'impression.

- 1. Retirez toute carte mémoire des logements de l'appareil.
- 2. Chargez le papier sur lequel vous souhaitez imprimer vos photos.
- 3. Connectez le câble USB accompagnant l'appareil photo au port USB f situé à l'avant de votre produit.

**Remarque:** Vous ne pouvez pas utiliser le port USB pour transférer les images de votre appareil photo à votre ordinateur.

- 4. Mettez l'appareil photo sous tension.
- 5. Suivez les instructions accompagnant votre appareil photo pour sélectionner les photos et lancer l'impression.

Une fois l'impression terminée, éteignez l'appareil photo et débranchez-le du produit.

**Sujet parent:** [Impression](#page-163-0) depuis un appareil photo

#### **Tâches associées**

Retrait d'une carte [mémoire](#page-149-0)

#### **Sujets reliés**

[Chargement](#page-51-0) du papier

### <span id="page-170-1"></span>**Impression sans fil à partir d'un appareil photo**

Vous pouvez imprimer des photos à partir d'un appareil photo numérique en utilisant une connexion sans fil. Assurez-vous que votre appareil photo numérique peut être connecté à un réseau et qu'il est compatible avec PictBridge (DPS sur IP).

- 1. Retirez les cartes mémoire des logements du produit.
- 2. Chargez le papier sur lequel vous souhaitez imprimer.
- 3. Mettez l'appareil photo sous tension.

4. Établissez la connexion réseau sans fil de l'appareil photo. Consultez la documentation fournie avec votre appareil photo pour obtenir des détails.

**Remarque:** Connectez l'appareil photo au même réseau que votre produit. Vous pouvez imprimer une feuille d'état réseau pour consulter les paramètres réseau de votre produit.

5. Suivez les instructions accompagnant votre appareil photo pour sélectionner les photos et lancer l'impression.

Une fois l'impression terminée, éteignez l'appareil photo et coupez la connexion au réseau.

**Sujet parent:** [Impression](#page-163-0) depuis un appareil photo

#### **Tâches associées**

[Impression](#page-46-0) d'une feuille d'état réseau Retrait d'une carte [mémoire](#page-149-0)

### <span id="page-171-0"></span>**Affichage ou impression depuis une clé USB ou un dispositif externe**

Vous pouvez afficher et imprimer depuis une clé USB ou un dispositif de stockage externe USB branché à l'appareil, comme une unité de disque dur externe ou un graveur CD/DVD externe.

**Remarque:** Assurez-vous que les fichiers qui y sont enregistrés sont compatibles avec votre produit.

[Spécifications](#page-171-1) des fichiers sur dispositifs USB [Connexion](#page-172-0) et utilisation d'une clé USB ou d'un dispositif externe **Sujet parent:** [Utilisation](#page-163-2) d'un dispositif externe avec votre produit **Tâches associées** Affichage et [impression](#page-150-2) de photos depuis l'écran ACL

### <span id="page-171-1"></span>**Spécifications des fichiers sur dispositifs USB**

Vous pouvez imprimer des fichiers situés sur des dispositifs externes qui répondent à ces spécifications.

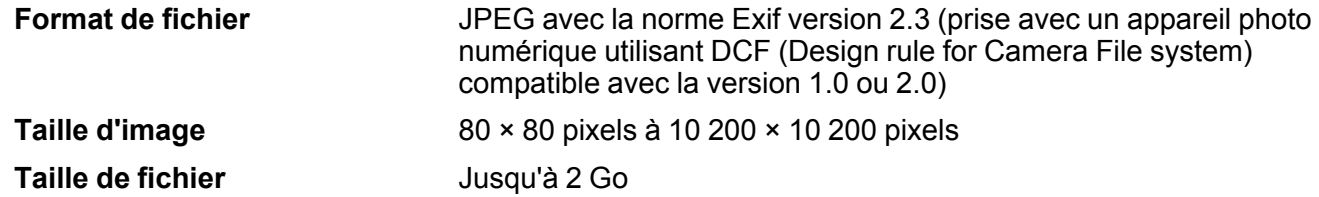

**Nombre de fichiers** Jusqu'à 9990

**Remarque:** Les fichiers 2.0 DCF enregistrés dans la mémoire intégrée de l'appareil photo ne sont pas pris en charge.

**Sujet parent:** Affichage ou [impression](#page-171-0) depuis une clé USB ou un dispositif externe

### <span id="page-172-0"></span>**Connexion et utilisation d'une clé USB ou d'un dispositif externe**

Avant de connecter votre clé USB ou votre dispositif externe, assurez-vous que le produit est sous tension, mais non en cours d'impression.

**Remarque:** Epson ne peut garantir la compatibilité de votre clé ou dispositif.

- 1. Retirez les cartes mémoire des logements du produit.
- 2. Chargez le papier sur lequel vous souhaitez imprimer.
- 3. Connectez la clé USB ou le câble USB accompagnant votre dispositif au port  $\gamma$  USB situé à l'avant de votre produit.
- 4. Insérez un support de données, comme un CD, dans le lecteur, le cas échéant.
- 5. Sélectionnez les photos à imprimer à partir de l'écran ACL.

Une fois l'impression terminée, assurez-vous que le témoin d'accès sur le dispositif ne clignote pas, puis retirez-le ou débranchez-le du produit.

**Mise en garde:** Ne retirez pas le dispositif USB et n'éteignez pas le produit pendant que le témoin d'accès au dispositif de stockage clignote, car vous risquez de perdre les données sur le dispositif.

**Sujet parent:** Affichage ou [impression](#page-171-0) depuis une clé USB ou un dispositif externe

#### **Tâches associées**

Retrait d'une carte [mémoire](#page-149-0)

Affichage et [impression](#page-150-2) de photos depuis l'écran ACL

#### **Sujets reliés**

[Chargement](#page-51-0) du papier

# <span id="page-173-1"></span>**Impression de projets personnalisés**

Vous pouvez imprimer des calendriers, du papier ligné, du papier quadrillé ou du papier à lettres avec une photo en arrière-plan.

[Impression](#page-173-0) de pages de livre à colorier Impression de papier à lettres [personnalisé](#page-175-0) [Impression](#page-177-0) de papier ligné, de papier quadrillé et de feuilles de musique [Impression](#page-178-0) de pages de calendrier

## <span id="page-173-0"></span>**Impression de pages de livre à colorier**

Vous pouvez créer une page de livre à colorier à partir d'une photo sur votre carte mémoire ou à partir d'une photo ou d'un dessin placé sur la vitre d'exposition du scanner.

- 1. Chargez un de ces types de papier de format Lettre (8,5 × 11 po [216 × 279 mm]) ou A4 (8,3 × 11,7 po [210 × 297 mm]) :
	- Papier ordinaire
	- Papier blanc brillant Epson
	- Papier pour présentation Mat Epson
	- Papier pour présentation haute qualité Mat Epson
- 2. Insérez une carte mémoire ou placez une photo ou un dessin sur la vitre d'exposition.
- 3. Appuyez sur le bouton **de** d'accueil, si nécessaire.

4. Appuyez sur les boutons fléchés pour sélectionner **Autres fonctions** et appuyez sur le bouton **OK**.

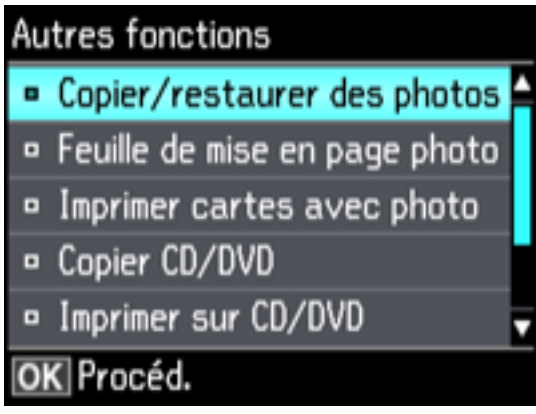

- 5. Sélectionnez **Livre de coloriage** et appuyez sur le bouton **OK**.
- 6. Sélectionnez l'un des paramètres suivants :
	- **Photo ou dessin sur la vitre du scanner** pour imprimer un motif à partir d'un document original placé face vers le bas sur la vitre d'exposition du scanner, dans le coin avant droit.
	- **Photo sur carte mémoire** pour imprimer un motif à partir d'une carte mémoire insérée dans votre produit, puis sélectionnez une photo.
- 7. Appuyez deux fois sur le bouton **OK**.
- 8. Appuyez sur le bouton fléché de droite ou de gauche pour sélectionner la taille et le type de papier que vous avez chargé.
- 9. Appuyez sur le bouton fléché du bas pour sélectionner **Source du papier** et sélectionnez la source où vous avez chargé le papier.
- 10. Au besoin, réglez les paramètres suivants :
	- **Densité** pour rendre l'impression plus claire ou plus foncée.
	- **Détection ligne** pour modifier la quantité de détails de l'impression.
- 11. Lorsque vous êtes prêt à imprimer, appuyez sur le bouton  $\mathcal Q$  de démarrage.

**Remarque:** Pour annuler l'impression, appuyez sur le bouton  $\mathcal{D}$  d'annulation.

**Sujet parent:** Impression de projets [personnalisés](#page-173-1)

#### **Tâches associées**

[Positionnement](#page-76-0) des originaux sur la vitre d'exposition du scanner Insertion d'une carte [mémoire](#page-147-0)

#### **Sujets reliés**

[Chargement](#page-51-0) du papier

## <span id="page-175-0"></span>**Impression de papier à lettres personnalisé**

Vous pouvez imprimer du papier ligné ou non ligné assorti d'une de vos photos en arrière-plan.

- 1. Chargez du papier ordinaire de format Lettre (8,5 × 11 po [216 × 279 mm]) ou A4 (8,3 × 11,7 po  $[210 \times 297 \text{ mm}].$
- 2. Insérez une carte mémoire dans le logement pour cartes mémoire de votre produit.
- 3. Appuyez sur le bouton  $\bigoplus$  d'accueil, si nécessaire.
- 4. Appuyez sur les boutons fléchés pour sélectionner **Autres fonctions** et appuyez sur le bouton **OK**.

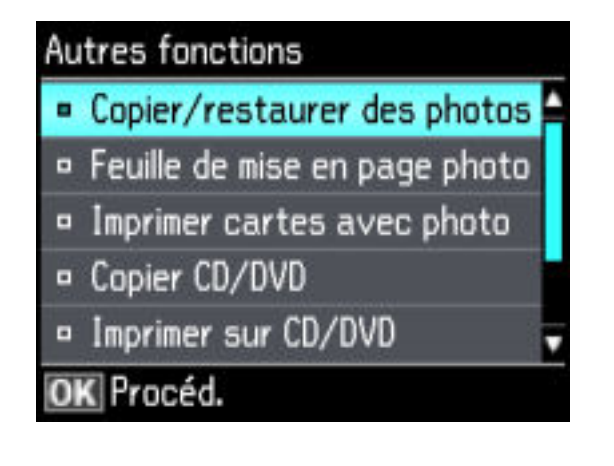

5. Sélectionnez **Papier personnel** et appuyez sur le bouton **OK**.

6. Sélectionnez **Papier lettre** et appuyez sur le bouton **OK**.

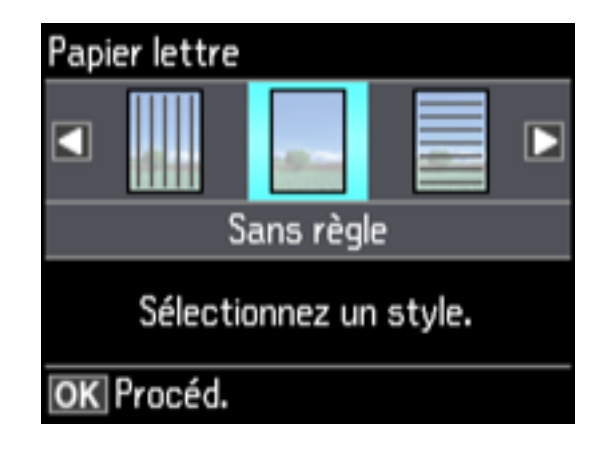

7. Sélectionnez l'une des options de mise en page et appuyez sur le bouton **OK**.

**Remarque:** Visionnez les images pour chaque option afin d'obtenir un aperçu de la mise en page du design.

- 8. Sélectionnez la taille du papier que vous avez chargé et appuyez sur le bouton **OK**.
- 9. Sélectionnez la photo que vous souhaitez utiliser pour votre papier à lettres, puis appuyez sur **OK**.

**Remarque:** Pour faire pivoter la disposition de votre papier à lettres, appuyez sur la flèche du bas.

- 10. Lorsque vous voyez un message vous demandant de charger du papier, appuyez sur le bouton **OK**.
- 11. Pour imprimer plus d'une feuille, appuyez sur le bouton **+** ou **–** pour sélectionner le nombre désiré (jusqu'à 99).
- 12. Lorsque vous êtes prêt à imprimer, appuyez sur le bouton  $\mathcal Q$  de démarrage.

**Remarque:** Pour annuler l'impression, appuyez sur le bouton  $\mathcal{D}$  d'annulation.

**Sujet parent:** Impression de projets [personnalisés](#page-173-1)

### **Tâches associées**

Insertion d'une carte [mémoire](#page-147-0)

#### **Sujets reliés**

[Chargement](#page-51-0) du papier

## <span id="page-177-0"></span>**Impression de papier ligné, de papier quadrillé et de feuilles de musique**

Vous pouvez imprimer des feuilles de musique, du papier bloc-notes ligné large ou ligné étroit et du papier quadrillé.

- 1. Chargez du papier ordinaire de format Lettre (8,5 × 11 po [216 × 279 mm]) ou A4 (8,3 × 11,7 po  $[210 \times 297 \text{ mm}].$
- 2. Appuyez sur le bouton  $\bigoplus$  d'accueil, si nécessaire.
- 3. Appuyez sur les boutons fléchés pour sélectionner **Autres fonctions** et appuyez sur le bouton **OK**.

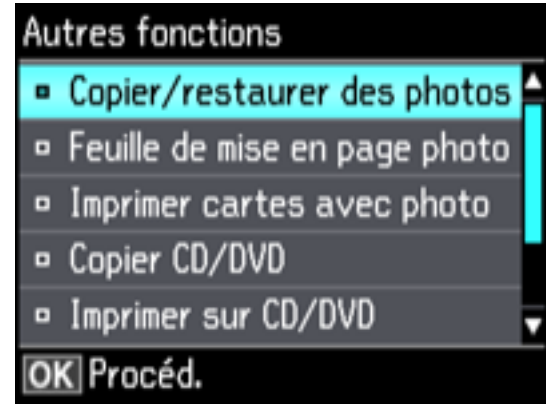

4. Sélectionnez **Papier personnel** et appuyez sur le bouton **OK**.

5. Sélectionnez **Papier lignés** et appuyez sur le bouton **OK**.

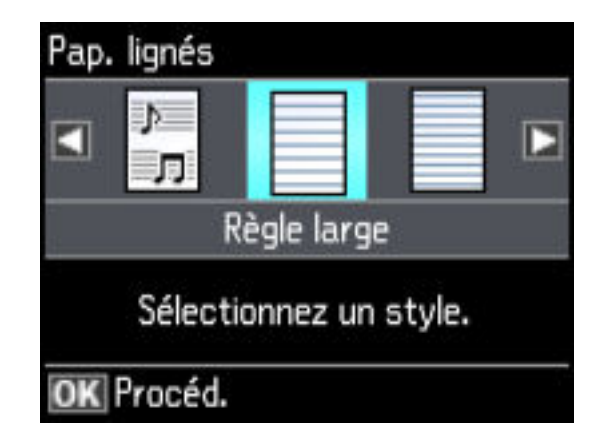

6. Sélectionnez l'une des options de mise en page et appuyez sur le bouton **OK**.

**Remarque:** Visionnez les images pour chaque option afin d'obtenir un aperçu de la mise en page du design.

- 7. Sélectionnez la taille du papier que vous avez chargé et appuyez sur le bouton **OK**.
- 8. Lorsque vous voyez un message vous demandant de charger du papier, appuyez sur le bouton **OK**.
- 9. Pour imprimer plus d'une feuille, appuyez sur le bouton **+** ou **–** pour sélectionner le nombre désiré (jusqu'à 99).
- 10. Lorsque vous êtes prêt à imprimer, appuyez sur le bouton  $\mathcal Q$  de démarrage.

Remarque: Pour annuler l'impression, appuyez sur le bouton  $\odot$  d'annulation.

**Sujet parent:** Impression de projets [personnalisés](#page-173-1)

**Sujets reliés**

[Chargement](#page-51-0) du papier

## <span id="page-178-0"></span>**Impression de pages de calendrier**

Vous pouvez créer et imprimer une page d'un calendrier hebdomadaire ou mensuel depuis votre produit.

- 1. Chargez du papier ordinaire de format Lettre (8,5 × 11 po [216 × 279 mm]) ou A4 (8,3 × 11,7 po  $[210 \times 297 \text{ mm}].$
- 2. Appuyez sur le bouton  $\bigoplus$  d'accueil, si nécessaire.
- 3. Sélectionnez **Autres fonctions** et appuyez sur le bouton **OK**.

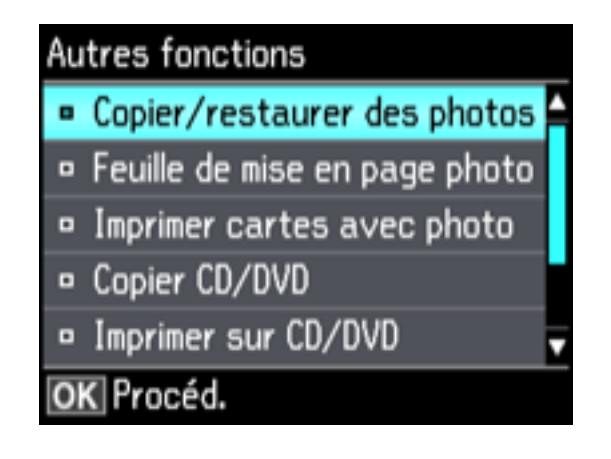

- 4. Sélectionnez **Papier personnel** et appuyez sur le bouton **OK**.
- 5. Sélectionnez **Calendrier** et appuyez sur le bouton **OK**.
- 6. Sélectionnez l'une des options de format et appuyez sur le bouton **OK**.

**Remarque:** Visionnez les images pour chaque option afin d'obtenir un aperçu de la mise en page du design.

- 7. Si vous avez sélectionné **Tous les mois**, sélectionnez l'année et le mois, et appuyez sur le bouton **OK**.
- 8. Sélectionnez le type de papier sur lequel vous souhaitez imprimer et appuyez sur le bouton **OK**.
- 9. Lorsque vous voyez un message vous demandant de charger du papier, appuyez sur le bouton **OK**.
- 10. Pour imprimer plus d'une feuille, appuyez sur le bouton **+** ou **–** pour sélectionner le nombre désiré (jusqu'à 99).
- 11. Lorsque vous êtes prêt à imprimer, appuyez sur le bouton  $\mathcal Q$  de démarrage.

**Remarque:** Pour annuler l'impression, appuyez sur le bouton  $\mathcal{D}$  d'annulation.
**Sujet parent:** Impression de projets [personnalisés](#page-173-0) **Sujets reliés** [Chargement](#page-51-0) du papier

# <span id="page-181-1"></span>**Impression sur CD/DVD**

Suivez les instructions de cette section pour imprimer un motif sur des CD ou DVD compatibles avec l'impression à jet d'encre afin de créer des étiquettes personnalisées :

Fonctions [d'impression](#page-181-0) de CD/DVD [Chargement](#page-182-0) d'un CD/DVD Retrait d'un [CD/DVD](#page-184-0) imprimé [Positionnement](#page-186-0) du CD ou DVD sur la vitre d'exposition du scanner [Copie](#page-186-1) sur un CD ou DVD [Impression](#page-187-0) de photos depuis une carte mémoire sur un CD/DVD [Impression](#page-189-0) d'un encart de boîtier à partir de la carte mémoire [Impression](#page-191-0) de CD/DVD depuis un ordinateur

## <span id="page-181-0"></span>**Fonctions d'impression de CD/DVD**

Vous pouvez utiliser n'importe laquelle des fonctions suivantes pour imprimer des étiquettes et des accessoires personnalisés pour CD/DVD/Blu-ray :

- Copiez une étiquette existante sur un nouveau CD/DVD/Blu-ray.
- Utilisez le panneau de commande de votre produit pour imprimer les photos d'une carte mémoire sur un CD/DVD/Blu-ray.
- Imprimez du texte et des images de votre ordinateur à l'aide du logiciel Epson Print CD.

Vous pouvez aussi utiliser le panneau de commande de votre produit pour créer un encart pour boîtier de CD avec des photos provenant d'une carte mémoire.

**Sujet parent:** [Impression](#page-181-1) sur CD/DVD

#### **Tâches associées**

[Copie](#page-186-1) sur un CD ou DVD

[Impression](#page-187-0) de photos depuis une carte mémoire sur un CD/DVD [Impression](#page-189-0) d'un encart de boîtier à partir de la carte mémoire

#### **Sujets reliés**

[Impression](#page-191-0) de CD/DVD depuis un ordinateur

## <span id="page-182-0"></span>**Chargement d'un CD/DVD**

Vous pouvez imprimer sur n'importe quel CD ou DVD (y compris les disques Blu-ray) compatibles avec l'impression à jet d'encre.

**Mise en garde:** N'insérez pas le plateau CD/DVD lorsque le produit imprime, copie ou effectue d'autres opérations. Sinon, votre produit risque d'être endommagé, ou la surface du CD/DVD pourrait devenir sale ou rayée.

**Remarque:** Si vous utilisez des disques dont la zone d'impression s'étend jusqu'à 4 mm (0,16 po) du trou central, il se peut que vous deviez ajuster le réglage du diamètre interne en utilisant le panneau de commande ou le logiciel Epson Print CD.

- 1. Gravez vos fichiers, votre musique ou vos vidéos sur le disque avant d'imprimer sur celui-ci.
- 2. Appuyez sur le bouton  $\bigoplus$  d'accueil, si nécessaire.
- 3. Appuyez sur le bouton de CD, sélectionnez **Ins. CD/DVD**, puis appuyez sur le bouton **OK**.
- 4. Lorsque vous voyez un message vous demandant de vous préparer à insérer le CD, sélectionnez **Oui** et appuyez sur le bouton **OK**.
- 5. Levez le panneau de commande complètement vers le haut.

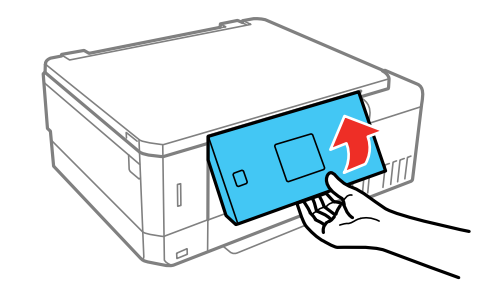

6. Assurez-vous que rien ne se trouve sur le plateau de sortie, puis refermez-le.

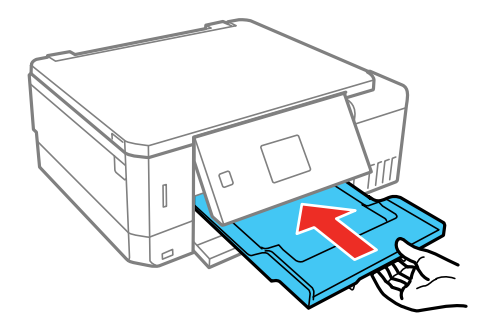

- 7. Fermez le capot avant.
- 8. Retirez le plateau CD/DVD situé dans le bas du produit.

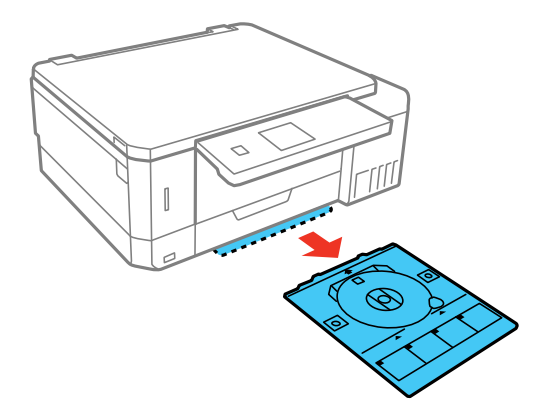

9. Placez un CD ou un DVD dans le plateau CD/DVD, face imprimable vers le haut, et insérez le plateau dans la fente au-dessus du plateau de sortie.

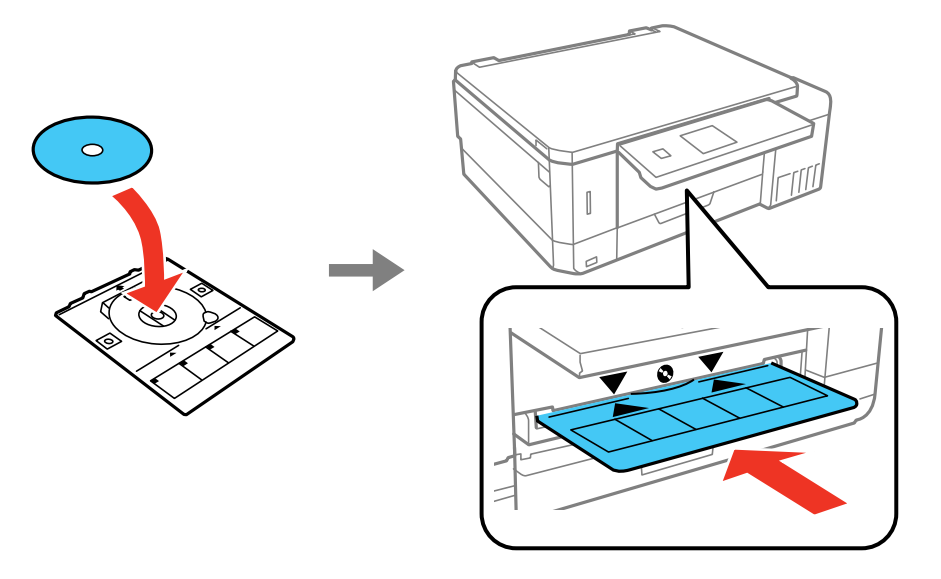

Remarque: Assurez-vous que les marques  $\blacktriangle$  sur le plateau et les marques  $\blacktriangledown$  sur le produit sont alignées.

10. Appuyez sur le bouton **OK**.

**Mise en garde:** N'éteignez pas le produit quand un CD ou un DVD est chargé. Retirez toujours le disque d'abord.

**Sujet parent:** [Impression](#page-181-1) sur CD/DVD

## <span id="page-184-0"></span>**Retrait d'un CD/DVD imprimé**

Une fois que votre CD ou DVD est imprimé, le plateau sort automatiquement.

1. Retirez le plateau CD/DVD du produit et retirez votre CD ou DVD du plateau.

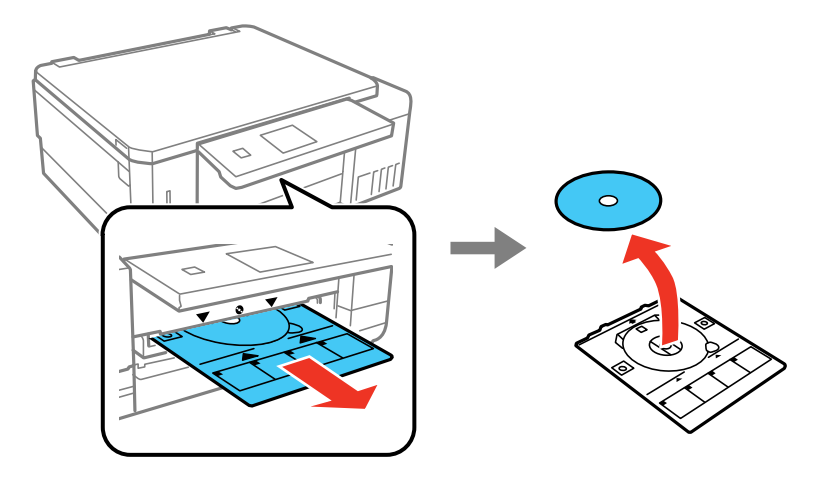

2. Insérez le plateau CD/DVD dans la fente située dans le bas du produit.

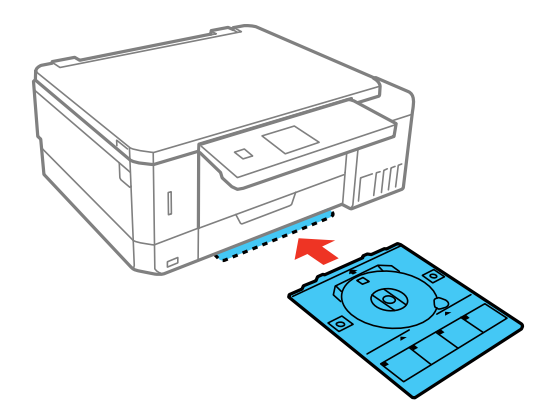

**Mise en garde:** Après l'impression, manipulez le CD ou DVD avec soin. Selon le type de disque utilisé, il se peut que vous deviez attendre jusqu'à 24 heures pour que le disque sèche avant de le mettre dans un lecteur. Conservez les disques imprimés à l'écart de l'humidité et de la lumière directe du soleil.

**Sujet parent:** [Impression](#page-181-1) sur CD/DVD

## <span id="page-186-0"></span>**Positionnement du CD ou DVD sur la vitre d'exposition du scanner**

Vous pouvez placer un CD ou DVD sur la vitre d'exposition et copier l'étiquette sur un autre CD ou DVD.

- 1. Soulevez le capot.
- 2. Placez votre CD ou DVD face vers le bas au centre de la vitre d'exposition du scanner.

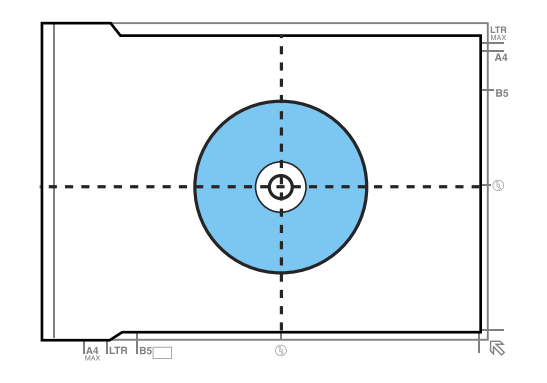

3. Fermez doucement le capot afin d'éviter de déplacer l'original.

**Sujet parent:** [Impression](#page-181-1) sur CD/DVD

## <span id="page-186-1"></span>**Copie sur un CD ou DVD**

Vous pouvez copier une photo imprimée ou une étiquette directement sur des CD ou DVD pour imprimante à jet d'encre. Si vous le voulez, vous pouvez imprimer un test de votre design sur du papier ordinaire.

- 1. Chargez le CD, DVD ou papier ordinaire sur lequel vous souhaitez imprimer.
- 2. Appuyez sur le bouton  $\bigoplus$  d'accueil, si nécessaire.
- 3. Appuyez sur le bouton  $\odot$  de CD.
- 4. Sélectionnez **Copier CD/DVD** et appuyez sur le bouton **OK**.
- 5. Suivez les instructions sur l'écran ACL pour placer l'original de votre CD, DVD ou photo sur la vitre du scanner, puis appuyez sur le bouton **OK**.
- 6. Au besoin, réglez le diamètre interne et externe de votre CD tel qu'illustré à l'écran et appuyez sur le bouton **OK**.

L'écran suivant s'affiche :

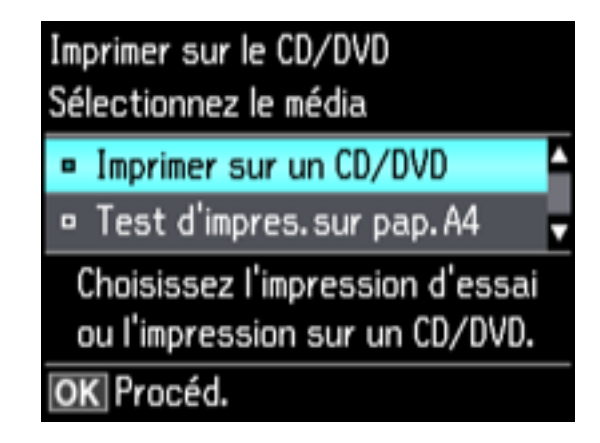

- 7. Sélectionnez l'une des options indiquées à l'écran et appuyez sur le bouton **OK**. Si vous imprimez un test d'impression sur du papier ordinaire, appuyez sur le bouton **OK** de nouveau.
- 8. Sélectionnez les paramètres de copie, au besoin.
- 9. Lorsque vous êtes prêt à imprimer, appuyez sur le bouton  $\Diamond$  de démarrage.

**Remarque:** Pour annuler l'impression, appuyez sur le bouton  $\mathcal{D}$  d'annulation.

**Sujet parent:** [Impression](#page-181-1) sur CD/DVD

**Tâches associées**

[Chargement](#page-182-0) d'un CD/DVD [Positionnement](#page-186-0) du CD ou DVD sur la vitre d'exposition du scanner [Positionnement](#page-76-0) des originaux sur la vitre d'exposition du scanner

## <span id="page-187-0"></span>**Impression de photos depuis une carte mémoire sur un CD/DVD**

Vous pouvez imprimer une ou plusieurs photos d'une carte mémoire directement sur un CD/DVD. Si vous le voulez, vous pouvez imprimer un test de votre design sur du papier ordinaire.

- 1. Insérez une carte mémoire dans un logement pour cartes mémoire de votre produit.
- 2. Chargez le CD, DVD ou papier ordinaire sur lequel vous souhaitez imprimer.
- 3. Appuyez sur le bouton  $\bigoplus$  d'accueil, si nécessaire.
- 4. Appuyez sur le bouton  $\odot$  de CD.
- 5. Sélectionnez **Imprimer sur CD/DVD** et appuyez sur le bouton **OK**. L'écran suivant s'affiche :

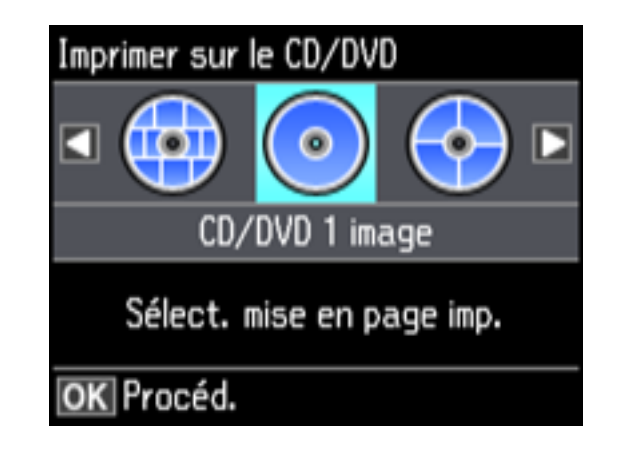

- 6. Sélectionnez l'une des options de mise page et appuyez sur le bouton **OK**.
- 7. Suivez les instructions à l'écran pour sélectionner votre ou vos photos.
- 8. Lorsqu'un écran d'ajustement du diamètre interne et externe de votre CD ou DVD apparaît, ajustez les paramètres au besoin, puis appuyez sur le bouton **OK**.

L'écran suivant s'affiche :

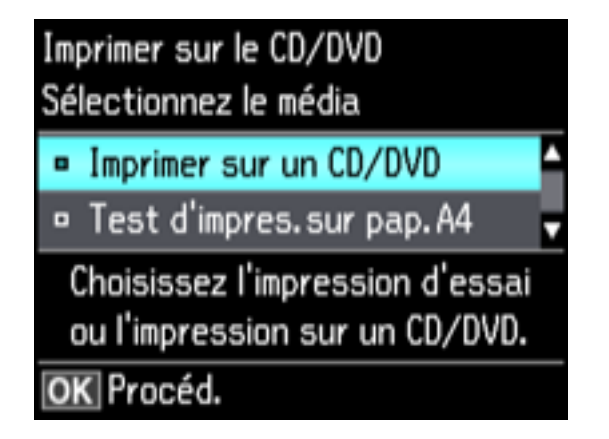

- 9. Sélectionnez l'une des options indiquées à l'écran et appuyez sur le bouton **OK**. Si vous imprimez un test d'impression sur du papier ordinaire, appuyez sur le bouton **OK** de nouveau.
- 10. Lorsque vous êtes prêt à imprimer, appuyez sur le bouton  $\hat{\varphi}$  de démarrage.

**Remarque:** Pour annuler l'impression, appuyez sur le bouton  $\mathcal{D}$  d'annulation.

**Sujet parent:** [Impression](#page-181-1) sur CD/DVD

**Tâches associées** Insertion d'une carte [mémoire](#page-147-0) [Chargement](#page-182-0) d'un CD/DVD

## <span id="page-189-0"></span>**Impression d'un encart de boîtier à partir de la carte mémoire**

Depuis une carte mémoire, vous pouvez imprimer une photo sur un encart de CD/DVD. Votre produit modifie automatiquement les dimensions de la photo, mais vous pouvez aussi imprimer plusieurs images miniatures afin qu'elles s'adaptent à l'encart de CD/DVD. Une fois l'encart imprimé, vous pouvez le découper et le plier pour l'adapter au boîtier.

- 1. Insérez une carte mémoire dans un logement pour cartes mémoire de votre produit.
- 2. Chargez le papier sur lequel vous souhaitez imprimer.
- 3. Appuyez sur le bouton  $\bigoplus$  d'accueil, si nécessaire.
- 4. Appuyez sur les boutons fléchés pour sélectionner **Autres fonctions** et appuyez sur le bouton **OK**.

# Autres fonctions

- $\bullet$  Copier/restaurer des photos
- o Feuille de mise en page photo
- o Imprimer cartes avec photo
- □ Copier CD/DVD
- o Imprimer sur CD/DVD

## OK Procéd.

5. Sélectionnez **Feuille de mise en page photo** et appuyez sur le bouton **OK**.

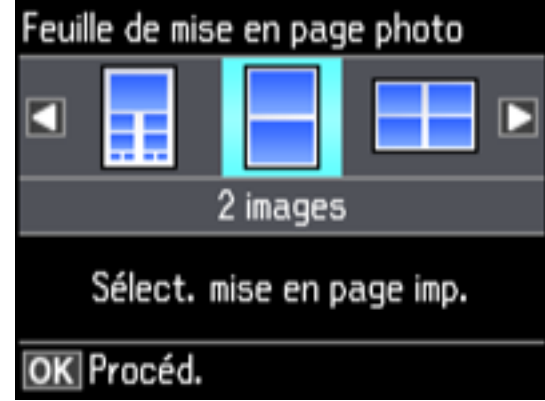

- 6. Sélectionnez l'une des options suivantes et appuyez sur le bouton **OK** :
	- **Couverture CD** pour imprimer une photo sur la moitié supérieure de l'encart.
	- **Index CD** pour imprimer 24 ou 48 images miniatures sur l'encart.
- 7. Sélectionnez la taille et le type de papier et appuyez sur le bouton **OK**.
- 8. Suivez les instructions sur l'écran ACL pour sélectionner vos photos et choisir le nombre de copies.
- 9. Lorsque vous êtes prêt à imprimer, appuyez sur le bouton  $\hat{\mathcal{Q}}$  de démarrage.

**Remarque:** Pour annuler l'impression, appuyez sur le bouton  $\heartsuit$  d'annulation.

10. Une fois que votre encart est imprimé, découpez-le et pliez-le en suivant les repères de recadrage.

**Sujet parent:** [Impression](#page-181-1) sur CD/DVD

#### **Tâches associées**

Insertion d'une carte [mémoire](#page-147-0)

#### **Sujets reliés**

[Chargement](#page-51-0) du papier

## <span id="page-191-0"></span>**Impression de CD/DVD depuis un ordinateur**

Avant d'imprimer directement sur les CD ou les DVD depuis votre ordinateur, assurez-vous que vous avez configuré votre produit tel que décrit sur l'affiche *Point de départ* et que vous avez installé le logiciel Epson Print CD.

**Remarque:** Si vous utilisez votre produit Epson avec le système d'exploitation Windows 10 S, vous ne pouvez pas utiliser le logiciel décrit dans cette section. En outre, vous ne pouvez pas télécharger et installer les logiciels Epson depuis le site Web d'Epson si vous utilisez Windows 10 S; vous devez absolument les obtenir dans le Magasin Windows.

[Lancement](#page-191-1) d'Epson Print CD - Windows [Impression](#page-192-0) de votre étiquette pour CD/DVD - Windows [Lancement](#page-194-0) d'Epson Print CD - Mac [Impression](#page-195-0) de votre design CD/DVD - Mac

**Sujet parent:** [Impression](#page-181-1) sur CD/DVD

## <span id="page-191-1"></span>**Lancement d'Epson Print CD - Windows**

Vous pouvez utiliser Epson Print CD pour concevoir l'étiquette de votre disque en important des photos, en ajoutant du texte et en créant des effets spéciaux.

1. Sélectionnez l'icône Epson Print CD sur votre bureau Windows.

Un écran comme celui-ci s'affiche :

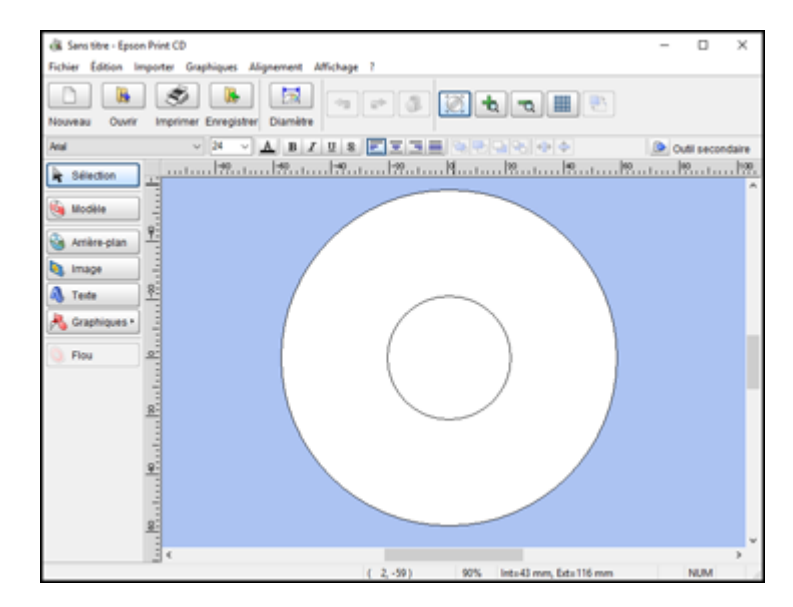

- 2. Utilisez les boutons à la gauche de l'écran pour sélectionner un modèle préconçu, ou ajouter une image d'arrière-plan, une image, du texte ou un élément graphique. Pour plus d'informations, sélectionnez le menu **Aide**.
- 3. Lorsque vous avez fini la création de votre étiquette, cliquez sur **Enregistrer** et sauvegardez le fichier.

**Sujet parent:** [Impression](#page-191-0) de CD/DVD depuis un ordinateur

#### **Tâches associées**

[Impression](#page-192-0) de votre étiquette pour CD/DVD - Windows

### <span id="page-192-0"></span>**Impression de votre étiquette pour CD/DVD - Windows**

Après avoir créé votre étiquette, vous pouvez l'imprimer sur du papier aux fins de test, puis l'imprimer sur le CD ou DVD contenant vos données, vos photos, vos vidéos ou votre musique. Assurez-vous que le disque est chargé avant de démarrer l'impression.

1. Ouvrez votre fichier dans Epson Print CD et cliquez sur **Imprimer**.

Un écran comme celui-ci s'affiche :

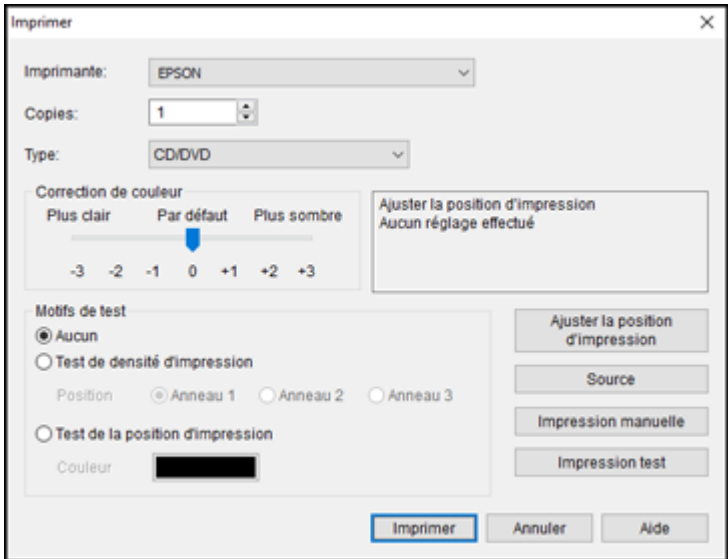

- 2. Assurez-vous que votre appareil Epson est sélectionné comme **Imprimante**.
- 3. Pour voir un aperçu de votre étiquette sans l'imprimer sur le disque, cliquez sur **Impression test** et suivez les instructions à l'écran.
- 4. Lorsque vous êtes prêt à imprimer sur le disque, cliquez sur le bouton **Imprimer** apparaissant à l'écran.
- 5. Cliquez sur **Imprimer**.

**Remarque:** Si vous avez besoin d'ajuster la position d'impression ou la qualité d'impression, consultez l'utilitaire d'aide Epson Print CD pour obtenir des instructions.

**Sujet parent:** [Impression](#page-191-0) de CD/DVD depuis un ordinateur

#### **Tâches associées**

[Lancement](#page-191-1) d'Epson Print CD - Windows

## <span id="page-194-0"></span>**Lancement d'Epson Print CD - Mac**

Vous pouvez utiliser Epson Print CD pour concevoir l'étiquette de votre disque en important des photos, en ajoutant du texte et en créant des effets spéciaux.

1. Ouvrez le programme Epson Print CD dans le dossier **Applications > Epson Software > Print CD** de votre Mac.

Un écran comme celui-ci s'affiche :

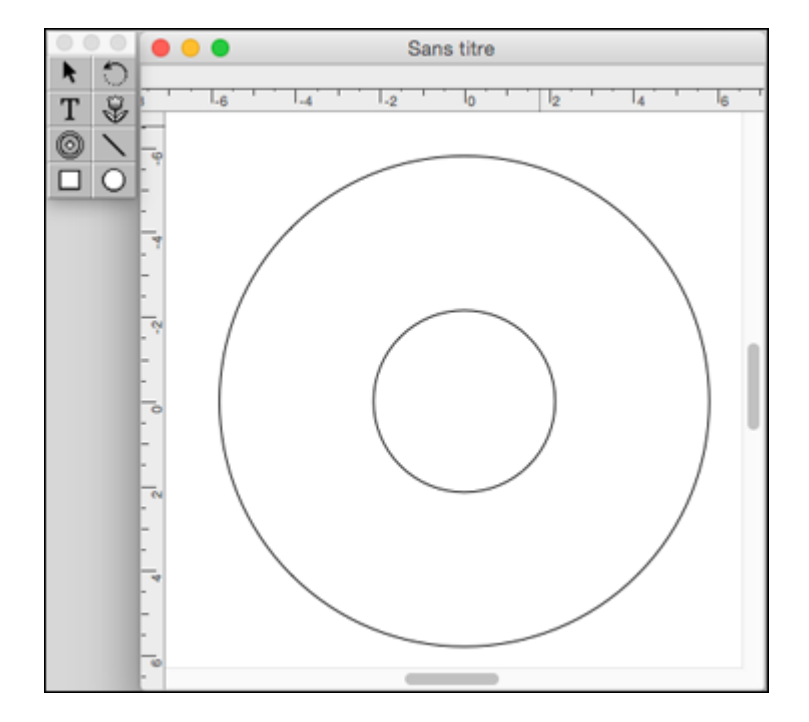

- 2. Utilisez les icônes à la gauche de l'écran pour ajouter une image d'arrière-plan, une image, du texte ou un élément graphique.
- 3. Lorsque vous avez fini la création de votre étiquette, assurez-vous de la sauvegarder.

**Sujet parent:** [Impression](#page-191-0) de CD/DVD depuis un ordinateur

#### **Tâches associées**

[Impression](#page-195-0) de votre design CD/DVD - Mac

### <span id="page-195-0"></span>**Impression de votre design CD/DVD - Mac**

Après avoir créé votre étiquette, vous pouvez l'imprimer sur du papier aux fins de test, puis l'imprimer sur le CD ou DVD contenant vos données, vos photos, vos vidéos ou votre musique. Assurez-vous que le disque est chargé avant de démarrer l'impression.

1. Ouvrez votre fichier dans Epson Print CD et sélectionnez **Imprimer** à partir du menu Fichier.

Un écran comme celui-ci s'affiche :

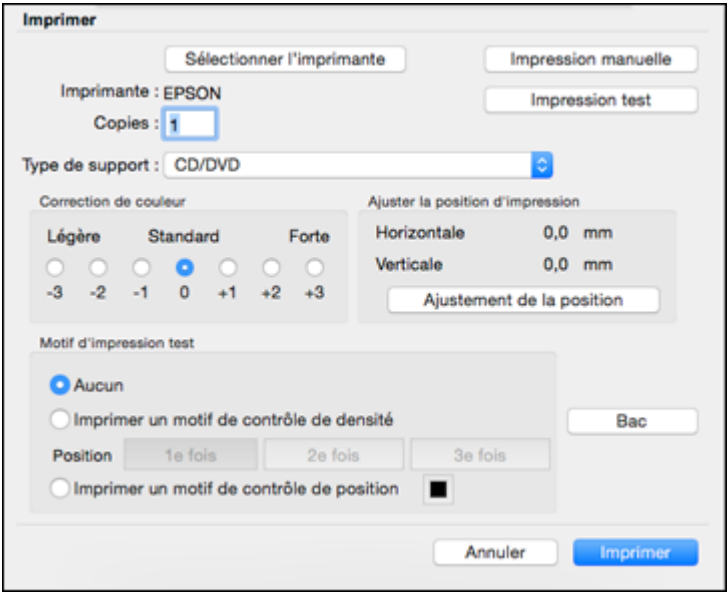

- 2. Assurez-vous que votre appareil Epson est sélectionné comme **Imprimante**.
- 3. Pour voir un aperçu de votre étiquette sans l'imprimer sur le disque, sélectionnez **Impression test** et suivez les instructions à l'écran.
- 4. Lorsque vous êtes prêt à imprimer sur le disque, cliquez sur le bouton **Imprimer** apparaissant à l'écran.

**Remarque:** Si vous avez besoin d'ajuster la position d'impression ou la qualité d'impression, consultez l'utilitaire d'aide Epson Print CD pour obtenir des instructions.

**Sujet parent:** [Impression](#page-191-0) de CD/DVD depuis un ordinateur

### **Tâches associées**

[Lancement](#page-194-0) d'Epson Print CD - Mac

# <span id="page-197-1"></span>**Remplissage de l'encre**

Lorsque le niveau d'encre se trouve sous la ligne la plus basse du réservoir, il est temps d'effectuer un remplissage.

Avant de vérifier le niveau d'encre ou de remplir le réservoir d'encre tel que décrit dans cette section, assurez-vous de lire les mesures de sécurité pour la manipulation de l'encre.

**Mise en garde:** Si le niveau d'encre se situe sous la ligne la plus basse du réservoir d'encre, remplissez le réservoir jusqu'à la ligne la plus haute. Si vous continuez d'utiliser le produit lorsque le niveau d'encre est situé sous la ligne la plus basse du réservoir, vous pourriez l'endommager.

Mesures de sécurité pour la [manipulation](#page-197-0) de l'encre [Vérification](#page-199-0) des niveaux d'encre Achat d'encre et de boîtes de [maintenance](#page-205-0) Epson [Remplissage](#page-206-0) des réservoirs d'encre [Remplacement](#page-212-0) de la boîte de maintenance

## <span id="page-197-0"></span>**Mesures de sécurité pour la manipulation de l'encre**

**Remarque:** Le produit possède un système d'alerte de niveau d'encre faible. L'utilisateur doit remplir les réservoirs d'encre correctement pour assurer la précision de ce système. Le produit ne peut pas mesurer directement les niveaux d'encre dans les réservoirs. Il estime plutôt la quantité d'encre restante en faisant le suivi interne de l'utilisation de l'encre. Le système d'alerte de niveau d'encre faible pourrait générer des messages inexacts si les réservoirs d'encre ne sont pas remplis selon ces instructions.

Par mesure de précaution, effectuez régulièrement une inspection visuelle des réservoirs d'encre pour vous assurer que les niveaux d'encre ne descendent pas sous la ligne la plus basse. Si vous continuez d'utiliser le produit lorsque le niveau d'encre est situé sous la ligne la plus basse du réservoir, vous pourriez l'endommager.

#### **Précautions de manipulation de l'encre**

- Gardez les bouteilles et les réservoirs d'encre hors de portée des enfants. Ne laissez pas les enfants boire de l'encre ou manipuler les bouteilles et les bouchons d'encre.
- Ne penchez pas et ne secouez pas les bouteilles d'encre après les avoir ouvertes, sinon, l'encre risque de couler.
- Si vous recevez de l'encre sur votre peau, lavez-la soigneusement avec du savon et de l'eau. Si vous recevez de l'encre dans les yeux, rincez-les immédiatement avec de l'eau. Si vous recevez de l'encre dans la bouche, crachez-la immédiatement. Consultez un médecin si le problème persiste.
- Ne pressez pas les bouteilles.

#### **Précautions de remplissage de l'encre**

- N'utilisez que les bouteilles d'encre compatibles avec ce produit (vérifiez les numéros de pièce).
- Ne mélangez pas l'encre compatible avec d'autres types d'encre Epson.
- L'utilisation d'encre qui ne provient pas d'Epson pourrait provoquer des dommages qui ne sont pas couverts par la garantie d'Epson et qui, dans certaines circonstances, peuvent générer un comportement erratique du produit.
- Ce produit nécessite une manipulation prudente de l'encre. Des éclaboussures d'encre pourraient se produire lorsque vous remplissez les réservoirs d'encre. Si de l'encre entre en contact avec vos vêtements ou vos biens, il pourrait être impossible de les nettoyer.
- N'ouvrez pas l'emballage des bouteilles d'encre avant d'être prêt à remplir un réservoir. Les bouteilles d'encre sont emballées sous vide pour assurer leur fiabilité. Si vous laissez une bouteille d'encre déballée durant une longue période avant de l'utiliser, la qualité d'impression pourrait en souffrir.
- Si le niveau d'encre se situe sous la ligne la plus basse du réservoir d'encre, remplissez le réservoir. L'utilisation du produit lorsque le niveau d'encre est situé sous la ligne la plus basse du réservoir risque d'endommager le produit.
- Epson recommande de remplir les réservoirs d'encre à la ligne la plus haute avant de réinitialiser les niveaux d'encre.
- Après avoir sorti une bouteille d'encre d'un site d'entreposage froid, laissez-la se réchauffer à la température ambiante pendant au moins trois heures avant de l'utiliser.
- Rangez les bouteilles d'encre dans un endroit frais et sombre.
- Stockez la bouteille d'encre dans le même environnement que le produit. Lorsque vous rangez ou transportez une bouteille ouverte, ne l'inclinez pas et évitez de la soumettre à des impacts ou à des changements de température. Sinon, l'encre pourrait fuir même si le bouchon est bien serré. Assurezvous de maintenir les bouteilles bien droites lorsque vous serrez le bouchon, et prenez les précautions nécessaires pour éviter les fuites d'encre lors du transport des bouteilles.

#### **Informations sur les bouteilles et les réservoirs d'encre**

• Afin de maintenir la tête d'impression en état optimal, une certaine quantité d'encre provenant de tous les réservoirs est utilisée durant l'impression et lors des opérations d'entretien telles que le nettoyage de la tête d'impression.

- Les bouteilles d'encre peuvent contenir du matériel recyclé, mais la performance et les fonctions du produit n'en sont pas affectées.
- Lorsque vous imprimez en noir et blanc ou en niveaux de gris, de l'encre de couleur pourrait être utilisée au lieu du noir selon le type de papier et les paramètres de qualité d'impression choisis. Un mélange d'encres de couleur est alors utilisé pour créer du noir.

**Sujet parent:** [Remplissage](#page-197-1) de l'encre

## <span id="page-199-0"></span>**Vérification des niveaux d'encre**

Votre produit et ses logiciels d'impression vous avertiront lorsqu'un réservoir d'encre est vide ou presque vide.

[Vérification](#page-199-1) des niveaux d'encre sur le produit

[Vérification](#page-200-0) des niveaux d'encre - Windows

[Vérification](#page-202-0) des niveaux d'encre - Mac

[Désactivation](#page-204-0) des offres spéciales sous Windows

**Sujet parent:** [Remplissage](#page-197-1) de l'encre

### <span id="page-199-1"></span>**Vérification des niveaux d'encre sur le produit**

Pour confirmer les quantités réelles d'encre restante, vérifiez visuellement les niveaux d'encre dans les réservoirs. Assurez-vous que les niveaux d'encre se situent au-dessus de la ligne la plus basse des réservoirs.

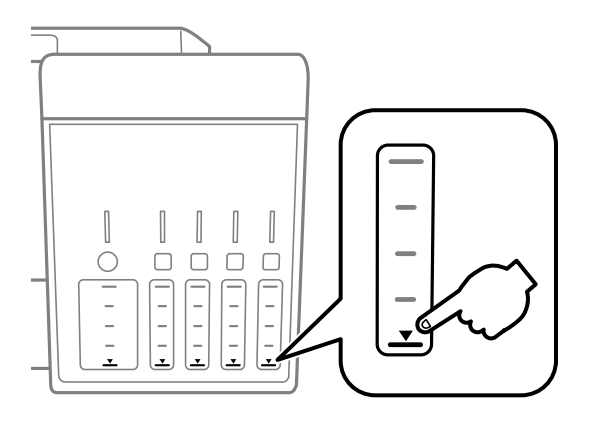

**Remarque:** Le produit possède un système d'alerte de niveau d'encre faible. L'utilisateur doit remplir les réservoirs d'encre correctement pour assurer la précision de ce système. Le produit ne peut pas

mesurer directement les niveaux d'encre dans les réservoirs. Il estime plutôt la quantité d'encre restante en faisant le suivi interne de l'utilisation de l'encre. Le système d'alerte de niveau d'encre faible pourrait générer des messages inexacts si les réservoirs d'encre ne sont pas remplis selon ces instructions.

Par mesure de précaution, effectuez régulièrement une inspection visuelle des réservoirs d'encre pour vous assurer que les niveaux d'encre ne descendent pas sous la ligne la plus basse. Si vous continuez d'utiliser le produit lorsque le niveau d'encre est situé sous la ligne la plus basse du réservoir, vous pourriez l'endommager.

**Sujet parent:** [Vérification](#page-199-0) des niveaux d'encre

### <span id="page-200-0"></span>**Vérification des niveaux d'encre - Windows**

Une alerte de niveau d'encre faible s'affiche lorsque vous essayez d'imprimer et que le niveau d'encre est bas. Vous pouvez vérifier les niveaux d'encre en tout temps en utilisant un utilitaire sur votre ordinateur Windows.

1. Pour vérifier les niveaux d'encre, accédez au Bureau de Windows et double-cliquez sur l'icône de votre produit dans le coin droit de la barre des tâches Windows, ou cliquez sur la flèche du haut et double-cliquez sur  $\overline{\mathbf{z}}$ .

Une fenêtre comme celle-ci s'affiche :

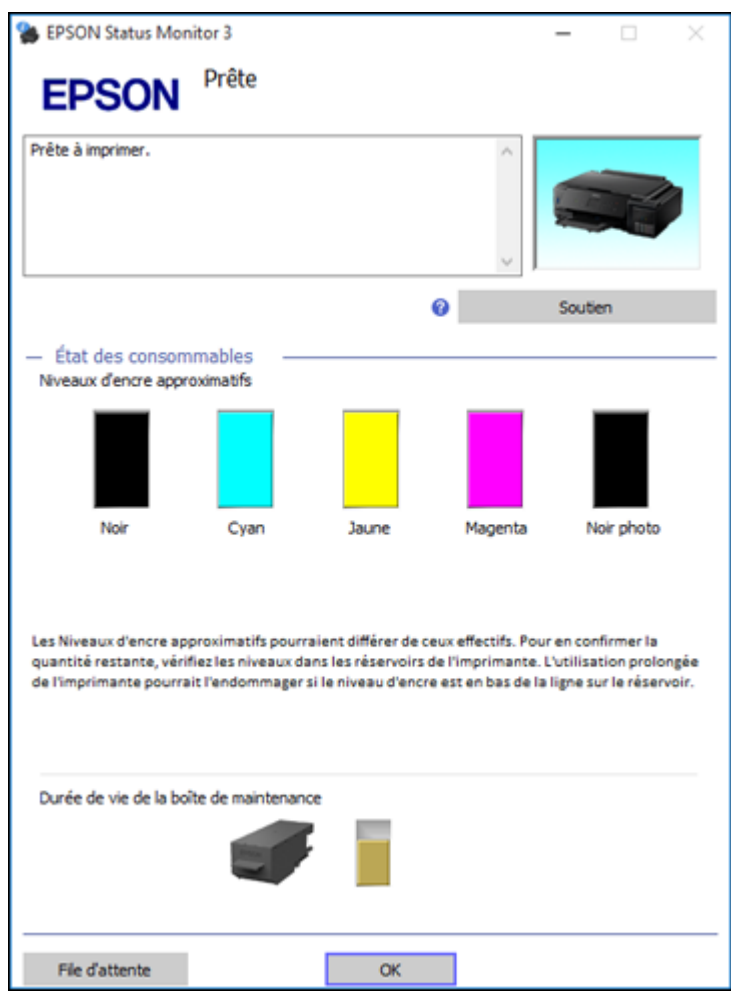

2. Remplissez les réservoirs d'encre, si nécessaire.

**Remarque:** Les niveaux d'encre affichés ne sont que des estimations et pourraient différer des quantités actuelles d'encre restante dans les réservoirs. Pour confirmer les quantités réelles d'encre restante, vérifiez visuellement les niveaux d'encre dans les réservoirs d'encre. Si vous continuez

d'utiliser le produit lorsque le niveau d'encre est situé sous la ligne la plus basse du réservoir, vous pourriez l'endommager.

**Sujet parent:** [Vérification](#page-199-0) des niveaux d'encre

#### **Références associées**

Mesures de sécurité pour la [manipulation](#page-197-0) de l'encre

#### **Sujets reliés**

[Remplissage](#page-197-1) de l'encre

### <span id="page-202-0"></span>**Vérification des niveaux d'encre - Mac**

Vous pouvez vérifier les niveaux d'encre en utilisant un utilitaire sur votre ordinateur Mac.

- 1. Sous le menu Apple ou sur le Dock, sélectionnez **Préférences Système**. Sélectionnez **Imprimantes et fax** ou **Imprimantes et scanners**, choisissez votre produit et sélectionnez **Options et fournitures**. Sélectionnez **Utilitaire** et sélectionnez **Ouvrir l'utilitaire de l'imprimante**.
- 2. Sélectionnez **EPSON Status Monitor**.

Une fenêtre comme celle-ci s'affiche :

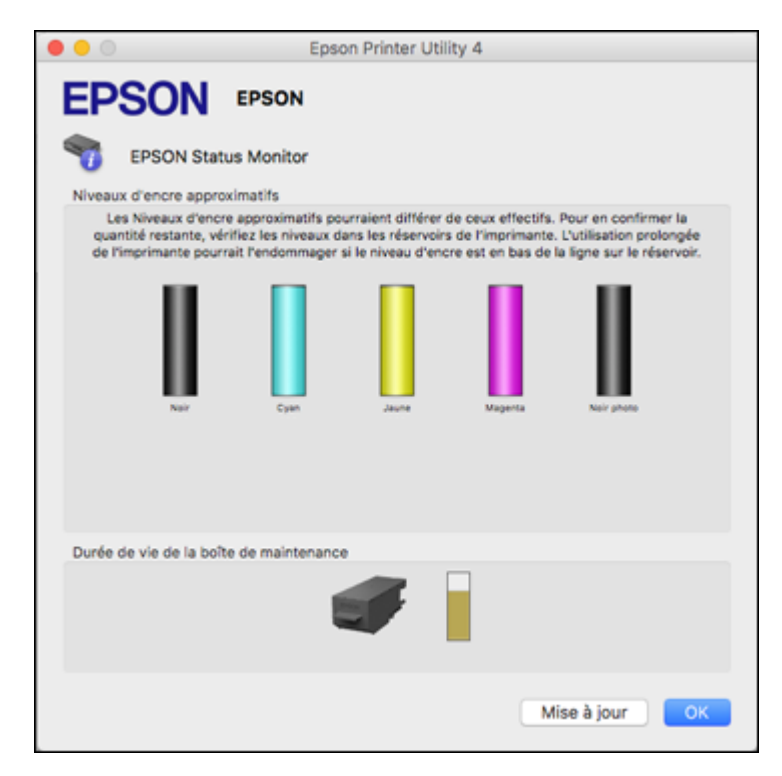

3. Remplissez les réservoirs d'encre, si nécessaire.

**Remarque:** Pour mettre à jour ou rafraîchir les niveaux d'encre affichés, cliquez sur **Mise à jour**.

**Remarque:** Les niveaux d'encre affichés ne sont que des estimations et pourraient différer des quantités actuelles d'encre restante dans les réservoirs. Pour confirmer les quantités réelles d'encre restante, vérifiez visuellement les niveaux d'encre dans les réservoirs d'encre. Si vous continuez d'utiliser le produit lorsque le niveau d'encre est situé sous la ligne la plus basse du réservoir, vous pourriez l'endommager.

**Sujet parent:** [Vérification](#page-199-0) des niveaux d'encre

#### **Références associées**

Mesures de sécurité pour la [manipulation](#page-197-0) de l'encre

#### **Sujets reliés**

[Remplissage](#page-197-1) de l'encre

### <span id="page-204-0"></span>**Désactivation des offres spéciales sous Windows**

Vous pouvez désactiver l'affichage d'offres spéciales d'Epson à l'aide d'un utilitaire sur votre ordinateur Windows.

1. Accédez au Bureau de Windows et cliquez avec le bouton de droite de la souris sur l'icône correspondant à votre produit dans le coin droit de la barre des tâches Windows, ou cliquez sur la flèche du haut et cliquez sur **au avec le bouton de droite de la souris**. Sélectionnez **Préférences du contrôle**.

Cette fenêtre s'affiche :

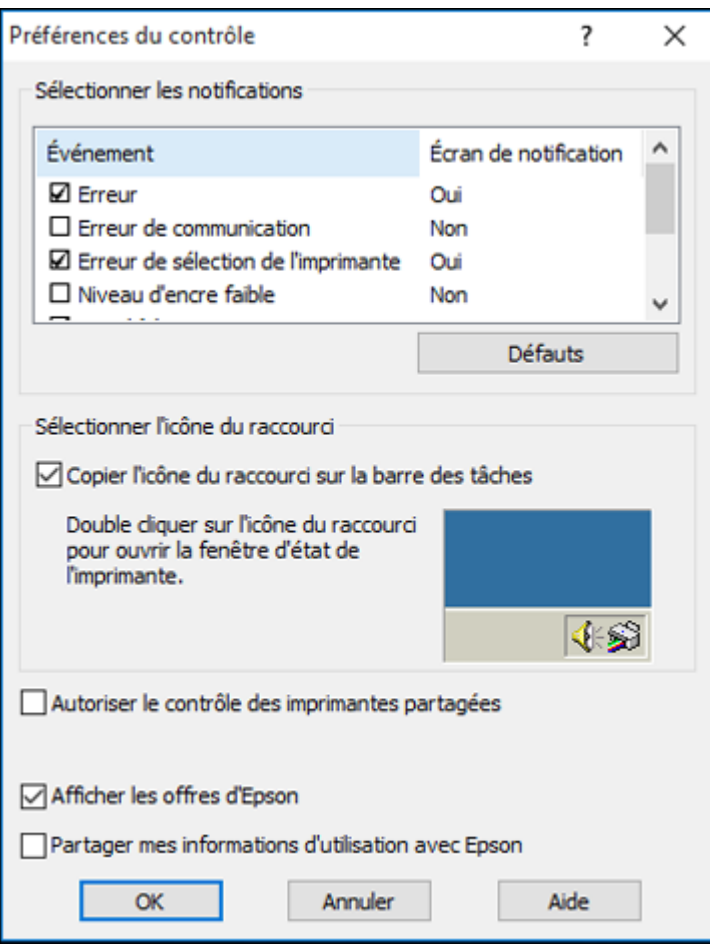

2. Pour désactiver les offres promotionnelles, décochez la case **Afficher les offres d'Epson**.

**Sujet parent:** [Vérification](#page-199-0) des niveaux d'encre

## <span id="page-205-0"></span>**Achat d'encre et de boîtes de maintenance Epson**

Vous pouvez acheter de l'encre, des boîtes de maintenance et du papier d'origine Epson à l'adresse [epson.com](https://www.epson.com) (États-Unis) ou [epson.ca](https://www.epson.ca) (Canada). Vous pouvez également vous procurer d'autres

fournitures auprès d'un revendeur Epson autorisé. Pour trouver le revendeur le plus près de chez vous, composez le 1 800 807-7766.

**Remarque:** Ce produit est conçu pour être utilisé avec les encres d'origine Epson. L'encre qui n'est pas d'origine Epson ou toute autre encre qui n'a pas été créée pour cette imprimante pourrait causer des dommages qui ne sont pas couverts par les garanties Epson.

Les bouteilles d'encre initiales incluses doivent être utilisées pour la configuration de l'imprimante et ne peuvent pas être revendues. Des bouteilles d'encre pleines sont fournies avec l'imprimante, mais une partie de l'encre de ces bouteilles initiales est utilisée pour charger la tête d'impression. Le rendement varie considérablement selon les images imprimées, les paramètres d'impression, le type de papier, la fréquence d'utilisation et la température.

Numéros de pièce pour les bouteilles d'encre et la boîte de [maintenance](#page-206-1)

**Sujet parent:** [Remplissage](#page-197-1) de l'encre

#### <span id="page-206-1"></span>**Numéros de pièce pour les bouteilles d'encre et la boîte de maintenance**

Utilisez ces numéros de pièce lorsque vous commandez ou achetez une nouvelle boîte de maintenance ou de nouvelles bouteilles d'encre. Utilisez l'encre avant la date d'expiration indiquée sur l'emballage.

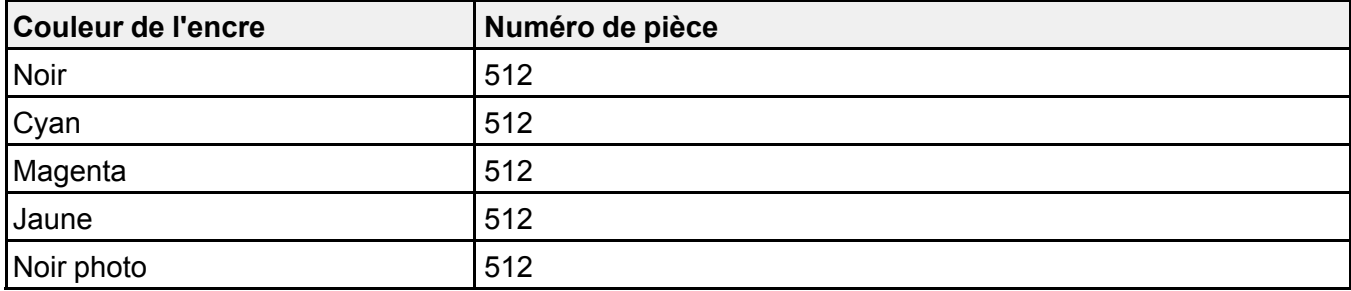

**Numéro de produit de la boîte de maintenance :** T04D000

**Sujet parent:** Achat d'encre et de boîtes de [maintenance](#page-205-0) Epson

## <span id="page-206-0"></span>**Remplissage des réservoirs d'encre**

Avant de commencer, assurez-vous d'avoir des bouteilles d'encre de remplacement à portée de main et lisez les mesures de sécurité pour la manipulation de l'encre.

Vous pouvez continuer d'utiliser le produit même si un ou plusieurs réservoirs ne sont pas remplis jusqu'à la limite. Cependant, pour un suivi plus précis des niveaux d'encre, remplissez les réservoirs jusqu'à la ligne la plus haute.

**Remarque:** Le produit possède un système d'alerte de niveau d'encre faible. L'utilisateur doit remplir les réservoirs d'encre correctement pour assurer la précision de ce système. Le produit ne peut pas mesurer directement les niveaux d'encre dans les réservoirs. Il estime plutôt la quantité d'encre restante en faisant le suivi interne de l'utilisation de l'encre. Le système d'alerte de niveau d'encre faible pourrait générer des messages inexacts si les réservoirs d'encre ne sont pas remplis selon ces instructions.

Par mesure de précaution, effectuez régulièrement une inspection visuelle des réservoirs d'encre pour vous assurer que les niveaux d'encre ne descendent pas sous la ligne la plus basse. Si vous continuez d'utiliser le produit lorsque le niveau d'encre est situé sous la ligne la plus basse du réservoir, vous pourriez l'endommager.

**Mise en garde:** Portez des gants jetables lorsque vous remplissez les réservoirs pour éviter de tacher vos mains. Si vous renversez de l'encre, essuyez-la immédiatement avec une serviette humide pour éviter les taches permanentes. Si de l'encre entre en contact avec vos vêtements ou vos biens, il pourrait être impossible de les nettoyer.

- 1. Mettez le produit sous tension.
- 2. Soulevez l'unité du scanner.

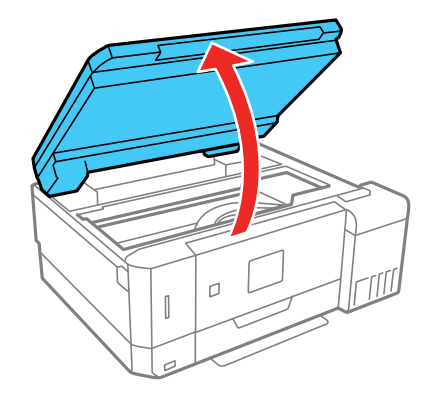

3. Ouvrez le couvercle des réservoirs d'encre, puis retirez le couvercle du réservoir d'encre que vous comptez remplir.

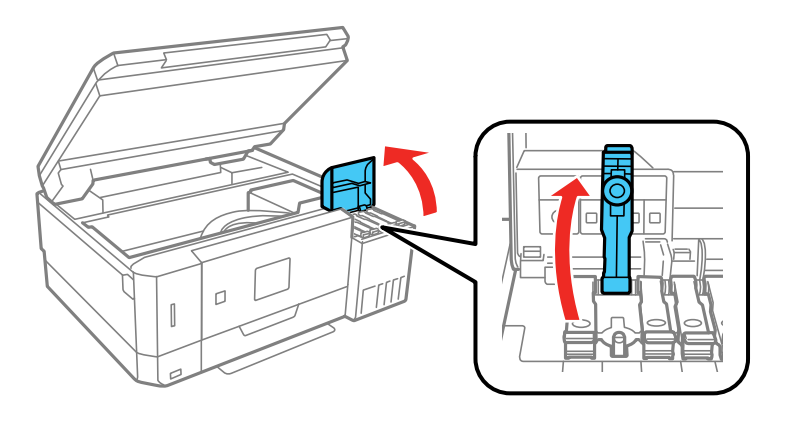

4. Tenez la bouteille d'encre à la verticale et tournez lentement le bouchon pour le retirer.

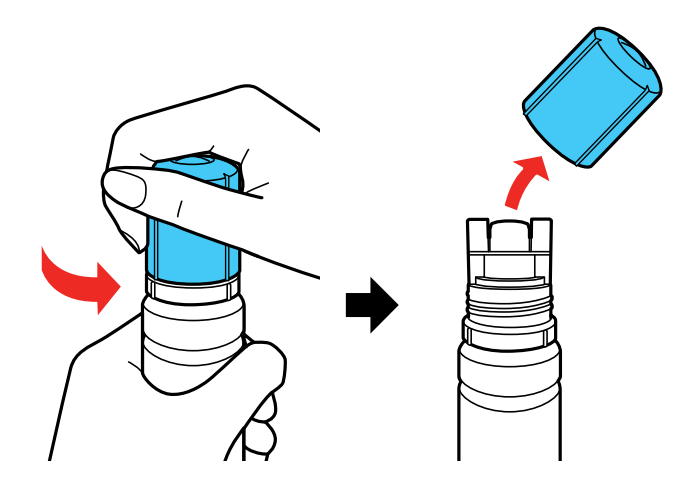

**Mise en garde:** Ne secouez pas la bouteille et ne la pressez pas. Ne touchez pas au goulot de la bouteille une fois le bouchon retiré.

**Avertissement:** Si vous recevez de l'encre sur la peau, lavez-la soigneusement avec du savon et de l'eau. Si vous recevez de l'encre dans les yeux, rincez-les immédiatement avec de l'eau. Si vous recevez de l'encre dans la bouche, crachez-la immédiatement. Consultez un médecin si le problème persiste. Rangez les bouteilles d'encre hors de portée des enfants et n'ingérez pas l'encre.

5. Alignez le goulot de la bouteille avec la fente devant le port de remplissage, puis levez lentement la bouteille pour l'insérer.

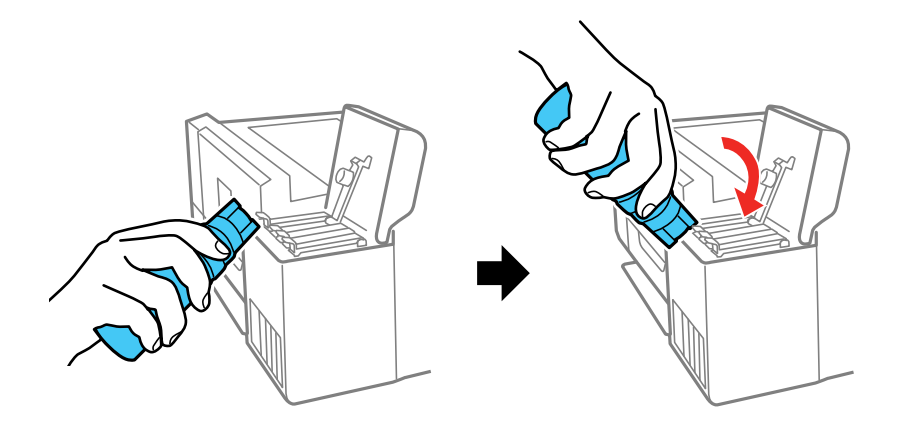

**Remarque:** Référez-vous à l'autocollant des couleurs sur le réservoir d'encre pour identifier la couleur de chacun des réservoirs. Ne forcez pas le goulot dans la fente; il est conçu spécialement pour chaque couleur.

6. Attendez que l'encre remplisse le réservoir. Ne pressez pas la bouteille. L'encre s'écoule dans le réservoir et s'arrête automatiquement une fois le réservoir rempli jusqu'à la ligne supérieure.

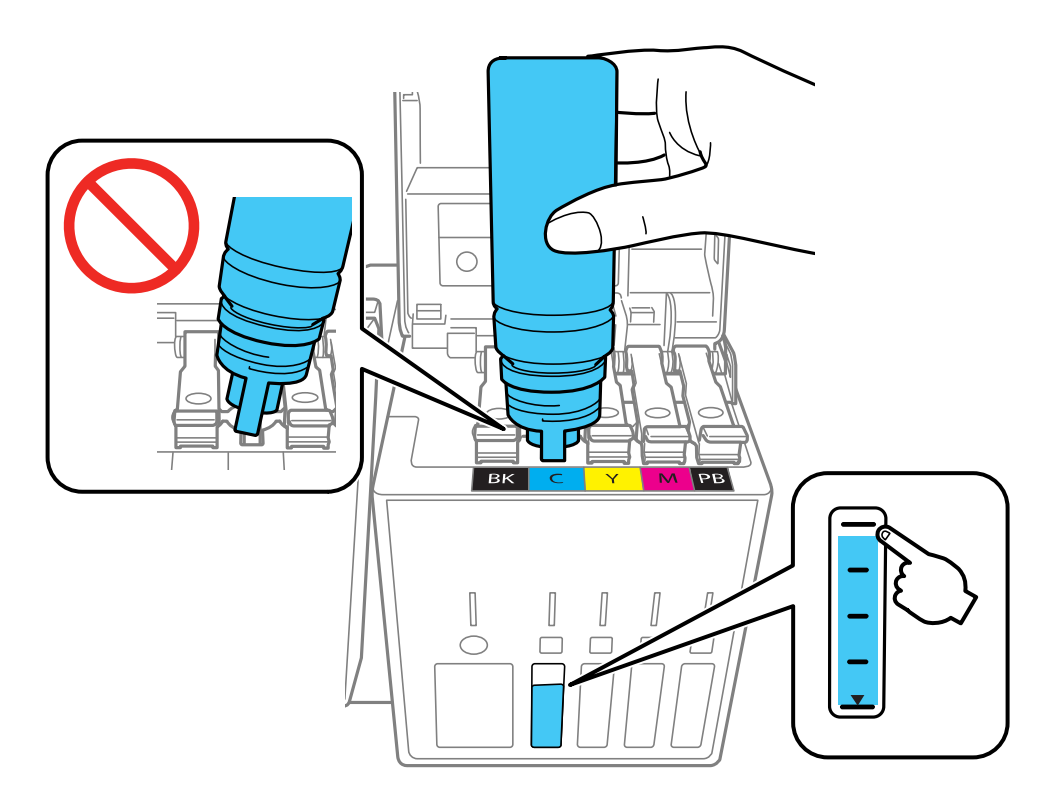

**Remarque:** Si l'encre ne s'écoule pas, levez et réinsérez la bouteille.

7. Lorsque le réservoir est plein, retirez la bouteille d'encre et refermez bien le couvercle du réservoir.

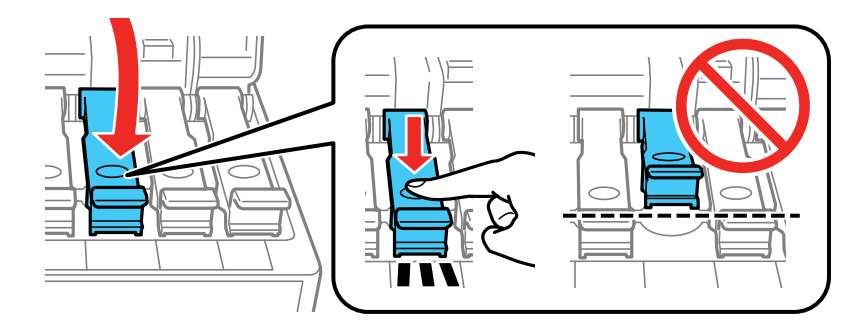

**Remarque:** S'il reste de l'encre dans la bouteille, remettez en place le bouchon et fermez-le bien. Rangez la bouteille d'encre afin de pouvoir l'utiliser ultérieurement.

- 8. Répétez les étapes précédentes tel que nécessaire pour chaque réservoir que vous devez remplir.
- 9. Fermez le couvercle des réservoirs, puis abaissez l'unité du scanner.

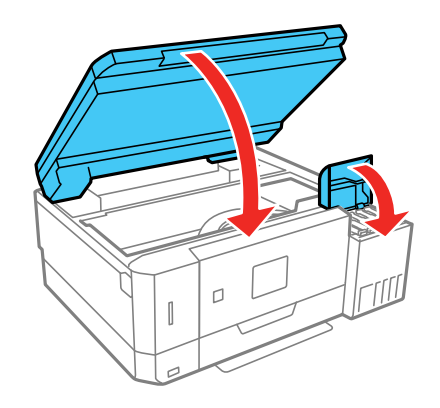

10. Appuyez sur le bouton **OK** du panneau de commande du produit pour poursuivre. Suivez les instructions à l'écran pour réinitialiser le niveau d'encre de la couleur que vous avez remplie.

**Sujet parent:** [Remplissage](#page-197-1) de l'encre

#### **Concepts associés**

Achat d'encre et de boîtes de [maintenance](#page-205-0) Epson

## <span id="page-212-0"></span>**Remplacement de la boîte de maintenance**

Assurez-vous d'avoir une boîte de maintenance de remplacement avant de commencer.

**Mise en garde:** Ne réutilisez pas une boîte de maintenance qui a été retirée et laissée hors du produit pendant plus d'une semaine. Gardez la boîte de maintenance à l'abri des rayons directs du soleil.

1. Retirez la nouvelle boîte de maintenance de son emballage.

**Mise en garde:** Ne touchez pas à la puce verte sur la boîte de maintenance. Sinon, vous risquez de compromettre l'impression et le fonctionnement normal de l'imprimante.

2. À l'aide d'un tournevis à pointe plate, retirez la vis sur le couvercle de la boîte de maintenance et retirez le couvercle.

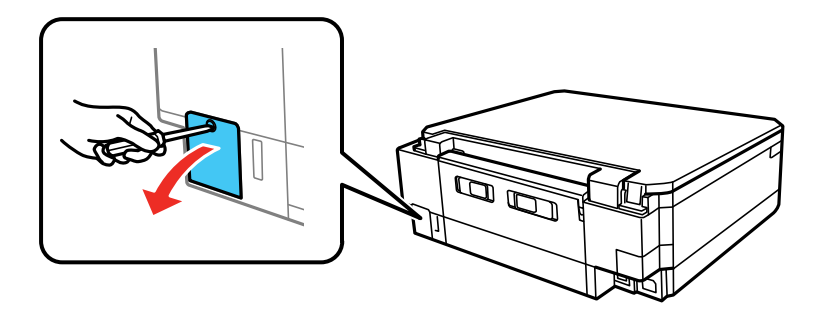

3. Retirez la boîte de maintenance usée.

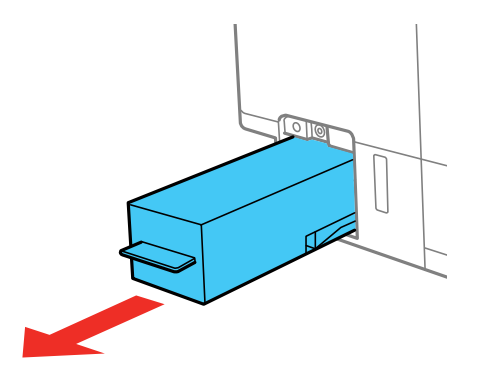

**Remarque:** N'inclinez pas la boîte de maintenance usée et ne la démontez pas.

**Mise en garde:** Ne touchez pas aux zones montrées ci-dsesous sur la boîte de maintenance; sinon, l'encre risque de fuir.

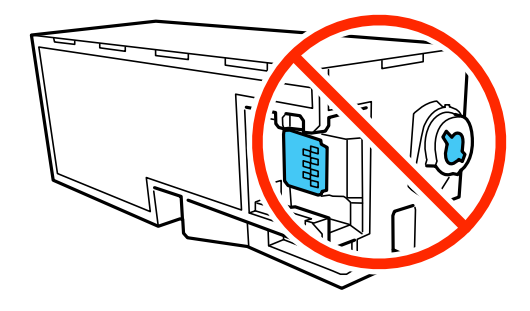

**Avertissement:** Si vous recevez de l'encre sur la peau, lavez-la soigneusement avec du savon et de l'eau. Si vous recevez de l'encre dans les yeux, rincez-les immédiatement avec de l'eau. Si vous recevez de l'encre dans la bouche, crachez-la immédiatement. Gardez la boîte de maintenance hors de la portée des enfants et ne buvez pas l'encre.

4. Placez la boîte de maintenance usée dans le sac de plastique fourni avec la nouvelle boîte de maintenance. Scellez le sac et jetez-le en prenant les précautions nécessaires.

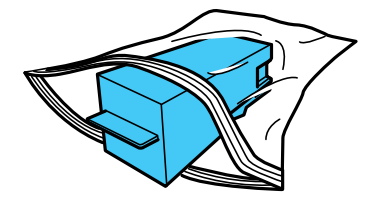

5. Insérez la nouvelle boîte de maintenance et poussez-la jusqu'au fond.

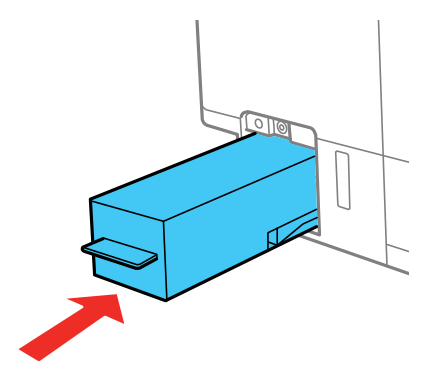

6. Replacez le couvercle de la boîte de maintenance et serrez la vis.

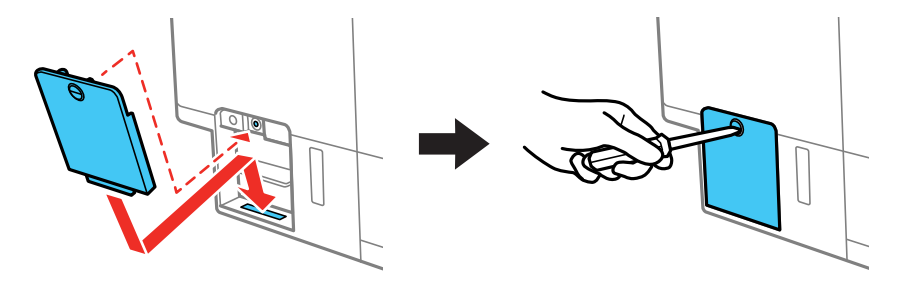

7. Appuyez sur le bouton **OK** du panneau de commande du produit pour reprendre l'opération.

**Sujet parent:** [Remplissage](#page-197-1) de l'encre

#### **Références associées**

Numéros de pièce pour les bouteilles d'encre et la boîte de [maintenance](#page-206-1)

# <span id="page-215-2"></span>**Réglage de la qualité d'impression**

Si la qualité d'impression se dégrade, il est peut-être nécessaire d'exécuter un utilitaire de nettoyage ou d'alignement de la tête d'impression.

Si ces utilitaires ne règlent pas le problème, vous devrez peut-être effectuer un nettoyage puissant ou un nettoyage du circuit papier ou du circuit de la tête d'impression.

Entretien de la tête [d'impression](#page-215-0) Alignement de la tête [d'impression](#page-229-0) [Nettoyage](#page-231-0) du circuit papier Nettoyage du circuit de la tête [d'impression](#page-232-0) [Vérification](#page-234-0) du nombre de feuilles alimentées

## <span id="page-215-0"></span>**Entretien de la tête d'impression**

Si vos tirages deviennent estompés ou s'ils présentent des lignes horizontales claires ou foncées, il est peut-être nécessaire de nettoyer les buses de la tête d'impression. N'exécutez un nettoyage des buses que si la qualité d'impression se dégrade, car le processus consomme de l'encre.

Vous pouvez vérifier si les buses sont bouchées avant le nettoyage pour éviter de les nettoyer inutilement.

**Remarque:** Vous ne pouvez pas nettoyer la tête d'impression si le niveau d'encre a atteint la ligne la plus basse dans le réservoir d'encre, et il est possible que vous ne puissiez pas la nettoyer lorsque le niveau d'encre de l'un des réservoirs est bas. Vous devez d'abord remplir le réservoir.

Si vous apercevez toujours des lignes foncées ou vides sur vos tirages même après avoir nettoyé la tête d'impression plusieurs fois, effectuez un nettoyage puissant.

Vérification des buses de la tête [d'impression](#page-215-1) Nettoyage de la tête [d'impression](#page-220-0) [Nettoyage](#page-226-0) puissant **Sujet parent:** Réglage de la qualité [d'impression](#page-215-2) **Sujets reliés** [Remplissage](#page-197-1) de l'encre

## <span id="page-215-1"></span>**Vérification des buses de la tête d'impression**

Vous pouvez imprimer un motif de vérification des buses pour vérifier si les buses sont obstruées.
[Vérification](#page-216-0) des buses avec le panneau de commande [Vérification](#page-218-0) des buses à l'aide d'un utilitaire de votre ordinateur

**Sujet parent:** Entretien de la tête [d'impression](#page-215-0)

### <span id="page-216-0"></span>**Vérification des buses avec le panneau de commande**

Vous pouvez vérifier les buses de la tête d'impression en utilisant le panneau de commande de votre produit.

- 1. Assurez-vous qu'aucune erreur n'est affichée sur l'écran ACL, que le plateau CD/DVD n'est pas inséré pour l'impression et que le plateau de sortie est déployé.
- 2. Chargez quelques feuilles de papier ordinaire dans le produit.
- 3. Appuyez sur le bouton  $\bigoplus$  d'accueil, si nécessaire.
- 4. Appuyez sur les boutons fléchés pour sélectionner **Paramètres** et appuyez sur le bouton **OK**.
- 5. Sélectionnez **Entretien** et appuyez sur le bouton **OK**.

## Entretien

- Vérification des buses
- · Nettoyage de la tête
- o Nettoyage sous pression
- ¤ Alignement tête d'impr.
- ¤ Réinitialiser niveaux d'encre

OK Procéd.

6. Appuyez sur le bouton **OK** pour sélectionner **Vérification des buses**.

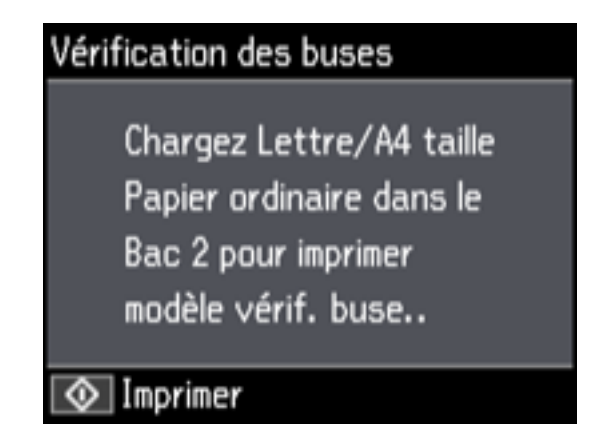

7. Appuyez sur le bouton  $\Diamond$  de démarrage.

Le motif de vérification des buses est imprimé.

8. Vérifiez le motif imprimé pour voir s'il y a des écarts dans les lignes.

**La tête d'impression est propre.**

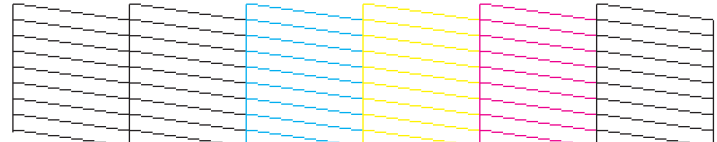

**La tête d'impression doit être nettoyée.**

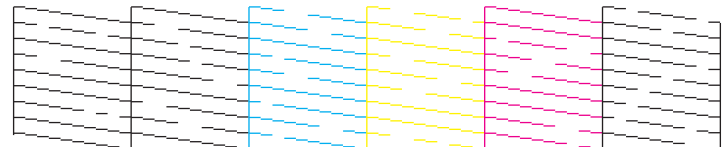

- 9. Effectuez l'une des étapes suivantes :
	- Si le motif ne présente aucun écart, la tête d'impression est propre. Appuyez sur le bouton fléché du haut pour sélectionner **OK**.
	- S'il y a des écarts ou si le motif est estompé, appuyez sur le bouton fléché du bas pour sélectionner **NG**. Suivez les instructions à l'écran pour nettoyer la tête d'impression.

Si vous ne constatez pas d'amélioration après avoir nettoyé la tête d'impression 3 fois, mettez le produit hors tension et attendez au moins 12 heures. Ensuite, essayez de nettoyer de nouveau la tête d'impression. Si la qualité d'impression ne s'améliore pas, effectuez un nettoyage puissant. S'il n'y a toujours aucune amélioration, contactez Epson pour obtenir de l'assistance.

**Sujet parent:** Vérification des buses de la tête [d'impression](#page-215-1)

#### **Tâches associées**

Nettoyage de la tête [d'impression](#page-221-0) en utilisant le panneau de commande Nettoyage puissant à l'aide du panneau de [commande](#page-226-0) [Vérification](#page-218-0) des buses à l'aide d'un utilitaire de votre ordinateur

### **Sujets reliés**

[Chargement](#page-51-0) du papier

#### <span id="page-218-0"></span>**Vérification des buses à l'aide d'un utilitaire de votre ordinateur**

Vous pouvez vérifier les buses de la tête d'impression à l'aide d'un utilitaire sur votre ordinateur Windows ou Mac.

- 1. Assurez-vous qu'aucune erreur n'est affichée sur l'écran ACL, que le plateau CD/DVD n'est pas inséré pour l'impression et que le plateau de sortie est déployé.
- 2. Chargez quelques feuilles de papier ordinaire dans le produit.
- 3. Choisissez l'une des méthodes suivantes :
	- **Windows :** Accédez au Bureau de Windows et cliquez avec le bouton de droite de la souris sur l'icône correspondant à votre produit dans le coin droit de la barre des tâches Windows, ou cliquez sur la flèche du haut et cliquez sur **au la vec le bouton de droite de la souris**.
	- **Mac** : Sous le menu Apple ou sur le Dock, sélectionnez **Préférences Système**. Sélectionnez **Imprimantes et fax** ou **Imprimantes et scanners**, choisissez votre produit et sélectionnez **Options et fournitures**. Sélectionnez **Utilitaire** et sélectionnez **Ouvrir l'utilitaire de l'imprimante**.
- 4. Sélectionnez **Vérification des buses**.

Une fenêtre comme celle-ci s'affiche :

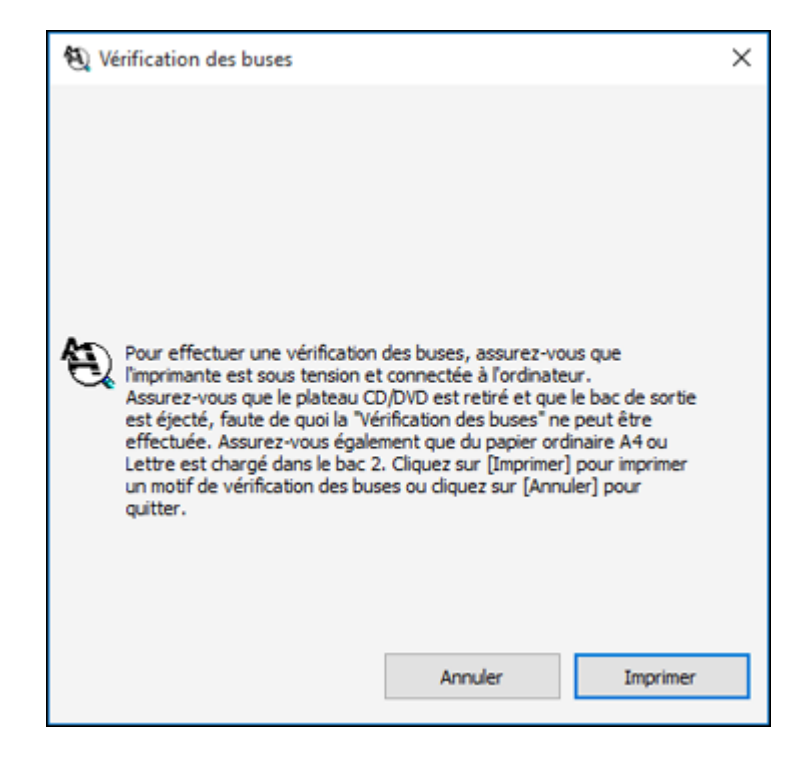

5. Cliquez sur **Imprimer**.

6. Vérifiez le motif imprimé pour voir s'il y a des écarts dans les lignes.

### **La tête d'impression est propre.**

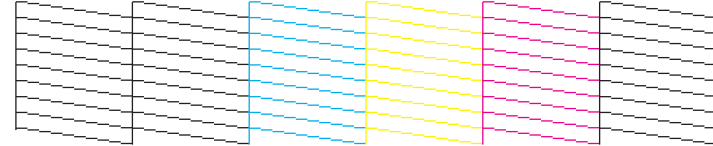

### **La tête d'impression doit être nettoyée.**

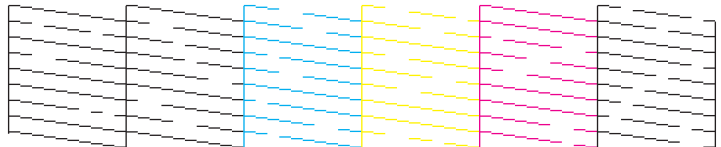

### 7. S'il n'y a pas d'écarts, cliquez sur **Terminer**.

Si le motif est estompé ou présente des écarts, nettoyez la tête d'impression.

Si vous ne constatez pas d'amélioration après avoir nettoyé la tête d'impression 3 fois, mettez le produit hors tension et attendez au moins 12 heures. Ensuite, essayez de nettoyer de nouveau la tête d'impression. Si la qualité d'impression ne s'améliore pas, effectuez un nettoyage puissant. S'il n'y a toujours pas d'amélioration, contactez Epson pour obtenir de l'assistance.

**Sujet parent:** Vérification des buses de la tête [d'impression](#page-215-1)

### **Tâches associées**

Nettoyage de la tête [d'impression](#page-223-0) en utilisant un utilitaire de l'ordinateur Nettoyage puissant à l'aide d'un utilitaire sur [l'ordinateur](#page-227-0) [Vérification](#page-216-0) des buses avec le panneau de commande

### **Sujets reliés**

[Chargement](#page-51-0) du papier

### <span id="page-220-0"></span>**Nettoyage de la tête d'impression**

Si la qualité d'impression s'est détériorée et que le motif de vérification des buses indique que les buses sont bouchées, vous pouvez nettoyer la tête d'impression.

**Remarque:** Vous ne pouvez pas nettoyer la tête d'impression si le niveau d'encre a atteint la ligne la plus basse dans le réservoir d'encre, et il est possible que vous ne puissiez pas la nettoyer lorsque le niveau d'encre de l'un des réservoirs est bas. Vous devez d'abord remplir le réservoir.

Nettoyage de la tête [d'impression](#page-221-0) en utilisant le panneau de commande Nettoyage de la tête [d'impression](#page-223-0) en utilisant un utilitaire de l'ordinateur

### **Sujet parent:** Entretien de la tête [d'impression](#page-215-0)

#### <span id="page-221-0"></span>**Nettoyage de la tête d'impression en utilisant le panneau de commande**

Vous pouvez nettoyer les buses de la tête d'impression en utilisant le panneau de commande de votre produit.

- 1. Assurez-vous qu'aucune erreur n'est affichée sur l'écran ACL, que le plateau CD/DVD n'est pas inséré pour l'impression et que le plateau de sortie est déployé.
- 2. Chargez quelques feuilles de papier ordinaire dans le produit.
- 3. Appuyez sur le bouton  $\bigoplus$  d'accueil, si nécessaire.
- 4. Appuyez sur les boutons fléchés pour sélectionner **Paramètres** et appuyez sur le bouton **OK**.
- 5. Sélectionnez **Entretien** et appuyez sur le bouton **OK**.

# Entretien • Vérification des buses · Nettovage de la tête o Nettoyage sous pression ¤ Alignement tête d'impr. · Réinitialiser niveaux d'encre OK Procéd.

6. Sélectionnez **Nettoyage de la tête** et appuyez sur le bouton **OK**.

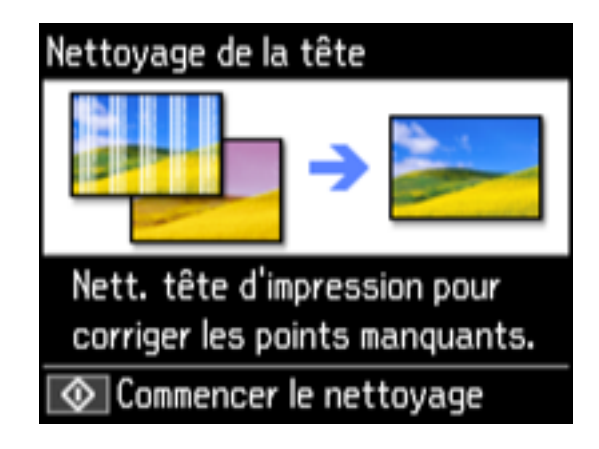

7. Cliquez sur le bouton  $\Diamond$  de démarrage pour nettoyer la tête d'impression. Un message apparaît sur l'écran ACL au cours du cycle de nettoyage.

**Mise en garde:** N'éteignez jamais le produit pendant un cycle de nettoyage ou vous risquez de l'endommager.

Une fois le cycle de nettoyage terminé, un message d'achèvement s'affiche à l'écran ACL.

- 8. Sélectionnez **Vérifier** et appuyez sur le bouton **OK**.
- 9. Appuyez sur le bouton  $\Diamond$  de démarrage pour imprimer un motif de vérification des buses et confirmer que la tête d'impression est propre.

Si vous ne constatez pas d'amélioration après avoir nettoyé la tête d'impression 3 fois, mettez le produit hors tension et attendez au moins 12 heures. Ensuite, essayez de nettoyer de nouveau la tête d'impression. Si la qualité d'impression ne s'améliore pas, effectuez un nettoyage puissant. S'il n'y a toujours pas d'amélioration, contactez Epson pour obtenir de l'assistance.

**Sujet parent:** Nettoyage de la tête [d'impression](#page-220-0)

### **Tâches associées**

[Vérification](#page-216-0) des buses avec le panneau de commande Nettoyage puissant à l'aide du panneau de [commande](#page-226-0) Nettoyage de la tête [d'impression](#page-223-0) en utilisant un utilitaire de l'ordinateur

### **Sujets reliés**

### [Chargement](#page-51-0) du papier

### <span id="page-223-0"></span>**Nettoyage de la tête d'impression en utilisant un utilitaire de l'ordinateur**

Vous pouvez nettoyer la tête d'impression à l'aide d'un utilitaire sur votre ordinateur Windows ou Mac.

- 1. Assurez-vous qu'aucune erreur n'est affichée sur l'écran ACL, que le plateau CD/DVD n'est pas inséré pour l'impression et que le plateau de sortie est déployé.
- 2. Chargez quelques feuilles de papier ordinaire dans le produit.
- 3. Choisissez l'une des méthodes suivantes :
	- **Windows :** Accédez au Bureau de Windows et cliquez avec le bouton de droite de la souris sur l'icône correspondant à votre produit dans le coin droit de la barre des tâches Windows, ou cliquez sur la flèche du haut et cliquez sur **a** avec le bouton de droite de la souris.
	- **Mac** : Sous le menu Apple ou sur le Dock, sélectionnez **Préférences Système**. Sélectionnez **Imprimantes et fax** ou **Imprimantes et scanners**, choisissez votre produit et sélectionnez **Options et fournitures**. Sélectionnez **Utilitaire** et sélectionnez **Ouvrir l'utilitaire de l'imprimante**.
- 4. Sélectionnez **Nettoyage des têtes**.

Une fenêtre comme celle-ci s'affiche :

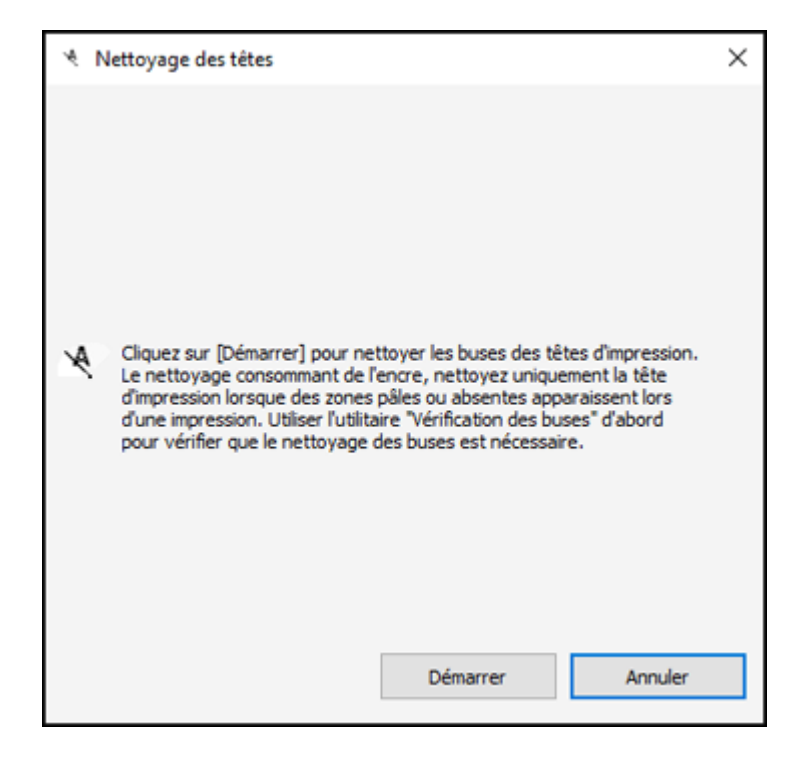

5. Cliquez sur **Démarrer** pour lancer le cycle de nettoyage.

**Mise en garde:** N'éteignez jamais le produit pendant un cycle de nettoyage ou vous risquez de l'endommager.

6. Lorsque le cycle de nettoyage est terminé, vous pouvez vérifier si les buses sont propres. Cliquez sur **Impression du motif de test des buses**, puis cliquez sur **Impression**.

7. Vérifiez le motif imprimé pour voir s'il y a des écarts dans les lignes.

### **La tête d'impression est propre.**

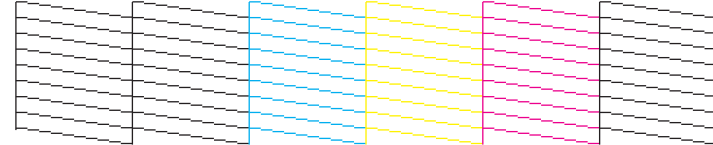

### **La tête d'impression doit être nettoyée.**

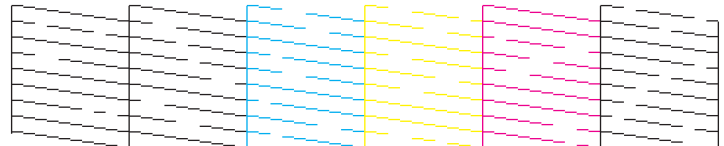

- S'il n'y a pas d'écarts, cliquez sur **Terminer**.
- Si le motif est estompé ou présente des écarts, cliquez sur **Nettoyer** pour nettoyer la tête d'impression de nouveau.

Si vous ne constatez pas d'amélioration après avoir nettoyé la tête d'impression 3 fois, mettez le produit hors tension et attendez au moins 12 heures. Ensuite, essayez de nettoyer de nouveau la tête d'impression. Si la qualité d'impression ne s'améliore pas, effectuez un nettoyage puissant. S'il n'y a toujours pas d'amélioration, contactez Epson pour obtenir de l'assistance.

### **Sujet parent:** Nettoyage de la tête [d'impression](#page-220-0)

### **Tâches associées**

[Vérification](#page-218-0) des buses à l'aide d'un utilitaire de votre ordinateur Nettoyage puissant à l'aide d'un utilitaire sur [l'ordinateur](#page-227-0) Nettoyage de la tête [d'impression](#page-221-0) en utilisant le panneau de commande

### **Sujets reliés**

[Chargement](#page-51-0) du papier

### <span id="page-226-1"></span>**Nettoyage puissant**

Si vous apercevez toujours des lignes blanches, des lignes foncées ou l'absence de certaines buses sur vos tirages même après avoir nettoyé la tête d'impression plusieurs fois, effectuez un nettoyage puissant.

Si vous ne voyez pas d'amélioration après avoir effectué un nettoyage puissant, éteignez le produit et attendez au moins 12 heures avant d'effectuer un autre nettoyage puissant.

**Mise en garde:** Le nettoyage puissant consomme beaucoup d'encre. Ne l'effectuez que si nécessaire. Assurez-vous que chaque réservoir d'encre est rempli au moins au tiers avant d'effectuer un nettoyage puissant, ou vous risquez d'endommager le produit.

**Mise en garde:** Le nettoyage puissant pourrait accélérer la fin de vie utile des tampons d'encre. Lorsqu'un tampon d'encre atteint la fin de sa durée de vie utile, le produit cesse d'imprimer et vous devez contacter Epson pour obtenir de l'aide.

Nettoyage puissant à l'aide du panneau de [commande](#page-226-0) Nettoyage puissant à l'aide d'un utilitaire sur [l'ordinateur](#page-227-0) **Sujet parent:** Entretien de la tête [d'impression](#page-215-0)

### <span id="page-226-0"></span>**Nettoyage puissant à l'aide du panneau de commande**

Vous pouvez effectuer un nettoyage puissant en utilisant le panneau de commande de votre produit.

**Remarque:** Après avoir effectué un nettoyage puissant, vous devez éteindre le produit et attendre au moins 12 heures avant d'effectuer un autre nettoyage puissant.

- 1. Mettez le produit hors tension.
- 2. Vérifiez visuellement les niveaux d'encre et assurez-vous que chaque réservoir d'encre est rempli au moins au tiers.

**Mise en garde:** Si vous effectuez un nettoyage puissant lorsque les niveaux d'encre sont bas, vous risquez d'endommager le produit.

- 3. Maintenez le bouton  $\bigcirc$  d'alimentation, le bouton **OK** et le bouton fléché du bas en même temps juqu'à ce que l'écran de nettoyage puissant s'affiche.
- 4. Suivez les instructions à l'écran pour effectuer un nettoyage puissant.
- 5. Une fois le nettoyage puissant terminé, effectuez une vérification des buses.

**Sujet parent:** [Nettoyage](#page-226-1) puissant

### **Tâches associées**

[Vérification](#page-216-0) des buses avec le panneau de commande

### <span id="page-227-0"></span>**Nettoyage puissant à l'aide d'un utilitaire sur l'ordinateur**

Vous pouvez effectuer un nettoyage puissant à l'aide d'un utilitaire sur votre ordinateur Windows ou Mac.

**Remarque:** Après avoir effectué un nettoyage puissant, vous devez éteindre le produit et attendre au moins 12 heures avant d'effectuer un autre nettoyage puissant.

- 1. Assurez-vous qu'il n'y a aucune erreur sur l'écran ACL et que le plateau de sortie est déployé.
- 2. Chargez quelques feuilles de papier ordinaire dans le produit.
- 3. Choisissez l'une des méthodes suivantes :
	- **Windows :** Accédez au Bureau de Windows et cliquez avec le bouton de droite de la souris sur l'icône correspondant à votre produit dans le coin droit de la barre des tâches Windows, ou cliquez sur la flèche du haut et cliquez sur **au de la pouton de droite de la souris.** Sélectionnez **Param imprim** et cliquez sur l'onglet **Entretien**.
	- **Mac** : Sous le menu Apple ou sur le Dock, sélectionnez **Préférences Système**. Sélectionnez **Imprimantes et fax** ou **Imprimantes et scanners**, choisissez votre produit et sélectionnez **Options et fournitures**. Sélectionnez **Utilitaire** et sélectionnez **Ouvrir l'utilitaire de l'imprimante**.
- 4. Sélectionnez **Nettoyage puissant**.

Une fenêtre comme celle-ci s'affiche :

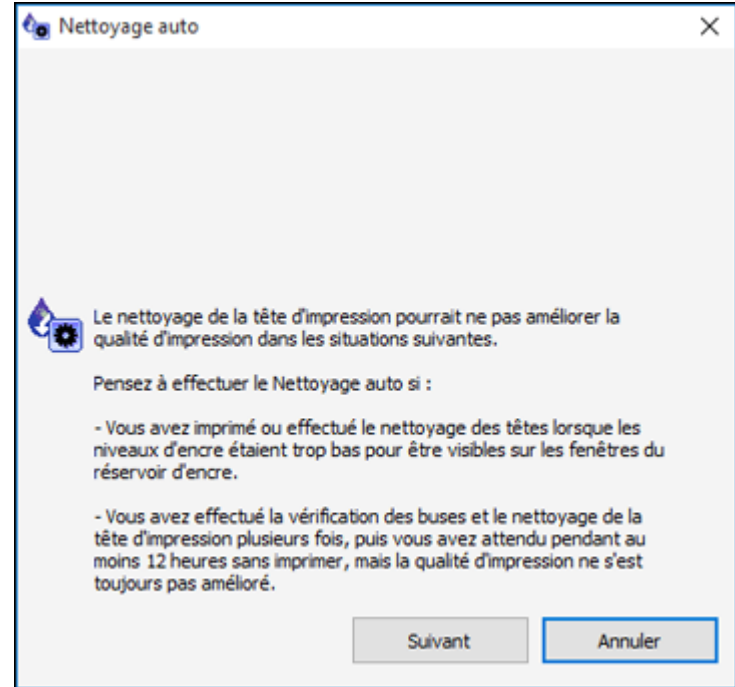

- 5. Suivez les instructions à l'écran pour effectuer un nettoyage puissant.
- 6. Une fois le nettoyage puissant terminé, effectuez une vérification des buses.

Si la qualité d'impression ne s'améliore pas, éteignez le produit et attendez au moins 12 heures avant d'effectuer un nouveau nettoyage puissant.

Si la qualité d'impression ne s'améliore toujours pas après avoir effectué plusieurs nettoyages puissants, contactez Epson pour obtenir du soutien.

**Sujet parent:** [Nettoyage](#page-226-1) puissant

### **Tâches associées**

[Vérification](#page-218-0) des buses à l'aide d'un utilitaire de votre ordinateur

# <span id="page-229-1"></span>**Alignement de la tête d'impression**

Si vos tirages deviennent flous ou granuleux, ou si vous remarquez un décalage des lignes verticales ou des lignes horizontales claires ou foncées, il peut être nécessaire d'aligner la tête d'impression.

**Remarque:** Des lignes blanches peuvent également apparaître si les buses de la tête d'impression ont besoin d'être nettoyées.

Alignement de la tête [d'impression](#page-229-0) en utilisant le panneau de commande

**Sujet parent:** Réglage de la qualité [d'impression](#page-215-2)

### <span id="page-229-0"></span>**Alignement de la tête d'impression en utilisant le panneau de commande**

Vous pouvez aligner la tête d'impression en utilisant le panneau de commande de votre produit.

- 1. Assurez-vous qu'aucune erreur n'est affichée sur l'écran ACL, que le plateau CD/DVD n'est pas inséré pour l'impression et que le plateau de sortie est déployé.
- 2. Chargez quelques feuilles de papier ordinaire dans le produit.
- 3. Appuyez sur le bouton  $\bigoplus$  d'accueil, si nécessaire.
- 4. Appuyez sur les boutons fléchés pour sélectionner **Paramètres** et appuyez sur le bouton **OK**.
- 5. Sélectionnez **Entretien** et appuyez sur le bouton **OK**.

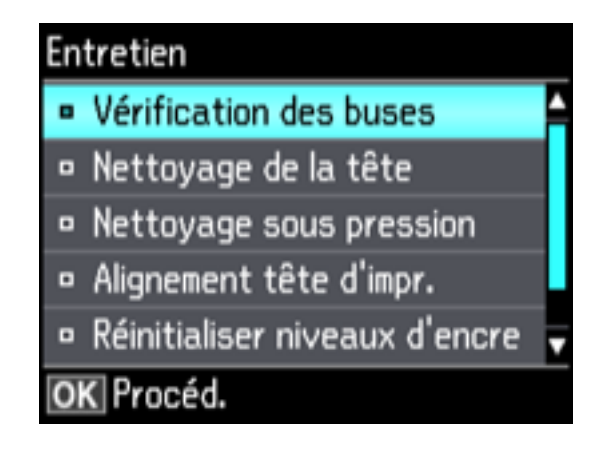

6. Sélectionnez **Alignement tête d'impr.** et appuyez sur le bouton **OK**.

- 7. Choisissez l'une des méthodes suivantes :
	- Sélectionnez **Alignement vertical** et appuyez sur le bouton **OK**.
	- Sélectionnez **Alignement horizontal**, **Couleur** ou **N et B**, puis appuyez sur le bouton **OK**.

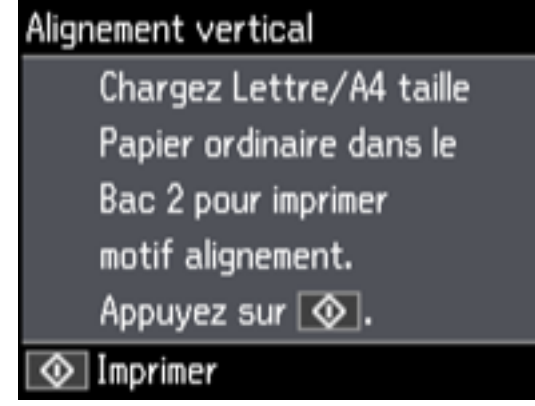

8. Appuyez sur le bouton  $\Diamond$  de démarrage pour imprimer une feuille d'alignement.

**Remarque:** N'annulez pas l'impression lorsque vous imprimez un motif d'alignement de la tête.

9. Vérifiez le motif imprimé et sélectionnez le numéro du motif imprimé optimal pour chaque jeu à l'écran ACL.

**Alignement vertical**

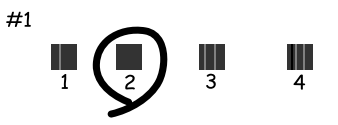

#### **Alignement horizontal**

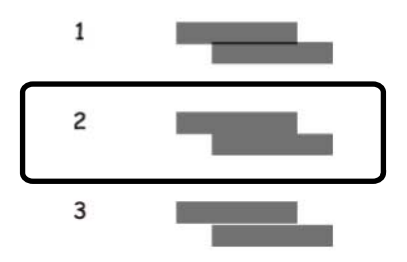

10. Une fois que vous avez terminé, appuyez sur le bouton **OK**.

**Sujet parent:** Alignement de la tête [d'impression](#page-229-1)

### **Sujets reliés**

[Chargement](#page-51-0) du papier

# **Nettoyage du circuit papier**

Si vous remarquez des traces d'encre au dos de vos tirages, vous pouvez nettoyer le circuit papier afin de retirer tout excès d'encre.

- 1. Assurez-vous que le plateau CD/DVD n'est pas inséré pour l'impression et que le plateau de sortie est déployé.
- 2. Chargez quelques feuilles de papier ordinaire dans le produit.
- 3. Utilisez le panneau de commande du produit pour faire une copie, mais sans placer de document sur la vitre d'exposition du scanner.

**Remarque:** Assurez-vous qu'il n'y a pas de poussière ou de maculage sur la vitre d'exposition du scanner ou sur le capot.

- 4. Vérifiez le verso du papier éjecté afin de voir s'il est propre.
- 5. Répétez au besoin jusqu'à ce que le papier ressorte propre.

**Sujet parent:** Réglage de la qualité [d'impression](#page-215-2)

**Sujets reliés** [Chargement](#page-51-0) du papier [Copie](#page-79-0)

# **Nettoyage du circuit de la tête d'impression**

Si la qualité d'impression ne s'améliore pas après un nettoyage, un alignement de la tête d'impression et un nettoyage du circuit papier, le circuit de la tête d'impression à l'intérieur de l'imprimante est peut-être taché d'encre.

Pour nettoyer le circuit de la tête d'impression, utilisez les outils suivants :

- Plusieurs bâtonnets ouatés
- ¼ de tasse (59 ml) d'eau avec 2 à 3 gouttes de liquide à vaisselle doux
- Une petite lampe de poche

**Mise en garde:** N'utilisez aucun autre liquide pour nettoyer le circuit de la tête d'impression, au risque d'endommager votre produit.

- 1. Mettez le produit hors tension.
- 2. Débranchez le câble d'alimentation.
- 3. Débranchez tous les câbles connectés.
- 4. Soulevez l'unité du scanner.

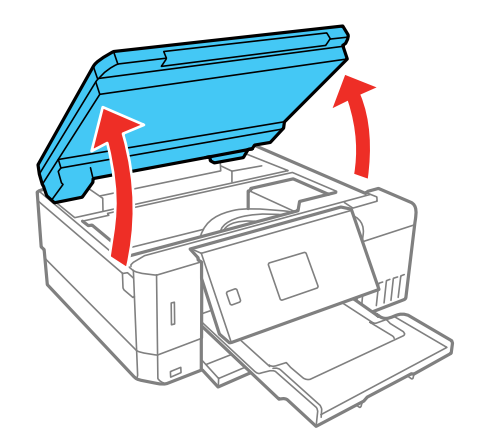

5. Utilisez la lampe de poche pour vérifier si de l'encre se trouve sur la pellicule translucide illustrée ici.

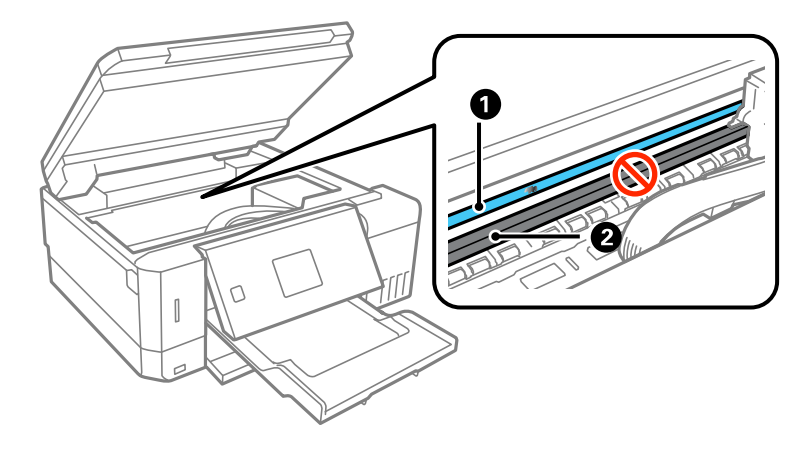

- 1 Pellicule translucide
- 2 Rail de guidage de la tête d'impression

**Mise en garde:** Ne touchez pas au rail de guidage de la tête d'impression et n'essuyez pas le lubrifiant sur le rail. Sinon, vous pourriez compromettre l'impression.

6. Humectez un bâtonnet ouaté avec le mélange d'eau et de liquide à vaisselle, puis pressez-le pour extraire l'excédent d'eau. Essuyez délicatement l'encre sur la pellicule translucide.

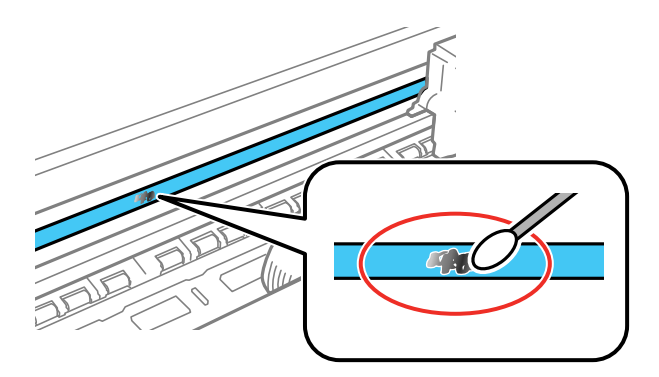

**Mise en garde:** N'appuyez pas trop fort sur la pellicule, au risque de déloger les ressorts d'ancrage et d'endommager votre produit.

- 7. Utilisez un autre bâtonnet ouaté sec pour sécher la pellicule translucide.
- 8. Répétez les étapes 6 et 7 tel que nécessaire pour nettoyer toutes les taches d'encre.
- 9. Lorsque la pellicule translucide est sèche, rabaissez l'unité du scanner.
- 10. Rebranchez tous les câbles débranchés, branchez le cordon d'alimentation et allumez le produit. **Sujet parent:** Réglage de la qualité [d'impression](#page-215-2)

## <span id="page-234-1"></span>**Vérification du nombre de feuilles alimentées**

Vous pouvez vérifier le nombre de feuilles de papier qui ont été alimentées dans le produit.

[Vérification](#page-234-0) du compteur de feuilles - Windows

[Vérification](#page-235-0) du compteur de feuilles - Mac

**Sujet parent:** Réglage de la qualité [d'impression](#page-215-2)

### <span id="page-234-0"></span>**Vérification du compteur de feuilles - Windows**

Vous pouvez consulter un compteur indiquant le nombre de feuilles qui ont été alimentées dans le produit.

- 1. Accédez au Bureau de Windows et cliquez avec le bouton de droite de la souris sur l'icône correspondant à votre produit dans le coin droit de la barre des tâches Windows, ou cliquez sur la flèche du haut et cliquez sur **a** avec le bouton de droite de la souris.
- 2. Sélectionnez **Paramètres imprimante**.
- 3. Cliquez sur l'onglet **Utilitaire**.
- 4. Sélectionnez **Informations imprimante et options**.

#### Cette fenêtre s'affiche :

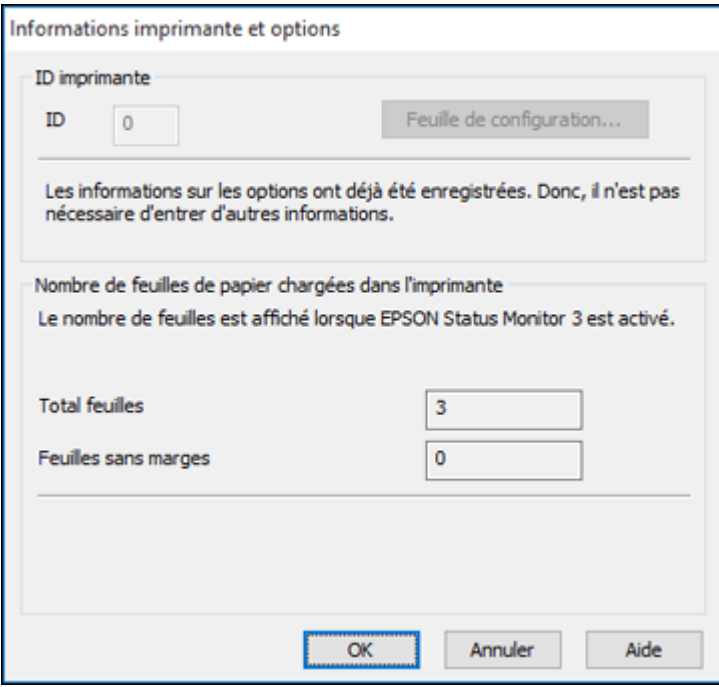

5. Après avoir vu le nombre de feuilles qui ont été alimentées dans l'imprimante, cliquez sur **OK** pour fermer la fenêtre.

**Remarque:** Le nombre de feuilles ne s'affiche que si Epson Status Monitor 3 est activé.

**Sujet parent:** [Vérification](#page-234-1) du nombre de feuilles alimentées

### <span id="page-235-0"></span>**Vérification du compteur de feuilles - Mac**

Vous pouvez consulter un compteur indiquant le nombre de feuilles qui ont été alimentées dans le produit.

1. Sous le menu Apple ou sur le Dock, sélectionnez **Préférences Système**. Sélectionnez **Imprimantes et fax** ou **Imprimantes et scanners**, choisissez votre produit et sélectionnez **Options et fournitures**. Sélectionnez **Utilitaire** et sélectionnez **Ouvrir l'utilitaire de l'imprimante**.

2. Sélectionnez **Informations imprimante et options**.

Cette fenêtre s'affiche :

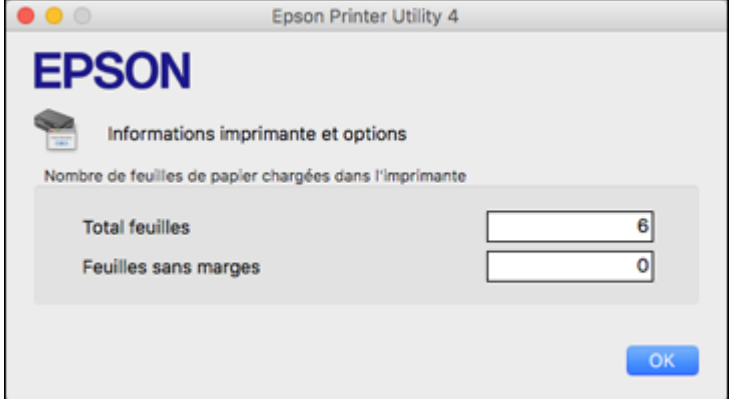

3. Après avoir vu le nombre de feuilles qui ont été alimentées dans l'imprimante, cliquez sur **OK** pour fermer la fenêtre.

**Sujet parent:** [Vérification](#page-234-1) du nombre de feuilles alimentées

# <span id="page-237-2"></span>**Nettoyage et transport de votre produit**

Consultez ces sections si vous devez nettoyer ou transporter votre produit.

[Nettoyage](#page-237-0) de votre produit

[Transport](#page-237-1) de votre produit

# <span id="page-237-0"></span>**Nettoyage de votre produit**

Pour maintenir votre produit en état de fonctionnement optimal, nettoyez-le plusieurs fois par année.

Fermez le plateau de sortie, le capot avant et le couvercle de la fente d'alimentation de papier arrière lorsque vous n'utilisez pas le produit afin de le protéger de la poussière.

**Mise en garde:** N'utilisez jamais une brosse dure ou abrasive, de l'alcool ou un diluant pour nettoyer votre produit, sinon vous risquez de l'endommager. N'utilisez pas d'huiles ni de lubrifiants dans le produit et ne laissez pas d'eau s'introduire à l'intérieur.

- 1. Mettez le produit hors tension.
- 2. Débranchez le câble d'alimentation.
- 3. Débranchez tous les câbles connectés.
- 4. Retirez tout le papier.
- 5. Nettoyez la vitre d'exposition du scanner à l'aide d'un chiffon doux et non pelucheux (un chiffon fait de microfibres est recommandé), imbibé d'un peu de nettoyant pour vitres.

**Mise en garde:** Ne vaporisez pas de nettoyant pour vitres directement sur la vitre d'exposition et n'appuyez pas sur la vitre d'exposition avec force.

6. Nettoyez le boîtier externe et le panneau de commande au moyen d'un chiffon de microfibres doux et non abrasif. N'utilisez pas de nettoyants liquides ou chimiques.

**Sujet parent:** [Nettoyage](#page-237-2) et transport de votre produit

# <span id="page-237-1"></span>**Transport de votre produit**

Si vous devez ranger votre produit ou le déplacer sur une distance importante, préparez-le pour le transport tel que décrit ici.

**Mise en garde** : Durant le transport et l'entreposage, suivez les directives suivantes.

• Évitez d'incliner le produit, de le placer à la verticale ou à l'envers; sinon l'encre pourrait fuir.

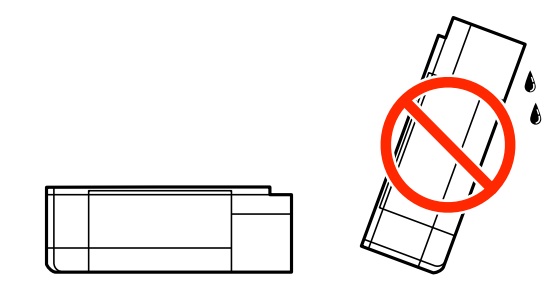

- Lorsque vous rangez ou transportez une bouteille ouverte, ne l'inclinez pas et évitez de la soumettre à des impacts ou à des changements de température. Sinon, l'encre pourrait fuir même si le bouchon est bien serré. Assurez-vous de tenir la bouteille bien droite lorsque vous serrez le bouchon, et prenez les précautions nécessaires pour éviter les fuites d'encre lors du transport.
- Ne placez pas de bouteilles d'encre ouvertes dans la boîte avec le produit.
- Ne transportez pas le produit en tenant le panneau de commande; cela pourrait endommager le produit.
- 1. Mettez le produit hors tension.
- 2. Retirez tout le papier du produit.
- 3. Débranchez le câble d'alimentation.
- 4. Débranchez tous les câbles connectés.
- 5. Soulevez l'unité du scanner et vérifiez que la tête d'impression se trouve complètement à droite (en position de repos). Au besoin, mettez le produit sous tension, attendez que la tête d'impression

retourne en position de repos complètement à droite, puis mettez le produit hors tension de nouveau.

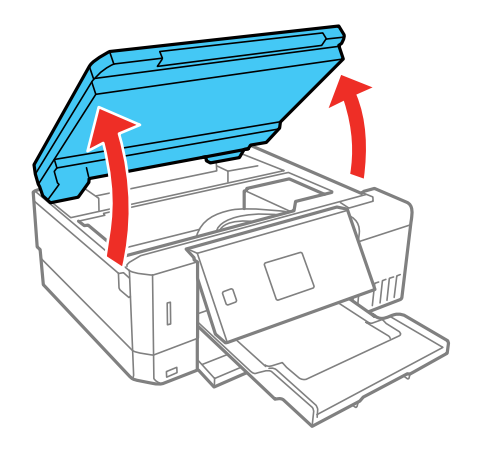

6. Fixez la tête d'impression au boîtier à l'aide de ruban adhésif.

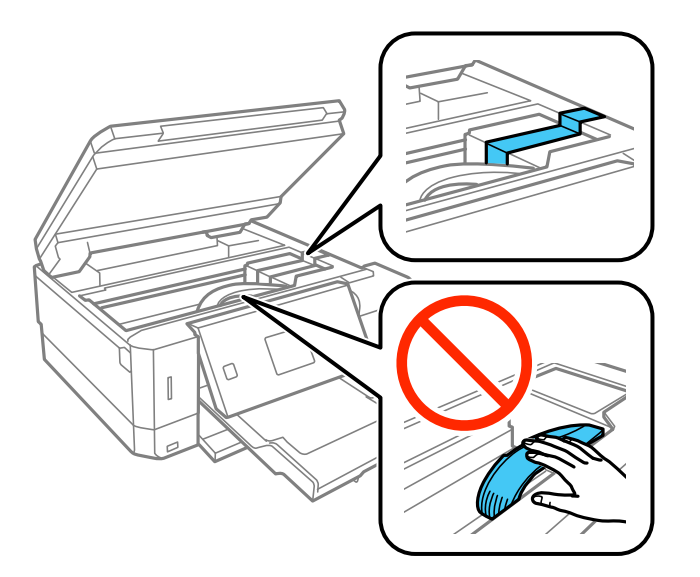

**Mise en garde:** Ne placez pas de ruban adhésif sur le câble plat blanc à l'intérieur du produit, sinon, vous risquez d'endommager votre produit.

7. Ouvrez le couvercle des réservoirs d'encre. Assurez-vous que les couvercles des réservoirs sont bien fermés, puis replacez le couvercle de l'unité des réservoirs.

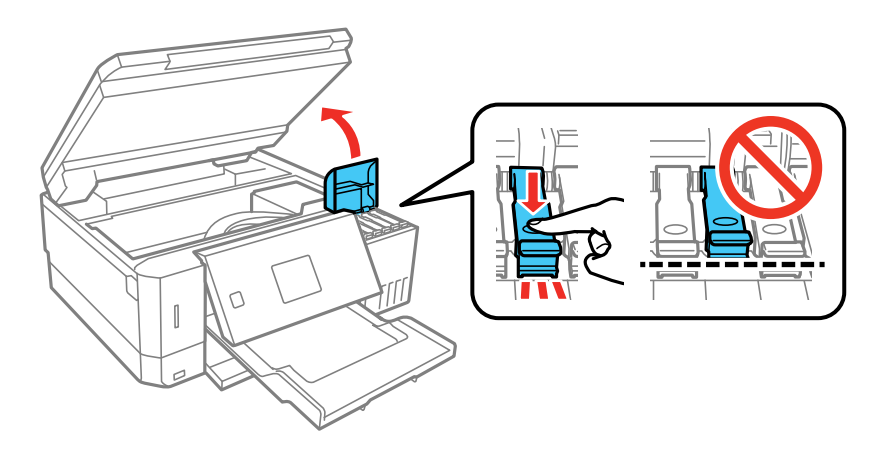

8. Abaissez l'unité du scanner.

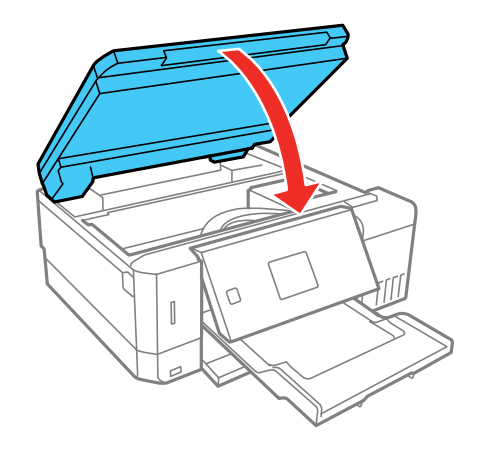

9. Fermez le support et le capot de la fente d'alimentation de papier arrière. Fermez le plateau de sortie et le capot avant, puis abaissez le panneau de commande.

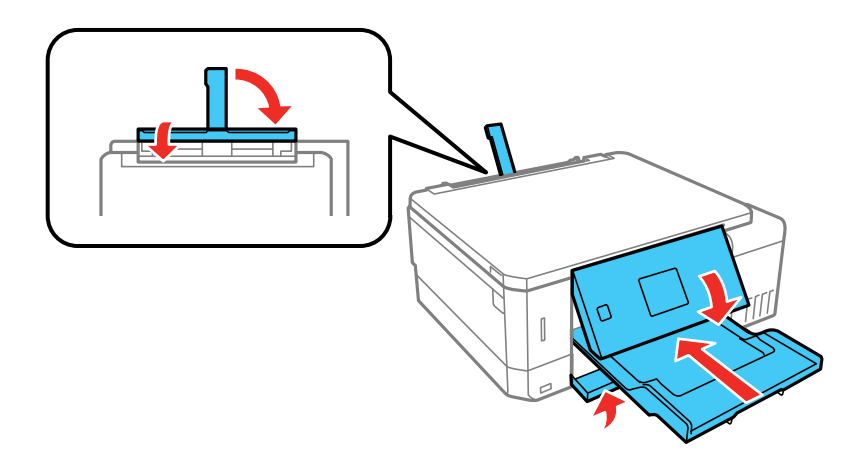

10. Placez le produit dans son emballage d'origine, si possible, ou placez du matériel amortissant équivalent autour du produit.

N'oubliez pas de retirer le ruban adhésif sur la tête d'impression avant de mettre le produit sous tension. Si la qualité d'impression n'est plus la même au nouvel emplacement, nettoyez et alignez la tête d'impression.

**Sujet parent:** [Nettoyage](#page-237-2) et transport de votre produit

#### **Concepts associés**

Nettoyage de la tête [d'impression](#page-220-0) Alignement de la tête [d'impression](#page-229-1)

# <span id="page-242-1"></span>**Résolution des problèmes**

Consultez ces sections pour obtenir des solutions aux problèmes qui pourraient survenir lors de l'utilisation de votre produit.

Vérification des mises à jour du logiciel [d'imprimante](#page-242-0) [Messages](#page-243-0) d'état du produit Un message vous [demandant](#page-245-0) de réinitialiser les niveaux d'encre apparaît Exécution d'une [vérification](#page-246-0) du produit [Réinitialisation](#page-247-0) des paramètres par défaut du panneau de commande Résolution des problèmes de [configuration](#page-248-0) [Résolution](#page-250-0) des problèmes de réseau [Résolution](#page-255-0) des problèmes de copie [Résolution](#page-256-0) des problèmes de papier Résolution des problèmes [d'impression](#page-265-0) à partir d'un ordinateur [Résolution](#page-268-0) des problèmes de mise en page et de contenu Résolution des problèmes de qualité [d'impression](#page-273-0) Résolution des problèmes de [numérisation](#page-279-0) [Résolution](#page-280-0) des problèmes de qualité de l'image numérisée [Résolution](#page-285-0) des problèmes de carte mémoire [Résolution](#page-286-0) de problèmes CD/DVD [Désinstallation](#page-288-0) des logiciels du produit [Comment](#page-290-0) obtenir de l'aide

# <span id="page-242-0"></span>**Vérification des mises à jour du logiciel d'imprimante**

Nous vous recommandons de visiter périodiquement le site Web de soutien d'Epson pour voir s'il existe des mises à jour gratuites du logiciel d'imprimante pour votre produit. Visitez le site Web [epson.ca/soutien](https://www.epson.ca/Soutien/sl/s) et effectuez une recherche pour votre produit.

- **Windows** : Votre imprimante vérifie automatiquement si des mises à jour sont disponibles. Vous pouvez effectuer une mise à jour manuelle du logiciel d'imprimante en sélectionnant **Mise à jour du logiciel** de l'une des façons suivantes :
	- En accédant au Bureau de Windows et en cliquant avec le bouton de droite de la souris sur l'icône pour votre produit dans le coin droit de la barre de tâches Windows, ou en cliquant sur la flèche du haut et en cliquant ensuite sur **a** avec le bouton de droite de la souris.

• En accédant à l'onglet **Utilitaire** dans la fenêtre des paramètres de l'imprimante.

Vous pouvez aussi mettre le logiciel à jour en sélectionnant **EPSON Software Updater** dans le groupe de programmes **EPSON** ou **EPSON Software**, accessible à partir du bouton **Démarrer** ou des écrans **Accueil** ou **Applications**, selon votre version de Windows.

- **OS X** : Vous pouvez mettre le logiciel à jour manuellement en ouvrant le dossier **Applications** > **Epson Software** et en sélectionnant **EPSON Software Updater**.
- **macOS 10.12.x** : Vous pouvez mettre le logiciel à jour manuellement en ouvrant l'**App Store**, en sélectionnant **Mises à jour**, en cherchant une option de mise à jour pour Epson Software et en sélectionnant **Mettre à jour**.

**Sujet parent:** [Résolution](#page-242-1) des problèmes

#### **Tâches associées**

Modification des options de mises à jour [automatiques](#page-110-0)

### <span id="page-243-0"></span>**Messages d'état du produit**

Vous pouvez souvent diagnostiquer les problèmes de votre produit en vérifiant les messages affichés sur l'écran ACL. Vous pouvez aussi lire les renseignements d'aide et les instructions sur l'écran. Appuyez sur le bouton d'accueil, au besoin, sélectionnez **Aide** et appuyez sur le bouton **OK**.

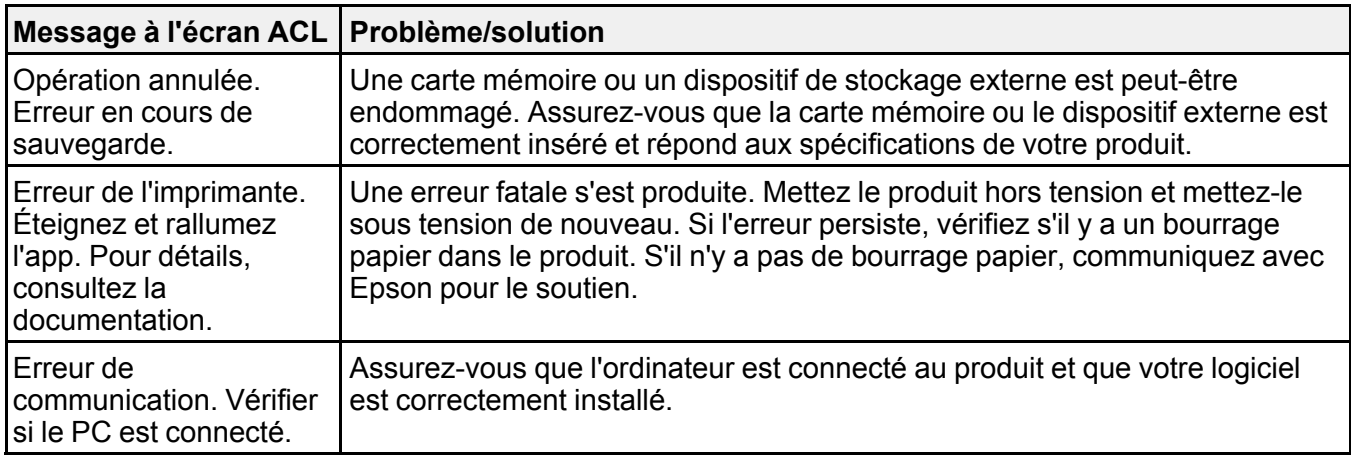

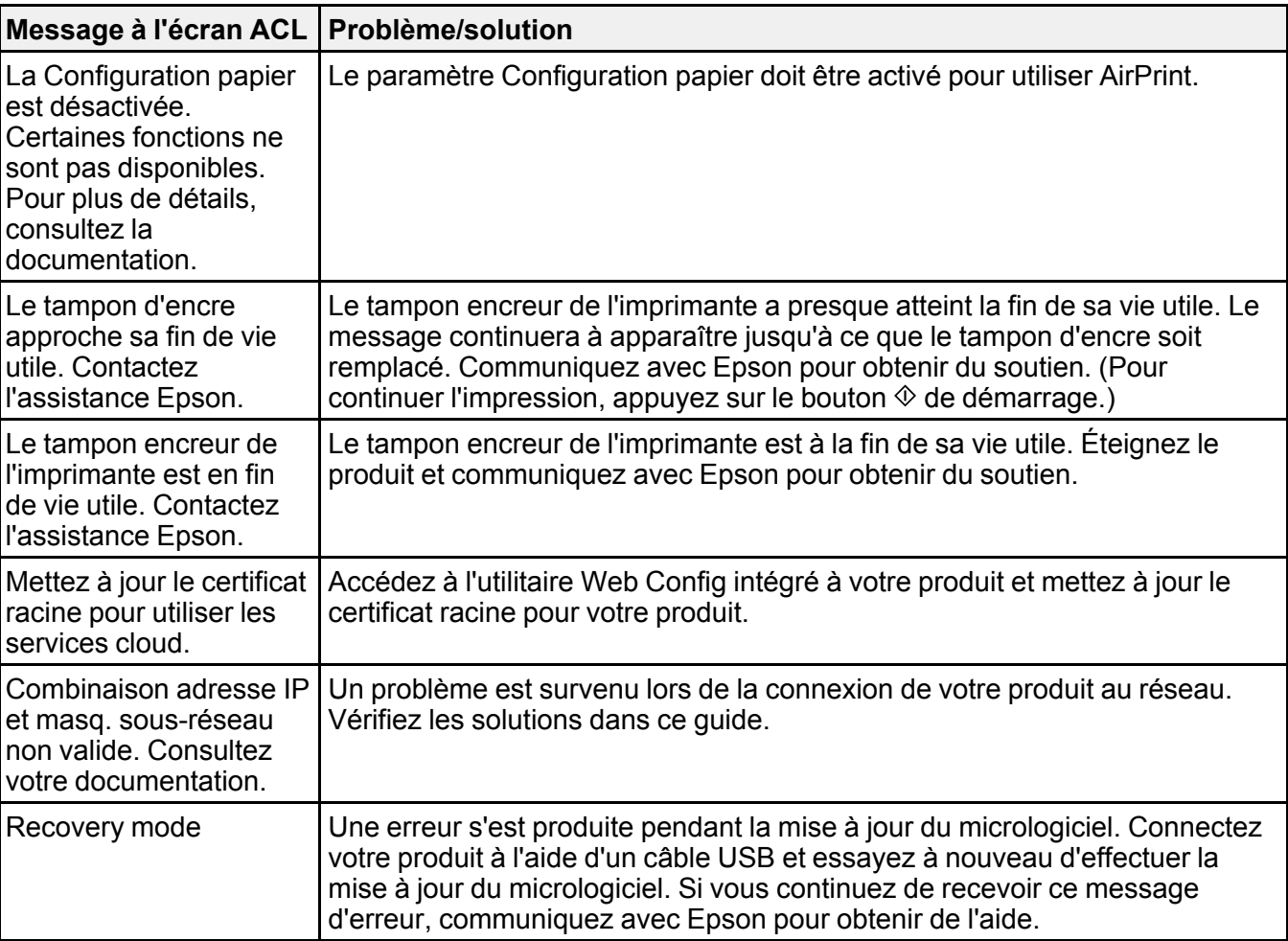

**Remarque:** Les tampons d'encre dans l'imprimante récupèrent, distribuent et contiennent l'encre qui n'a pas été utilisée sur les pages imprimées. Au cours de la durée de vie du produit, son état pourrait se détériorer jusqu'à nuire au maintien d'une qualité d'impression acceptable, ou encore, les tampons d'encre pourraient atteindre la fin de leur durée de vie utile. Epson Status Monitor, votre écran ACL ou les témoins sur le panneau de commande vous avertiront si ces pièces doivent être remplacées. Si une telle situation se présente durant la garantie standard de votre produit, le remplacement du produit ou des tampons d'encre sont couverts par la garantie standard. Si le produit n'est plus sous garantie, les tampons d'encre peuvent être remplacés par un technicien Epson autorisé. Les tampons d'encre usés ne sont pas des pièces qui peuvent être remplacées par l'utilisateur.

### **Sujet parent:** [Résolution](#page-242-1) des problèmes

#### **Références associées**

[Spécifications](#page-148-0) des fichiers sur les cartes mémoire [Problèmes](#page-257-0) de bourrage papier dans le produit [Problèmes](#page-259-0) de bourrage papier dans le bac papier [Problèmes](#page-261-0) de bourrage papier dans le capot arrière [Comment](#page-290-0) obtenir de l'aide

#### **Tâches associées**

Insertion d'une carte [mémoire](#page-147-0) [Utilisation](#page-30-0) d'AirPrint Sélection des [paramètres](#page-67-0) papier pour chaque source - Panneau de commande **Sujets reliés**

[Réseau](#page-37-0) Wi-Fi ou câblé

### <span id="page-245-0"></span>**Un message vous demandant de réinitialiser les niveaux d'encre apparaît**

Si un message vous demandant de réinitialiser les niveaux d'encre apparaît à l'écran ACL, effectuez les étapes suivantes :

1. Remplissez tous les réservoirs d'encre ou seulement les réservoirs indiqués à l'écran ACL jusqu'au bord.

**Remarque:** Selon les conditions d'opération, ce message pourrait apparaître même s'il y a encore de l'encre dans les réservoirs.

- 2. Sélectionnez les couleurs que vous avez remplies à l'écran ACL.
- 3. Suivez les instructions à l'écran ACL pour réinitialiser les niveaux d'encre.

**Remarque:** Le produit possède un système d'alerte de niveau d'encre faible. L'utilisateur doit remplir les réservoirs d'encre correctement pour assurer la précision de ce système. Le produit ne peut pas mesurer directement les niveaux d'encre dans les réservoirs. Il estime plutôt la quantité d'encre restante en faisant le suivi interne de l'utilisation de l'encre. Le système d'alerte de niveau d'encre faible pourrait générer des messages inexacts si les réservoirs d'encre ne sont pas remplis selon ces instructions.

Par mesure de précaution, effectuez régulièrement une inspection visuelle des réservoirs d'encre pour vous assurer que les niveaux d'encre ne descendent pas sous la ligne la plus basse. Si vous continuez d'utiliser le produit lorsque le niveau d'encre est situé sous la ligne la plus basse du réservoir, vous pourriez l'endommager.

**Sujet parent:** [Résolution](#page-242-1) des problèmes **Sujets reliés** [Remplissage](#page-197-0) de l'encre

# <span id="page-246-0"></span>**Exécution d'une vérification du produit**

L'exécution d'une vérification du produit vous aide à déterminer si votre produit fonctionne correctement.

- 1. Débranchez tous les câbles d'interface reliés à votre produit.
- 2. Chargez du papier ordinaire dans le produit.
- 3. Appuyez sur le bouton **fo** d'accueil, si nécessaire.
- 4. Appuyez sur les boutons fléchés pour sélectionner **Paramètres** et appuyez sur le bouton **OK**.
- 5. Sélectionnez **Entretien** et appuyez sur le bouton **OK**.

# Entretien

- Vérification des buses
- · Nettoyage de la tête
- o Nettoyage sous pression
- ¤ Alignement tête d'impr.
- <sup>o</sup> Réinitialiser niveaux d'encre

OK Procéd.

6. Sélectionnez **Vérification des buses** et appuyez sur le bouton **OK**.

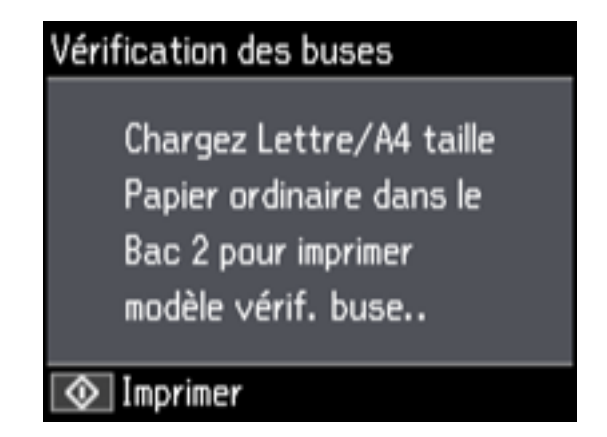

7. Appuyez sur le bouton  $\Diamond$  de démarrage.

Le motif de vérification des buses s'imprime.

- 8. Effectuez les étapes suivantes, selon les résultats de la vérification de votre produit :
	- Si la page s'imprime et que le motif de vérification est complet, le produit fonctionne correctement. Le problème de fonctionnement peut être causé par votre ordinateur, votre câble, votre logiciel ou les paramètres sélectionnés. Vérifiez les autres solutions dans ce manuel ou essayez de désinstaller et de réinstaller le logiciel d'impression.
	- Si la page s'imprime, mais que le motif de vérification des buses présente des écarts, nettoyez ou alignez la tête d'impression.
	- Si la page ne s'imprime pas, il est possible qu'un problème soit survenu dans le produit. Vérifiez les autres solutions de ce manuel. Si elles ne fonctionnent pas, communiquez avec Epson.

**Sujet parent:** [Résolution](#page-242-1) des problèmes

# <span id="page-247-0"></span>**Réinitialisation des paramètres par défaut du panneau de commande**

Si vous rencontrez des difficultés avec le panneau de commande du produit, vous pouvez le réinitialiser aux paramètres d'usine. Vous pouvez choisir les paramètres à réinitialiser ou les réinitialiser tous.

- 1. Appuyez sur le bouton **de** d'accueil, si nécessaire.
- 2. Appuyez sur les boutons fléchés pour sélectionner **Paramètres** et appuyez sur le bouton **OK**.

3. Sélectionnez **Restaurer param. défaut** et appuyez sur le bouton **OK**.

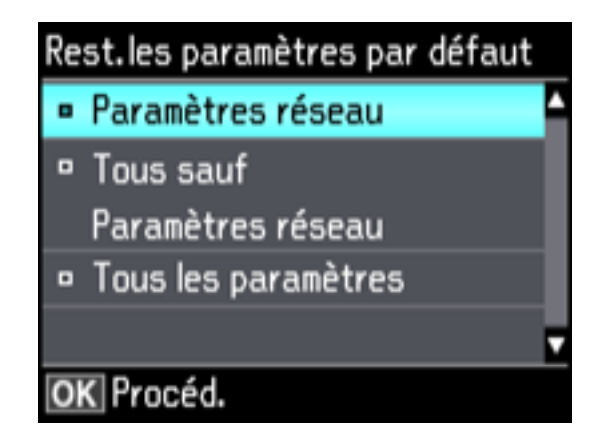

- 4. Sélectionnez l'une de ces options :
	- **Paramètres réseau** : réinitialise tous les paramètres réseau.
	- **Tous sauf Paramètres réseau** : réinitialise tous les paramètres du panneau de commande, sauf les paramètres réseau.
	- **Tous les paramètres** : réinitialise tous les paramètres du panneau de commande.

Un écran de confirmation s'affiche.

5. Sélectionnez **Oui** pour réinitialiser les paramètres sélectionnés. (Sélectionnez **Non** si vous voulez annuler l'opération.)

**Sujet parent:** [Résolution](#page-242-1) des problèmes

# <span id="page-248-0"></span>**Résolution des problèmes de configuration**

Consultez ces solutions si vous avez des problèmes lors de la configuration de votre produit.

Le produit fait entendre des bruits après le [remplissage](#page-249-0) de l'encre

Problèmes [d'installation](#page-249-1) des logiciels

Problèmes de [configuration](#page-249-2) du panneau de commande

**Sujet parent:** [Résolution](#page-242-1) des problèmes

### <span id="page-249-0"></span>**Le produit fait entendre des bruits après le remplissage de l'encre**

Si le produit fait entendre des bruits après le remplissage des réservoirs d'encre, consultez ces explications :

- La première fois que vous remplissez les réservoirs d'encre, le produit doit charger sa tête d'impression. Attendez la fin du chargement avant de mettre le produit hors tension, sinon le chargement pourrait être perturbé et le produit risque d'utiliser trop d'encre la prochaine fois que vous le mettrez sous tension. Votre produit a terminé de charger la tête d'impression lorsque le témoin d'alimentation cesse de clignoter.
- Si la tête d'impression cesse de se déplacer ou si le produit n'émet plus de sons et que le chargement est toujours en cours après environ 20 minutes, mettez l'imprimante hors tension. Remettez le produit sous tension et vérifiez si le chargement est toujours en cours. Si le chargement est toujours en cours, communiquez avec Epson pour obtenir de l'aide.

**Sujet parent:** Résolution des problèmes de [configuration](#page-248-0)

### <span id="page-249-1"></span>**Problèmes d'installation des logiciels**

Si vous avez des problèmes pendant l'installation des logiciels de votre produit, essayez ces solutions :

- Assurez-vous que votre produit est sous tension et que les câbles nécessaires sont bien connectés aux deux extrémités. Si vous éprouvez toujours des problèmes avec l'installation des logiciels, débranchez le câble d'alimentation et suivez attentivement les instructions de l'affiche *Point de départ*. Assurez-vous aussi que votre ordinateur est conforme aux exigences pour votre système d'exploitation.
- Fermez tous les autres programmes, incluant les économiseurs d'écran et les logiciels de protection antivirus, et installez de nouveau les logiciels pour votre produit.
- Sous Windows, assurez-vous que votre produit est sélectionné comme imprimante par défaut et que le bon port est affiché dans les propriétés de l'imprimante.
- Si vous voyez un message d'erreur ou si votre logiciel ne s'installe pas sous Windows, il est possible que vous n'ayez pas les droits d'installation de logiciels. Communiquez avec votre administrateur de système.

**Sujet parent:** Résolution des problèmes de [configuration](#page-248-0)

### <span id="page-249-2"></span>**Problèmes de configuration du panneau de commande**

Si vous avez des problèmes de configuration du panneau de commande, essayez ces solutions :

• Pour voir le texte à l'écran ACL dans une langue différente, vous pouvez sélectionner un paramètre de langue différent pour l'écran.

• Pour ajuster la position du panneau de commande, élevez-le ou abaissez-le doucement.

**Sujet parent:** Résolution des problèmes de [configuration](#page-248-0)

**Sujets reliés**

Utilisation du panneau de [commande](#page-14-0)

## <span id="page-250-0"></span>**Résolution des problèmes de réseau**

Consultez ces solutions si vous avez des problèmes lors de la configuration ou l'utilisation du produit sur un réseau.

**Remarque:** Le bris ou la réparation de ce produit peut causer la perte des données de réseau et des paramètres. Epson n'est pas responsable de la copie de sauvegarde ni de la restauration des paramètres et des données au cours de la période de garantie ni après. Nous vous recommandons de faire votre propre copie de sauvegarde de vos paramètres et données réseau ou de les imprimer.

Le produit ne peut se [connecter](#page-250-1) à un routeur sans fil ou un point d'accès Le logiciel réseau ne peut [trouver](#page-251-0) le produit sur un réseau Le produit n'apparaît pas dans la fenêtre [d'imprimantes](#page-252-0) Mac [Impossible](#page-253-0) d'imprimer via un réseau [Impossible](#page-254-0) de numériser sur le réseau **Sujet parent:** [Résolution](#page-242-1) des problèmes

### <span id="page-250-1"></span>**Le produit ne peut se connecter à un routeur sans fil ou un point d'accès**

Si votre produit ne parvient pas à trouver ou à se connecter à un routeur sans fil ou un point d'accès, essayez ces solutions :

- Si vous connectez le produit par configuration Wi-Fi Protected Setup (WPS) et que l'icône Wi-Fi à l'écran ACL de votre produit n'est pas allumée ou ne s'affiche pas, assurez-vous de sélectionner l'une des options WPS depuis le panneau de commande du produit moins de deux minutes après avoir appuyé sur le bouton WPS sur votre routeur.
- Assurez-vous de placer votre produit à portée de votre routeur ou point d'accès 2,4 GHz. Évitez de placer le produit près de fours micro-ondes, de téléphones sans fil 2,4 GHz ou d'objets métalliques de grande taille (comme un classeur).

**Remarque:** Si vous utilisez un routeur sans fil 5 GHz, réglez-le de façon à ce qu'il fonctionne en mode bibande (2,4 GHz et 5 GHz). Si votre routeur utilise un seul nom de réseau (SSID) pour la bande 2,4 GHz et 5 GHz, attribuez un nom de réseau différent (SSID) à chaque bande, tel que Réseau

maison 2,4 GHz et Réseau maison 5 GHz. Consultez la documentation de votre routeur ou communiquez avec votre fournisseur Internet pour obtenir les instructions.

- Branchez le routeur ou point d'accès à votre ordinateur ou à un autre dispositif afin de vérifier s'il fonctionne correctement.
- Il est possible que vous deviez désactiver le pare-feu et le logiciel antivirus sur votre routeur ou point d'accès.
- Assurez-vous qu'il n'existe pas de restrictions d'accès (comme le filtrage des adresses MAC) configurées sur votre routeur ou point d'accès sans fil. Si des restrictions d'accès ont été mises en place, enregistrez l'adresse MAC du produit sur le routeur ou point d'accès. Pour obtenir l'adresse MAC de votre produit, imprimez une feuille d'état réseau. Consultez ensuite les instructions dans la documentation de votre routeur ou point d'accès pour des directives sur l'ajout d'une adresse à la liste.
- Si votre routeur ou point d'accès sans fil ne diffuse pas son nom de réseau (SSID), suivez les instructions fournies avec votre produit pour la saisie manuelle du nom de réseau sans fil.
- Si la sécurité sans fil a été activée sur votre routeur ou point d'accès sans fil, vous devez déterminer le type de sécurité utilisé et tout mot de passe ou phrase passe requis pour la connexion. Ensuite, assurez-vous de saisir correctement la clé WEP ou la phrase passe WPA.
- Vérifiez si votre ordinateur limite les canaux sans fil disponibles. Si tel est le cas, assurez-vous que votre point d'accès sans fil utilise l'un des canaux utilisables et passez à un canal utilisable, au besoin.
- Si vous utilisez une connexion Wi-Fi et qu'elle est coupée, le mot de passe Wi-Fi Direct de votre dispositif pourrait avoir été modifié. Au besoin, supprimez les paramètres de connexion **DIRECTxxxxxxxx** existants à partir de votre dispositif et entrez un nouveau mot de passe. Consultez la documentation de votre dispositif pour les instructions.

**Sujet parent:** [Résolution](#page-250-0) des problèmes de réseau

**Sujets reliés**

[Réseau](#page-37-0) Wi-Fi ou câblé

### <span id="page-251-0"></span>**Le logiciel réseau ne peut trouver le produit sur un réseau**

Si EpsonNet Setup ne peut pas trouver votre produit sur un réseau, essayez ces solutions :

- Assurez-vous que votre produit est sous tension et relié à votre réseau. Vérifiez la connexion en utilisant le panneau de commande du produit.
- Vérifiez si le nom de réseau (SSID) contient des caractères non-ASCII. Votre produit ne peut pas reconnaître les caractères non-ASCII.
- Assurez-vous que votre produit n'est pas connecté à un réseau invité.
- Au besoin, réinstallez les logiciels de votre produit et essayez d'exécuter EpsonNet Setup de nouveau :
	- 1. Réinitialisez les paramètres réseau du produit aux paramètres en usine.
	- 2. **Windows seulement :** Désinstallez les logiciels de votre produit.
	- 3. Initialisez votre routeur en suivant les instructions dans la documentation du routeur.

**Remarque:** Si vous lisez ces instructions en ligne, veuillez noter la prochaine étape, car la connexion Internet sera coupée lorsque vous réinitialiserez le routeur.

- 4. Téléchargez les logiciels de votre produit à partir du site Web d'Epson en utilisant les instructions de la feuille *Point de départ*.
- Si vous avez remplacé votre routeur, réinstallez les logiciels du produit pour connecter le nouveau routeur.

**Remarque:** Si vous utilisez un routeur sans fil 5 GHz, réglez-le de façon à ce qu'il fonctionne en mode bibande (2,4 GHz et 5 GHz). Si votre routeur utilise un seul nom de réseau (SSID) pour la bande 2,4 GHz et 5 GHz, attribuez un nom de réseau différent (SSID) à chaque bande, tel que Réseau maison 2,4 GHz et Réseau maison 5 GHz. Consultez la documentation de votre routeur ou communiquez avec votre fournisseur Internet pour obtenir les instructions.

• Vérifiez si votre point d'accès ou routeur sans fil possède la fonction Séparateur privé et si elle est activée. Cela pourrait empêcher la détection de votre dispositif sur le réseau. Consultez la documentation de votre point d'accès ou routeur pour obtenir des instructions sur la désactivation de la fonction Séparateur privé.

**Sujet parent:** [Résolution](#page-250-0) des problèmes de réseau

### **Concepts associés**

[Désinstallation](#page-288-0) des logiciels du produit

### **Sujets reliés** [Réseau](#page-37-0) Wi-Fi ou câblé

## **Le produit n'apparaît pas dans la fenêtre d'imprimantes Mac**

Si votre produit n'apparaît pas dans la fenêtre d'imprimantes Mac, essayez ces solutions :

- Éteignez votre appareil, attendez 30 secondes, puis rallumez-le.
- Si vous connectez le produit par configuration Wi-Fi Protected Setup (WPS) et que l'icône Wi-Fi n'est pas allumée à l'écran ACL de votre produit, assurez-vous de sélectionner l'une des options WPS

depuis le panneau de commande du produit moins de deux minutes après avoir appuyé sur le bouton WPS sur votre routeur.

• Si vous connectez le produit sans fil par EpsonNet Setup et que l'icône Wi-Fi ne s'allume pas sur votre écran ACL, assurez-vous que les logiciels de votre produit ont été installés correctement. Au besoin, réinstallez vos logiciels.

**Remarque:** Si vous utilisez un routeur sans fil 5 GHz, réglez-le de façon à ce qu'il fonctionne en mode bibande (2,4 GHz et 5 GHz). Si votre routeur utilise un seul nom de réseau (SSID) pour la bande 2,4 GHz et 5 GHz, attribuez un nom de réseau différent (SSID) à chaque bande, tel que Réseau maison 2,4 GHz et Réseau maison 5 GHz. Consultez la documentation de votre routeur ou communiquez avec votre fournisseur Internet pour obtenir les instructions.

**Sujet parent:** [Résolution](#page-250-0) des problèmes de réseau

#### **Concepts associés**

[Désinstallation](#page-288-0) des logiciels du produit

#### **Sujets reliés**

[Réseau](#page-37-0) Wi-Fi ou câblé

## **Impossible d'imprimer via un réseau**

Si vous ne pouvez pas imprimer via un réseau, essayez ces solutions :

- Assurez-vous que votre produit est sous tension.
- Assurez-vous que le logiciel de réseau de votre produit a été installé tel que décrit dans la documentation de votre produit.
- Imprimez une feuille d'état réseau et assurez-vous que les paramètres de réseau sont réglés correctement. Si l'état du réseau est **Déconnecté**, vérifiez si tous les câbles sont bien connectés et mettez le produit sous tension de nouveau.
- Si vous utilisez le protocole TCP/IP, assurez-vous que l'adresse IP du produit est définie correctement pour votre réseau. Si votre réseau n'attribue pas les adresses IP en utilisant DHCP, configurez l'adresse IP manuellement.
- Assurez-vous que votre ordinateur et le produit utilisent le même réseau sans fil.
- Si l'impression en réseau est lente, imprimez une feuille d'état réseau et vérifiez la puissance du signal. Si le signal est faible, placez votre produit plus près du routeur ou du point d'accès. Évitez de placer le produit près de fours micro-ondes, de téléphones sans fil 2,4 GHz ou d'objets métalliques de grande taille (comme un classeur).

**Remarque:** Si vous utilisez un routeur sans fil 5 GHz, réglez-le de façon à ce qu'il fonctionne en mode bibande (2,4 GHz et 5 GHz). Si votre routeur utilise un seul nom de réseau (SSID) pour la bande 2,4 GHz et 5 GHz, attribuez un nom de réseau différent (SSID) à chaque bande, tel que Réseau maison 2,4 GHz et Réseau maison 5 GHz. Consultez la documentation de votre routeur ou communiquez avec votre fournisseur Internet pour obtenir les instructions.

- Vérifiez si votre point d'accès ou routeur sans fil possède la fonction Séparateur privé et si elle est activée. Cela pourrait empêcher l'impression à partir d'un dispositif sur le réseau. Consultez la documentation de votre point d'accès ou routeur pour obtenir des instructions sur la désactivation de la fonction Séparateur privé.
- Si vous connectez le produit sans fil par EpsonNet Setup et que le symbole de connexion Wi-Fi n'est pas allumé ou affiché sur l'écran ACL de votre produit, assurez-vous que les logiciels de votre produit ont été installés correctement. Au besoin, réinstallez votre logiciel.

**Sujet parent:** [Résolution](#page-250-0) des problèmes de réseau

#### **Concepts associés**

[Désinstallation](#page-288-0) des logiciels du produit

#### **Tâches associées**

[Impression](#page-46-0) d'une feuille d'état réseau

#### **Sujets reliés**

[Réseau](#page-37-0) Wi-Fi ou câblé

## **Impossible de numériser sur le réseau**

Si vous ne pouvez pas lancer Epson Scan 2 pour la numérisation en réseau, essayez ces solutions :

• Si vous ne pouvez pas numériser à partir du panneau de commande de votre produit, assurez-vous d'avoir redémarré votre ordinateur après avoir installé les logiciels du produit. Assurez-vous que le programme Event Manager n'est pas bloqué par votre pare-feu ou un logiciel de sécurité.

**Remarque:** Si vous utilisez un routeur sans fil 5 GHz, réglez-le de façon à ce qu'il fonctionne en mode bibande (2,4 GHz et 5 GHz). Si votre routeur utilise un seul nom de réseau (SSID) pour la bande 2,4 GHz et 5 GHz, attribuez un nom de réseau différent (SSID) à chaque bande, tel que Réseau maison 2,4 GHz et Réseau maison 5 GHz. Consultez la documentation de votre routeur ou communiquez avec votre fournisseur Internet pour obtenir les instructions.

• Si vous numérisez un original de grande taille à une résolution élevée, il est possible qu'une erreur de communication en réseau survienne. Essayez de numériser avec une résolution inférieure.

- Si la communication réseau a été interrompue pendant le démarrage d'Epson Scan 2, quittez le programme Epson Scan 2, attendez quelques secondes, et redémarrez-le. Si Epson Scan 2 ne peut pas redémarrer, éteignez votre produit, rallumez-le, et essayez de redémarrer Epson Scan 2 de nouveau.
- Vérifiez les paramètres de numérisation et réinitialisez la connexion si nécessaire à l'aide de l'utilitaire Epson Scan 2 :

**Windows 10** : Cliquez sur **Exe** et sélectionnez **EPSON** > **Epson Scan 2 Utility**. Assurez-vous que votre produit est sélectionné. Si nécessaire, sélectionnez l'onglet **Autre** et cliquez sur **Réinitialiser**.

**Windows 8.x** : Naviguez vers l'écran **Applications**, sélectionnez **EPSON**, puis **Epson Scan 2 Utility**. Assurez-vous que votre produit est sélectionné. Si nécessaire, sélectionnez l'onglet **Autre** et cliquez sur **Réinitialiser**.

**Windows (autres versions)** : Cliquez sur  $\bullet$  ou **Démarrer** > Tous les programmes ou **Programmes** > **EPSON** > **EPSON Scan 2** > **Epson Scan 2 Utility**. Assurez-vous que votre produit est sélectionné. Si nécessaire, sélectionnez l'onglet **Autre** et cliquez sur **Réinitialiser**.

**Mac** : Ouvrez le dossier **Applications**, cliquez sur **Epson Software** et cliquez sur **Epson Scan 2 Utility**. Assurez-vous que votre produit est sélectionné. Si nécessaire, sélectionnez l'onglet **Autre** et cliquez sur **Réinitialiser**.

• Vous devrez peut-être désactiver le pare-feu et le logiciel antivirus sur votre routeur ou point d'accès.

**Sujet parent:** [Résolution](#page-250-0) des problèmes de réseau

**Sujets reliés** [Numérisation](#page-132-0) [Réseau](#page-37-0) Wi-Fi ou câblé

# <span id="page-255-1"></span>**Résolution des problèmes de copie**

Consultez ces solutions si vous avez des problèmes de copie avec votre produit.

Le produit émet des bruits, mais rien ne [s'imprime](#page-255-0)

Le produit émet des bruits lorsqu'il est laissé au repos [pendant](#page-256-0) un certain temps

**Sujet parent:** [Résolution](#page-242-0) des problèmes

## <span id="page-255-0"></span>**Le produit émet des bruits, mais rien ne s'imprime**

Si votre produit émet des bruits, mais que rien ne s'imprime, essayez ces solutions :

• Exécutez une vérification des buses pour voir si l'une des buses de la tête d'impression est bouchée. Ensuite, nettoyez la tête d'impression, au besoin.

- Si la page de vérification des buses ne s'imprime pas, mais que le témoin d'alimentation du produit est allumé, assurez-vous que les logiciels du produit sont installés correctement.
- Assurez-vous que votre produit est de niveau (non incliné).

**Sujet parent:** [Résolution](#page-255-1) des problèmes de copie

### **Concepts associés**

Nettoyage de la tête [d'impression](#page-220-0) Vérification des buses de la tête [d'impression](#page-215-0)

## <span id="page-256-0"></span>**Le produit émet des bruits lorsqu'il est laissé au repos pendant un certain temps**

Votre produit exécute un cycle d'entretien. Ces bruits sont normaux.

**Sujet parent:** [Résolution](#page-255-1) des problèmes de copie

# <span id="page-256-2"></span>**Résolution des problèmes de papier**

Consultez ces solutions si vous avez des problèmes d'utilisation de papier avec votre produit.

Problèmes [d'alimentation](#page-256-1) du papier

[Problèmes](#page-257-0) de bourrage papier dans le produit

[Problèmes](#page-259-0) de bourrage papier dans le bac papier

[Problèmes](#page-261-0) de bourrage papier dans le capot arrière

[Problèmes](#page-264-0) d'éjection du papier

**Sujet parent:** [Résolution](#page-242-0) des problèmes

## <span id="page-256-1"></span>**Problèmes d'alimentation du papier**

Si l'alimentation du papier pose problème, essayez l'une de ces solutions :

- Assurez-vous que le bac papier est complètement inséré dans l'imprimante.
- Si le papier ne se charge pas correctement, retirez-le et replacez-le dans le bac, puis ajustez les guide-papier. Assurez-vous que la pile de papier ne dépasse pas les guides à l'intérieur du bac.
- Si plusieurs pages sont alimentées à la fois, retirez le papier, aérez les bords afin de séparer les feuilles et rechargez le papier.
- Ne chargez pas un nombre de feuilles plus élevé que celui recommandé.
- Ne chargez pas plus d'une feuille dans la fente d'alimentation de papier arrière.
- Assurez-vous que votre papier est conforme aux spécifications pour votre produit.
- Si le papier se coince lorsque vous imprimez des deux côtés du papier, essayez de charger moins de feuilles.
- Pour obtenir les meilleurs résultats, suivez ces directives :
	- Utilisez du papier neuf, lisse et de haute qualité, qui n'est pas frisé, plissé, vieux, trop mince ou trop épais.
	- Chargez le papier dans le bac face imprimable vers le bas.
	- Suivez toute directive de chargement spéciale fournie avec le papier.

**Sujet parent:** [Résolution](#page-256-2) des problèmes de papier

#### **Références associées**

Capacité de [chargement](#page-70-0) du papier [Caractéristiques](#page-293-0) du papier [Problèmes](#page-257-0) de bourrage papier dans le produit [Problèmes](#page-259-0) de bourrage papier dans le bac papier [Problèmes](#page-261-0) de bourrage papier dans le capot arrière

## <span id="page-257-0"></span>**Problèmes de bourrage papier dans le produit**

Si un message indiquant que du papier est coincé à l'intérieur du produit s'affiche, suivez les étapes cidessous ou à l'écran ACL pour régler le problème.

- 1. Au besoin, annulez le travail d'impression.
- 2. Soulevez l'unité du scanner.

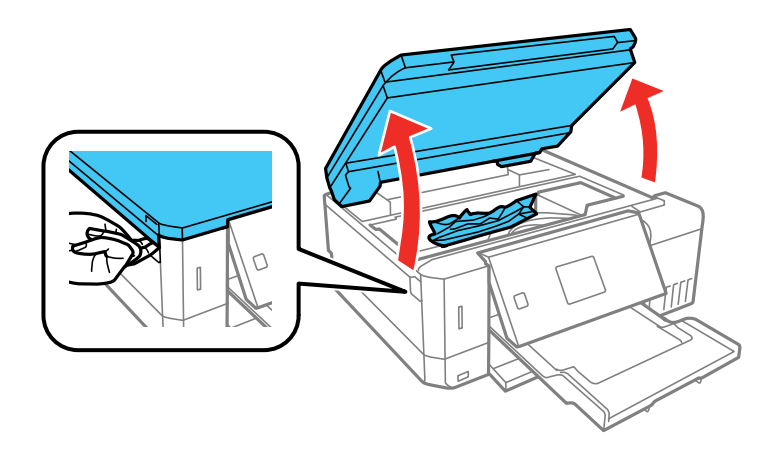

3. Retirez le papier coincé à l'intérieur.

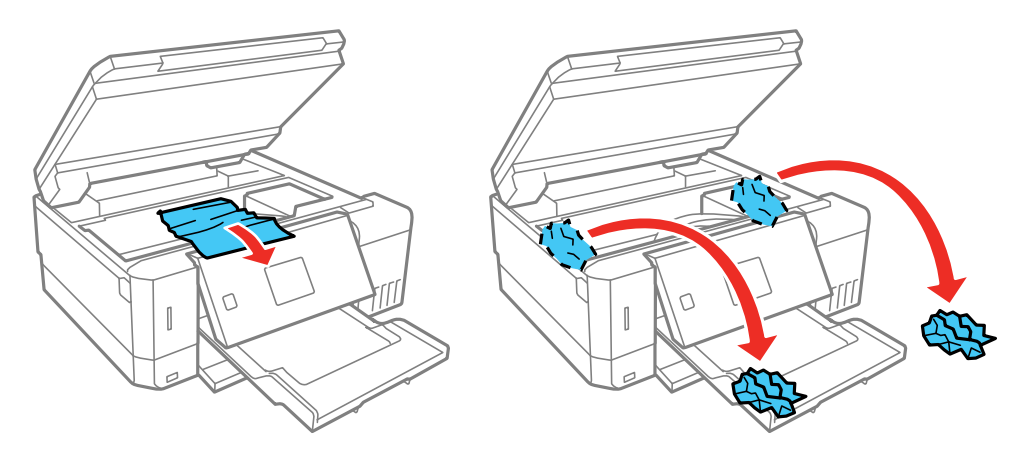

**Mise en garde:** Ne touchez pas au câble plat blanc, à la pellicule translucide ou aux tubes d'encre à l'intérieur de l'imprimante.

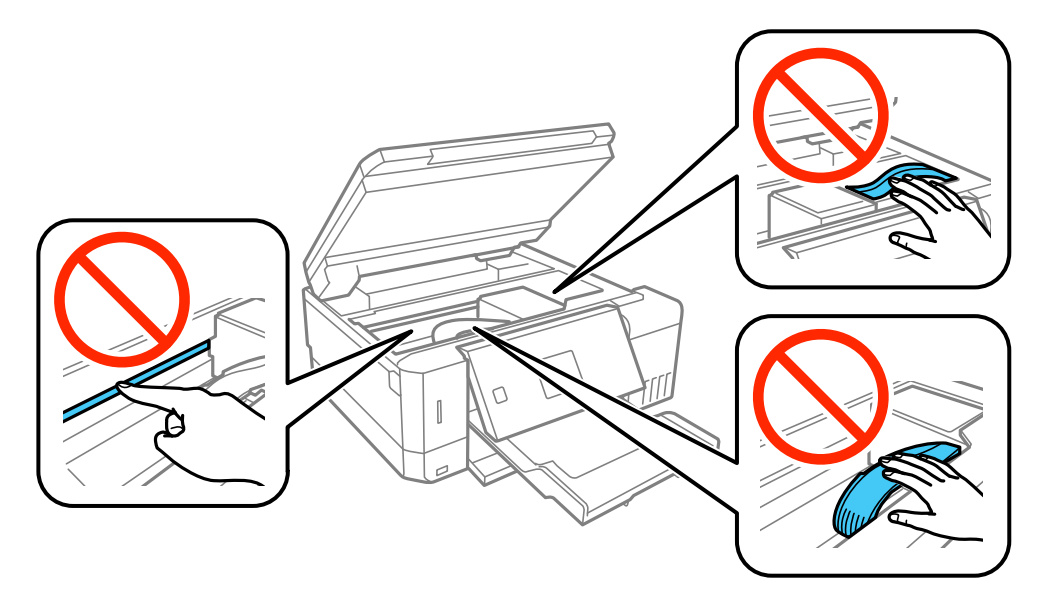

4. Abaissez l'unité du scanner.

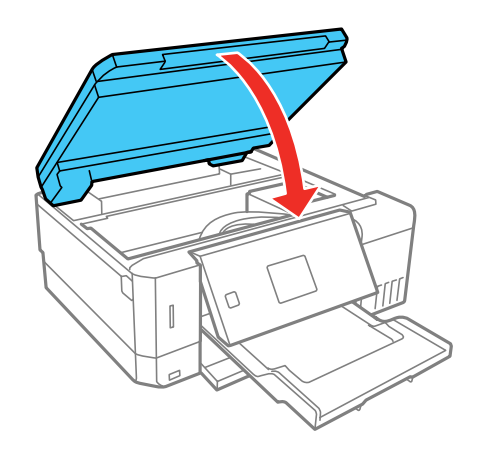

5. Suivez les instructions à l'écran pour effacer les messages d'erreur. Si vous voyez toujours un message de bourrage papier, vérifiez les autres solutions pour bourrage papier.

**Sujet parent:** [Résolution](#page-256-2) des problèmes de papier

### **Références associées**

[Problèmes](#page-259-0) de bourrage papier dans le bac papier [Problèmes](#page-261-0) de bourrage papier dans le capot arrière

### **Tâches associées**

Annulation de [l'impression](#page-130-0) en utilisant un bouton du produit

## <span id="page-259-0"></span>**Problèmes de bourrage papier dans le bac papier**

Si un message indiquant que du papier est coincé dans le bac papier s'affiche, suivez les étapes cidessous ou à l'écran ACL pour régler le problème.

1. Au besoin, annulez le travail d'impression.

2. Fermez le plateau de sortie.

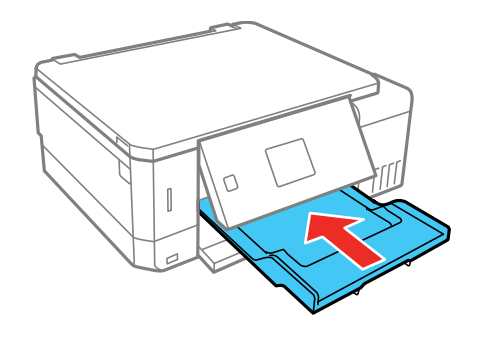

3. Sortez et retirez les deux bacs papier.

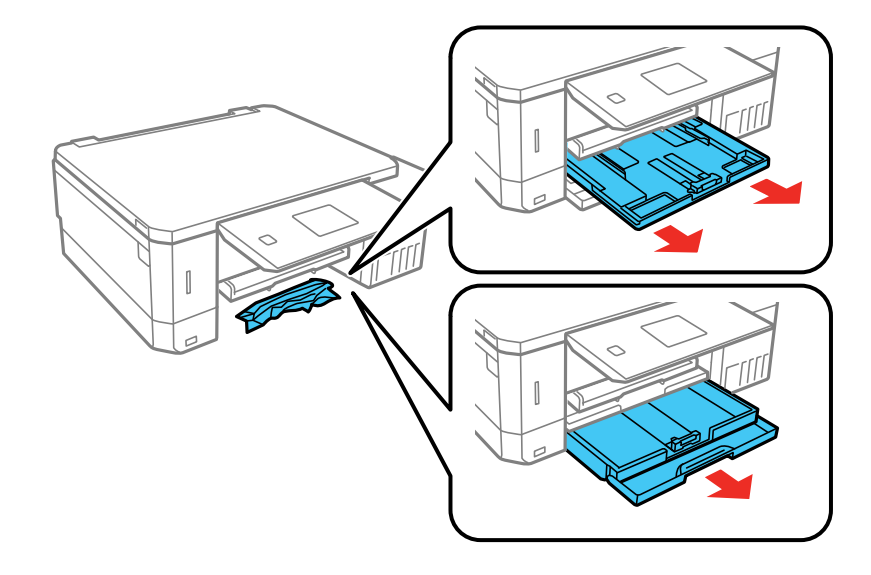

4. Retirez le papier coincé.

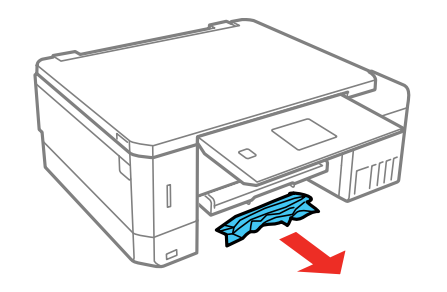

- 5. Assurez-vous que le papier est chargé sous les guide latéraux.
- 6. Maintenez le bac à plat lorsque vous l'insérez. Insérez le bac 1 (le bac supérieur) jusqu'à ce que les flèches sur le côté droit s'alignent.
- 7. Suivez les instructions à l'écran pour effacer les messages d'erreur. Si vous voyez toujours un message de bourrage papier, vérifiez les autres solutions pour bourrage papier.

**Sujet parent:** [Résolution](#page-256-2) des problèmes de papier

#### **Références associées**

[Problèmes](#page-257-0) de bourrage papier dans le produit [Problèmes](#page-261-0) de bourrage papier dans le capot arrière

#### **Tâches associées**

Annulation de [l'impression](#page-130-0) en utilisant un bouton du produit

## <span id="page-261-0"></span>**Problèmes de bourrage papier dans le capot arrière**

Si un message s'affiche indiquant que du papier est coincé dans le couvercle arrière ou l'unité recto verso, suivez les étapes ci-dessous ou à l'écran ACL pour régler le problème.

1. Au besoin, annulez le travail d'impression.

2. Pincez les boutons entre vos doigts pour libérer le capot arrière et retirez-le de votre produit.

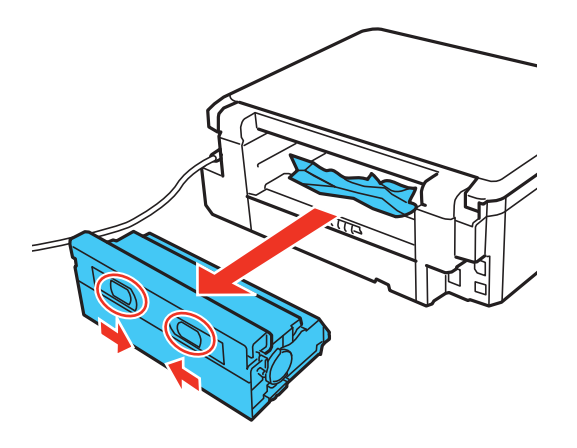

3. Retirez le papier coincé à l'intérieur du produit.

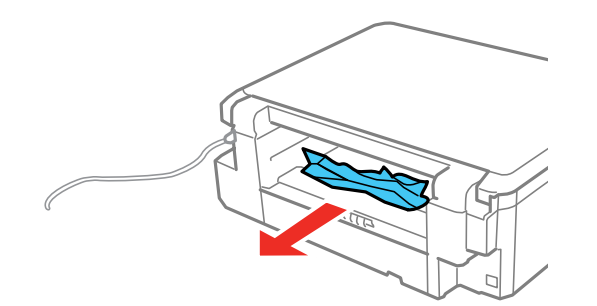

4. Retirez le papier coincé dans l'unité recto verso.

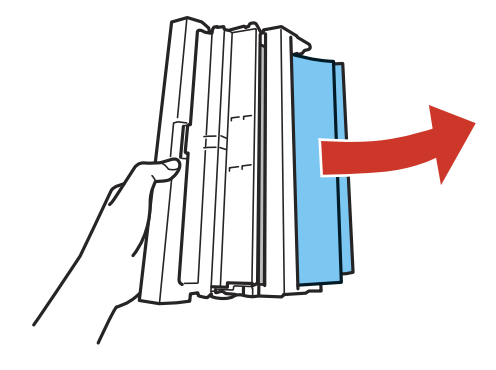

5. Ouvrez le couvercle de l'unité recto verso. Retirez le papier coincé à l'intérieur du capot arrière et fermez le capot.

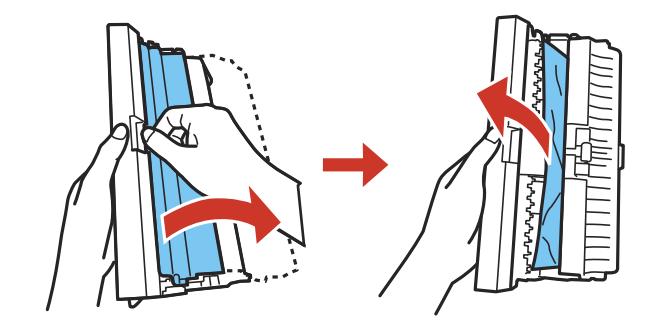

6. Replacez le capot arrière.

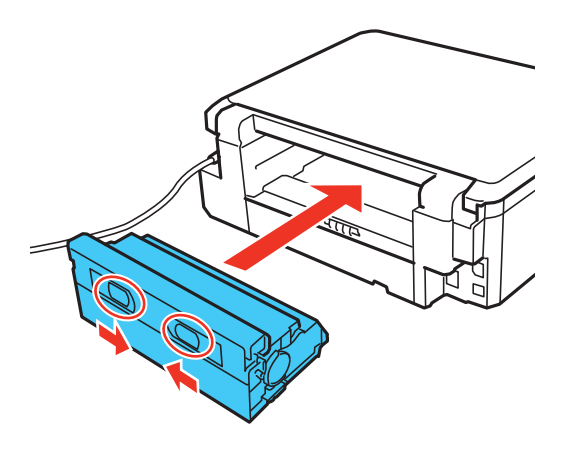

7. Suivez les instructions à l'écran pour effacer les messages d'erreur. Si vous voyez toujours un message de bourrage papier, vérifiez les autres solutions pour bourrage papier.

**Sujet parent:** [Résolution](#page-256-2) des problèmes de papier

### **Références associées**

[Problèmes](#page-257-0) de bourrage papier dans le produit [Problèmes](#page-259-0) de bourrage papier dans le bac papier

#### **Tâches associées**

Annulation de [l'impression](#page-130-0) en utilisant un bouton du produit

## <span id="page-264-0"></span>**Problèmes d'éjection du papier**

Si le papier n'est pas éjecté correctement, essayez l'une des solutions suivantes :

- Si le papier n'est pas complètement éjecté, il est possible que vous ayez choisi une taille de papier inadéquate. Annulez l'impression afin d'éjecter le papier. Sélectionnez la bonne taille de papier lorsque vous réimprimez.
- Si le papier est froissé quand il est éjecté, il est peut-être humide ou trop mince. Chargez de nouvelles feuilles de papier et assurez-vous de sélectionner le bon type de papier lorsque vous réimprimez.

**Sujet parent:** [Résolution](#page-256-2) des problèmes de papier

### **Références associées**

[Caractéristiques](#page-293-0) du papier

Paramètres de type de papier ou de média - Logiciel [d'impression](#page-74-0)

**Tâches associées**

Annulation de [l'impression](#page-130-0) en utilisant un bouton du produit

**Sujets reliés**

[Chargement](#page-51-0) du papier

# <span id="page-265-1"></span>**Résolution des problèmes d'impression à partir d'un ordinateur**

Consultez ces sections si vous avez des problèmes d'impression à partir d'un ordinateur.

**Remarque:** Lorsque vous imprimez en utilisant AirPrint, les paramètres d'impression diffèrent de ceux mentionnés dans ce manuel. Consultez le site Web d'Apple pour obtenir des détails.

Rien ne [s'imprime](#page-265-0) L'icône [d'imprimante](#page-266-0) n'apparaît pas dans la barre des tâches Windows [Impression](#page-266-1) lente

**Sujet parent:** [Résolution](#page-242-0) des problèmes

## <span id="page-265-0"></span>**Rien ne s'imprime**

Si vous avez envoyé une tâche d'impression et que rien ne s'imprime, essayez ces solutions :

- Assurez-vous que votre produit est sous tension.
- Assurez-vous que le câble d'interface est bien branché aux deux extrémités.
- Si vous avez branché votre produit à un concentrateur USB, assurez-vous qu'il s'agit d'un concentrateur de premier niveau. Si l'impression ne fonctionne toujours pas, branchez votre produit directement à votre ordinateur au lieu d'un concentrateur.
- Exécutez une vérification du produit pour vérifier si la page de test s'imprime. Si la page de test s'imprime, vérifiez si le logiciel de votre produit est installé correctement.
- Assurez-vous que l'appareil est bien sélectionné comme imprimante par défaut dans Windows.
- Sous Windows, supprimez tous les travaux d'impression à partir du spouleur Windows : cliquez sur **File d'attente** dans l'onglet Utilitaire de la fenêtre des paramètres d'impression, puis annulez tous les travaux d'impression suspendus.

**Sujet parent:** Résolution des problèmes [d'impression](#page-265-1) à partir d'un ordinateur

## <span id="page-266-0"></span>**L'icône d'imprimante n'apparaît pas dans la barre des tâches Windows**

Si vous ne voyez pas l'icône de votre produit dans la barre des tâches Windows, essayez d'abord de redémarrer votre ordinateur. Si cela ne fonctionne pas, essayez cette solution :

- 1. Choisissez l'une des méthodes suivantes :
	- **Windows 10 :** Cliquez sur et sélectionnez (Paramètres) > **Périphériques** > **Imprimantes et scanneurs**. Sélectionnez le nom de votre produit, puis **Gérer** > **Options d'impression**.
	- **Windows 8.x** : Naviguez vers l'écran **Applications** et sélectionnez **Panneau de configuration** > **Matériel et audio** > **Périphériques et imprimantes**. Cliquez avec le bouton de droite de la souris sur le nom du produit, sélectionnez **Options d'impression** et, au besoin, sélectionnez le nom du produit de nouveau.
	- Windows 7 : Cliquez sur **C** et sélectionnez **Périphériques et imprimantes**. Cliquez avec le bouton de droite de la souris sur le nom du produit, sélectionnez **Options d'impression** et, au besoin, sélectionnez le nom du produit de nouveau.
	- **Windows Vista** : Cliquez sur , sélectionnez **Panneau de configuration** et cliquez sur **Imprimantes** sous **Matériel et son**. Cliquez avec le bouton de droite de la souris sur le nom du produit, sélectionnez **Options d'impression** et, au besoin, sélectionnez le nom du produit de nouveau.
- 2. Cliquez sur l'onglet **Utilitaire**.
- 3. Cliquez sur le bouton **Paramètres étendus**.
- 4. Sélectionnez **Activer EPSON Status Monitor 3** et cliquez sur **OK**.
- 5. Cliquez sur le bouton **Préférences du contrôle**.
- 6. Cochez la case de l'option qui permet d'ajouter une icône de raccourci sur la barre des tâches.
- 7. Cliquez sur **OK** pour fermer les fenêtres ouvertes du programme.

**Sujet parent:** Résolution des problèmes [d'impression](#page-265-1) à partir d'un ordinateur

## <span id="page-266-1"></span>**Impression lente**

Si l'impression devient lente, essayez ces solutions :

- Assurez-vous que votre ordinateur est conforme aux exigences pour votre système d'exploitation. Si vous essayez sans succès d'imprimer une grande image, la mémoire de votre ordinateur est peut-être insuffisante. Au besoin, augmentez la mémoire de votre ordinateur.
- Si vous utilisez Windows 7, fermez la fenêtre **Périphériques et imprimantes** avant d'imprimer.
- Si vous utilisez un Mac, assurez-vous d'avoir téléchargé et installé le pilote d'imprimante Epson.
- Assurez-vous que le **Mode silencieux** est désactivé.
- Faites de l'espace sur votre disque dur ou exécutez un utilitaire de défragmentation pour libérer de l'espace.
- Fermez tous les programmes que vous n'utilisez pas lorsque vous imprimez.
- Si vous avez connecté votre produit à votre ordinateur au moyen d'un concentrateur USB, branchez votre produit directement à votre ordinateur.
- Si l'impression devient plus lente après avoir imprimé en continu pendant une longue période de temps, le produit peut avoir automatiquement ralenti afin d'empêcher le mécanisme d'impression de surchauffer ou d'être endommagé. Cessez d'utiliser le produit durant 30 minutes tout en le laissant allumé, puis essayez d'imprimer de nouveau.

Pour l'impression la plus rapide, ajustez les paramètres suivants dans le logiciel de votre produit :

- Assurez-vous que le paramètre de type de papier correspond bien au papier que vous avez chargé.
- Activez tout paramètre d'impression à vitesse rapide dans le logiciel de votre produit.
- Sélectionnez un réglage de qualité d'impression inférieur.
- Assurez-vous que le temps de séchage de l'encre n'a pas été augmenté pour l'impression recto verso.
- **Windows** : Cliquez sur l'onglet **Entretien** ou **Utilitaire**, sélectionnez **Paramètres étendus** ou **Vitesse et progression**, puis sélectionnez les paramètres suivants :
	- **Toujours spouler les données en format RAW**
	- **Mode rendu de page**
	- **Imprimer au format bitmap**
- **Windows** : Sélectionnez **Paramètres imprimante**, cliquez sur l'onglet **Plus d'options** et assurezvous que le paramètre **Vitesse rapide** est activé.
- **Mac** : Sélectionnez **Préférences Système**, **Imprimantes et scanners**, puis sélectionnez votre produit. Sélectionnez **Options et fournitures**, puis **Options** (ou **Pilotes**) et activez le paramètre **Impression vitesse rapide**.

Si l'impression demeure lente et que vous utilisez Windows 7 ou Windows Vista, essayez ceci :

1. Cliquez sur et sélectionnez **Poste de travail** ou **Mon poste de travail**. Faites un double-clic sur le lecteur **C:** et ouvrez les dossiers suivants : **ProgramData > EPSON > PRINTER**.

**Remarque:** Si vous ne voyez pas le dossier ProgramData, ouvrez le menu **Organiser** et sélectionnez **Option des dossiers et de recherche**. Dans la fenêtre qui apparaît, cliquez sur l'onglet **Affichage**, sélectionnez **Afficher les fichiers, dossiers et lecteurs cachés** dans la liste des paramètres avancés et cliquez sur **OK**.

- 2. Cliquez avec le bouton de droite de la souris sur le fichier **EPAUDF01.AUD** et sélectionnez **Supprimer**.
- 3. Redémarrez votre ordinateur et essayez d'imprimer à nouveau.

**Sujet parent:** Résolution des problèmes [d'impression](#page-265-1) à partir d'un ordinateur

#### **Références associées**

[Exigences](#page-292-0) système - Windows [Exigences](#page-293-1) système - Mac Paramètres de type de papier ou de média - Logiciel [d'impression](#page-74-0)

### **Tâches associées**

Sélection des paramètres [d'impression](#page-88-0) de base - Windows Sélection des [paramètres](#page-102-0) étendus - Windows Sélection des paramètres [d'impression](#page-116-0) de base - Mac Sélection des préférences [d'impression](#page-127-0) - Mac

# <span id="page-268-0"></span>**Résolution des problèmes de mise en page et de contenu**

Consultez ces sections si vous avez des problèmes avec la mise en page ou le contenu de vos pages imprimées.

**Remarque:** Lorsque vous imprimez en utilisant AirPrint, les paramètres d'impression diffèrent de ceux mentionnés dans ce manuel. Consultez le site Web d'Apple pour obtenir des détails.

#### Image [inversée](#page-269-0)

[Impression](#page-269-1) d'un trop grand nombre de copies [Impression](#page-269-2) de pages vides Les marges sont [incorrectes](#page-270-0) sur les tirages Une bordure blanche [apparaît](#page-270-1) sur vos tirages sans marges [Impression](#page-271-0) de caractères erronés Taille ou position de l'image [incorrecte](#page-271-1) Tirage [incliné](#page-272-0)

**Sujet parent:** [Résolution](#page-242-0) des problèmes

## <span id="page-269-0"></span>**Image inversée**

Si votre image imprimée est inversée de manière inattendue, essayez ces solutions :

- Désactivez tout paramètre d'image miroir ou d'inversion dans le programme duquel vous imprimez.
- Désactivez les paramètres **Image miroir**, **Retournement horizontal** ou **Inverser l'orientation de la page** dans votre logiciel d'impression. (Le nom de cette option diffère selon votre version du système d'exploitation.)

**Remarque:** Laissez ces options activées lorsque vous imprimez sur du Papier décalque au fer chaud Epson, si disponible pour votre produit.

**Sujet parent:** [Résolution](#page-268-0) des problèmes de mise en page et de contenu

### **Tâches associées**

Sélection des options [additionnelles](#page-96-0) de mise en page et d'impression - Windows Sélection des paramètres [d'impression](#page-116-0) de base - Mac

## <span id="page-269-1"></span>**Impression d'un trop grand nombre de copies**

Assurez-vous que le paramètre **Copies** du logiciel d'impression ou de l'application n'est pas réglé pour l'impression de copies multiples.

**Sujet parent:** [Résolution](#page-268-0) des problèmes de mise en page et de contenu

## <span id="page-269-2"></span>**Impression de pages vides**

Si des pages vides s'impriment, essayez l'une des solutions suivantes :

- Assurez-vous d'avoir sélectionné les bons paramètres de taille du papier dans le programme duquel vous imprimez et dans le logiciel d'impression.
- Si le document que vous voulez imprimer comporte une page blanche et que vous souhaitez passer cette page, sélectionnez le paramètre **Sauter les pages blanches** dans le logiciel d'impression, si disponible.
- Exécutez une vérification des buses pour voir si l'une des buses est bouchée. Ensuite, nettoyez la tête d'impression, au besoin.
- Assurez-vous que votre produit est sélectionné comme imprimante dans le programme duquel vous imprimez.
- Il est peut-être temps de remplir l'encre. Vérifiez visuellement les niveaux d'encre.

**Sujet parent:** [Résolution](#page-268-0) des problèmes de mise en page et de contenu

#### **Concepts associés**

Nettoyage de la tête [d'impression](#page-220-0) Vérification des buses de la tête [d'impression](#page-215-0)

#### **Tâches associées**

Sélection des paramètres [d'impression](#page-88-0) de base - Windows Sélection des [paramètres](#page-102-0) étendus - Windows Sélection des paramètres [d'impression](#page-116-0) de base - Mac

## <span id="page-270-0"></span>**Les marges sont incorrectes sur les tirages**

Si les marges de vos tirages sont incorrectes, essayez ces solutions :

- Assurez-vous d'avoir sélectionné les bons paramètres de taille du papier dans le programme duquel vous imprimez et dans le logiciel d'imprimante.
- Assurez-vous d'avoir sélectionné les marges adéquates pour la taille de votre papier dans le programme duquel vous imprimez.
- Assurez-vous que le papier est bien positionné pour l'alimentation dans l'imprimante.

Vous pouvez utiliser l'option d'aperçu dans le logiciel d'impression pour vérifier les marges avant d'imprimer.

**Sujet parent:** [Résolution](#page-268-0) des problèmes de mise en page et de contenu

### **Tâches associées**

Sélection des paramètres [d'impression](#page-88-0) de base - Windows Sélection des paramètres [d'impression](#page-116-0) de base - Mac Sélection des paramètres du format [d'impression](#page-121-0) - Mac

## <span id="page-270-1"></span>**Une bordure blanche apparaît sur vos tirages sans marges**

Si vous voyez une bordure sur des tirages sans marges, essayez ces solutions :

• Assurez-vous d'imprimer sur du papier sans marges de taille et de type compatibles.

**Remarque:** Pour les tailles de papier personnalisées, assurez-vous de sélectionner une largeur de page sans marges supportée.

- **Windows** : Assurez-vous d'avoir sélectionné le paramètre **Sans marges** dans le logiciel d'impression.
- **Mac** : Assurez-vous d'avoir coché la case **Sans marges** ou d'avoir sélectionné une taille de papier avec une option **Sans marges** dans le logiciel d'impression.
- Ajustez le paramètre **Agrandissement** pour régler la quantité d'extension de l'image sur les bords des tirages sans marges.
- Assurez-vous que la taille de l'image et le format du papier sont bien réglés; si l'image est petite, il est possible que l'agrandissement ne couvre pas tout le papier.

**Sujet parent:** [Résolution](#page-268-0) des problèmes de mise en page et de contenu

#### **Références associées**

[Compatibilité](#page-73-0) des types de papier sans marges

#### **Tâches associées**

Sélection des paramètres [d'impression](#page-88-0) de base - Windows Sélection des paramètres [d'impression](#page-116-0) de base - Mac Sélection des paramètres du format [d'impression](#page-121-0) - Mac

## <span id="page-271-0"></span>**Impression de caractères erronés**

Si des caractères erronés apparaissent dans vos impressions, essayez ces solutions avant d'imprimer de nouveau :

- Assurez-vous que tous les câbles sont bien connectés aux deux extrémités.
- Sous Windows, supprimez tous les travaux d'impression à partir du spouleur Windows : cliquez sur **File d'attente** dans l'onglet Utilitaire de la fenêtre des paramètres d'impression, puis annulez tous les travaux d'impression suspendus.
- Si vous avez connecté votre produit à votre ordinateur au moyen d'un concentrateur USB, branchez votre produit directement à votre ordinateur.
- Si des caractères erronés apparaissent toujours sur vos tirages, essayez de brancher votre produit à l'aide d'un câble différent.

**Sujet parent:** [Résolution](#page-268-0) des problèmes de mise en page et de contenu

## <span id="page-271-1"></span>**Taille ou position de l'image incorrecte**

Si la taille ou la position de votre image imprimée est incorrecte, essayez ces solutions :

- Assurez-vous d'avoir sélectionné les bons paramètres de taille du papier et de disposition dans le programme duquel vous imprimez et dans le logiciel d'impression.
- Assurez-vous que vous avez sélectionné la bonne taille de papier sur le panneau de commande du produit.
- Assurez-vous que le papier est bien positionné pour l'alimentation dans l'imprimante.
- Nettoyez la vitre du scanner et le couvercle des documents.
- Si les bords d'une copie sont rognés, écartez légèrement l'original des bords de la vitre d'exposition.
- Assurez-vous d'avoir sélectionné les marges adéquates pour la taille de votre papier dans le programme duquel vous imprimez.

Vous pouvez utiliser l'option d'aperçu dans le logiciel d'impression pour vérifier les marges avant d'imprimer.

**Sujet parent:** [Résolution](#page-268-0) des problèmes de mise en page et de contenu

#### **Tâches associées**

Sélection des paramètres [d'impression](#page-88-0) de base - Windows Sélection des paramètres [d'impression](#page-116-0) de base - Mac Sélection des paramètres du format [d'impression](#page-121-0) - Mac

### **Sujets reliés**

[Chargement](#page-51-0) du papier

## <span id="page-272-0"></span>**Tirage incliné**

Si vos tirages sont inclinés, essayez ces solutions :

- Faites glisser les guide-papier contre les bords du papier.
- Sélectionnez un paramètre de qualité d'impression supérieur dans le logiciel d'impression.
- Désactivez tout paramètre d'impression à vitesse rapide dans le logiciel de votre produit.
- Alignez la tête d'impression.
- Assurez-vous que le produit n'est pas incliné lors de l'impression.

**Sujet parent:** [Résolution](#page-268-0) des problèmes de mise en page et de contenu

### **Concepts associés**

Alignement de la tête [d'impression](#page-229-0)

### **Tâches associées**

Sélection des paramètres [d'impression](#page-88-0) de base - Windows Sélection des paramètres [d'impression](#page-116-0) de base - Mac

### **Sujets reliés**

[Chargement](#page-51-0) du papier

# <span id="page-273-1"></span>**Résolution des problèmes de qualité d'impression**

Consultez ces sections si vos tirages présentent un problème de qualité d'impression, mais que l'image semble correcte sur l'écran de votre ordinateur.

**Remarque:** Lorsque vous imprimez en utilisant AirPrint, les paramètres d'impression diffèrent de ceux mentionnés dans ce manuel. Consultez le site Web d'Apple pour obtenir des détails.

Tirage [présentant](#page-273-0) des lignes claires ou foncées Tirage flou ou [maculé](#page-274-0) Tirage estompé ou [comportant](#page-276-0) des vides Tirage [granuleux](#page-277-0) Les couleurs du tirage sont [incorrectes](#page-278-0) **Sujet parent:** [Résolution](#page-242-0) des problèmes

## <span id="page-273-0"></span>**Tirage présentant des lignes claires ou foncées**

Si vous remarquez des lignes claires ou foncées sur vos tirages (aussi appelées « bandes »), essayez ces solutions avant d'imprimer de nouveau :

- Exécutez une vérification des buses pour voir si l'une des buses de la tête d'impression est bouchée. Ensuite, nettoyez la tête d'impression, au besoin.
- Assurez-vous que le paramètre de type de papier correspond bien au papier que vous avez chargé.
- Assurez-vous que la face d'impression du papier est chargée correctement selon votre produit.
- Désactivez tout paramètre d'impression à vitesse rapide dans le logiciel de votre produit.
- Alignez la tête d'impression.
- Vous pourriez devoir remplir l'encre. Vérifiez visuellement les niveaux d'encre.
- Si vous n'avez pas utilisé le produit depuis longtemps, exécutez l'utilitaire Nettoyage puissant.

**Remarque:** Le nettoyage puissant consomme une grande quantité d'encre. Ne l'utilisez que si vous n'arrivez pas à améliorer la qualité d'impression avec un nettoyage de la tête d'impression.

**Sujet parent:** Résolution des problèmes de qualité [d'impression](#page-273-1)

### **Concepts associés**

Vérification des buses de la tête [d'impression](#page-215-0) Nettoyage de la tête [d'impression](#page-220-0)

### Alignement de la tête [d'impression](#page-229-0) [Nettoyage](#page-226-0) puissant

#### **Références associées**

Paramètres de type de papier ou de média - Logiciel [d'impression](#page-74-0)

#### **Tâches associées**

Sélection des options [additionnelles](#page-96-0) de mise en page et d'impression - Windows Sélection des préférences [d'impression](#page-127-0) - Mac

### **Sujets reliés**

[Remplissage](#page-197-0) de l'encre [Chargement](#page-51-0) du papier

## <span id="page-274-0"></span>**Tirage flou ou maculé**

Si vos tirages sont flous ou maculés, essayez ces solutions :

- Assurez-vous que votre papier n'est pas humide, frisé, vieux ou chargé incorrectement dans votre produit.
- Pour les papiers spéciaux, utilisez une feuille de support ou chargez une seule feuille à la fois.
- Assurez-vous que votre papier est conforme aux spécifications pour votre produit.
- Utilisez des supports d'impression Epson pour assurer une bonne saturation et absorption des encres d'origine Epson.
- Assurez-vous que le paramètre de type de papier sélectionné dans le logiciel d'impression correspond bien au papier que vous avez chargé.
- Assurez-vous que la face d'impression du papier est chargée correctement selon votre produit.
- Si vous imprimez sur des enveloppes ou du papier épais, activez le paramètre **Pap. épais** depuis le panneau de commande ou sélectionnez **Papier épais et enveloppes** dans les Paramètres étendus du logiciel d'impression. (La vitesse d'impression diminue si vous activez ce paramètre.)
- Retirez chaque feuille du plateau de sortie dès l'impression terminée.
- Évitez de manipuler les tirages imprimés sur du papier glacé immédiatement après l'impression.
- Désactivez tout paramètre d'impression à vitesse rapide dans le logiciel de votre produit.
- Si vous utilisez du papier pour impression recto verso et que vous imprimez des images sombres ou fortement saturées au recto de la feuille, il se pourrait que votre tirage soit maculé au recto après l'impression au verso. Imprimez d'abord le côté avec l'image ou le texte le moins foncé pour éviter le

maculage. Réglez les paramètres **Densité d'impression** et/ou **Augmentation du temps de séchage de l'encre**.

- Les niveaux d'encre pourraient être bas et vous pourriez devoir remplir l'encre. Vérifiez visuellement les niveaux d'encre.
- Exécutez une vérification des buses pour voir si l'une des buses de la tête d'impression est bouchée. Ensuite, nettoyez la tête d'impression, au besoin.
- Alignez la tête d'impression.
- Nettoyez le circuit papier.
- Si vous imprimez lorsque les niveaux d'encre sont si bas que vous ne pouvez pas voir l'encre à travers les fenêtres des réservoirs, remplissez les réservoirs jusqu'aux lignes du haut et exécutez l'utilitaire Nettoyage puissant à nouveau. Puis, effectuez une vérification des buses pour voir si la qualité d'impression s'est améliorée.
- Si vous n'avez pas utilisé le produit depuis longtemps, exécutez l'utilitaire Nettoyage puissant.

**Remarque:** Le nettoyage puissant consomme une grande quantité d'encre. Ne l'utilisez que si vous n'arrivez pas à améliorer la qualité d'impression avec un nettoyage de la tête d'impression.

**Remarque:** Le produit ne fonctionnera pas correctement s'il est incliné. Placez-le sur une surface plane, stable et plus grande que sa base vers tous les côtés.

### **Sujet parent:** Résolution des problèmes de qualité [d'impression](#page-273-1)

#### **Concepts associés**

Vérification des buses de la tête [d'impression](#page-215-0) Nettoyage de la tête [d'impression](#page-220-0) Alignement de la tête [d'impression](#page-229-0) [Nettoyage](#page-226-0) puissant

### **Références associées**

[Caractéristiques](#page-293-0) du papier

#### **Tâches associées**

Sélection des paramètres [d'impression](#page-88-0) de base - Windows Sélection des options [additionnelles](#page-96-0) de mise en page et d'impression - Windows Sélection des paramètres [d'impression](#page-91-0) recto verso - Windows Sélection des paramètres [d'impression](#page-116-0) de base - Mac Sélection des préférences [d'impression](#page-127-0) - Mac

Sélection des paramètres [d'impression](#page-123-0) recto verso - Mac [Nettoyage](#page-231-0) du circuit papier

#### **Sujets reliés**

[Chargement](#page-51-0) du papier

## <span id="page-276-0"></span>**Tirage estompé ou comportant des vides**

Si vos tirages sont estompés ou comportent des vides, essayez ces solutions :

- Exécutez une vérification des buses pour voir si l'une des buses de la tête d'impression est bouchée. Ensuite, nettoyez la tête d'impression, au besoin.
- Les niveaux d'encre sont peut-être bas. Vérifiez visuellement les niveaux d'encre.
- Assurez-vous que le paramètre de type de papier correspond bien au papier que vous avez chargé.
- Assurez-vous que votre papier n'est pas humide, frisé, vieux ou chargé incorrectement dans votre produit.
- Alignez la tête d'impression.
- Nettoyez le circuit papier.
- Si vous n'avez pas utilisé le produit depuis longtemps, exécutez l'utilitaire Nettoyage puissant.

**Remarque:** Le nettoyage puissant consomme une grande quantité d'encre. Ne l'utilisez que si vous n'arrivez pas à améliorer la qualité d'impression avec un nettoyage de la tête d'impression.

### **Sujet parent:** Résolution des problèmes de qualité [d'impression](#page-273-1)

### **Concepts associés**

Vérification des buses de la tête [d'impression](#page-215-0) Nettoyage de la tête [d'impression](#page-220-0) Alignement de la tête [d'impression](#page-229-0) [Nettoyage](#page-226-0) puissant

### **Références associées**

Paramètres de type de papier ou de média - Logiciel [d'impression](#page-74-0)

### **Tâches associées**

[Nettoyage](#page-231-0) du circuit papier

### **Sujets reliés**

[Remplissage](#page-197-0) de l'encre

#### [Chargement](#page-51-0) du papier

### <span id="page-277-0"></span>**Tirage granuleux**

Si vos tirages sont granuleux, essayez ces solutions :

- Assurez-vous que la face d'impression du papier est chargée correctement selon votre produit.
- Sélectionnez un paramètre de qualité d'impression supérieur et désactivez tout paramètre d'impression à vitesse rapide dans le logiciel de votre produit.
- Exécutez une vérification des buses pour voir si l'une des buses de la tête d'impression est bouchée. Ensuite, nettoyez la tête d'impression, au besoin.
- Alignez la tête d'impression.
- Il pourrait être nécessaire d'augmenter la résolution de l'image ou d'imprimer dans un format plus petit; consultez la documentation du logiciel.

**Remarque:** La résolution des images provenant d'Internet pourrait être basse et résulter en des tirages de mauvaise qualité.

• Si vous comptez agrandir la taille de l'image dans un programme d'édition d'images, vous devez augmenter le paramètre de résolution afin d'obtenir une qualité d'image élevée. Augmentez la résolution de l'image proportionnellement au facteur d'agrandissement de sa taille. Par exemple, si la résolution de l'image est de 300 ppp (point par pouce) et que vous décidez de doubler la taille de l'image pour l'imprimer, modifiez le paramètre de résolution à 600 ppp.

**Remarque:** Les paramètres de résolution élevés augmentent la taille des fichiers, ce qui allonge les délais de traitement et d'impression. Prenez en considération les limitations de votre système informatique lorsque vous sélectionnez une résolution, et choisissez la résolution la plus basse possible de qualité acceptable afin d'obtenir des fichiers dont la taille est facile à traiter.

### **Sujet parent:** Résolution des problèmes de qualité [d'impression](#page-273-1)

#### **Concepts associés**

Vérification des buses de la tête [d'impression](#page-215-0) Nettoyage de la tête [d'impression](#page-220-0) Alignement de la tête [d'impression](#page-229-0)

#### **Tâches associées**

Sélection des paramètres [d'impression](#page-88-0) de base - Windows Sélection des options [additionnelles](#page-96-0) de mise en page et d'impression - Windows Sélection des paramètres [d'impression](#page-116-0) de base - Mac Sélection des préférences [d'impression](#page-127-0) - Mac

### <span id="page-278-0"></span>**Les couleurs du tirage sont incorrectes**

Si les couleurs de vos tirages sont incorrectes, essayez ces solutions :

- Assurez-vous que le paramètre de type de papier correspond bien au papier que vous avez chargé.
- Assurez-vous que le paramètre **Noir/Niveaux de gris** ou **Niveaux de gris** n'est pas sélectionné dans le logiciel d'impression.
- Exécutez une vérification des buses pour voir si l'une des buses de la tête d'impression est bouchée. Ensuite, nettoyez la tête d'impression, au besoin.
- Les niveaux d'encre pourraient être bas et vous pourriez devoir remplir l'encre. Vérifiez visuellement les niveaux d'encre.
- Si vous imprimez lorsque les niveaux d'encre sont si bas que vous ne pouvez pas voir l'encre à travers les fenêtres des réservoirs, remplissez les réservoirs jusqu'aux lignes du haut et exécutez l'utilitaire Nettoyage puissant à nouveau. Puis, effectuez une vérification des buses pour voir si la qualité d'impression s'est améliorée.
- Après l'impression, les couleurs dans votre tirage doivent sécher. Au cours de cette période de séchage, les couleurs pourraient être différentes de ce à quoi vous vous attendiez. Pour accélérer le séchage, n'empilez pas vos tirages les uns sur les autres.
- Les couleurs imprimées ne correspondent jamais exactement aux couleurs affichées à l'écran. Cependant, vous pouvez utiliser un système de gestion des couleurs pour obtenir une concordance aussi précise que possible. Essayez d'utiliser les options de gestion des couleurs dans le logiciel d'impression.
- Pour de meilleurs résultats, utilisez toujours de l'encre et du papier d'origine Epson.
- Si vous n'avez pas utilisé le produit depuis longtemps, exécutez l'utilitaire Nettoyage puissant.

**Remarque:** Le nettoyage puissant consomme une grande quantité d'encre. Ne l'utilisez que si vous n'arrivez pas à améliorer la qualité d'impression avec un nettoyage de la tête d'impression.

**Sujet parent:** Résolution des problèmes de qualité [d'impression](#page-273-1)

### **Concepts associés**

Vérification des buses de la tête [d'impression](#page-215-0) Nettoyage de la tête [d'impression](#page-220-0) [Nettoyage](#page-226-0) puissant

#### **Tâches associées**

Sélection des paramètres [d'impression](#page-88-0) de base - Windows Sélection des options [additionnelles](#page-96-0) de mise en page et d'impression - Windows Sélection des paramètres [d'impression](#page-116-0) de base - Mac Gestion des [couleurs](#page-125-0) - Mac

### **Sujets reliés**

[Remplissage](#page-197-0) de l'encre

# <span id="page-279-1"></span>**Résolution des problèmes de numérisation**

Consultez ces solutions si vous avez des problèmes de numérisation avec votre produit.

Le logiciel de numérisation ne fonctionne pas [correctement](#page-279-0)

[Impossible](#page-280-0) de lancer Epson Scan 2

**Sujet parent:** [Résolution](#page-242-0) des problèmes

## <span id="page-279-0"></span>**Le logiciel de numérisation ne fonctionne pas correctement**

Si votre logiciel de numérisation ne fonctionne pas correctement, essayez ces solutions :

- Assurez-vous que votre ordinateur dispose de suffisamment de mémoire et qu'il satisfait les exigences système selon votre système d'exploitation.
- Assurez-vous que votre ordinateur n'est pas en mode d'économie d'énergie, soit en mode attente ou veille. Si c'est le cas, quittez le mode attente ou veille et redémarrez le logiciel de numérisation.
- Si vous avez mis à jour votre système d'exploitation, mais que vous n'avez pas réinstallé le logiciel de numérisation, essayez de le réinstaller.
- Sous Windows, assurez-vous que votre produit fait partie de la liste d'appareils valides dans le panneau de commande **Scanneurs et appareils photo**.

**Sujet parent:** Résolution des problèmes de [numérisation](#page-279-1)

### **Concepts associés**

[Désinstallation](#page-288-0) des logiciels du produit

### **Références associées** [Exigences](#page-292-0) système - Windows

[Exigences](#page-293-1) système - Mac

## <span id="page-280-0"></span>**Impossible de lancer Epson Scan 2**

Si vous n'arrivez pas à lancer Epson Scan 2, essayez ces solutions :

- Assurez-vous que votre produit est sous tension et que les câbles d'interface sont bien connectés aux deux extrémités.
- Assurez-vous qu'Epson Scan 2 est bien sélectionné en tant que logiciel de numérisation.
- Assurez-vous que votre ordinateur n'est pas en mode d'économie d'énergie, soit en mode attente ou veille. Si c'est le cas, quittez le mode attente ou veille et redémarrez Epson Scan 2.
- Vérifiez les paramètres de connexion et testez la connexion en utilisant l'utilitaire Epson Scan 2 :

Windows 10 : Cliquez sur **Entertainez EPSON** > Epson Scan 2 Utility. Assurez-vous que le bon produit est sélectionné. Si nécessaire, sélectionnez l'onglet **Autre** et cliquez sur **Réinitialiser**.

**Windows 8.x** : Naviguez vers l'écran **Applications** et sélectionnez **Epson Scan 2 Utility**. Assurezvous que le bon produit est sélectionné. Si nécessaire, sélectionnez l'onglet **Autre** et cliquez sur **Réinitialiser**.

**Windows (autres versions)** : Cliquez sur  $\bullet$  ou **Démarrer** > Tous les programmes ou **Programmes** > **EPSON** > **EPSON Scan 2** > **Epson Scan 2 Utility**. Assurez-vous que le bon produit est sélectionné. Si nécessaire, sélectionnez l'onglet **Autre** et cliquez sur **Réinitialiser**.

**Mac** : Ouvrez le dossier **Applications**, cliquez sur **Epson Software** et cliquez sur **Epson Scan 2 Utility**. Assurez-vous que le bon produit est sélectionné. Si nécessaire, sélectionnez l'onglet **Autre** et cliquez sur **Réinitialiser**.

- Assurez-vous qu'il n'y a pas plusieurs versions d'Epson Scan 2 installées. Si c'est le cas, désinstallez toutes les versions et réinstallez une seule version.
- Si vous avez mis à jour votre système d'exploitation, mais que vous n'avez pas réinstallé le programme Epson Scan 2, essayez de le réinstaller.

**Sujet parent:** Résolution des problèmes de [numérisation](#page-279-1)

### **Tâches associées**

[Positionnement](#page-76-0) des originaux sur la vitre d'exposition du scanner Lancement d'une [numérisation](#page-138-0) à partir d'un programme de numérisation

# <span id="page-280-1"></span>**Résolution des problèmes de qualité de l'image numérisée**

Consultez ces sections si une image numérisée vers votre ordinateur présente un problème de qualité.

L'image n'est [constituée](#page-281-0) que de quelques points

Une ligne de points apparaît dans toutes les images [numérisées](#page-281-1)

Les lignes droites d'une image [apparaissent](#page-281-2) courbées L'image est [déformée](#page-282-0) ou floue Les [couleurs](#page-282-1) de l'image sont inégales sur les bords [L'image](#page-282-2) est trop sombre Le verso du document original apparaît sur l'image [numérisée](#page-283-0) Des motifs d'ondulation [apparaissent](#page-283-1) dans l'image L'image a été [numérisée](#page-283-2) à l'envers Les couleurs des images numérisées ne [correspondent](#page-284-0) pas aux couleurs d'origine La zone de [numérisation](#page-284-1) n'est pas réglable en mode d'aperçu Miniature Les bords de l'image [numérisée](#page-285-0) sont rognés **Sujet parent:** [Résolution](#page-242-0) des problèmes

## <span id="page-281-0"></span>**L'image n'est constituée que de quelques points**

Si votre image numérisée n'est constituée que de quelques points, essayez ces solutions :

- Assurez-vous que le document est bien placé sur la vitre d'exposition, face à numériser vers le bas.
- Si vous numérisez en utilisant le paramètre **Noir & Blanc** d'Epson Scan 2, ajustez le paramètre **Seuil Noir/Blanc** et numérisez de nouveau.

**Sujet parent:** [Résolution](#page-280-1) des problèmes de qualité de l'image numérisée

### **Tâches associées**

[Nettoyage](#page-237-0) de votre produit

## <span id="page-281-1"></span>**Une ligne de points apparaît dans toutes les images numérisées**

Si une ligne de points apparaît dans toutes vos images numérisées, nettoyez la vitre du scanner avec un chiffon doux, sec et non pelucheux ou utilisez une petite quantité de nettoyant pour vitres sur le chiffon, au besoin. Les serviettes en papier ne sont pas recommandées.

**Mise en garde:** Ne vaporisez pas de nettoyant directement sur la vitre d'exposition.

**Sujet parent:** [Résolution](#page-280-1) des problèmes de qualité de l'image numérisée

## <span id="page-281-2"></span>**Les lignes droites d'une image apparaissent courbées**

Si les lignes droites d'un original semblent courbées dans l'image numérisée, assurez-vous de placer votre original bien droit lorsque vous le numérisez.

**Sujet parent:** [Résolution](#page-280-1) des problèmes de qualité de l'image numérisée

#### **Tâches associées**

[Positionnement](#page-76-0) des originaux sur la vitre d'exposition du scanner

## <span id="page-282-0"></span>**L'image est déformée ou floue**

Si une image numérisée apparaît déformée ou floue, essayez ces solutions :

- Assurez-vous que votre original n'est pas froissé ou gondolé. Cela peut empêcher l'original de reposer à plat sur la vitre du scanner.
- Ne déplacez pas votre original ou votre produit durant la numérisation.
- Le produit ne fonctionnera pas correctement s'il est incliné. Placez le produit sur une surface plane, stable et plus grande que sa base vers tous les côtés.
- Réglez ces paramètres Epson Scan 2 (si disponibles) et essayez de numériser de nouveau :
	- Augmentez le paramètre **Résolution**.
	- Si le paramètre **Type d'image** est réglé sur **Noir & Blanc**, ajustez le paramètre **Seuil**.
	- Sélectionnez le paramètre **Netteté**.
	- Si le paramètre **Type d'image** est réglé sur **Noir & Blanc**, sélectionnez **Optimisation du texte**. Si le paramètre **Type d'image** est réglé sur **Couleur** ou **Niveaux de gris**, ajustez le paramètre **Optimisation du texte** à **Élevé**.

**Sujet parent:** [Résolution](#page-280-1) des problèmes de qualité de l'image numérisée

#### **Références associées**

Paramètres de [numérisation](#page-144-0) additionnels - Onglet Paramètres avancés

## <span id="page-282-1"></span>**Les couleurs de l'image sont inégales sur les bords**

Si vous numérisez un original épais ou déformé, couvrez ses bords avec du papier afin de bloquer la lumière extérieure lorsque vous le numérisez.

**Sujet parent:** [Résolution](#page-280-1) des problèmes de qualité de l'image numérisée

## <span id="page-282-2"></span>**L'image est trop sombre**

Si votre image numérisée est trop sombre, essayez ces solutions :

- Sélectionnez l'onglet **Paramètres avancés** d'Epson Scan 2 et ajustez le paramètre **Luminosité**.
- Vérifiez les paramètres de luminosité et de contraste définis pour l'écran de votre ordinateur.

**Sujet parent:** [Résolution](#page-280-1) des problèmes de qualité de l'image numérisée

**Références associées**

Paramètres de [numérisation](#page-144-0) additionnels - Onglet Paramètres avancés

## <span id="page-283-0"></span>**Le verso du document original apparaît sur l'image numérisée**

Si l'image au dos d'un document original très mince apparaît sur votre image numérisée, essayez ces solutions :

- Placez une feuille de papier noire sur le dos de votre document original et numérisez-le à nouveau.
- Réglez ces paramètres Epson Scan 2 (si disponibles) et essayez de numériser de nouveau :
	- Sélectionnez l'onglet **Paramètres avancés** et ajustez le paramètre **Luminosité**.
	- Si le paramètre **Type d'image** est réglé sur **Noir & Blanc**, sélectionnez **Optimisation du texte**. Si le paramètre **Type d'image** est réglé sur **Couleur** ou **Niveaux de gris**, ajustez le paramètre **Optimisation du texte** à **Élevé**.

**Sujet parent:** [Résolution](#page-280-1) des problèmes de qualité de l'image numérisée

### **Références associées**

Paramètres de [numérisation](#page-144-0) additionnels - Onglet Paramètres avancés

## <span id="page-283-1"></span>**Des motifs d'ondulation apparaissent dans l'image**

Le motif d'ondulation (appelé « effet de moiré ») consiste en des hachures croisées apparaissant sur l'image numérisée d'un document imprimé. Des interférences créées par les différents angles de trame du scanner et la trame de demi-tons du document original en sont la cause. Pour réduire cet effet, ajustez les paramètres Epson Scan 2 suivants (si disponibles) et essayez de numériser à nouveau :

- Sélectionnez le paramètre **Détramage**.
- Sélectionnez un paramètre **Résolution** de valeur inférieure.

**Sujet parent:** [Résolution](#page-280-1) des problèmes de qualité de l'image numérisée

### **Références associées**

Paramètres de [numérisation](#page-144-0) additionnels - Onglet Paramètres avancés

## <span id="page-283-2"></span>**L'image a été numérisée à l'envers**

Votre produit a numérisé l'image en utilisant le paramètre **Orientation photo auto**. Ce paramètre analyse l'aperçu pour repérer des visages, le ciel ou d'autres traits et fait pivoter la photo correctement lorsqu'elle est numérisée, au besoin.

Si votre photo n'est pas correctement orientée, vous pouvez décocher le paramètre **Orientation photo auto** et numériser de nouveau. Quand le Mode Photo est activé, choisissez **Options miniatures** sous l'onglet des paramètres principaux. Sélectionnez **Activé** ou **Désactivé** et numérisez à nouveau votre document.

**Remarque:** Le paramètre **Orientation photo auto** ne fonctionnera pas lors de la numérisation de journaux, de magazines, d'illustrations, de dessins au trait ou d'images plus petites que 2 po (5,1 cm) sur l'un ou l'autre des côtés.

**Sujet parent:** [Résolution](#page-280-1) des problèmes de qualité de l'image numérisée

### <span id="page-284-0"></span>**Les couleurs des images numérisées ne correspondent pas aux couleurs d'origine**

Les couleurs imprimées ne pourront jamais correspondre exactement aux couleurs de votre moniteur d'ordinateur, car les imprimantes et les moniteurs utilisent des systèmes de couleurs différents : les moniteurs utilisent le système RGB (rouge, vert et bleu) et les imprimantes utilisent le système CMYK (cyan, magenta, jaune et noir).

Vérifiez les capacités de concordance des couleurs et de gestion des couleurs de l'ordinateur, de la carte graphique et du logiciel que vous utilisez afin de voir s'ils ont une incidence sur la palette de couleurs que vous voyez sur votre écran.

Pour ajuster les couleurs de votre image numérisée, réglez ces paramètres Epson Scan (si disponibles) et essayez de numériser de nouveau :

- Si le paramètre **Type d'image** est réglé sur **Couleur** ou **Niveaux de gris**, ajustez le paramètre **Contraste**.
- Si le paramètre **Type d'image** est réglé sur **Noir & Blanc** ou **Niveaux de gris**, ajustez le paramètre **Accentuer la couleur**.

**Sujet parent:** [Résolution](#page-280-1) des problèmes de qualité de l'image numérisée

## <span id="page-284-1"></span>**La zone de numérisation n'est pas réglable en mode d'aperçu Miniature**

Si vous ne pouvez pas régler la zone de numérisation lorsque vous visionnez un aperçu en miniature dans Epson Scan 2, essayez ces solutions :

- Créez une zone de numérisation en traçant un rectangle de sélection sur l'image en aperçu et en modifiant la taille de ce dernier, au besoin.
- Passez en mode d'aperçu Normal, si disponible, et prévisualisez votre image à nouveau.

**Sujet parent:** [Résolution](#page-280-1) des problèmes de qualité de l'image numérisée

## <span id="page-285-0"></span>**Les bords de l'image numérisée sont rognés**

Si les bords d'une image numérisée sont rognés, assurez-vous que votre original est bien placé pour la numérisation. Au besoin, éloignez légèrement votre original des bords de la vitre du scanner.

**Sujet parent:** [Résolution](#page-280-1) des problèmes de qualité de l'image numérisée

### **Tâches associées**

[Positionnement](#page-76-0) des originaux sur la vitre d'exposition du scanner

# <span id="page-285-3"></span>**Résolution des problèmes de carte mémoire**

Consultez ces solutions si vous avez des problèmes de carte mémoire avec votre produit.

La carte [mémoire](#page-285-1) ne s'insère pas dans la fente [Impossible](#page-285-2) de voir ou d'imprimer des photos depuis une carte mémoire ou un appareil [Impossible](#page-286-0) de transférer des photos vers ou depuis une carte mémoire ou un appareil **Sujet parent:** [Résolution](#page-242-0) des problèmes

## <span id="page-285-1"></span>**La carte mémoire ne s'insère pas dans la fente**

Si une carte mémoire ne s'insère pas correctement dans une fente, ne forcez pas. Il est possible qu'il faille utiliser un adaptateur avec la carte.

**Sujet parent:** [Résolution](#page-285-3) des problèmes de carte mémoire

### **Références associées**

Types de cartes [mémoire](#page-148-0)

### **Tâches associées**

Insertion d'une carte [mémoire](#page-147-0)

## <span id="page-285-2"></span>**Impossible de voir ou d'imprimer des photos depuis une carte mémoire ou un appareil**

Si vous ne pouvez pas voir ou imprimer des photos depuis une carte mémoire ou un appareil USB inséré dans votre produit, essayez ces solutions :

- Assurez-vous que votre carte mémoire ou votre appareil est compatible avec le produit.
- Assurez-vous que les fichiers sur votre carte mémoire ou votre appareil sont dans le bon format.
- Si vous avez trop de photos sur votre carte mémoire ou votre appareil, il est possible que vous ne voyiez pas toutes les photos. Vous pouvez aussi être invité à sélectionner un groupe de photos par date. Réduisez le nombre de photos sur votre carte ou sélectionnez un groupe de photos à la fois. Vérifiez les spécifications pour le nombre maximal de photos permis.

**Sujet parent:** [Résolution](#page-285-3) des problèmes de carte mémoire

**Références associées**

Types de cartes [mémoire](#page-148-0) [Caractéristiques](#page-298-0) des cartes mémoire [Caractéristiques](#page-299-0) des périphériques USB externes

**Tâches associées**

Insertion d'une carte [mémoire](#page-147-0)

Connexion et [impression](#page-170-0) depuis un appareil photo

[Connexion](#page-172-0) et utilisation d'une clé USB ou d'un dispositif externe

## <span id="page-286-0"></span>**Impossible de transférer des photos vers ou depuis une carte mémoire ou un appareil**

Si vous avez des problèmes avec le transfert des photos vers ou depuis une carte mémoire ou un appareil USB inséré dans votre produit, essayez ces solutions :

- Assurez-vous que votre carte mémoire ou votre appareil est compatible avec le produit.
- Assurez-vous que votre produit est bien connecté à votre ordinateur.
- Si vous transférez des photos sur une carte mémoire, vérifiez si la languette de protection en écriture de la carte mémoire permet l'écriture sur la carte.
- Assurez-vous que le paramètre de partage de fichiers de votre produit est configuré correctement.

**Sujet parent:** [Résolution](#page-285-3) des problèmes de carte mémoire

### **Références associées**

Types de cartes [mémoire](#page-148-0) [Caractéristiques](#page-298-0) des cartes mémoire [Caractéristiques](#page-299-0) des périphériques USB externes

### **Sujets reliés**

[Transfert](#page-161-0) de photos vers et à partir d'une carte mémoire

# <span id="page-286-1"></span>**Résolution de problèmes CD/DVD**

Consultez ces solutions si vous éprouvez des problèmes lors de l'impression sur un CD/DVD avec votre produit.

[Problèmes](#page-287-0) de bourrage CD/DVD L'image n'est pas centrée sur le [CD/DVD](#page-287-1) Des taches d'encre [apparaissent](#page-287-2) sur le CD/DVD

#### L'image est pâle sur le [CD/DVD](#page-288-1)

### **Sujet parent:** [Résolution](#page-242-0) des problèmes

## <span id="page-287-0"></span>**Problèmes de bourrage CD/DVD**

Si un CD/DVD est coincé dans le produit et qu'un message d'erreur s'affiche, retirez le plateau CD/DVD :

- 1. Au besoin, annulez le travail d'impression à partir de votre ordinateur.
- 2. Tirez lentement le plateau CD/DVD hors du produit.
- 3. Supprimez le message d'erreur.
- 4. Si l'erreur persiste, éteignez le produit, attendez quelques instants, puis rallumez-le.
- 5. Si vous n'arrivez pas à retirer le plateau CD/DVD, contactez le soutien Epson.

**Sujet parent:** [Résolution](#page-286-1) de problèmes CD/DVD

# <span id="page-287-1"></span>**L'image n'est pas centrée sur le CD/DVD**

Si votre image imprimée n'est pas centrée sur le disque, effectuez l'une des étapes suivantes :

- Si vous imprimez depuis un ordinateur, réglez la position d'impression dans le logiciel Epson Print CD. Consultez l'utilitaire d'aide Epson Print CD pour plus de détails.
- Si vous imprimez depuis le panneau de commande, réglez la position d'impression en utilisant les menus du produit.

**Sujet parent:** [Résolution](#page-286-1) de problèmes CD/DVD

### **Tâches associées**

[Impression](#page-192-0) de votre étiquette pour CD/DVD - Windows [Impression](#page-195-0) de votre design CD/DVD - Mac [Impression](#page-187-0) de photos depuis une carte mémoire sur un CD/DVD

# <span id="page-287-2"></span>**Des taches d'encre apparaissent sur le CD/DVD**

Si vous remarquez des taches d'encre sur votre disque, essayez ces solutions :

- Assurez-vous que vous imprimez sur un CD ou DVD compatible avec l'impression à jet d'encre et que la surface du disque est sèche.
- Manipulez les disques imprimés avec soin et laissez-les sécher pendant 24 heures avant de les insérer dans un lecteur de disque.
- Ajustez la qualité d'impression à l'aide du logiciel Epson Print CD. Consultez l'utilitaire d'aide Epson Print CD pour plus de détails.
**Sujet parent:** [Résolution](#page-286-0) de problèmes CD/DVD

**Tâches associées**

[Impression](#page-192-0) de votre étiquette pour CD/DVD - Windows [Impression](#page-195-0) de votre design CD/DVD - Mac

## **L'image est pâle sur le CD/DVD**

Si votre image imprimée est trop pâle, ajustez la qualité d'impression à l'aide du logiciel Epson Print CD. Consultez l'utilitaire d'aide Epson Print CD pour plus de détails.

**Sujet parent:** [Résolution](#page-286-0) de problèmes CD/DVD

**Tâches associées**

[Impression](#page-192-0) de votre étiquette pour CD/DVD - Windows [Impression](#page-195-0) de votre design CD/DVD - Mac

# <span id="page-288-1"></span>**Désinstallation des logiciels du produit**

Si vous avez un problème qui nécessite de désinstaller et de réinstaller vos logiciels, suivez les instructions pour votre système d'exploitation.

[Désinstallation](#page-288-0) et réinstallation des logiciels du produit - Windows

[Désinstallation](#page-290-0) des logiciels du produit - Mac

**Sujet parent:** [Résolution](#page-242-0) des problèmes

## <span id="page-288-0"></span>**Désinstallation et réinstallation des logiciels du produit - Windows**

Vous pouvez désinstaller et réinstaller les logiciels de votre produit pour résoudre certains problèmes.

- 1. Mettez le produit hors tension.
- 2. Débranchez tous les câbles d'interface.
- 3. Choisissez l'une des méthodes suivantes :
	- **Windows 10** : Cliquez sur **E** et sélectionnez <sup>(2)</sup> (Paramètres) > Applications > Applis et **fonctions**. Puis, sélectionnez le programme que vous voulez désinstaller et sélectionnez **Désinstaller**.
	- **Windows 8.x** : Naviguez vers l'écran **Applications** et sélectionnez **Panneau de configuration** > **Programmes** > **Programmes et fonctionnalités**. Sélectionnez l'option de désinstallation pour votre produit Epson, puis sélectionnez **Désinstaller/Modifier**.

**Remarque:** Si vous voyez une fenêtre **Contrôle de compte d'utilisateur**, cliquez sur **Oui** ou **Continuer**.

Sélectionnez votre produit de nouveau, au besoin, puis sélectionnez **OK**, et cliquez sur **Oui** pour confirmer la désinstallation.

• Windows (autres versions) : Cliquez sur **Compartial Démarrer**, puis sélectionnez Tous les **programmes** ou **Programmes**. Sélectionnez **EPSON**, sélectionnez votre produit, puis cliquez sur **Désinstallation du pilote d'impression EPSON**.

**Remarque:** Si vous voyez une fenêtre **Contrôle de compte d'utilisateur**, cliquez sur **Oui** ou **Continuer**.

Dans la fenêtre suivante, sélectionnez votre produit et cliquez sur **OK**. Ensuite, suivez les instructions à l'écran.

- 4. Effectuez l'une des étapes suivantes pour désinstaller Epson Event Manager, puis suivez les instructions à l'écran :
	- **Windows 10/8.x** : Sélectionnez **Epson Event Manager** et cliquez sur **Désinstaller**.
	- **Windows 7/Windows Vista** : Ouvrez l'utilitaire **Panneau de configuration** de Windows. Sélectionnez **Programmes et Fonctionnalités**. (Si vous utilisez l'affichage classique, sélectionnez **Programmes** et cliquez sur **Désinstaller un programme**.) Sélectionnez **EPSON Event Manager** et cliquez sur **Ajout/Suppression de programmes**.
- 5. Effectuez l'une des étapes suivantes pour désinstaller Epson Scan 2, puis suivez les instructions à l'écran :
	- **Windows 10** : Sélectionnez **Epson Scan 2** et cliquez sur **Désinstaller**.
	- **Windows 8.x**/**Windows 7**/**Windows Vista :** Sélectionnez **Epson Scan 2** et cliquez sur **Désinstaller/Modifier**.
- 6. Redémarrez votre ordinateur et consultez l'affiche *Point de départ* pour réinstaller vos logiciels.

**Remarque:** Si la réinstallation des logiciels de votre produit ne résout pas le problème, communiquez avec Epson.

**Sujet parent:** [Désinstallation](#page-288-1) des logiciels du produit

## <span id="page-290-0"></span>**Désinstallation des logiciels du produit - Mac**

Dans la plupart des cas, les utilisateurs de Mac n'ont pas besoin de désinstaller les logiciels du produit existants avant d'effectuer une réinstallation. Cependant, vous pouvez télécharger l'utilitaire Uninstaller depuis le site Web de soutien d'Epson pour désinstaller les logiciels du produit comme décrit ici.

**Remarque:** Si la réinstallation des logiciels de votre produit ne résout pas le problème, communiquez avec Epson.

- 1. Pour télécharger l'utilitaire Uninstaller, visitez le site Web [epson.ca/soutien](https://www.epson.ca/Soutien/sl/s) et sélectionnez votre produit.
- 2. Cliquez sur **Téléchargements**.
- 3. Sélectionnez votre système d'exploitation, cliquez sur **Utilitaires**, trouvez l'utilitaire Uninstaller dans la liste, puis cliquez sur **Télécharger**.
- 4. Lancez le fichier que vous avez téléchargé.
- 5. Double-cliquez sur l'icône **Uninstall**.
- 6. À l'écran Epson Uninstaller, cochez la case de chaque programme informatique que vous souhaitez désinstaller.
- 7. Cliquez sur **Désinstaller**.
- 8. Suivez les instructions à l'écran pour désinstaller les logiciels.
- 9. Réinstallez les logiciels du produit.

**Remarque:** Si vous désinstallez le pilote d'imprimante, mais que le nom de votre produit apparaît toujours dans la fenêtre **Imprimantes et fax** ou **Imprimantes et scanners**, sélectionnez le nom de votre produit et cliquez sur l'icône **–** (supprimer) pour l'enlever.

**Sujet parent:** [Désinstallation](#page-288-1) des logiciels du produit

# **Comment obtenir de l'aide**

Si vous avez besoin de contacter Epson pour obtenir des services de soutien technique, utilisez l'une des options suivantes :

#### **Assistance via Internet**

Visitez le site Web de soutien d'Epson à l'adresse [epson.ca/soutien](https://www.epson.ca/Soutien/sl/s) et sélectionnez votre produit pour obtenir des solutions aux problèmes courants. Vous pouvez y télécharger des pilotes et de la

documentation en français, consulter une foire aux questions et des conseils de dépannage, ou envoyer vos questions par courriel à Epson.

#### **Contacter un représentant du soutien**

Avant de communiquer avec Epson pour obtenir du soutien, ayez les informations suivantes sous la main :

- Nom de produit
- Numéro de série du produit (situé sur une étiquette sur le produit)
- Preuve d'achat (telle qu'un reçu de magasin) et date d'achat
- Configuration informatique
- Description du problème

Ensuite, composez le numéro suivant :

- États-Unis : 562 276-4382, de 6 h à 20 h, heure du Pacifique, du lundi au vendredi et de 7 h à 16 h, heure du Pacifique, le samedi.
- Canada : 905 709-3839, de 6 h à 20 h, heure du Pacifique, du lundi au vendredi et de 7 h à 16 h, heure du Pacifique, le samedi.

Les jours et les heures de service peuvent changer sans préavis. Des frais d'interurbain peuvent s'appliquer.

### **Achat de fournitures et d'accessoires**

Vous pouvez acheter de l'encre et du papier d'origine Epson à l'adresse [epson.com](https://www.epson.com) (États-Unis) ou [epson.ca](https://www.epson.ca) (Canada). Vous pouvez également vous procurer d'autres fournitures auprès d'un revendeur Epson autorisé. Pour trouver le revendeur le plus près de chez vous, composez le 1 800 807-7766.

**Sujet parent:** [Résolution](#page-242-0) des problèmes

# <span id="page-292-1"></span>**Caractéristiques techniques**

Les sections suivantes présentent les caractéristiques techniques de votre produit.

**Remarque:** Epson offre un programme de recyclage des produits Epson en fin de vie. Veuillez consulter ce [site](https://www.epson.ca/recycle-program) pour obtenir des informations sur la façon de retourner vos produits Epson pour une élimination appropriée.

[Exigences](#page-292-0) système - Windows [Exigences](#page-293-0) système - Mac [Caractéristiques](#page-293-1) du papier [Caractéristiques](#page-294-0) de la zone d'impression [Caractéristiques](#page-297-0) de la numérisation [Caractéristiques](#page-297-1) de l'encre [Caractéristiques](#page-298-0) des cartes mémoire [Caractéristiques](#page-299-0) des périphériques USB externes [Caractéristiques](#page-299-1) des dimensions [Caractéristiques](#page-300-0) électriques Caractéristiques [environnementales](#page-300-1) [Caractéristiques](#page-301-0) de l'interface [Caractéristiques](#page-301-1) de l'interface réseau [Caractéristiques](#page-302-0) de normes et de conformité

# <span id="page-292-0"></span>**Exigences système - Windows**

Pour utiliser votre produit et ses logiciels, votre ordinateur doit fonctionner sous l'un des systèmes d'exploitation Microsoft suivants :

- Windows 10
- Windows 8.x
- Windows 7
- Windows Vista

**Remarque:** Pour obtenir les plus récentes versions des logiciels disponibles pour votre système d'exploitation, visitez le site de soutien d'Epson à l'adresse [epson.ca/soutien](https://www.epson.ca/Soutien/sl/s), sélectionnez votre produit, puis cliquez sur **Téléchargements**.

**Sujet parent:** [Caractéristiques](#page-292-1) techniques

## <span id="page-293-0"></span>**Exigences système - Mac**

Pour utiliser votre produit et ses logiciels, votre Mac doit fonctionner sous l'un des systèmes d'exploitation suivants :

- macOS 10.12.x
- $\cdot$  OS X 10.11.x
- OS X 10.10.x
- OS X 10.9.x
- OS X 10.8.x
- OS X 10.7.x
- OS X 10.6.8

**Remarque:** Pour obtenir les plus récentes versions des logiciels disponibles pour votre système d'exploitation, visitez le site de soutien d'Epson à l'adresse [epson.ca/soutien](https://www.epson.ca/Soutien/sl/s), sélectionnez votre produit, puis cliquez sur **Téléchargements**.

**Sujet parent:** [Caractéristiques](#page-292-1) techniques

# <span id="page-293-1"></span>**Caractéristiques du papier**

**Remarque:** Étant donné que la qualité d'une marque ou d'un type de papier peut être modifiée par le fabricant à tout moment, Epson ne peut garantir la qualité d'un type de papier de marque autre qu'Epson. Faites toujours l'essai du support d'impression avant d'acheter des quantités importantes ou d'imprimer des travaux à grand tirage.

### **Feuilles individuelles**

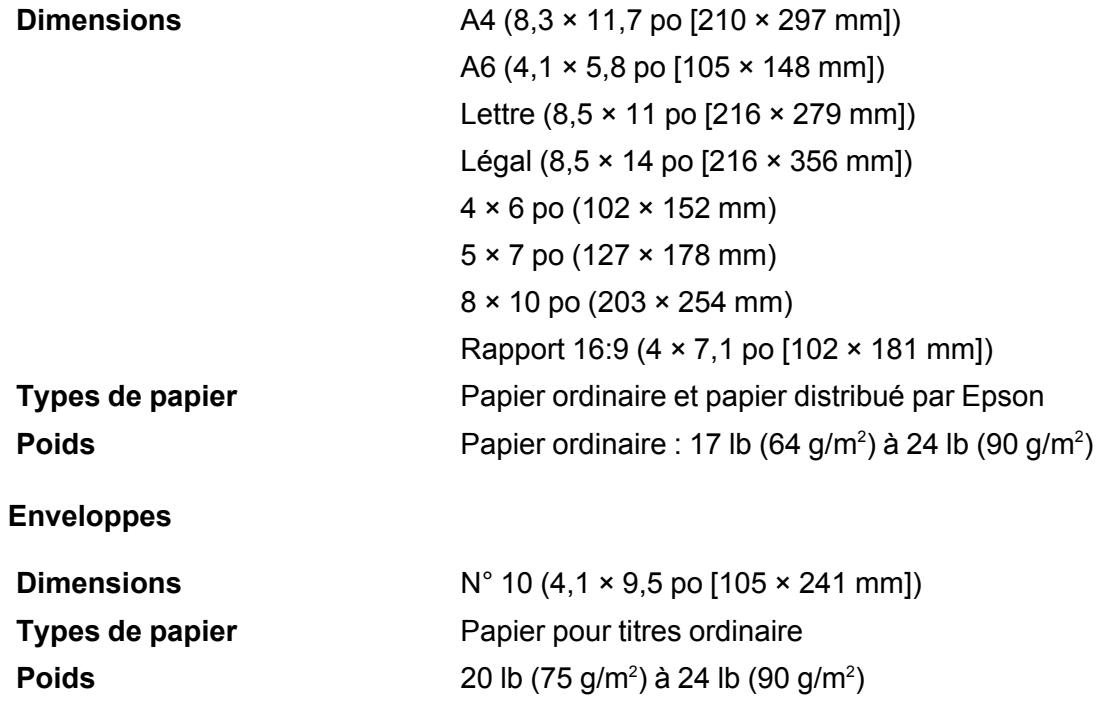

**Sujet parent:** [Caractéristiques](#page-292-1) techniques

# <span id="page-294-0"></span>**Caractéristiques de la zone d'impression**

**Remarque:** Lorsque vous imprimez avec la fonction sans marges, il se peut que la qualité d'impression se dégrade dans la zone d'impression agrandie.

### **Feuilles individuelles – impression normale**

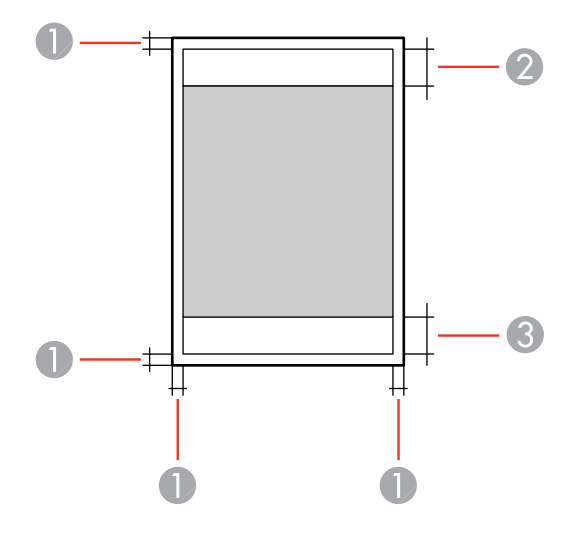

Marge : 0,12 po (3 mm) minimum

- Zone de qualité d'impression réduite/haut : 1,61 po (41 mm) minimum
- Zone de qualité d'impression réduite/bas : 1,46 po (37 mm) minimum

### **Feuilles individuelles – impression sans marge**

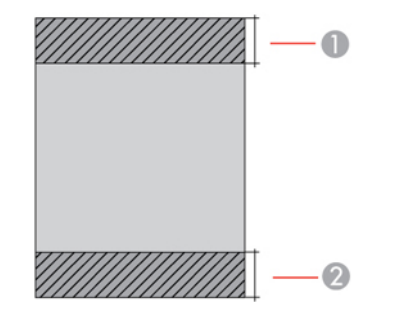

- Zone de qualité d'impression réduite/haut : 1,73 po (44 mm) minimum
- Zone de qualité d'impression réduite/bas : 1,57 po (40 mm) minimum

### **Enveloppes**

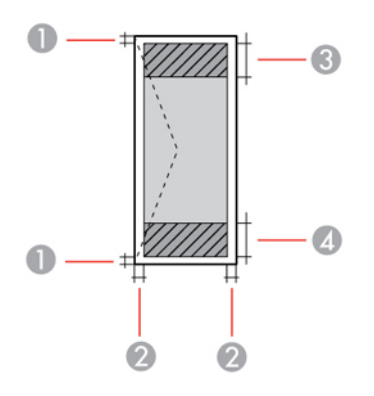

- Bordures de gauche et de droite : 0,12 po (3 mm) minimum
- Haut/bas : 0,20 po (5 mm) minimum
- Zone de qualité d'impression réduite/droite : 0,71 po (18 mm) minimum
- Zone de qualité d'impression réduite/gauche : 1,61 po (41 mm) minimum

### **CD/DVD**

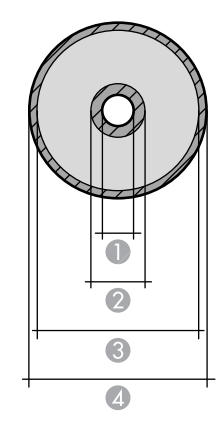

- Marge intérieure : 0,71 po (18 mm) minimum
- Zone de qualité d'impression réduite intérieure : 1,69 po (43 mm) minimum
- 3 Zone de qualité d'impression réduite extérieure : 4,57 po (116 mm) minimum
- 4 Marge extérieure minimale : 4,72 po (120 mm)

### **Sujet parent:** [Caractéristiques](#page-292-1) techniques

# <span id="page-297-0"></span>**Caractéristiques de la numérisation**

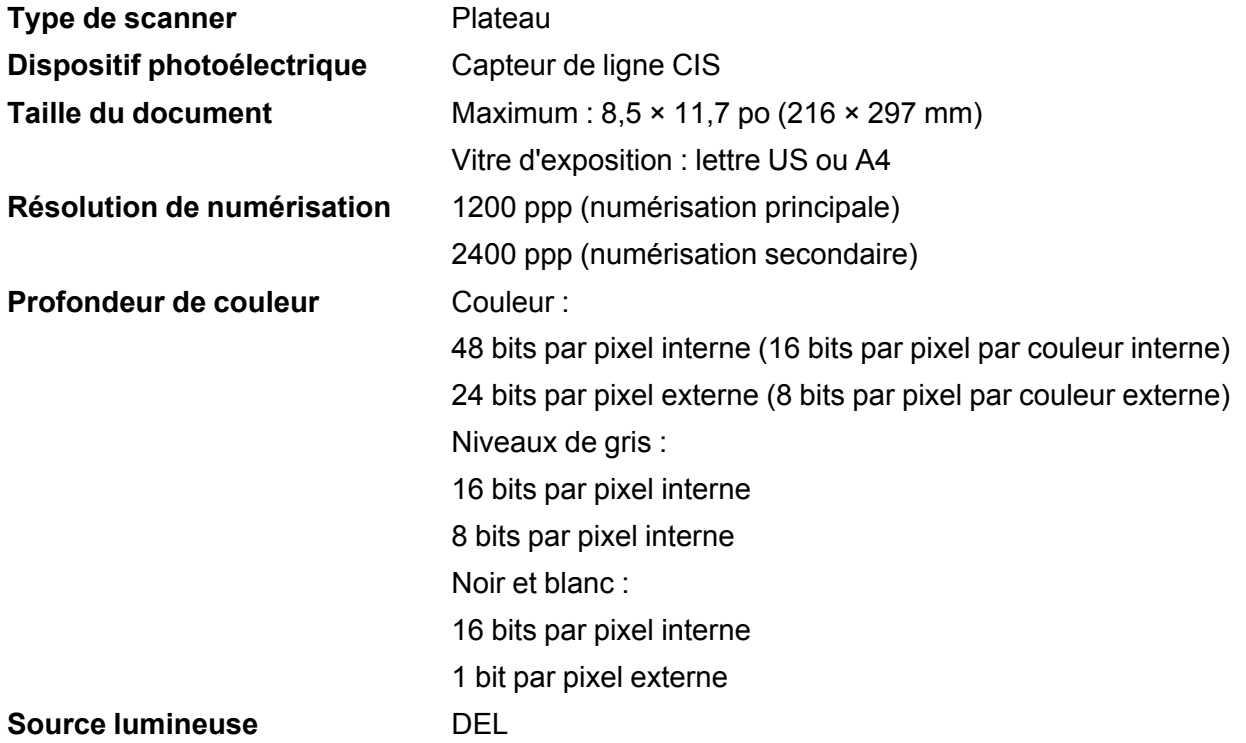

**Sujet parent:** [Caractéristiques](#page-292-1) techniques

# <span id="page-297-1"></span>**Caractéristiques de l'encre**

**Remarque:** Ce produit est conçu pour être utilisé avec les encres d'origine Epson. L'encre qui n'est pas d'origine Epson ou toute autre encre qui n'a pas été créée pour cette imprimante pourrait causer des dommages qui ne sont pas couverts par les garanties Epson.

Les bouteilles d'encre initiales incluses doivent être utilisées pour la configuration de l'imprimante et ne peuvent pas être revendues. Des bouteilles d'encre pleines sont fournies avec l'imprimante, mais une partie de l'encre de ces bouteilles initiales est utilisée pour charger la tête d'impression. Le rendement varie considérablement selon les images imprimées, les paramètres d'impression, le type de papier, la fréquence d'utilisation et la température.

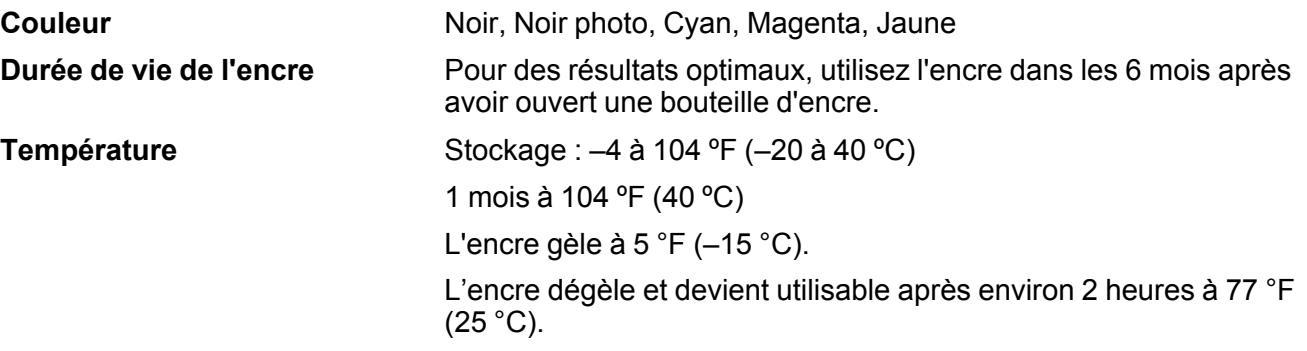

**Sujet parent:** [Caractéristiques](#page-292-1) techniques

#### **Concepts associés**

Achat d'encre et de boîtes de [maintenance](#page-205-0) Epson

# <span id="page-298-0"></span>**Caractéristiques des cartes mémoire**

**Remarque:** Les cartes marquées d'un astérisque (\*) nécessitent un adaptateur; consultez la documentation de votre adaptateur pour des détails sur son utilisation.

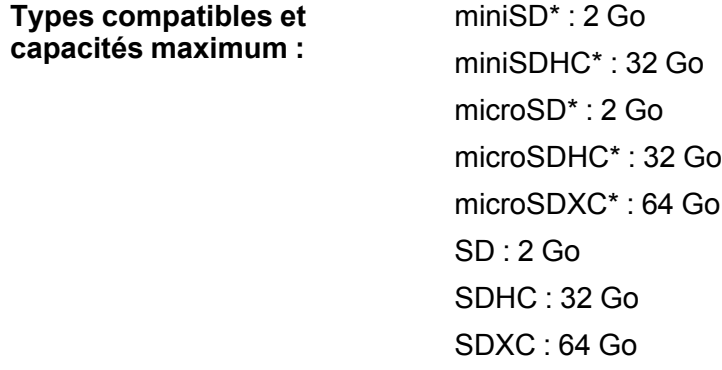

**Exigences de tension** Type 3,3 V, type de bitension (3,3 V et 5 V); tension d'alimentation 3,3 V

Intensité maximale : 200 mA

**Sujet parent:** [Caractéristiques](#page-292-1) techniques

# <span id="page-299-0"></span>**Caractéristiques des périphériques USB externes**

N'utilisez pas les périphériques avec les équipements suivants :

- Pilote dédié
- Paramètres de sécurité comme les mots de passe ou le chiffrement, etc.
- Concentrateur USB intégré

**Remarque:** N'utilisez que des périphériques de mémoire externes avec alimentation indépendante CA. Il n'est pas recommandé d'utiliser des périphériques de mémoire externes alimentés par USB. Epson ne peut pas garantir le bon fonctionnement des périphériques externes connectés.

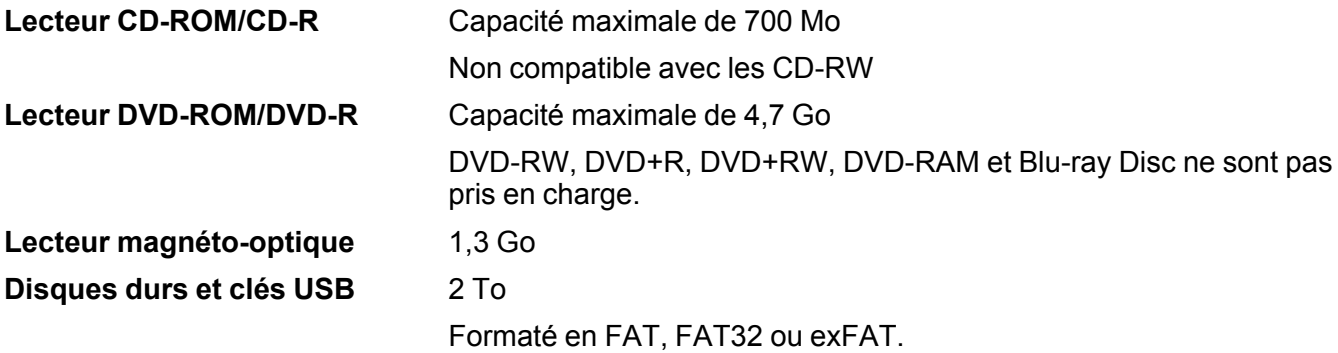

**Sujet parent:** [Caractéristiques](#page-292-1) techniques

# <span id="page-299-1"></span>**Caractéristiques des dimensions**

**Hauteur** Stockage : 6,3 po (161 mm) Mode impression : 7,7 po (196 mm)

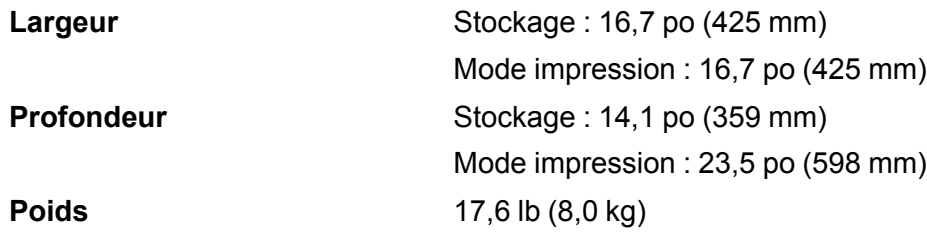

(sans l'encre, le câble d'alimentation et le plateau CD/DVD)

**Sujet parent:** [Caractéristiques](#page-292-1) techniques

# <span id="page-300-0"></span>**Caractéristiques électriques**

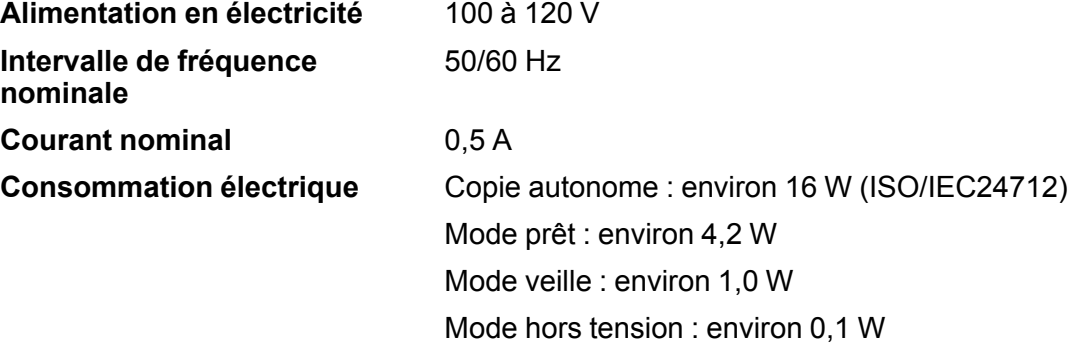

**Sujet parent:** [Caractéristiques](#page-292-1) techniques

# <span id="page-300-1"></span>**Caractéristiques environnementales**

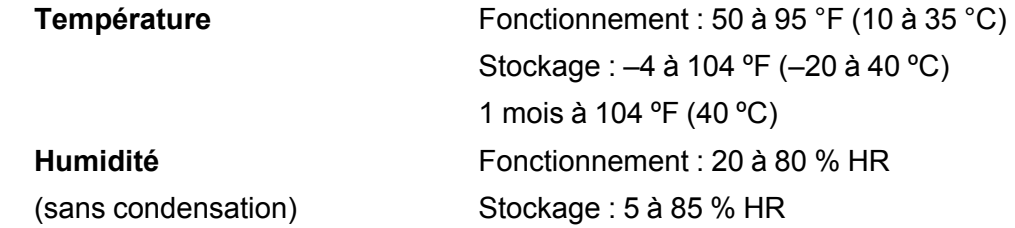

**Sujet parent:** [Caractéristiques](#page-292-1) techniques

# <span id="page-301-0"></span>**Caractéristiques de l'interface**

**Type d'interface** USB haute vitesse (classe de périphériques pour ordinateurs) USB haute vitesse (classe de mémoire de grande capacité pour les dispositifs de mémoire externe et les périphériques PictBridge)

**Remarque:** Epson ne peut pas garantir le bon fonctionnement des périphériques externes connectés.

**Sujet parent:** [Caractéristiques](#page-292-1) techniques

# <span id="page-301-1"></span>**Caractéristiques de l'interface réseau**

**Wi-Fi**

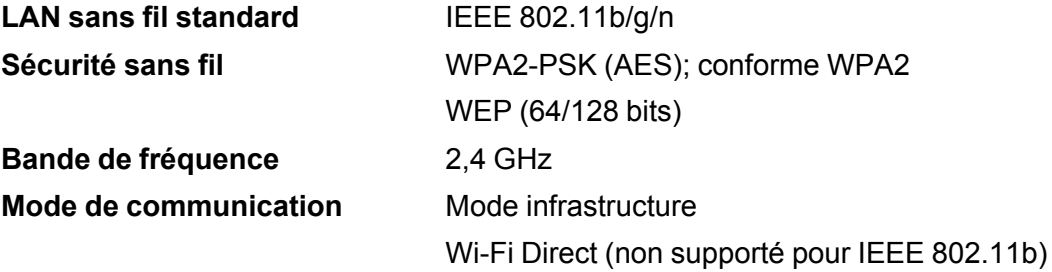

**Remarque:** Conforme aux normes IEEE 802.11 b/g ou IEEE 802.11 b/g/n, selon l'endroit où l'appareil a été acheté.

#### **Ethernet**

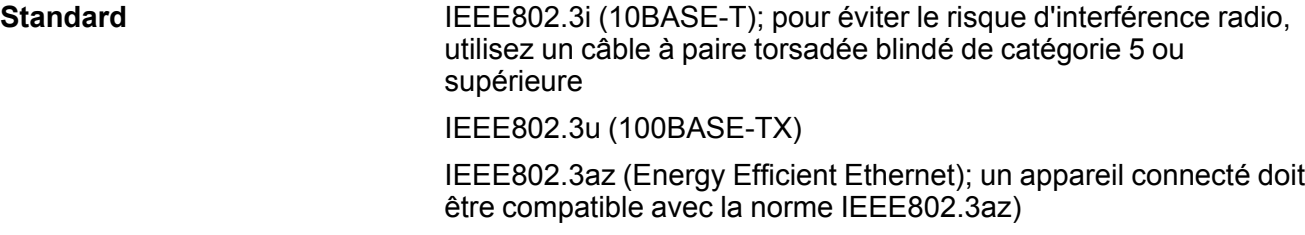

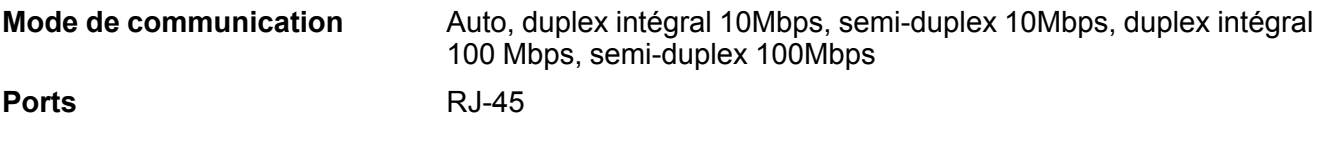

**Protocole de sécurité**

SSL/TLS : HTTPS Serveur/Client ou IPPS

**Sujet parent:** [Caractéristiques](#page-292-1) techniques

# <span id="page-302-0"></span>**Caractéristiques de normes et de conformité**

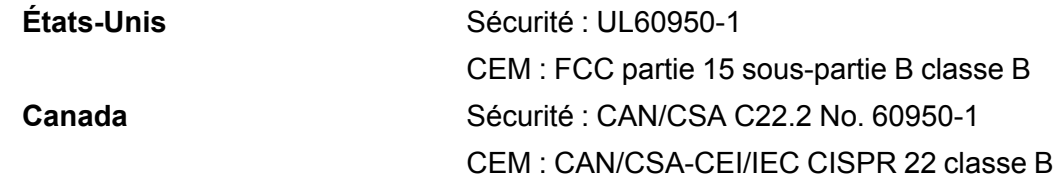

Cet équipement contient le module sans fil suivant :

- Fabricant : Askey Computer Corporation.
- Type : WLU6320-D69 (RoHS)

Ce produit est conforme au Chapitre 15 du Règlement FCC et CNR-210 du Règlement IC. Epson décline toute responsabilité en cas de non-respect des normes de sécurité suite à la modification non recommandée du produit. L'utilisation est soumise aux deux conditions suivantes : (1) le périphérique ne peut pas causer d'interférences nuisibles et (2) l'appareil doit accepter toute interférence en réception, y compris les interférences causant un dysfonctionnement de l'appareil.

Pour éviter les interférences radio du service sous licence, l'appareil doit être utilisé à l'intérieur et être éloigné des fenêtres afin de garantir une protection optimale. Le matériel (ou l'antenne émettrice) placé à l'extérieur doit faire l'objet d'une autorisation.

Cet équipement est conforme aux limites d'exposition aux rayonnements FCC/IC énoncées pour un environnement non contrôlé et respecte les lignes directrices d'exposition aux fréquences radioélectriques (RF) de la FCC dans le Supplément C à OET65 et les règles d'exposition aux fréquences radioélectriques (RF) CNR-102 d'IC. Cet équipement doit être installé et utilisé en gardant une distance de 20 cm (7,9 po) ou plus entre le radiateur et le corps de l'utilisateur (à l'exception des extrémités : mains, poignets, pieds et chevilles).

**Sujet parent:** [Caractéristiques](#page-292-1) techniques

# <span id="page-303-2"></span>**Avis**

Consultez ces sections pour des avis importants concernant votre produit.

**Remarque:** Epson offre un programme de recyclage des produits Epson en fin de vie. Veuillez consulter ce [site](https://www.epson.ca/recycle-program) pour obtenir des informations sur la façon de retourner vos produits Epson pour une élimination appropriée.

Consignes de sécurité [importantes](#page-303-0) [Déclaration](#page-306-0) de conformité avec la FCC Arbitrage [exécutoire](#page-307-0) et recours collectifs Marques de [commerce](#page-310-0) Avis sur les droits [d'auteur](#page-311-0)

# <span id="page-303-0"></span>**Consignes de sécurité importantes**

Avant d'utiliser votre produit Epson, lisez et suivez les consignes de sécurité présentées dans les sections suivantes.

[Consignes](#page-303-1) de sécurité générales du produit Consignes de sécurité [concernant](#page-305-0) la connexion sans fil [Consignes](#page-305-1) de sécurité pour l'écran ACL

**Sujet parent:** [Avis](#page-303-2)

## <span id="page-303-1"></span>**Consignes de sécurité générales du produit**

- Respectez les instructions et les avertissements indiqués sur le produit.
- N'utilisez que le type de source d'alimentation indiqué sur l'étiquette du produit.
- N'utilisez que le cordon d'alimentation livré avec le produit. L'utilisation d'un autre cordon peut occasionner un incendie ou provoquer une décharge électrique. N'utilisez pas le cordon avec d'autres équipements.
- Placez le produit près d'une prise murale où la fiche peut être débranchée facilement.
- Évitez de brancher le produit dans une prise qui se trouve sur le même circuit qu'un photocopieur ou un système de conditionnement d'air qui s'allume et s'éteint à intervalles réguliers, ou une prise commandée par un interrupteur mural ou une minuterie.
- N'utilisez pas un cordon d'alimentation endommagé ou effiloché. Placez-le de manière à éviter l'usure, les coupures, les ondulations, l'effilochage et les torsions. Ne placez aucun objet sur le cordon d'alimentation et placez ce dernier de façon à éviter que l'on passe ou marche dessus. Prenez soin de placer le cordon afin qu'il soit droit à chaque extrémité.
- Si vous utilisez une rallonge avec le produit, assurez-vous que l'intensité nominale totale de tous les dispositifs branchés sur la rallonge ne dépasse pas la capacité nominale de cette dernière. Assurezvous également que l'intensité nominale totale de tous les dispositifs branchés dans la prise murale ne dépasse pas la capacité nominale de cette dernière.
- Éteignez toujours le produit au moyen du bouton d'alimentation et attendez que le témoin d'alimentation cesse de clignoter avant de débrancher le produit ou d'interrompre le courant de la prise murale.
- Si vous prévoyez une longue période d'inutilisation de l'imprimante, débranchez le cordon d'alimentation de la prise de courant.
- Placez le produit sur une surface plane, stable et plus grande que sa base vers tous les côtés. Il ne fonctionnera pas correctement s'il est incliné.
- Laissez de l'espace derrière le produit pour les câbles et au-dessus du produit de manière à pouvoir ouvrir complètement le capot.
- Laissez suffisamment d'espace à l'avant du produit pour permettre la sortie complète du papier.
- Évitez les emplacements soumis à des changements rapides de température ou d'humidité, aux chocs, aux vibrations ou à la poussière.
- Évitez de placer ou de ranger le produit à l'extérieur.
- Ne placez pas le produit près d'un radiateur, d'un évent de chauffage ou dans un endroit exposé à la lumière directe du soleil.
- Prévoyez suffisamment d'espace autour du produit pour assurer une ventilation adéquate. Ne bloquez pas ou ne recouvrez pas les ouvertures du boîtier du produit; n'insérez pas d'objets dans les fentes.
- Éloignez le produit des sources éventuelles d'interférence électromagnétique, comme les hautparleurs ou les socles de téléphones sans fil.
- Lorsque vous branchez le produit à un ordinateur ou un autre dispositif à l'aide d'un câble, assurezvous que les connecteurs sont orientés correctement. Les connecteurs ne disposent que d'une seule orientation correcte. Si vous insérez un connecteur de manière incorrecte, vous risquez d'endommager les deux périphériques reliés à l'aide du câble.
- Ne touchez pas au câble plat blanc à l'intérieur du produit.
- Pour éviter d'endommager le produit, ne déplacez jamais la tête d'impression manuellement.
- Ne déversez pas de liquide sur le produit et ne le manipulez pas avec des mains humides.
- N'utilisez pas de produits aérosols contenant des gaz inflammables à l'intérieur ou autour du produit. Cela risque de causer un incendie.
- N'exercez pas de pression excessive sur la vitre d'exposition lorsque vous placez les originaux.
- Ne soulevez pas la section du scanner du produit pendant la copie, l'impression, la numérisation ou lorsque toute autre fonction est en cours.
- Prenez garde de ne pas coincer vos doigts lorsque vous fermez le couvre-document.
- Sauf indication contraire dans la documentation, ne tentez pas de réparer ou de désassembler vousmême le produit.
- Débranchez le produit et consultez un technicien agréé dans les cas suivants : si la fiche ou le cordon d'alimentation est endommagé; si une substance liquide s'est infiltrée dans le produit; si le produit est tombé ou son boîtier a été endommagé; si le produit ne fonctionne pas correctement ou son rendement est en baisse. Ne réglez que les commandes dont il est question dans les directives de fonctionnement.
- Avant de transporter le produit, assurez-vous que la tête d'impression est bien immobilisée à droite.
- Pendant le stockage ou le transport du produit, ne le penchez pas, ne le placez pas sur ses côtés et ne le tournez pas à l'envers, car l'encre risque de fuir.

**Sujet parent:** Consignes de sécurité [importantes](#page-303-0)

## <span id="page-305-0"></span>**Consignes de sécurité concernant la connexion sans fil**

Les ondes radio de ce produit pourraient perturber le fonctionnement de l'équipement médical ou des appareils contrôlés automatiquement tels que les stimulateurs cardiaques, les portes automatiques ou les alarmes d'incendie. Lorsque vous utilisez ce produit près de tels appareils ou dans un établissement médical, suivez les directives données par les membres du personnel autorisé de l'établissement, et suivez toutes les directives et tous les avertissements affichés sur l'appareil pour éviter de provoquer un accident.

**Sujet parent:** Consignes de sécurité [importantes](#page-303-0)

## <span id="page-305-1"></span>**Consignes de sécurité pour l'écran ACL**

- Utilisez un chiffon sec et doux pour nettoyer l'écran ACL. N'utilisez pas de nettoyants liquides ou chimiques.
- Si l'écran ACL est endommagé, communiquez avec Epson. Si la solution à cristaux liquides entre en contact avec les mains, lavez-les bien avec de l'eau et du savon. Si vous recevez de la solution à cristaux liquides dans les yeux, rincez-les immédiatement avec de l'eau. Si vous éprouvez de l'inconfort ou des problèmes de vision après avoir rincé vos yeux, consultez immédiatement un médecin.
- N'appuyez pas trop fort sur l'écran ACL et ne le soumettez pas à des chocs violents.
- N'utilisez pas d'objets pointus tels qu'un crayon ou votre ongle lorsque vous utilisez l'écran ACL.
- Si l'écran ACL se morcelle ou fend, n'y touchez pas et n'essayez pas de retirer les pièces brisées; communiquez avec Epson pour obtenir de l'assistance.

**Sujet parent:** Consignes de sécurité [importantes](#page-303-0)

# <span id="page-306-0"></span>**Déclaration de conformité avec la FCC**

### **Pour les utilisateurs américains**

À l'issue des tests dont il a fait l'objet, cet appareil a été déclaré conforme aux normes des appareils numériques de classe B conformément à la partie 15 de la réglementation FCC. Ces normes sont destinées à assurer un niveau de protection raisonnable contre les interférences néfastes dans les installations résidentielles. Cet appareil produit, utilise et peut émettre des fréquences radioélectriques et, s'il n'est pas installé ou utilisé conformément aux directives, peut brouiller les ondes radio ou télévisuelles. Toutefois, il est impossible de garantir qu'aucune interférence ne se produira dans une installation particulière. Si cet équipement brouille la réception des ondes radio et télévisuelles, ce que vous pouvez déterminer en éteignant et en rallumant l'équipement, nous vous encourageons à prendre l'une ou plusieurs des mesures correctives suivantes :

- Réorientez ou déplacez l'antenne réceptrice.
- Éloignez l'appareil du récepteur.
- Branchez l'appareil à une autre prise ou sur un autre circuit que celui du récepteur.
- Demandez conseil au revendeur de l'appareil ou à un technicien radio/télévision expérimenté.

### **AVERTISSEMENT**

Le branchement d'un câble d'interface non blindé à ce matériel entraînera l'annulation de l'homologation FCC de cet appareil et risque de causer des interférences dépassant les limites établies par la FCC pour ce matériel. Il incombe à l'utilisateur de se procurer et d'utiliser un câble d'interface blindé avec cet appareil. Si le matériel est doté de plusieurs connecteurs d'interface, évitez de connecter des câbles à des interfaces inutilisées. Toute modification non expressément autorisée par le fabricant peut annuler la permission d'utilisation du matériel.

### **Pour les utilisateurs du Canada**

CAN ICES-3(B)/NMB-3(B)

**Sujet parent:** [Avis](#page-303-2)

# <span id="page-307-0"></span>**Arbitrage exécutoire et recours collectifs**

### **1. DIFFÉRENDS, ARBITRAGE INDIVIDUEL EXÉCUTOIRE ET RENONCIATION À EXERCER DES RECOURS ET DES ARBITRAGES COLLECTIFS**

1.1 **Différends**. Les dispositions du présent article 1 s'appliquent à tous les différends entre vous et Epson. Le terme « différend » doit être interprété de manière à donner le sens le plus large autorisé par la loi et inclut les différends, réclamations, controverses ou actions entre vous et Epson en lien avec le présent contrat, les produits de marque Epson (matériel et tout logiciel), ou toute autre opération conclue entre vous et Epson ou y ayant trait, qu'ils découlent d'un contrat, d'une garantie, d'une fausse déclaration, d'une fraude, d'un délit, d'un délit intentionnel, d'une loi, d'un règlement ou d'une ordonnance, en droit ou en equity. UN « DIFFÉREND » N'INCLUT PAS LES RÉCLAMATIONS EN MATIÈRE DE PROPRIÉTÉ INTELLECTUELLE, ou plus précisément, toute réclamation ou cause d'action pour (a) la contrefaçon ou la dilution d'une marque de commerce (b) la violation d'un brevet (c) la violation du droit d'auteur ou son utilisation abusive ou (d) l'usurpation d'un secret commercial (une « réclamation en matière de propriété intellectuelle »). Vous et Epson reconnaissez également, nonobstant le paragraphe 1.6, qu'un tribunal, et non un arbitre, peut décider si une réclamation ou une action constitue une réclamation en matière de propriété intellectuelle.

1.2 **Arbitrage exécutoire**. Vous et Epson acceptez de régler tous les différends par arbitrage exécutoire conformément aux dispositions du présent contrat. **L'ARBITRAGE SIGNIFIE QUE VOUS RENONCEZ À VOTRE DROIT À UN JUGE OU À UN JURY DANS LE CADRE D'UNE POURSUITE JUDICIAIRE ET QUE VOS MOTIFS D'APPEL SONT RESTREINTS**. En vertu du présent contrat, l'arbitrage exécutoire sera administré par JAMS, une autorité reconnue à l'échelle nationale en matière d'arbitrage, conformément à son code de procédure en vigueur pour les conflits liés aux consommateurs, à l'exception de toutes les règles qui autorisent les recours collectifs ou les arbitrages collectifs (pour plus de détails sur la procédure, consultez le paragraphe 1.6 ci-dessous). Vous et Epson comprenez et acceptez que (a) la loi Federal Arbitration Act (9 U.S.C. § 1 et suivants) régit l'interprétation et l'application du présent article 1 (b) que le présent contrat consigne une opération de commerce entre États et que (c) le présent article 1 demeurera en vigueur même après la résiliation du présent contrat.

1.3 **Préparation à l'arbitrage et envoi d'un avis**. Avant de soumettre une demande d'arbitrage, vous et Epson devez chacun accepter de vous efforcer de résoudre tout différend de façon informelle pendant soixante (60) jours. Si vous et Epson ne parvenez pas à un accord pour régler le différend dans les soixante (60) jours, vous ou Epson pouvez entamer le processus d'arbitrage. L'avis de différend à l'intention d'Epson doit être envoyé à cette adresse : Epson America, Inc., ATTN : Legal Department, 3840 Kilroy Airport Way, Long Beach, CA 90806 (l'« adresse d'Epson »). L'avis de différend vous sera envoyé à votre adresse la plus récente dans les dossiers d'Epson. Pour cette raison, il est important de nous informer de tout changement d'adresse par courriel à l'adresse EAILegal@ea.epson.com, ou par la poste à l'adresse d'Epson indiquée précédemment. L'avis de différend doit inclure le nom, l'adresse et les coordonnées de la partie qui l'envoie, les faits à l'origine du différend et la réparation demandée (l'«

avis de différend »). Après avoir reçu l'avis de différend, vous et Epson vous engagez à agir de bonne foi pour tenter de résoudre le conflit avant de commencer l'arbitrage.

1.4 **Cour des petites créances**. Nonobstant ce qui précède, vous pouvez intenter une action individuelle à la Cour des petites créances de votre province ou municipalité si l'action relève de la compétence de ce tribunal et qu'elle est en instance uniquement dans cette cour.

1.5 **RENONCIATION DE RECOURS COLLECTIF ET D'ARBITRAGE COLLECTIF. VOUS ET EPSON ACCEPTEZ QUE CHAQUE PARTIE PUISSE SOULEVER UN DIFFÉREND À L'ENCONTRE DE L'AUTRE PARTIE UNIQUEMENT À TITRE INDIVIDUEL ET NON COMME UN REQUÉRANT OU COMME MEMBRE D'UN GROUPE DANS UNE ACTION COLLECTIVE OU UNE PROCÉDURE REPRÉSENTATIVE, Y COMPRIS LES RECOURS COLLECTIFS FÉDÉRAUX, PROVINCIAUX OU TERRITORIAUX OU LES ARBITRAGES COLLECTIFS. LES RECOURS COLLECTIFS, LES ARBITRAGES COLLECTIFS, LES POURSUITES PRIVÉES ET TOUTE AUTRE PROCÉDURE OÙ UN INDIVIDU AGIT EN TANT QUE REPRÉSENTANT SONT INTERDITS. EN VERTU DES PROCÉDURES D'ARBITRAGE DÉCRITES DANS CET ARTICLE, L'ARBITRE NE PEUT COMBINER OU CONSOLIDER PLUS D'UNE RÉCLAMATION D'UNE PARTIE SANS LE CONSENTEMENT ÉCRIT DE TOUTES LES PARTIES CONCERNÉES PAR LA PROCÉDURE D'ARBITRAGE.**

1.6 **Procédure d'arbitrage**. Si vous ou Epson entamez le processus d'arbitrage, l'arbitrage sera régi par les règlements de JAMS, en vigueur au moment où l'arbitrage est initié, à l'exception de tous les règlements qui permettent un recours ou un arbitrage collectif (les « règlements de JAMS »), et par les règles énoncées dans le présent contrat. On peut prendre connaissance des règlements de JAMS à l'adresse <http://www.jamsadr.com> ou en composant le 1 800 352-5267. Tous les différends doivent être résolus par un seul arbitre neutre, et les deux parties doivent avoir une possibilité raisonnable de participer à la sélection de l'arbitre. L'arbitre est lié par les conditions de ce contrat. L'arbitre, et non un tribunal ou un organisme fédéral, provincial, territorial ou local, détient le pouvoir exclusif de régler tous les différends découlant de l'interprétation, de l'applicabilité, du caractère exécutoire ou de la formation du présent contrat ou y étant liés, y compris toute déclaration indiquant qu'une partie ou l'intégralité du présent contrat est nulle ou annulable. Malgré cette vaste extension des pouvoirs de l'arbitre, un tribunal peut décider de ne se pencher que sur la question limitée visant à déterminer si une réclamation ou une cause d'action relève d'une réclamation en matière de propriété intellectuelle, ce qui est exclu de la définition du terme « différend » dans le paragraphe 1.1 ci-dessus. L'arbitre est habilité à accorder toute réparation qui serait offerte dans un tribunal en droit ou en equity. L'arbitre peut vous accorder les mêmes dommages-intérêts qu'un tribunal, et peut accorder un jugement de constatation ou une mesure injonctive seulement à un requérant individuel et uniquement dans la mesure nécessaire pour fournir la réparation garantie par la réclamation individuelle de cette partie. Dans certains cas, les frais d'arbitrage peuvent dépasser les coûts de procédure de litige, et le droit d'obtenir la communication peut être plus limité dans la procédure d'arbitrage que devant les tribunaux. La décision de l'arbitre lie les parties et pourra être considérée comme un jugement dans n'importe quel tribunal compétent.

Vous pouvez décider de participer à des audiences d'arbitrage par téléphone. Les audiences d'arbitrage en personne doivent avoir lieu dans un endroit raisonnablement accessible à partir de votre résidence principale, ou à Orange County, en Californie, à votre discrétion.

a) Introduction de la procédure d'arbitrage. Si vous ou Epson décidez d'aller en arbitrage pour régler un différend, les deux parties consentent à suivre la procédure suivante :

(i) Rédigez une demande d'arbitrage. La demande doit comprendre une description du différend et la réparation demandée. Vous pouvez trouver un exemple d'une demande d'arbitrage sur le site <http://www.jamsadr.com> (la « demande d'arbitrage »).

(ii) Envoyez trois exemplaires de la demande d'arbitrage, ainsi que les droits de dépôt appropriés à l'adresse : JAMS, 500 North State College Blvd., Suite 600, Orange, CA 92868, U.S.A.

(iii) Envoyez un exemplaire de la demande d'arbitrage à l'autre partie (à la même adresse que l'avis de différend), ou selon ce que les parties auront convenu.

b) Formule de l'audience. Pendant l'arbitrage, la somme de toute offre de règlement ne doit pas être divulguée à l'arbitre avant que celui-ci ne convienne de la somme, s'il y a lieu, à laquelle Epson a droit. Le partage ou l'échange de renseignements non confidentiels se rapportant au différend peuvent être autorisés pendant l'arbitrage.

c) Frais d'arbitrage. Epson doit payer ou, s'il y a lieu, vous rembourser tous les frais de dépôt et d'arbitre de JAMS pour un arbitrage entamé (par vous ou par Epson), conformément aux dispositions du présent contrat.

d) Décision en votre faveur. Pour ce qui est des différends dans lesquels vous ou Epson réclamez 75 000 \$ ou moins en dommages-intérêts à l'exclusion des honoraires d'avocat et frais engagés, si la sentence de l'arbitre vous octroie une réparation d'un montant plus élevé que la dernière offre écrite d'Epson dans le but de régler le différend, le cas échéant, Epson s'engage à : (i) vous payer le montant le plus élevé entre 1 000 \$ et le montant de la réparation (ii) vous payer le double du montant de vos honoraires d'avocat raisonnables, le cas échéant, et (iii) vous rembourser les frais (y compris les honoraires et coûts d'experts témoins) ayant été engagés raisonnablement par votre avocat pour l'analyse, la préparation et la présentation du différend en arbitrage. Sauf entente à l'effet contraire conclue par écrit entre vous et Epson, l'arbitre déterminera le montant des frais, des coûts et des dépenses à être payés par Epson conformément au présent alinéa 1.6d).

e) Honoraires d'avocat. Epson ne réclamera pas les honoraires d'avocat et les dépenses engagées pour tout arbitrage entamé à propos d'un différend conformément au présent contrat. Votre droit d'obtenir le remboursement des honoraires d'avocat et des dépenses énoncé à l'alinéa 1.6d) ci-dessus ne limite pas vos droits d'obtenir le remboursement des honoraires d'avocat et des dépenses en vertu des lois applicables.

1.7 **Retrait. Vous pouvez choisir de vous retirer (vous exclure) de la procédure d'arbitrage individuelle, exécutoire et finale, et de la renonciation des procédures de recours collectif et des mesures représentatives mentionnées dans le présent contrat en adressant une lettre à l'adresse**

**d'Epson dans les trente (30) jours à compter de votre acceptation du présent contrat (y compris l'achat, le téléchargement, l'installation de logiciel ou toute autre utilisation applicable des appareils, produits et services d'Epson) dans laquelle figurent (i) votre nom (ii) votre adresse postale et (iii) votre demande d'être exclu de la procédure d'arbitrage finale, exécutoire et individuelle et de la renonciation des procédures de recours collectif et de mesures représentatives indiquées dans le présent article 1. Dans le cas où vous choisissez de vous retirer de la procédure décrite ci-dessus, toutes les autres conditions continuent de s'appliquer, y compris l'obligation de fournir un avis préalable à un différend.**

1.8 **Modifications apportées à l'article 1**. Nonobstant toute disposition à l'effet contraire dans le présent contrat, vous et Epson convenez que si Epson modifie la procédure de règlement des différends et les dispositions de la renonciation de recours collectif dans le présent contrat (sauf en cas de modification de l'adresse d'Epson), Epson obtiendra votre consentement relativement à la modification applicable. Si vous refusez la modification applicable, vous acceptez d'arbitrer tout différend entre les parties en fonction du libellé du présent article 1 (ou de résoudre les différends conformément au paragraphe 1.7, si vous vous êtes retiré en respectant le délai de rigueur pour ce faire à compter de votre acceptation initiale du présent contrat).

1.9 **Dissociabilité**. Si l'une ou l'autre des dispositions du présent article 1 est déclarée inexécutoire, cette disposition est retirée et le reste du présent contrat demeure en vigueur. **Ce qui précède ne s'applique pas à l'interdiction d'intenter des recours collectifs conformément au paragraphe 1.5. Cela signifie que si le paragraphe 1.5 est jugé inexécutoire, la totalité de l'article 1 (mais seulement l'article 1) sera nulle.**

**Sujet parent:** [Avis](#page-303-2)

## <span id="page-310-0"></span>**Marques de commerce**

EPSON® est une marque de commerce, EPSON Exceed Your Vision est un logotype déposé et Epson Connect<sup>MC</sup> est une marque de commerce de Seiko Epson Corporation.

Epson Store<sup>MS</sup> est une marque de service d'Epson America, Inc.

Epson iPrint<sup>MC</sup> et Remote Print<sup>MC</sup> sont des marques de commerce de Seiko Epson Corporation.

Apple, App Store, AirPrint, le logo AirPrint, iPad, iPhone, iPod touch, Mac et OS X sont des marques de commerce d'Apple Inc., enregistrées aux É.-U. et dans d'autres pays.

L'utilisation de la badge « Fonctionne avec Apple » désigne un accessoire qui a été conçu spécifiquement pour fonctionner avec la technologie identifiée dans la badge et qui est certifié conforme aux normes de performance d'Apple par le développeur.

Google® est une marque de commerce déposée et Android<sup>мс</sup>, Chromebook<sup>мс</sup>, Gmail<sup>мс</sup>, Google Chrome<sup>MC</sup>, Google Cloud Print<sup>MC</sup>, Google Drive<sup>MC</sup> et Google Play<sup>MC</sup> sont des marques de commerce de Google Inc.

Wi-Fi Direct® est une marque de commerce déposée de Wi-Fi Alliance® .

Avis général : les autres noms de produit figurant dans le présent document ne sont cités qu'à titre d'identification et peuvent être des marques de commerce de leurs propriétaires respectifs. Epson renonce à tous les droits associés à ces marques.

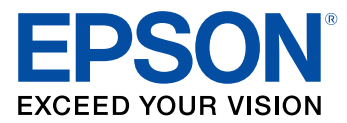

**Sujet parent:** [Avis](#page-303-2)

## <span id="page-311-0"></span>**Avis sur les droits d'auteur**

Tous droits réservés. Il est interdit de reproduire, de conserver dans un système central ou de transmettre le contenu de cette publication sous quelque forme et par quelque moyen que ce soit – reproduction électronique ou mécanique, photocopie, enregistrement ou autre – sans la permission écrite préalable de Seiko Epson Corporation. L'information contenue dans la présente ne peut être utilisée qu'avec ce produit Epson. Epson décline toute responsabilité en cas d'utilisation de cette information avec d'autres produits.

Ni Seiko Epson Corporation ni ses sociétés affiliées ne peuvent être tenues responsables par l'acheteur de ce produit ou par des tiers de tout dommage, pertes, frais ou dépenses encourus par l'acheteur ou les tiers suite à : un accident, le mauvais usage ou l'usage abusif de ce produit, ou de modifications, réparations ou altérations non autorisées du produit, ou (sauf aux É.-U.) du manquement à respecter strictement les instructions d'utilisation et d'entretien de Seiko Epson Corporation.

Seiko Epson Corporation décline toute responsabilité en cas de dommages ou de problèmes découlant de l'utilisation d'options ou de produits consommables autres que les produits désignés comme produits d'origine Epson ou comme produits approuvés pour Epson par Seiko Epson Corporation.

Seiko Epson Corporation ne pourra être tenue responsable des dommages résultant des interférences électromagnétiques se produisant à la suite de l'utilisation de câbles d'interface autres que ceux désignés par Seiko Epson Corporation comme étant des produits approuvés par Epson.

L'information contenue dans ce guide peut être modifiée sans préavis.

Note concernant l'utilisation [responsable](#page-312-0) du matériel protégé par les lois sur les droits d'auteur Délai par défaut avant l'activation du mode [d'économie](#page-312-1) d'énergie des produits Epson [Attribution](#page-312-2) des droits réservés

**Sujet parent:** [Avis](#page-303-2)

## <span id="page-312-0"></span>**Note concernant l'utilisation responsable du matériel protégé par les lois sur les droits d'auteur**

Epson encourage les utilisateurs de ses produits à faire preuve de responsabilité et à respecter les lois sur les droits d'auteur. Dans certains pays, la loi permet une reproduction ou réutilisation limitée de matériel protégé dans certaines circonstances, mais ces dernières sont parfois moins étendues que le croient certaines personnes. Pour toute question relative aux droits d'auteur, communiquez avec votre conseiller juridique.

**Sujet parent:** Avis sur les droits [d'auteur](#page-311-0)

## <span id="page-312-1"></span>**Délai par défaut avant l'activation du mode d'économie d'énergie des produits Epson**

Ce produit passera en mode veille après une certaine période de non-utilisation. Cela permet d'assurer que le produit répond aux normes d'Energy Star en matière d'efficacité énergétique. Il est possible d'économiser plus d'énergie en diminuant l'intervalle avant la mise en veille du produit.

**Sujet parent:** Avis sur les droits [d'auteur](#page-311-0)

## <span id="page-312-2"></span>**Attribution des droits réservés**

© 2019 Epson America, Inc. 11/19 CPD-53529R1 **Sujet parent:** Avis sur les droits [d'auteur](#page-311-0)